# Pokyny k obsluze Micropilot FMR50

Radarový hladinoměr Měření úrovně hladiny kapalin

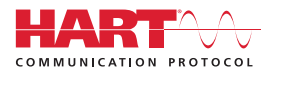

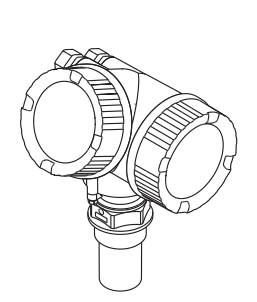

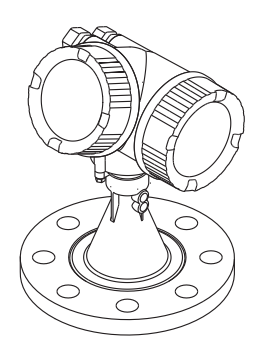

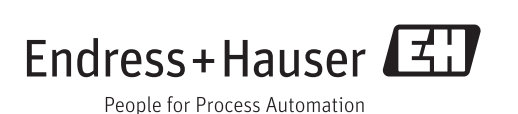

## Obsah

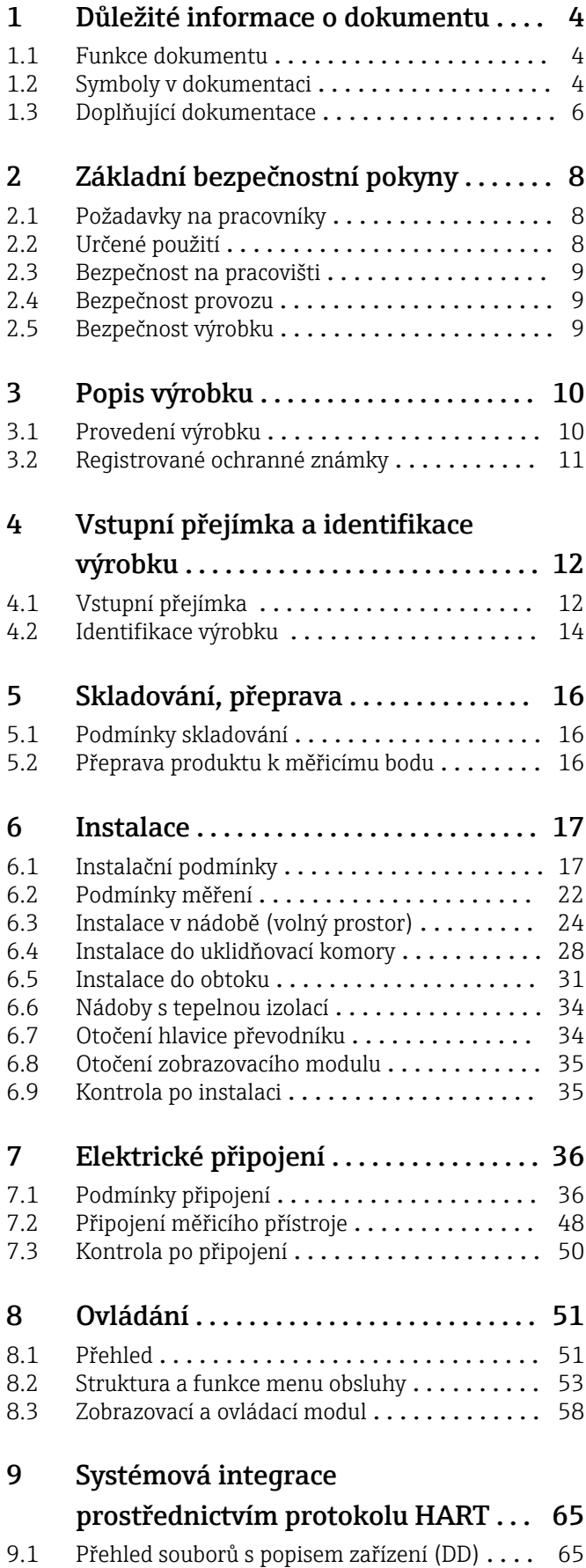

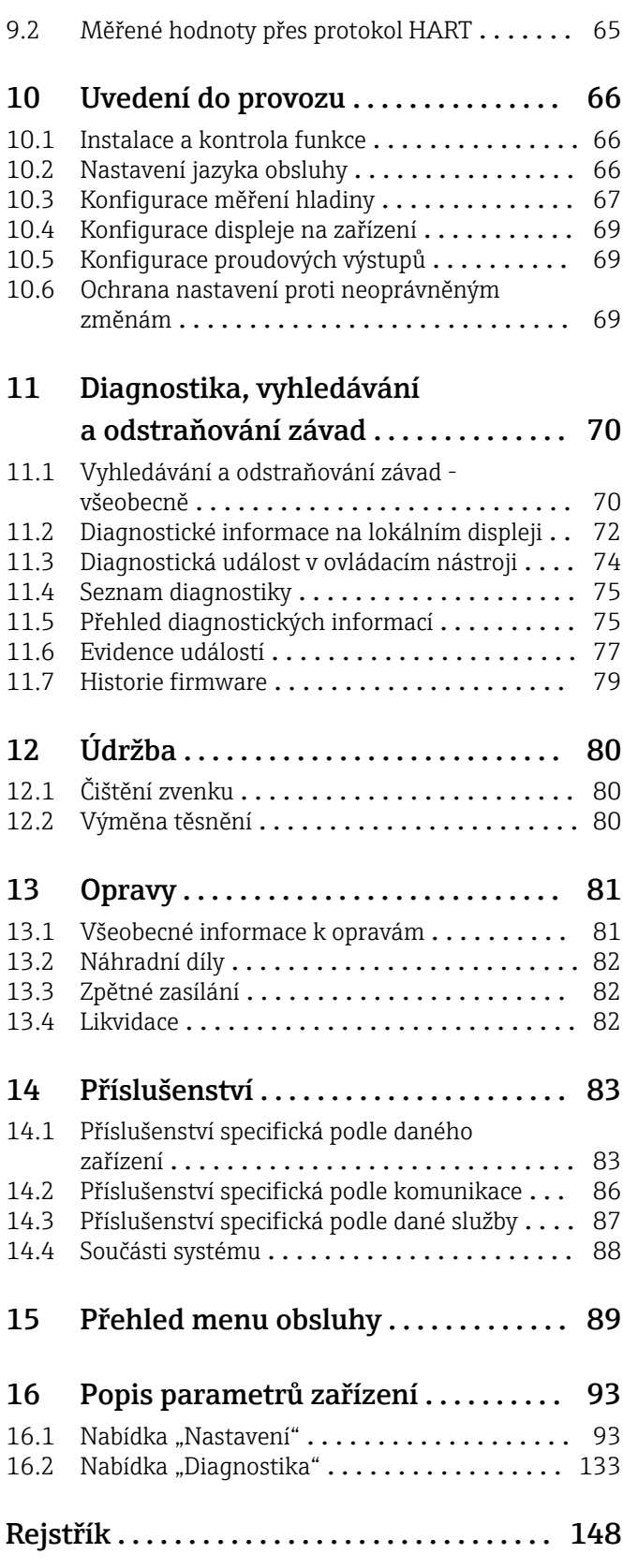

## <span id="page-3-0"></span>1 Důležité informace o dokumentu

### 1.1 Funkce dokumentu

Tento návod k obsluze obsahuje veškeré informace, jež jsou potřebné v různých fázích životního cyklu zařízení: od identifikace produktu, vstupní přejímky a skladování, přes montáž, připojení, provoz a uvedení do provozu až po odstraňování potíží, údržbu a likvidaci.

### 1.2 Symboly v dokumentaci

#### 1.2.1 Bezpečnostní symboly

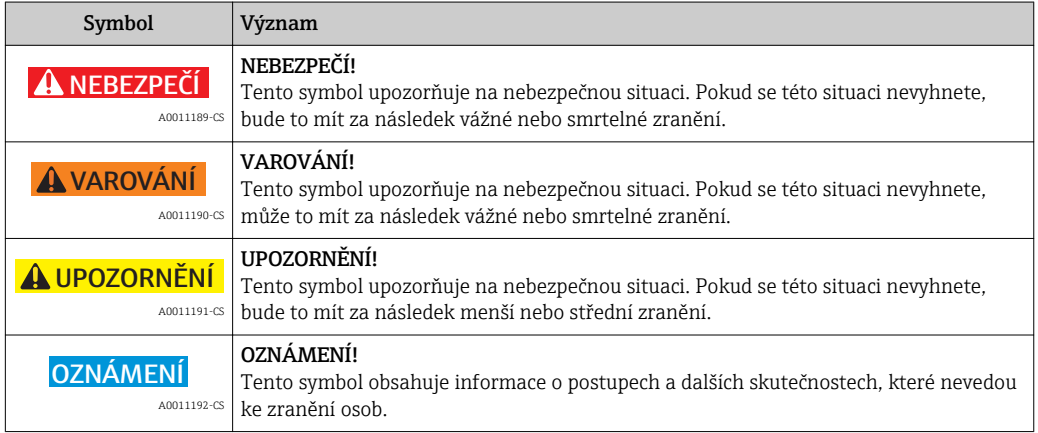

### 1.2.2 Elektrické symboly

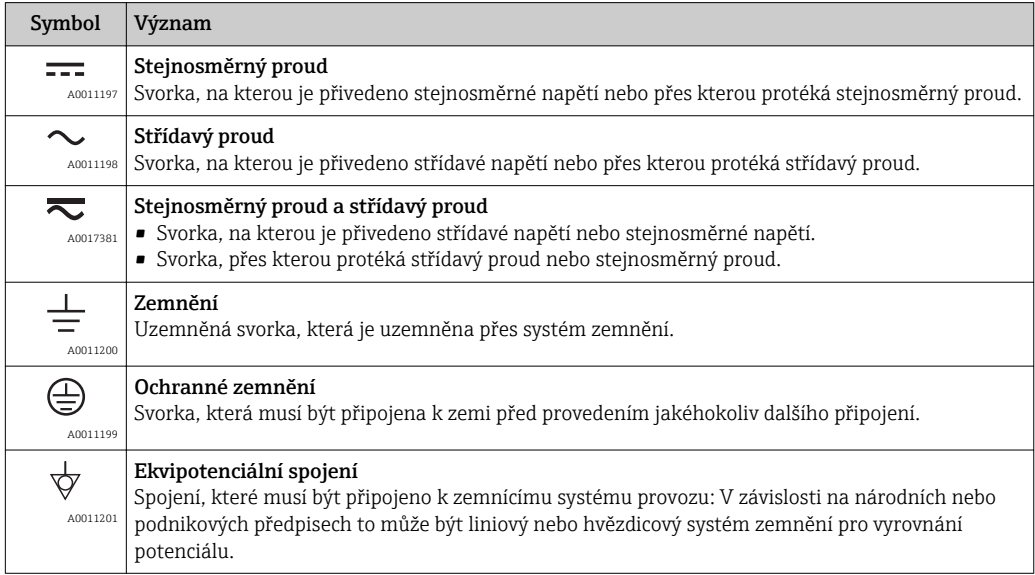

### 1.2.3 Značky nástrojů

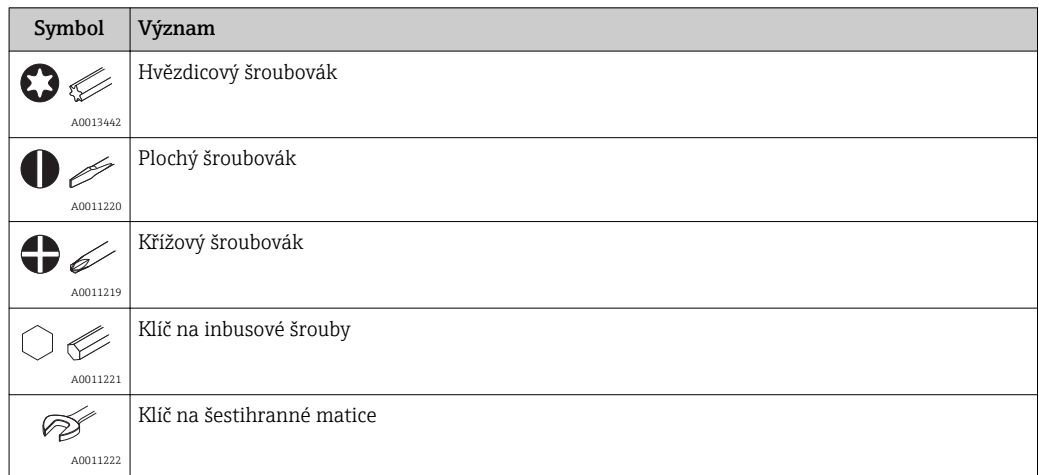

### 1.2.4 Symboly pro určité typy informací

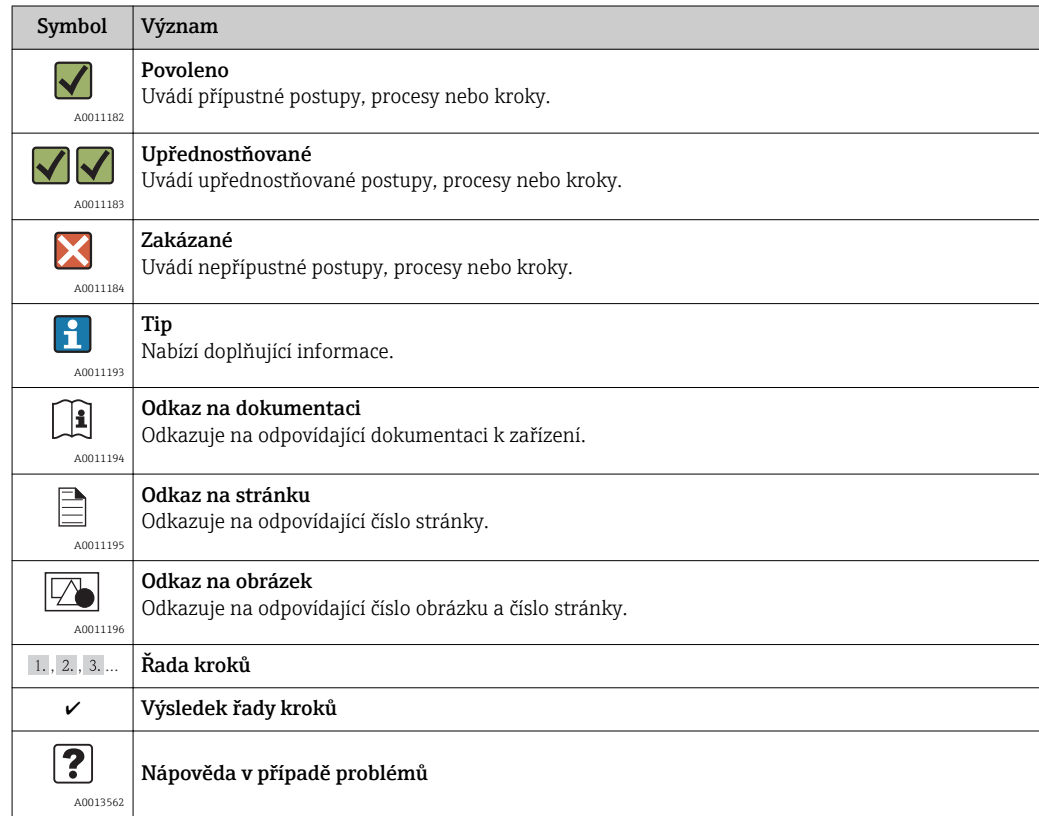

### 1.2.5 Symboly v obrázcích

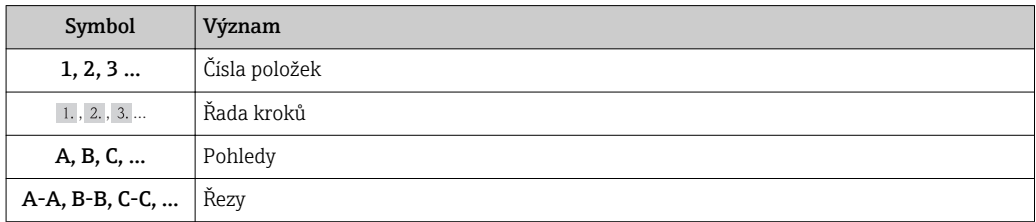

<span id="page-5-0"></span>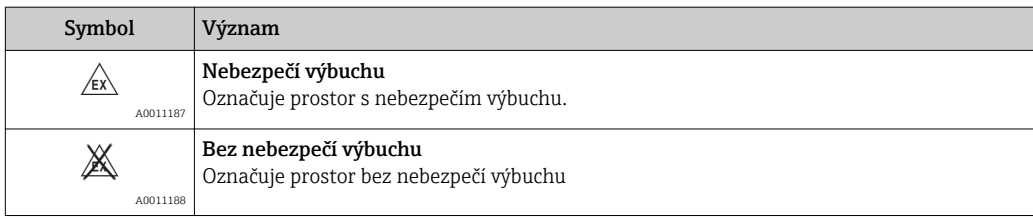

#### 1.2.6 Symboly na zařízení

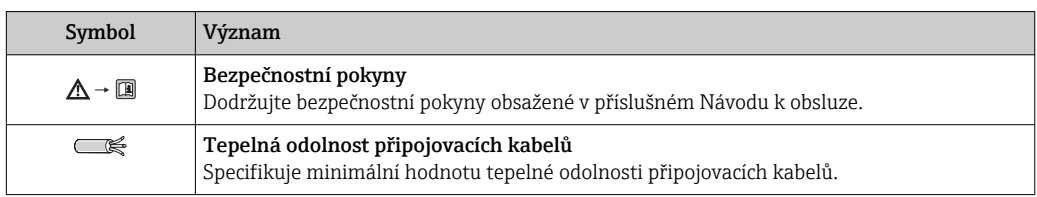

### 1.3 Doplňující dokumentace

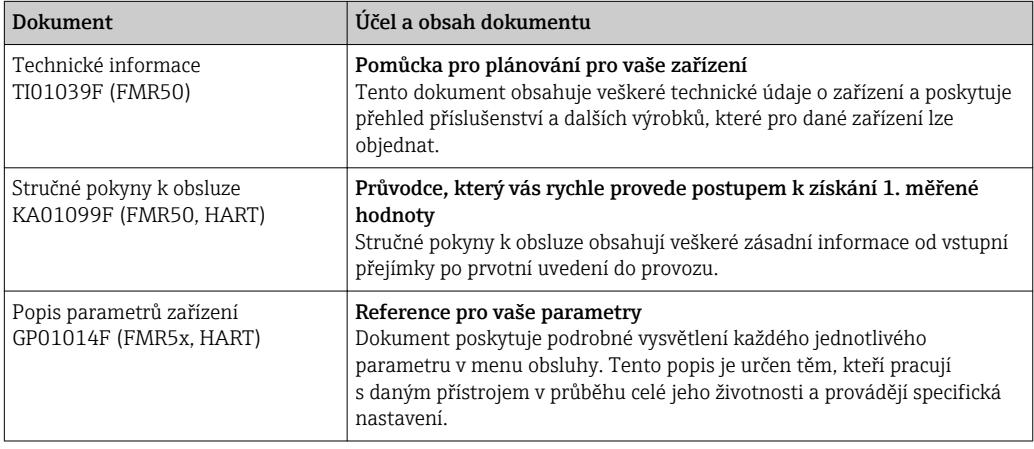

K dispozici jsou uvedené typy dokumentů:

- Na CD dodávaném společně se zařízením
- V oblasti Ke stažení na internetových stránkách Endress+Hauser: www.endress.com → Download

### 1.3.1 Bezpečnostní pokyny (XA)

V závislosti na typu schválení jsou následující Bezpečnostní pokyny (XA) dodávány společně se zařízením. Tvoří pak nedílnou součást Návodu k obsluze.

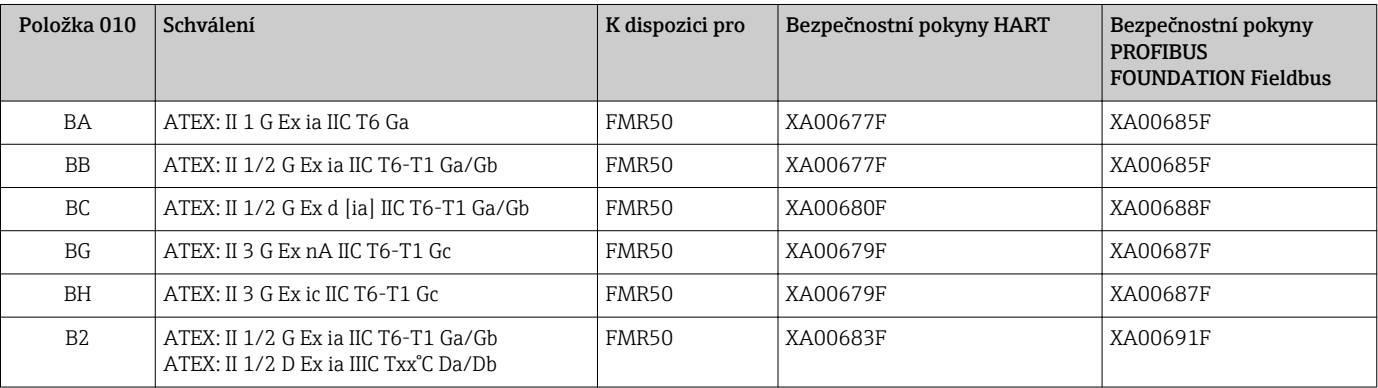

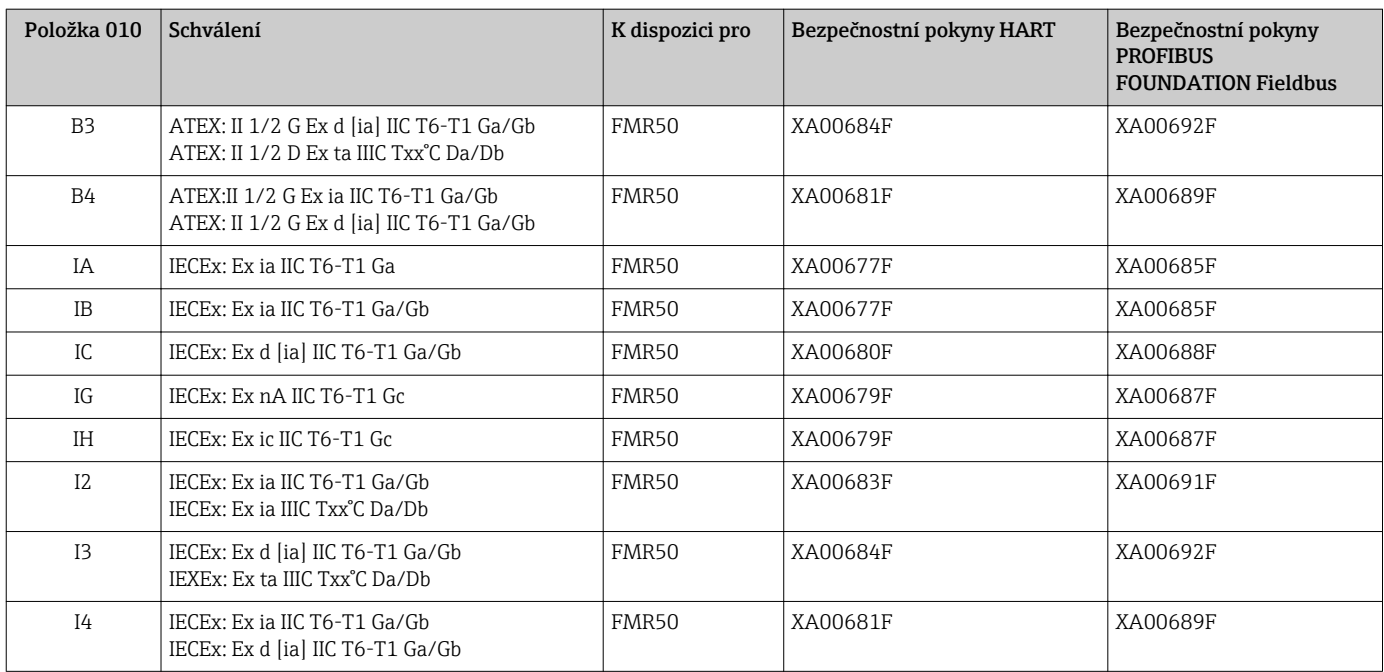

Pro certifikovaná zařízení jsou příslušné Bezpečnostní pokyny (XA) uvedeny na výrobním štítku.

Pokud je zařízení připraveno pro provoz se vzdáleným displejem FHX50 (struktura produktu: položka 030: Zobrazení, obsluha, volba L nebo M), mění se označení Ex pro některé certifikáty podle následující tabulky $^{1)}$ :

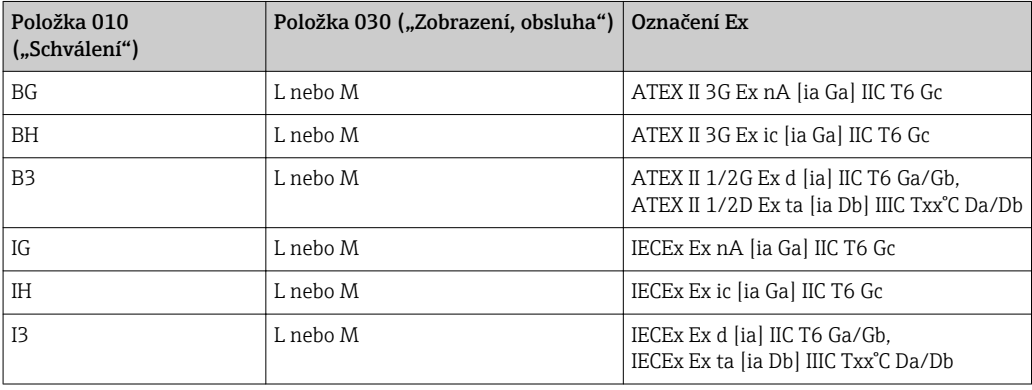

<sup>1)</sup> Označení certifikátů, jež nejsou uvedeny v této tabulce, nejsou přípravou pro FHX50 nijak dotčeny.

## <span id="page-7-0"></span>2 Základní bezpečnostní pokyny

### 2.1 Požadavky na pracovníky

Pracovníci provádějící instalaci, uvádění do provozu, diagnostiku a údržbu musí splňovat následující požadavky:

- ‣ Školení, kvalifikovaní odborníci musí mít odpovídající kvalifikaci pro tuto konkrétní funkci a úkol
- ‣ Jsou pověřeni vlastníkem/provozovatelem závodu
- ‣ Jsou seznámeni s federálními/národními předpisy
- ‣ Před začátkem práce si odborní pracovníci musí přečíst a pochopit pokyny v Návodu k použití a doplňkové dokumentaci a pokyny v osvědčeních (v závislosti na použití)
- ‣ Následující pokyny a základní podmínky

Pracovníci obsluhy musí splňovat následující požadavky:

- ‣ Musí být poučeni a pověřeni podle požadavků úkolu vlastníkem/provozovatelem závodu
- ‣ Dodržovat pokyny tohoto Návodu k obsluze

### 2.2 Určené použití

#### Použití a měřené materiály

Měřicí přístroj popsaný v tomto Návodu k obsluze je určen pro souvislé, bezkontaktní měření úrovně hladiny kapalin, past a kalů. Zařízení lze rovněž volně nainstalovat vně uzavřených kovových nádob díky jeho pracovní frekvenci přibližně 26 GHz, maximálnímu vyzařovanému pulznímu výkonu 5,7 mW a průměrnému výstupnímu výkonu 0,015 mW (pro verzi s pokročilou dynamikou: maximální pulzní výkon: 23,3 mW; průměrný výkon: 0,076 mW). Provoz je zcela neškodný pro lidi i zvířata.

Při dodržení mezních hodnot uvedených v části "Technické údaje" a v Návodu k obsluze a doplňující dokumentaci může být měřicí zařízení použito pouze pro následující měření:

- ‣ Měřené procesní proměnné: úroveň hladiny, vzdálenost, síla signálu
- ‣ Vypočítané procesní proměnné: objem nebo hmotnost v libovolně tvarovaných nádobách; průtok měřicími přepady nebo kanály (vypočítáno z úrovně pomocí funkce linearizace)

Aby bylo zaručeno, že měřicí přístroj zůstane v dobrém stavu po dobu provozu:

- ‣ Používejte měřicí přístroj pouze pro měřené materiály, proti kterým jsou materiály smáčené během procesu přiměřeně odolné.
- ▶ Dodržujte mezní hodnoty v "Technických údajích".

#### Nesprávné použití

Výrobce není zodpovědný za škody způsobené nesprávným nebo nepovoleným použitím.

Ověření sporných případů:

‣ V případě speciálních měřených materiálů a čisticích prostředků společnost Endress +Hauser ráda poskytne pomoc při ověřování korozní odolnosti materiálů smáčených kapalinou, ale nepřijme žádnou záruku ani zodpovědnost.

#### Zbytkové riziko

Modul elektroniky a jeho vestavěné součásti, jako například zobrazovací modul, hlavní modul elektroniky a modul vstupní/výstupní elektroniky, se mohou během provozu zahřívat až na teplotu 80 °C (176 °F) v důsledku přenosu tepla z procesu a rovněž odvádění tepla v rámci elektroniky. Během provozu může senzor dosáhnout teploty blížící se teplotě měřeného materiálu.

Nebezpečí popálení v důsledku zahřátých povrchů!

‣ V případě vysokých teplot procesu: nainstalujte ochranu proti dotyku, aby nedošlo k popálení.

### <span id="page-8-0"></span>2.3 Bezpečnost na pracovišti

Při práci na zařízení a s ním:

‣ Používejte požadované osobní ochranné pomůcky podle federálních/národních předpisů.

### 2.4 Bezpečnost provozu

Nebezpečí zranění.

- ‣ Zařízení obsluhujte, pouze pokud je v řádném technickém a bezporuchovém stavu.
- ‣ Obsluha je zodpovědná za provoz zařízení bez rušení.

#### Změny na zařízení

Neoprávněné úpravy zařízení jsou nepřípustné a mohou vést k nepředvídatelnému nebezpečí.

‣ Pokud bude přesto nutné provést úpravy, vyžádejte si konzultace u výrobce.

#### Oprava

Pro zaručení provozní bezpečnosti a spolehlivosti,

- ‣ Opravy zařízení provádějte pouze, pokud budou výslovně povoleny.
- ‣ Dodržujte federální/národní předpisy týkající se oprav elektrických zařízení.
- ‣ Používejte pouze originální náhradní díly a příslušenství od výrobce.

#### Nebezpečí výbuchu

Pro vyloučení nebezpečí pro osoby nebo zařízení, když je zařízení používáno v nebezpečné oblasti (např. ochrana proti výbuchu, bezpečnost tlakových nádob):

- ‣ Na základě typového štítku zkontrolujte, zda je povoleno používání zařízení v nebezpečné oblasti.
- ‣ Dodržujte specifikace v samostatné doplňující dokumentaci, jež tvoří nedílnou součást těchto pokynů.

### 2.5 Bezpečnost výrobku

Tento měřicí přístroj je navržen v souladu s osvědčeným technickým postupem tak, aby splňoval nejnovější bezpečnostní požadavky, byl otestován a byl odeslán z výroby ve stavu, ve kterém je schopný bezpečně pracovat.

Splňuje všeobecné bezpečnostní normy a zákonné požadavky. Také vyhovuje směrnicím EC uvedeným v CE prohlášení o shodě pro dané zařízení. Endress+Hauser potvrzuje tuto skutečnost opatřením zařízení značkou CE.

## <span id="page-9-0"></span>3 Popis výrobku

### 3.1 Provedení výrobku

#### 3.1.1 Micropilot FMR50

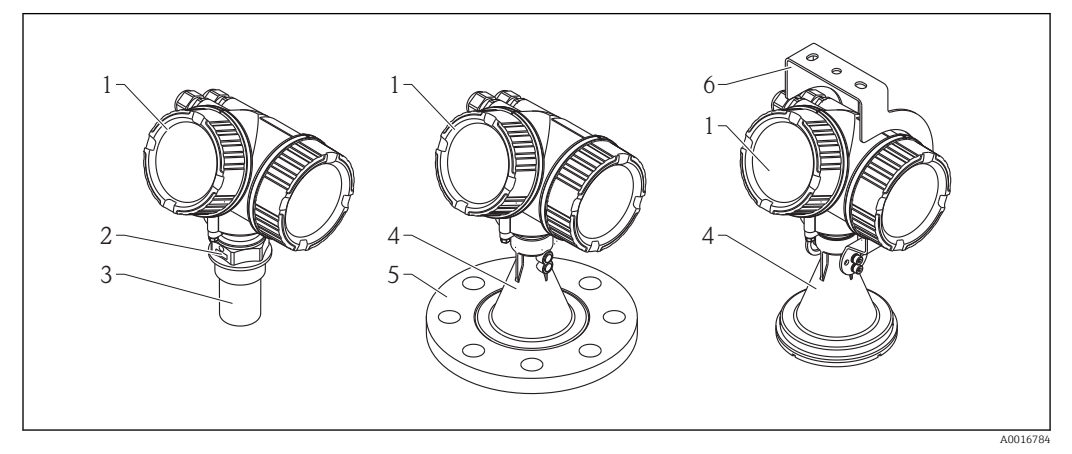

#### *1 Provedení Micropilot FMR50 (26 GHz)*

- *1 Modul elektroniky*
- *2 Procesní připojení (závit)*
- *3 Trychtýřová anténa 40 mm (1-1/2 in), zapouzdřená v PVDF*
- *4 Trychtýřová anténa 80 mm/100 mm (3 in/4 in), se zapouzdřením PP*
- *5 Násuvná příruba*
- *6 Montážní držák*

#### <span id="page-10-0"></span>3.1.2 Modul elektroniky

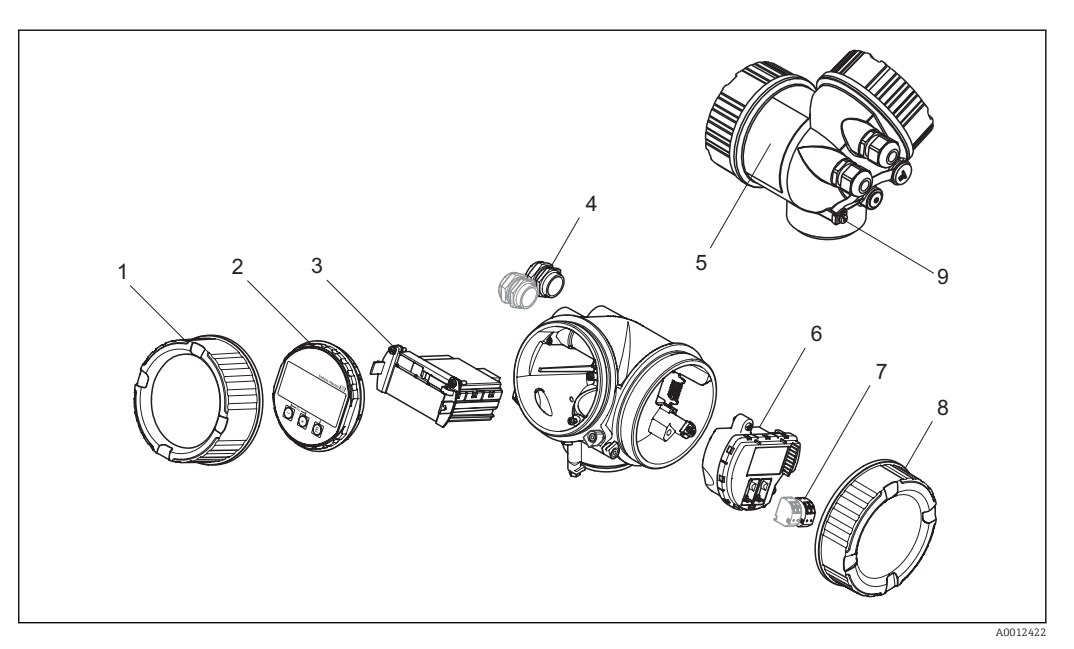

- *2 Provedení modulu elektroniky*
- *1 Kryt modulu elektroniky*
- *2 Zobrazovací modul*
- *3 Hlavní modul elektroniky*
- *4 Kabelové průchodky (1 nebo 2, v závislosti na verzi přístroje)*
- *5 Štítek*
- *6 V/V modul elektroniky*
- *7 Svorky (zásuvné pružinové svorky) 8 Kryt svorkovnicového modulu*
- *9 Zemnicí svorka*

### 3.2 Registrované ochranné známky

#### Vstup HART®

Registrovaná ochranná známka společnosti HART Communication Foundation, Austin, USA

#### KALREZ®, VITON ®

Registrovaná ochranná známka společnosti DuPont Performance Elastomers L.L.C., Wilmington, USA

#### TEFLON®

Registrovaná ochranná známka společnosti E.I. DuPont de Nemours & Co., Wilmington, USA

#### TRI CLAMP®

Registrovaná ochranná známka společnosti Alfa Laval Inc., Kenosha, USA

## <span id="page-11-0"></span>4 Vstupní přejímka a identifikace výrobku

## 4.1 Vstupní přejímka

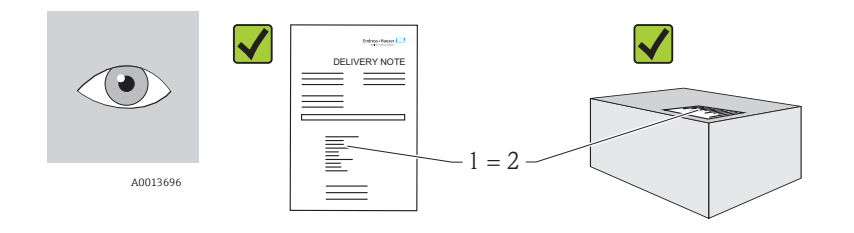

A0016870

Je objednací kód na dodacím listu (1) shodný s objednacím kódem na štítku výrobku (2)?

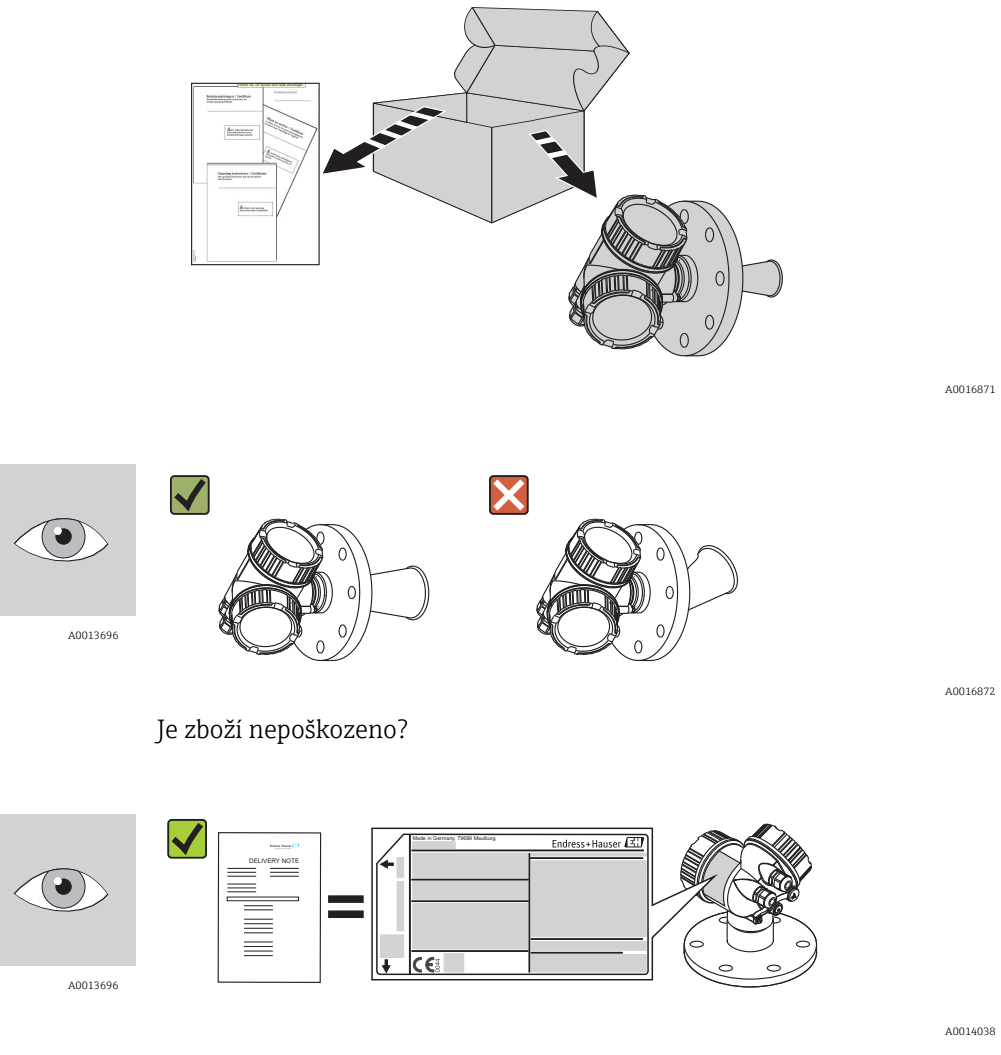

Souhlasí údaje na štítku s objednacími informacemi na dodacím listu?

A0014037

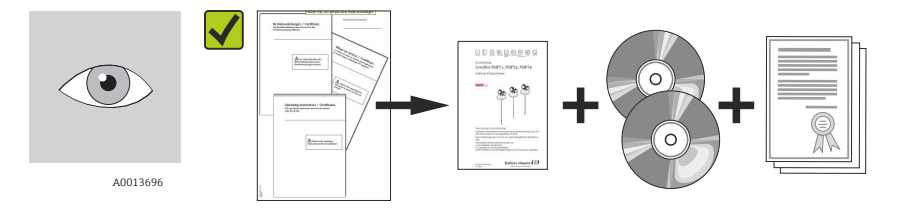

Jsou dodány disky CD-ROM (dokumentace produktu, ovládací nástroj) a dokumentace?

Pokud je vyžadováno (viz typový štítek): Jsou dodány Bezpečnostní pokyny (XA)?

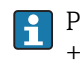

Pokud některá z podmínek nebude splněna, kontaktujte svého distributora Endress +Hauser.

### <span id="page-13-0"></span>4.2 Identifikace výrobku

Pro identifikaci měřicího přístroje je možno použít následující volby:

- Specifikace výrobních štítků
- Rozšířený objednací kód s rozepsáním funkcí zařízení na dodacím listu
- Zapište sériová čísla z výrobních štítků do *W@M Device Viewer* [\(www.endress.com/deviceviewer](http://www.endress.com/deviceviewer)): Zobrazí se všechny informace o měřicím přístroji.

Přehled rozsahu dodané Technické dokumentace naleznete v následujícím: zadejte sériová čísla z výrobních štítků do *W@M Device Viewer* ( [www.endress.com/deviceviewer](http://www.endress.com/deviceviewer) )

### 4.2.1 Štítek

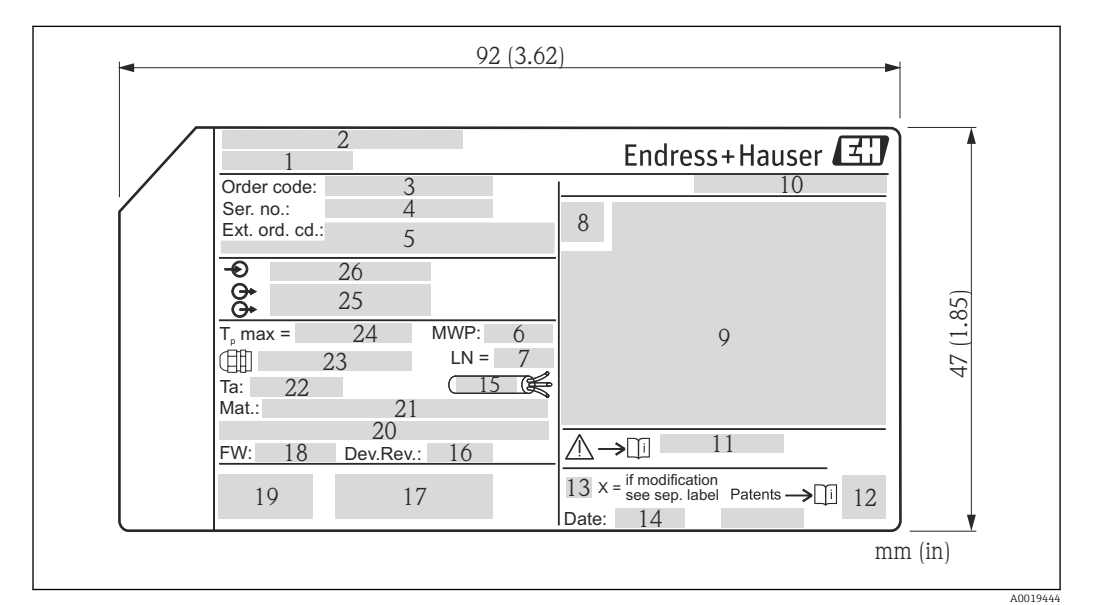

#### *3 Výrobní štítek jednotky Micropilot*

- *Název přístroje*
- *Adresa výrobce*
- *Objednací kód*
- *Sériové číslo (Ser. No.)*
- *Rozšířený objednací kód (Ext. ord. cd.)*
- *Procesní tlak*
- *Délka antény (pouze pro FMR51 s prodloužením antény)*
- *Symbol certifikace*
- *Certifikace a údaje vztahující se ke schválení*
- *Stupeň ochrany: např. IP, NEMA*
- *Číslo dokumentu pro Bezpečnostní pokyny: např. XA, ZD, ZE*
- *Maticový datový kód*
- *Značka úpravy*
- *Datum výroby: rok-měsíc*
- *Tepelná odolnost kabelu*
- *Revize zařízení (Dev.Rev.)*
- *Doplňující informace o verzi zařízení (certifikáty, schválení, komunikace): např. SIL, PROFIBUS*
- *Verze firmwaru (FW)*
- *Označení CE, C-Tick*
- *Profibus PA: verze profilu; FOUNDATION Fieldbus: Ident. č. zařízení*
- *Materiál v kontaktu s procesními médii*
- *Přípustná okolní teplota (T<sup>a</sup> )*
- *Velikost závitu kabelových průchodek*
- *Maximální teplota procesu*
- *Signálové výstupy*
- *Provozní napětí*

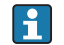

Na výrobním štítku může být uvedeno pouze 33 číslic z rozšířeného objednacího kódu. Pokud rozšířený objednací kód překračuje počet 33 číslic, zbytek nebude uveden. Celý rozšířený objednací kód lze však zobrazit v menu obsluhy zařízení (Diagnostika → Informace o zařízení → Rozšířený objednací kód 1/2/3).

## <span id="page-15-0"></span>5 Skladování, přeprava

### 5.1 Podmínky skladování

- Přípustná teplota skladování: –40…+80 °C (–40…+176 °F)
- Použijte původní obal.

### 5.2 Přeprava produktu k měřicímu bodu

#### OZNÁMENÍ

Může dojít k poškození nebo odlomení krytu nebo kuželu antény. Nebezpečí zranění!

- ‣ Měřicí přístroj přepravte na místo měření v původním obalu nebo za procesní připojení.
- ‣ Zdvihací zařízení (závěsy, zdvihací oka atd.) neupevňujte za kryt ani kužel antény, ale za procesní připojení. Abyste zamezili neplánovanému náklonu, berte do úvahy umístění těžiště přístroje.
- ‣ Dodržujte bezpečnostní pokyny, podmínky přepravy pro zařízení s hmotností přes 18 kg (39,6 lbs).

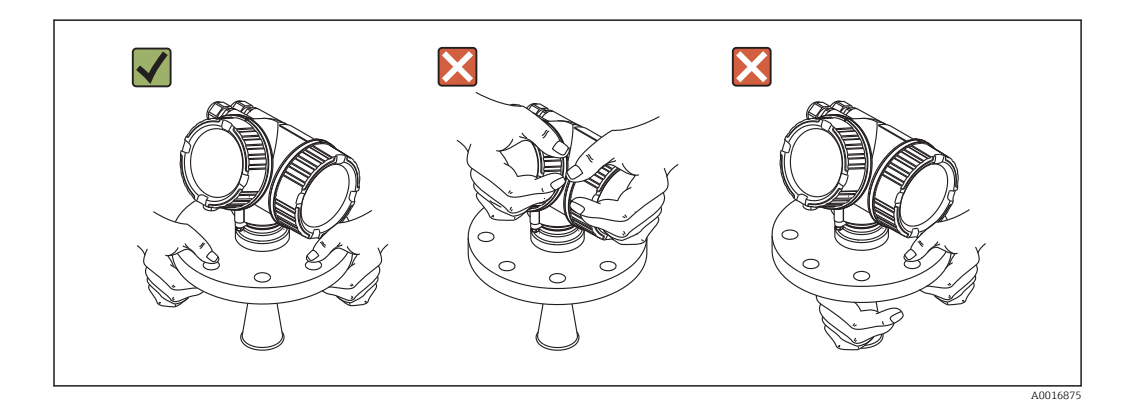

## <span id="page-16-0"></span>6 Instalace

### 6.1 Instalační podmínky

6.1.1 Montážní poloha

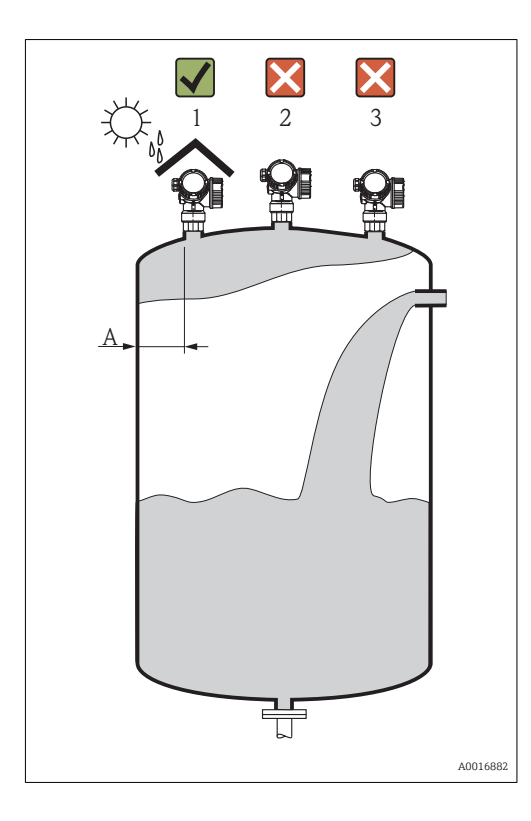

- Doporučená vzdálenost A od stěny k vnějšímu okraji hrdla: ~ 1/6 průměru nádrže. Zařízení by však nemělo být instalováno blíže než 15 cm (5,91 in) od stěny
- nádrže. • Mimo střed (2), neboť rušení by mohlo způsobit ztrátu signálu.
- Nikoli nad plnicí proud (3).
- Doporučuje se používat ochrannou stříšku proti povětrnostním vlivům (1), aby bylo zařízení chráněno před přímým slunečním zářením nebo deštěm.

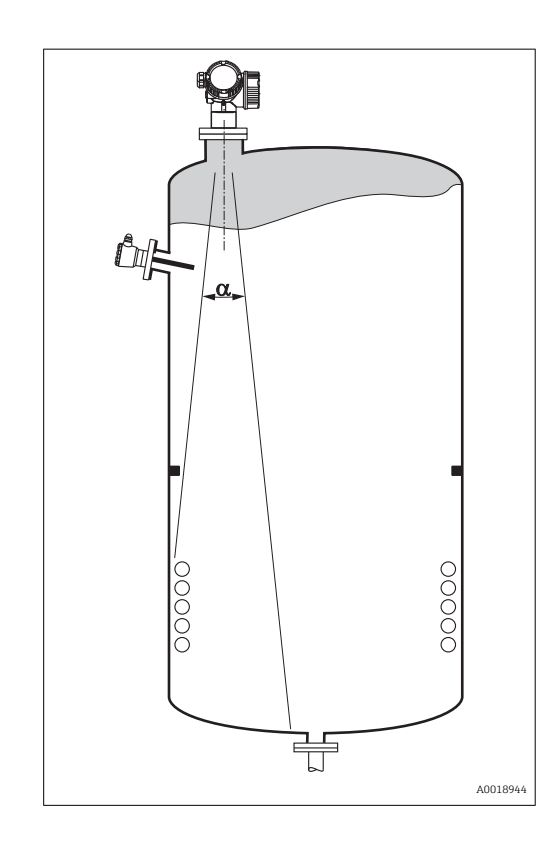

#### 6.1.2 Instalace v nádobě

Zamezte tomu, aby se jakékoli části instalace (koncové spínače, teplotní senzory, výztuhy, odsávací potrubí, topné spirály, přepážky atd.) nacházely uvnitř signálového svazku. Vezměte do úvahy úhel svazku (→  $\triangleq$  21).

#### 6.1.3 Omezení rušivých odrazů

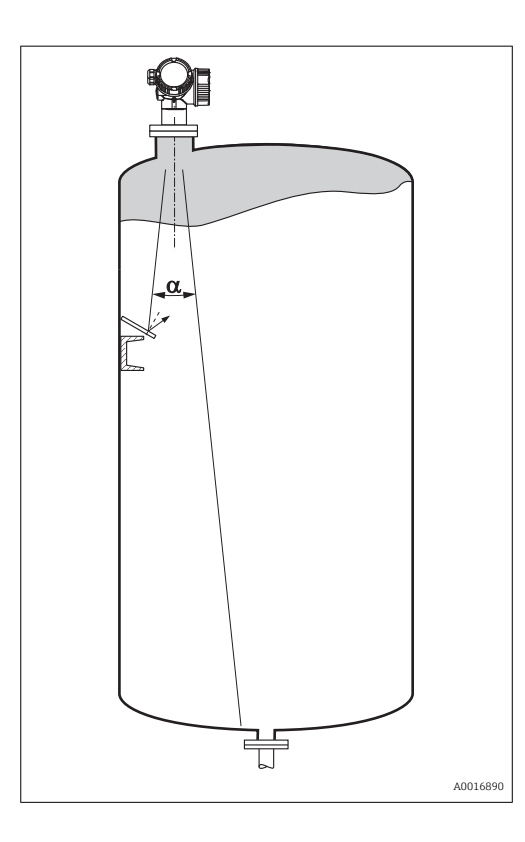

Šikmo namontovaná kovová stínění rozptylují radarový signál a mohou tak omezit rušivé odrazy.

### 6.1.4 Měření v plastové nádobě

Pokud je vnější stěna nádoby vyrobena z nevodivého materiálu (např. GRP), mikrovlny se mohou rovněž odrážet od vnějších součástí instalace mimo nádobu (např. kovová potrubí (1), žebříky (2), mříže (3) atd.). Proto se podobné vnější součásti instalace nesmí nacházet v oblasti signálového svazku. Další informace získáte od společnosti Endress+Hauser.

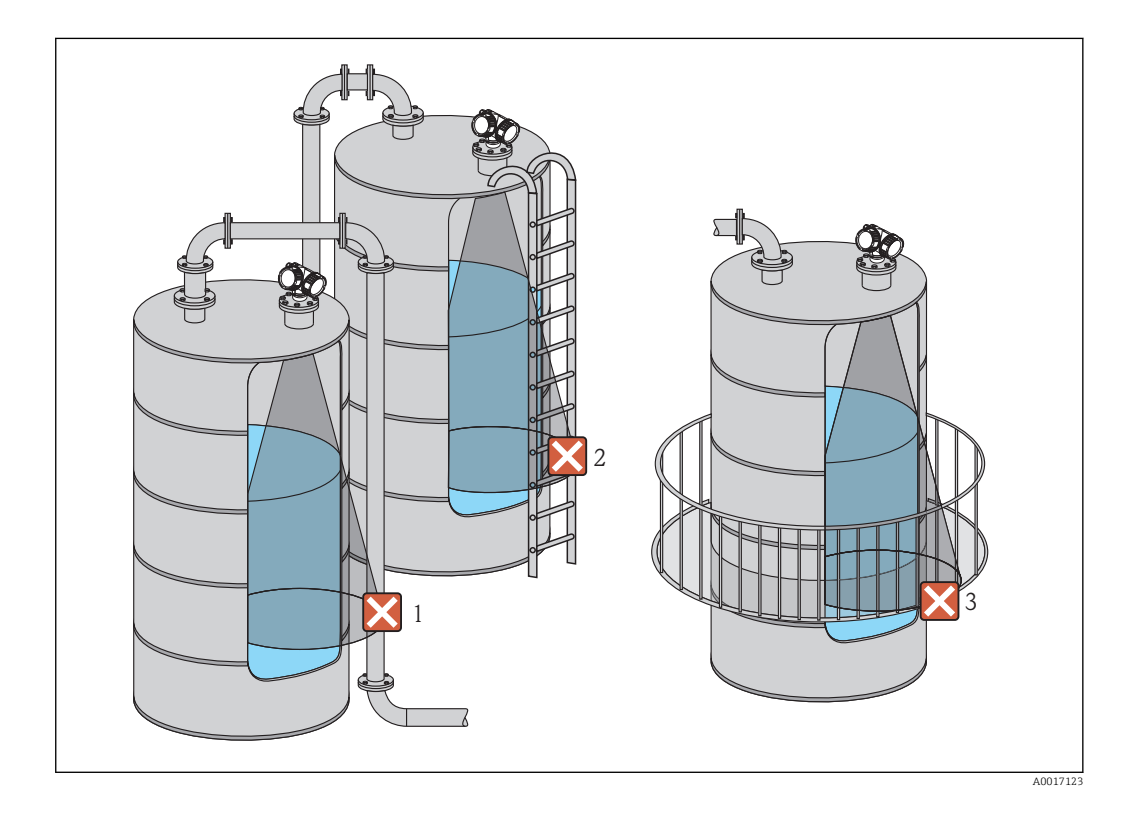

#### 6.1.5 Volitelné možnosti pro optimalizaci

• Velikost antény

Čím větší je anténa, tím menší je úhel svazku α a tím méně je rušivých odrazů  $(\rightarrow \triangleq 21)$ .

- Mapování Měření lze optimalizovat pomocí elektronického potlačení rušivých odrazů. Viz parametr **Potvrzení vzdálenosti** $(\rightarrow \Box 67)$ .
- Vyrovnání polohy antény Dbejte na značku na přírubě nebo šroubovacím spojení (→  $\triangleq$  24)(→  $\triangleq$  26).
- Uklidňovací komora
	- K zamezení rušení lze použít uklidňovací komoru ( $\rightarrow \cong 28$ ).
- Šikmo namontovaná kovová stínění

Tato rozptylují radarové signály, a mohou proto omezit rušivé odrazy.

### <span id="page-20-0"></span>6.1.6 Úhel svazku

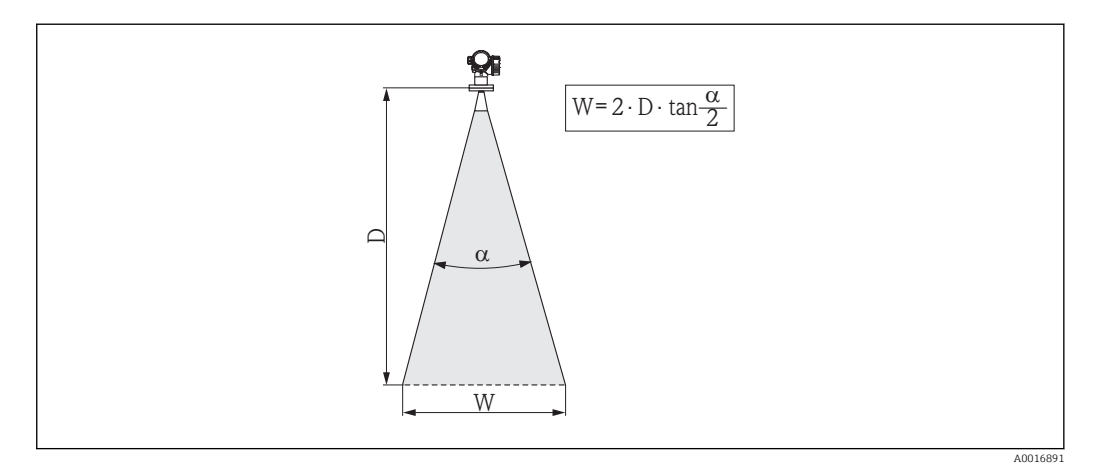

 *4 Vztah mezi úhlem svazku α, vzdáleností D a průměrem šířky svazku W*

Úhel svazku se definuje jako úhel α, ve kterém hustota energie radarových vln dosahuje poloviční hodnoty maximální hustoty energie (šířka 3 dB). Mikrovlny vycházejí rovněž mimo signálový svazek a mohou se odrážet od součástí instalace zasahujících do cesty mikrovln.

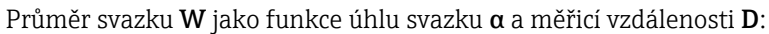

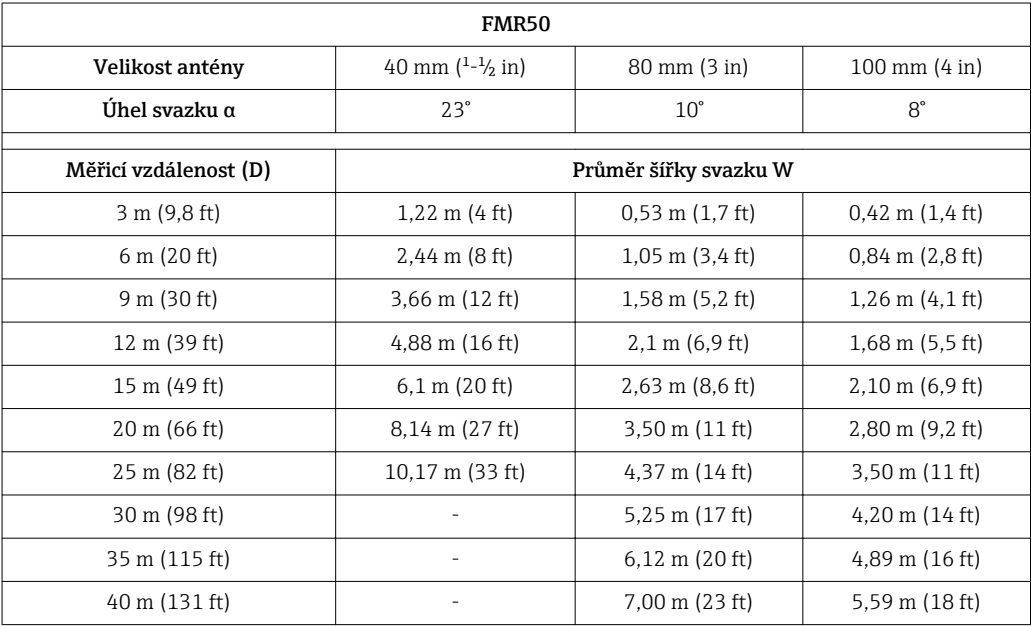

### <span id="page-21-0"></span>6.2 Podmínky měření

- V případě vroucích povrchů, bublání nebo tendence tvoření pěny použijte FMR53 nebo FMR54. V závislosti na své konzistenci může pěna mikrovlny buď pohlcovat nebo odrážet od povrchu pěny. Měření je možné za určitých podmínek. U FMR50, FMR51 a FMR52 se v těchto případech doporučuje doplňující možnost "Rozšířená dynamika" (položka 540: "Balík aplikací", volba EM).
- V případě značné tvorby páry nebo kondenzace se může maximální měřicí rozsah FMR50, FMR51 a FMR52 zmenšit v závislosti na hustotě, teplotě a složení páry → použijte FMR53 nebo FMR54.
- Pro měření v absorbujících plynech, jako například amoniak NH<sub>3</sub> nebo některé **fluorovodíky**<sup>2)</sup>, použijte Levelflex nebo Micropilot FMR54 v uklidňovací komoře.
- Měřicí rozsah má počátek v bodě, kde se svazek setká se dnem nádrže. Zvláště u miskovitých den nebo kónických vývodů nelze úroveň pod tímto bodem detekovat.
- U aplikací s uklidňovací komorou je třeba nulovou úroveň umístit na konec trubky, protože nedochází ke kompletnímu šíření elektromagnetických vln za koncem trubky. Je třeba vzít na vědomí, že v oblasti C může docházet ke snížení přesnosti. Aby se v těchto případech zaručila požadovaná přesnost, doporučuje se umístit nulový bod do vzdálenosti C nad konec trubice (viz obrázek).
- $\bullet$  V případě médií s nízkou dielektrickou konstantou ( $\varepsilon_{\rm r}$  = 1,5...4)<sup>3)</sup> je dno nádrže při nízkých hladinách (malá výška C) viditelné skrze médium. V tomto rozsahu je třeba očekávat snížení přesnosti. Pokud toto není přijatelné, doporučujeme umístit v těchto aplikacích nulový bod do vzdálenosti C (viz obrázek) nad dno nádrže.
- V principu je možné měřit s FMR51, FMR53 a FMR54 až po vrchol antény. Avšak při uvážení možné koroze a vytváření nánosu by se konec měřicího rozsahu neměl volit blíže než ve vzdálenosti A (viz obrázek) od vrcholu antény.
- Při použití FMR54 s planární anténou, zvláště u médií s nízkou dielektrickou konstantou, by konec měřicího rozsahu neměl být blíže než 1 m (3,28 ft) od příruby.
- Nejmenší možný měřicí rozsah B závisí na verzi antény (viz obrázek).
- Výška nádrže by měla činit alespoň H (viz tabulku).

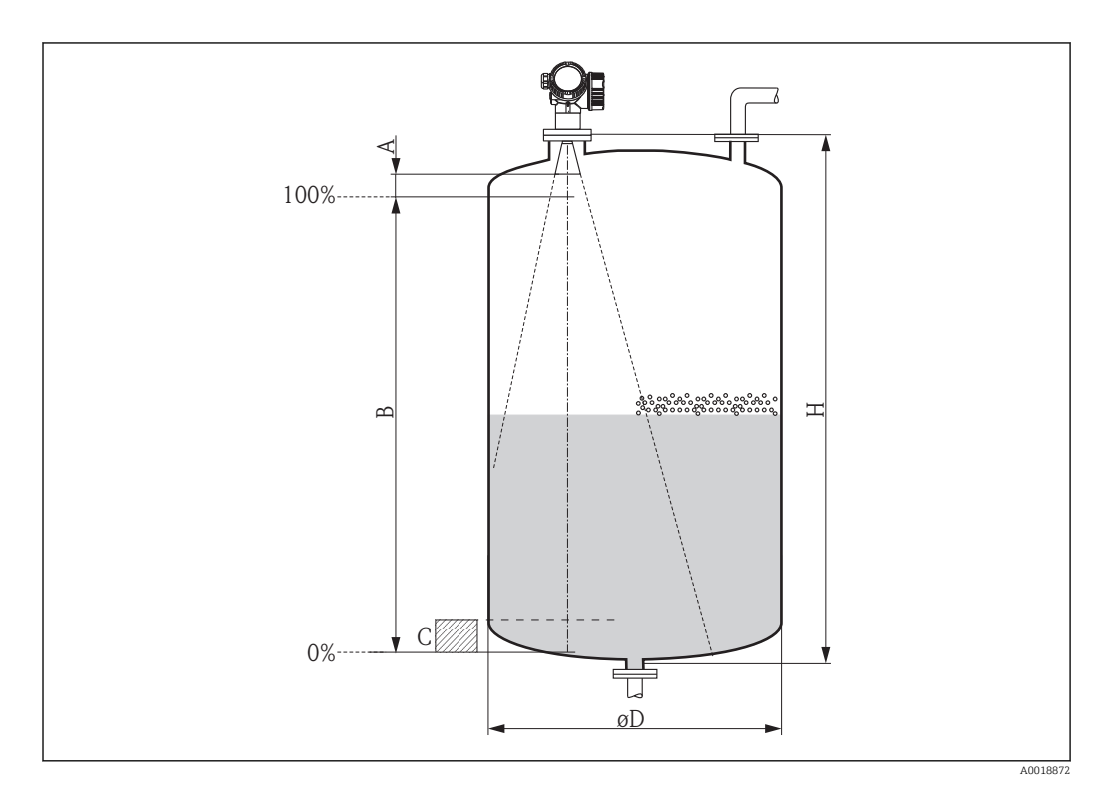

<sup>2)</sup> Ovlivněnými složkami jsou např. R134a, R227, Dymel 152a.

<sup>3)</sup> Dielektrické konstanty nejčastějších médií běžně používaných v průmyslu jsou souhrnně uvedeny v dokumentu SD106F, jenž lze stáhnout z webových stránek společnosti Endress+Hauser (www.endress.com).

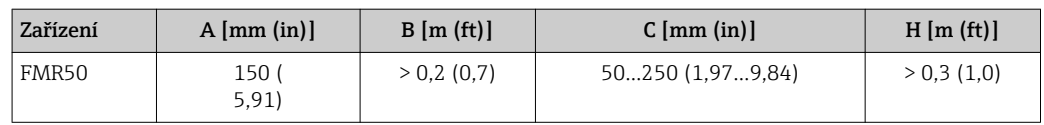

### <span id="page-23-0"></span>6.3 Instalace v nádobě (volný prostor)

#### 6.3.1 Trychtýřová anténa zapouzdřená (FMR50)

#### Ustavení polohy

- Ustavte anténu svisle vůči povrchu produktu.
- Ustavení polohy antény umožňuje značka na matici šroubovacího spojení. Tato značka musí být nasměrována co nejlépe ke stěně nádrže.

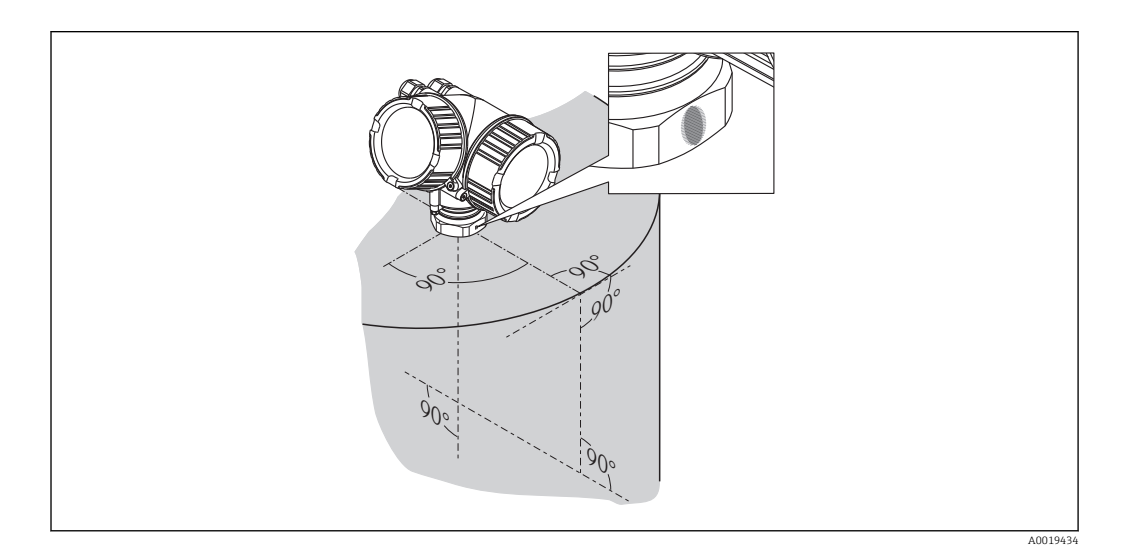

#### Montáž do hrdla

Aby se dosahovalo optimálních měření, musí anténa dosahovat až pod hrdlo. Jsou přijatelné výšky hrdla až do 500 mm (19,7 in), jestliže by toto nebylo z mechanických důvodů možné.

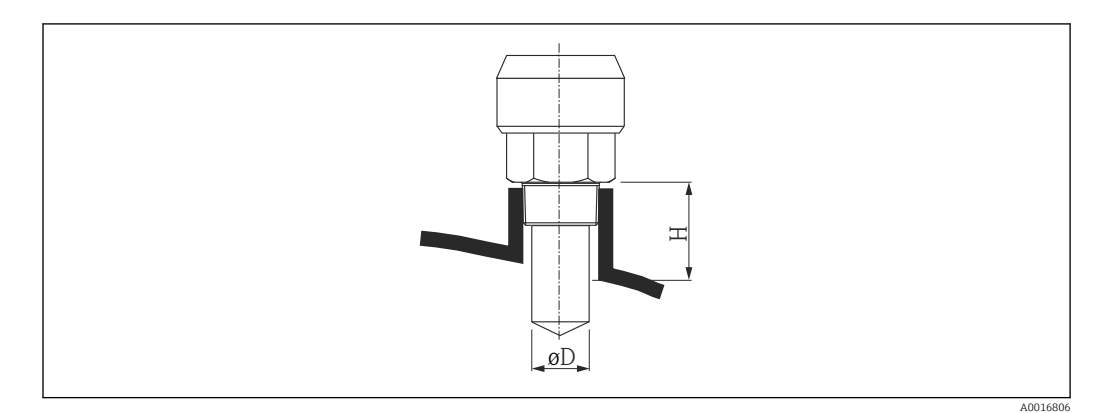

 *5 Výška a průměr hrdla pro trychtýřovou anténu, zapouzdřenou (FMR50)*

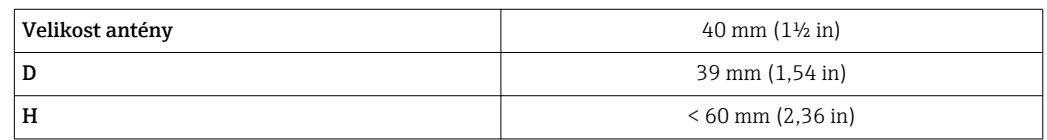

Ohledně aplikací s vyšším hrdlem kontaktujte společnost Endress+Hauser.

#### Šroubované spojení

- Utáhněte pouze šestihrannou maticí.
- Nástroj: Klíč na šestihranné matice 50 mm
- Maximální přípustný utahovací moment: 35 Nm (26 lbf ft)

#### <span id="page-25-0"></span>6.3.2 Trychtýřová anténa s násuvnou přírubou (FMR50)

#### Ustavení polohy

- Při použití jednotky Micropilot s násuvnou přírubou v oblastech s nebezpečím H. výbuchu, důsledně dodržujte veškeré specifikace v příslušných bezpečnostních pokynech (XA).
- Ustavte anténu svisle vůči povrchu produktu. Volitelně lze pro ustavení polohy používat variabilní přírubové těsnění, které je k dispozici jako příslušenství (viz Technické informace BA01048F, kapitola "Příslušenství").
- Ustavení polohy antény umožňuje značka na krčku antény. Tato značka musí být nasměrována co nejlépe ke stěně nádrže.

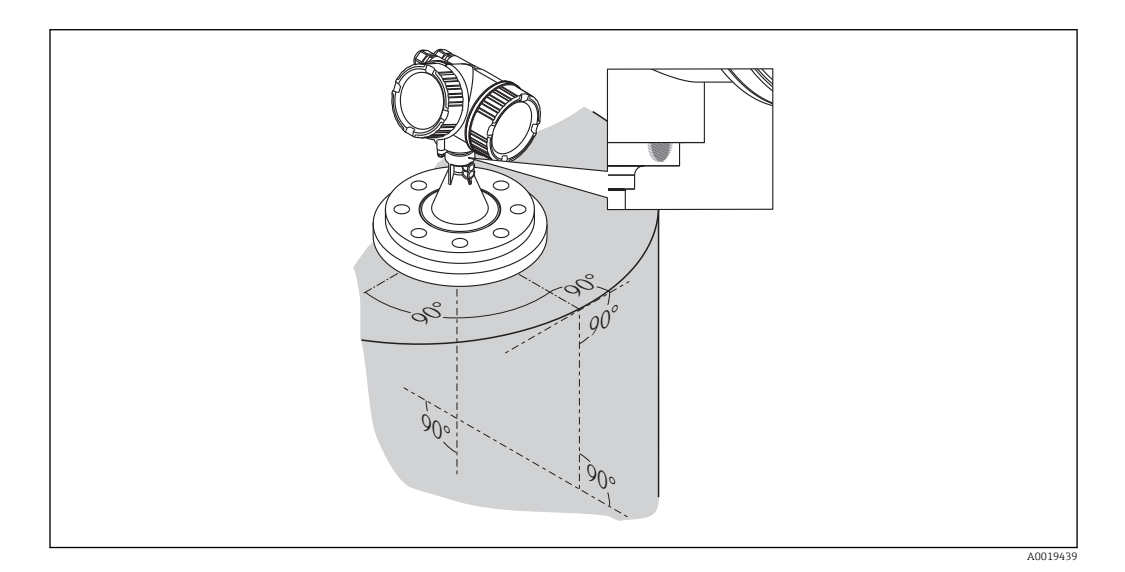

#### Montáž do hrdla

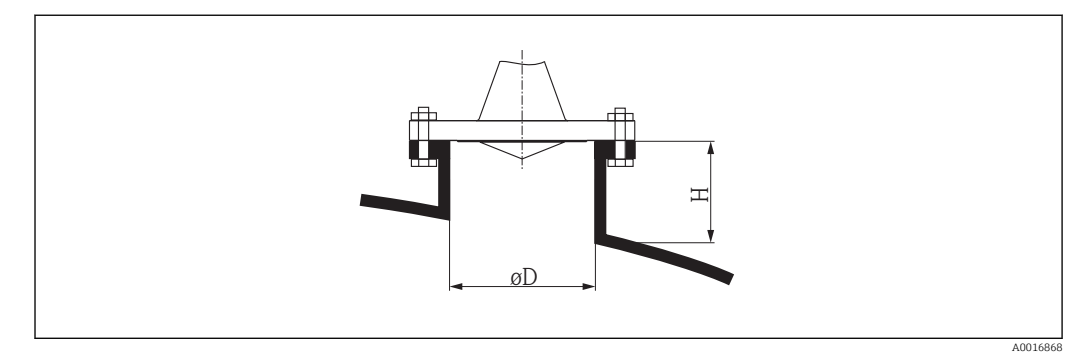

 *6 Výška a průměr hrdla pro trychtýřovou anténu s násuvnou přírubou (FMR50/FMR56)*

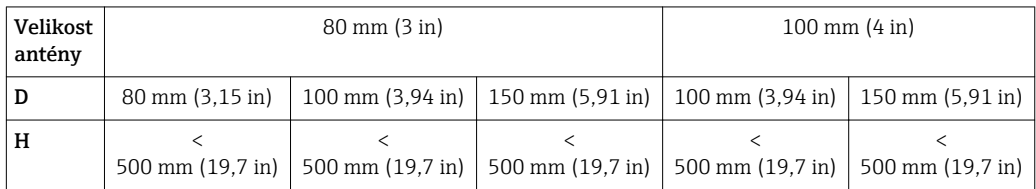

#### 6.3.3 Trychtýřová anténa s montážním držákem (FMR50)

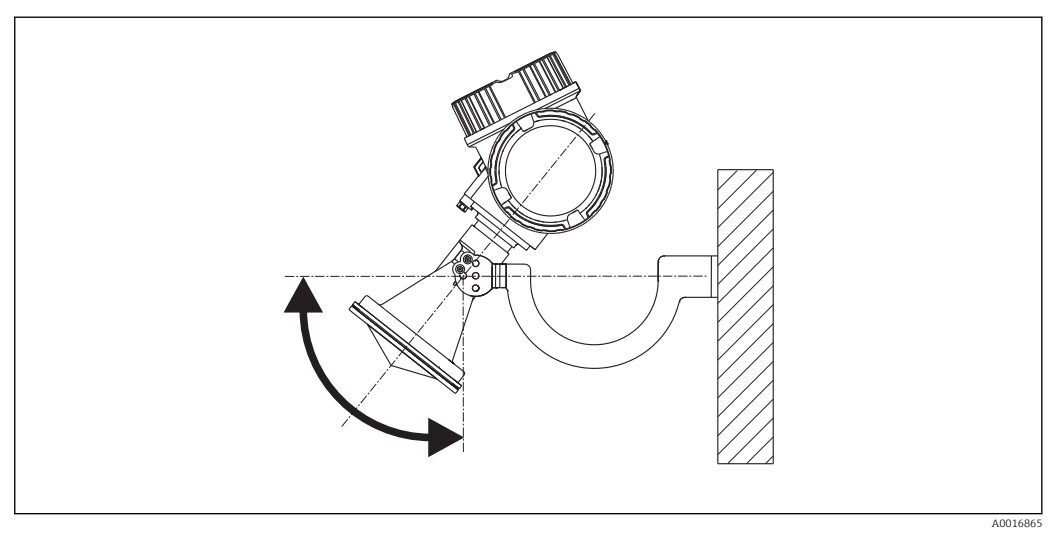

 *7 Instalace trychtýřové antény s montážním držákem (FMR50/FMR56)*

Ustavte anténu svisle vůči povrchu produktu pomocí montážního držáku.

#### OZNÁMENÍ

#### Montážní držák nemá žádné vodivé spojení s hlavicí převodníku. Nebezpečí vzniku elektrostatického náboje.

‣ Připojte montážní držák k lokální soustavě pro vyrovnání potenciálu.

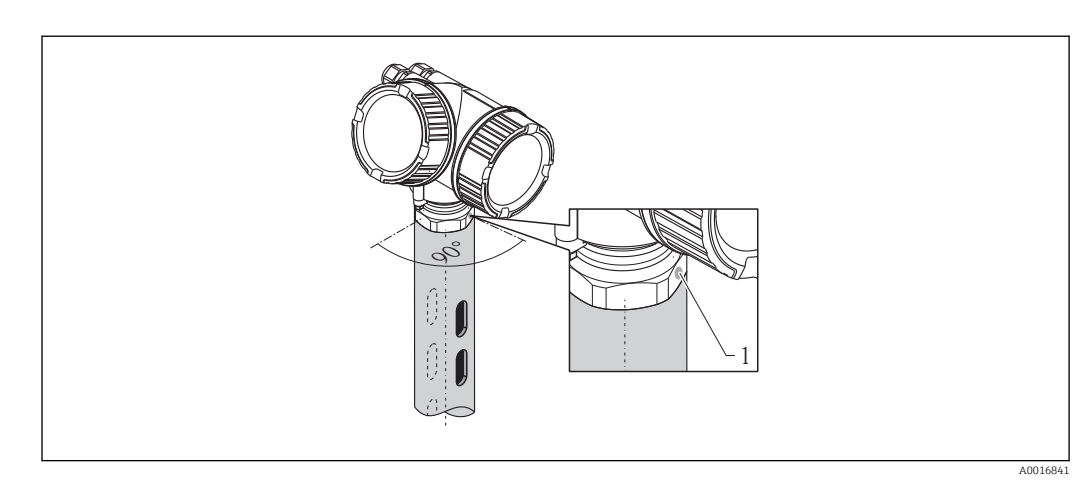

### <span id="page-27-0"></span>6.4 Instalace do uklidňovací komory

 *8 Instalace do uklidňovací komory*

*1 Značka pro vyrovnání polohy antény*

- Pro trychtýřovou anténu: Vyrovnejte značku do směru drážek v uklidňovací komoře.
- Měření lze provádět přes otevřený kulový kohout s nezúženým průchodem bez jakýchkoli problémů.
- Po montáži lze krytem otáčet v rozmezí 350°, aby se tak usnadnil přístup k displeji a svorkovnici ( $\rightarrow \Box$  34).

#### 6.4.1 Doporučení pro uklidňovací komoru

- Kov (bez smaltování; na vyžádání plast).
- Konstantní průměr.
- Průměr uklidňovací komory ne větší než průměr antény.
- Rozdíl průměrů mezi trychtýřovou anténou a vnitřním průměrem uklidňovací komory má být co nejmenší.
- Svar co nejhladší a ve stejné ose jako drážky.
- Rozestup drážek 180° (nikoli 90°).
- Šířka drážek nebo průměr otvorů max. 1/10 průměru trubky, zbaveno otřepů. Délka a počet nemají na měření jakýkoli vliv.
- Zvolte trychtýřovou anténu co největší. V případě středních velikostí (např. 180 mm (7 in)) zvolte první další větší anténu a mechanicky ji upravte (pro trychtýřové antény)
- Na jakémkoli případném přechodu (tj. při používání kulového ventilu nebo navazování úseků trubky) nesmí být tvořena žádná mezera přesahující 1 mm (0,04 in).
- Uklidňovací komora musí být na své vnitřní straně hladká (průměrná hrubost povrchu R<sup>z</sup> ≤ 6,3 μm (248 μin)). Použijte protlačovanou nebo paralelně svařovanou trubku z nerezové oceli. Trubku lze prodloužit pomocí svařovaných přírub nebo trubkových pouzder. Příruba a trubka musejí být na vnitřní straně řádně vyrovnány.
- Neprovádějte svary skrz stěnu trubky. Vnitřní strana uklidňovací komory musí zůstat hladká. V případě neúmyslného provaření skrze stěnu trubky se musí svar a jakákoli nerovnost na vnitřní straně eliminovat a vyrovnat dohladka. Jinak budou vznikat silné rušivé odrazy a bude zde docházet ve zvýšené míře k usazování materiálu.
- Zvláště v případě menších jmenovitých světlostí se musí dodržet, aby příruby byly k trubce navařeny tak, aby umožňovaly ustavení ve správné orientaci (značka směřuje směrem k drážkám).
- Funkční způsobilost jednotky Micropilot FMR54 s planární anténou nezávisí na vyrovnání ani geometrii standardních uklidňovacích komor. Nevyžaduje se žádné speciální vyrovnání polohy. Dbejte však na to, aby byla planární anténa nainstalována svisle vůči ose uklidňovací komory.

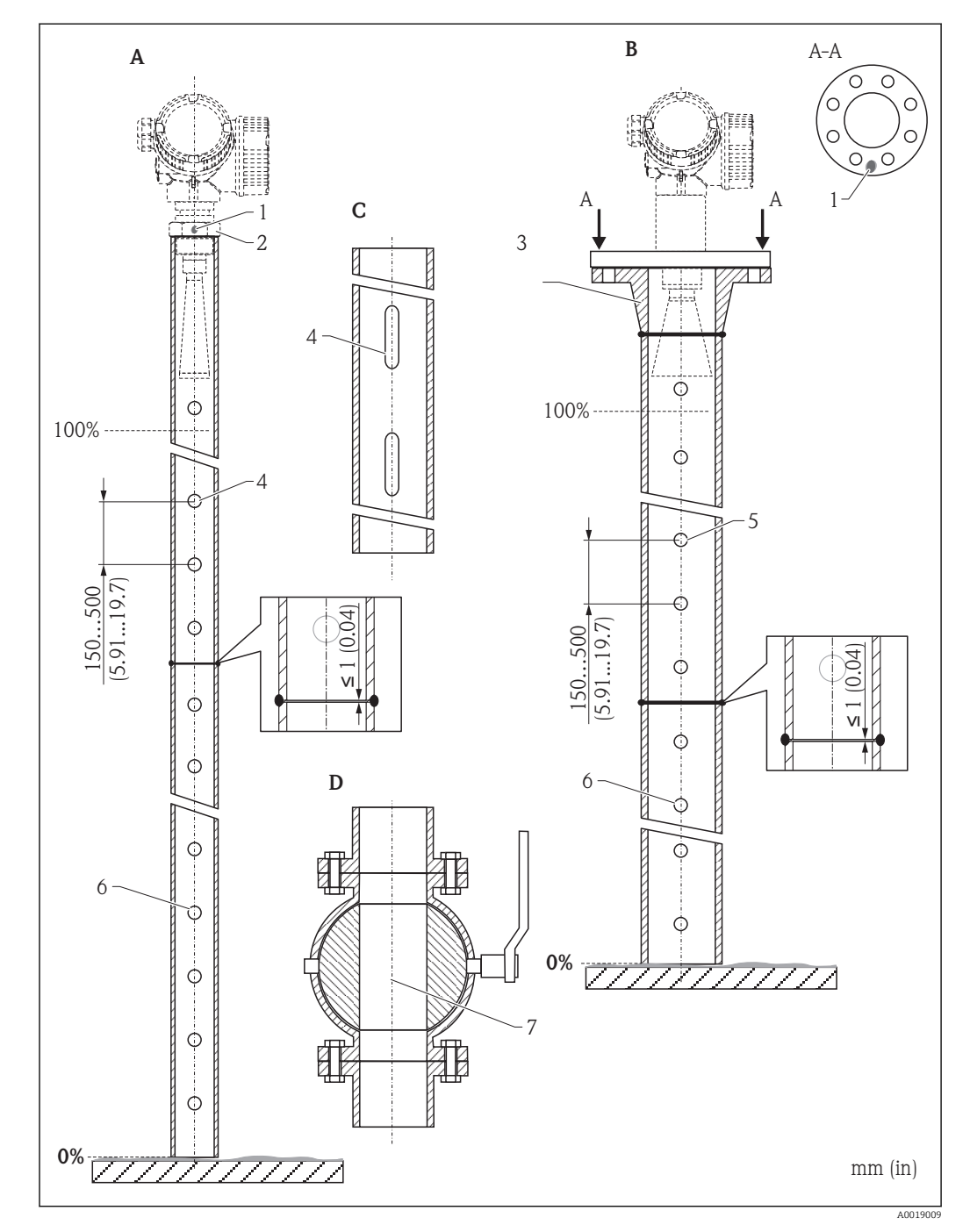

6.4.2 Příklady konstrukce uklidňovacích komor

- *A Micropilot FMR50/FMR51: trychtýř 40 mm (1½")*
- *B Micropilot FMR50/FMR51/FMR52/FMR54: trychtýř 80 mm (3")*
- *[C] Uklidňovací komora s drážkami*
- *D Kulový ventil s nezúženým průchodem*
- *1 Značka pro vyrovnání polohy osy*
- *2 Šroubované spojení*
- *3 např. přivařovací příruba DIN2633*
- *4 otvoru max. 1/10 uklidňovací komory*
- *5 otvoru max. 1/10 uklidňovací komory; z jedné strany nebo provrtaný skrz*
- *6 Vnitřek otvorů zbavený otřepů*
- *7 Průměr otvoru kulového ventilu musí být vždy stejný jako průměr trubky; zamezte přítomnosti hran a překážek.*

### <span id="page-30-0"></span>6.5 Instalace do obtoku

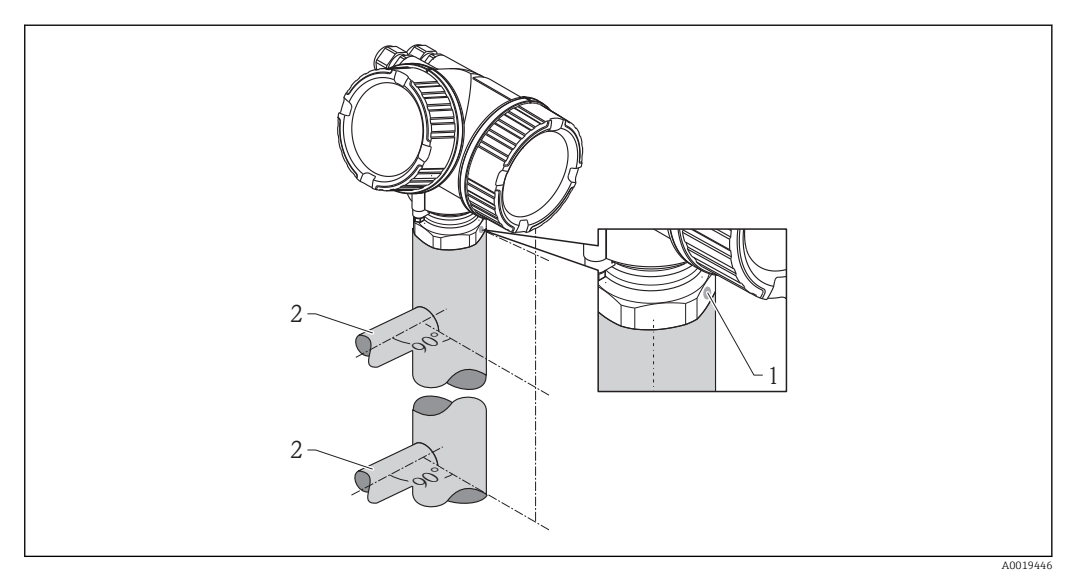

 *9 Instalace do obtoku*

*1 Značka pro vyrovnání polohy antény*

- *2 Přípojky nádrže*
- Nastavte značku do směru kolmého (90°) k přípojkám nádrže.
- Měření lze provádět přes otevřený kulový kohout s nezúženým průchodem bez jakýchkoli problémů.
- Po montáži lze krytem otáčet v rozmezí 350°, aby se tak usnadnil přístup k displeji a svorkovnici ( $\rightarrow \blacksquare$  34).

#### 6.5.1 Doporučení pro obtokovou trubku

- Kov (bez plastu nebo smaltování).
- Konstantní průměr.
- Zvolte trychtýřovou anténu co největší. V případě středních velikostí (např. 95 mm (3,5 in)) zvolte první další větší anténu a mechanicky ji upravte (pro trychtýřové antény).
- Rozdíl průměrů mezi trychtýřovou anténou a vnitřním průměrem obtoku má být co nejmenší.
- Na jakémkoli případném přechodu (tj. při používání kulového ventilu nebo navazování úseků trubky) nesmí být tvořena žádná mezera přesahující 1 mm (0,04 in).
- V oblasti přípojek nádrže (~±20 cm (7,87 in)) je třeba očekávat sníženou přesnost měření.

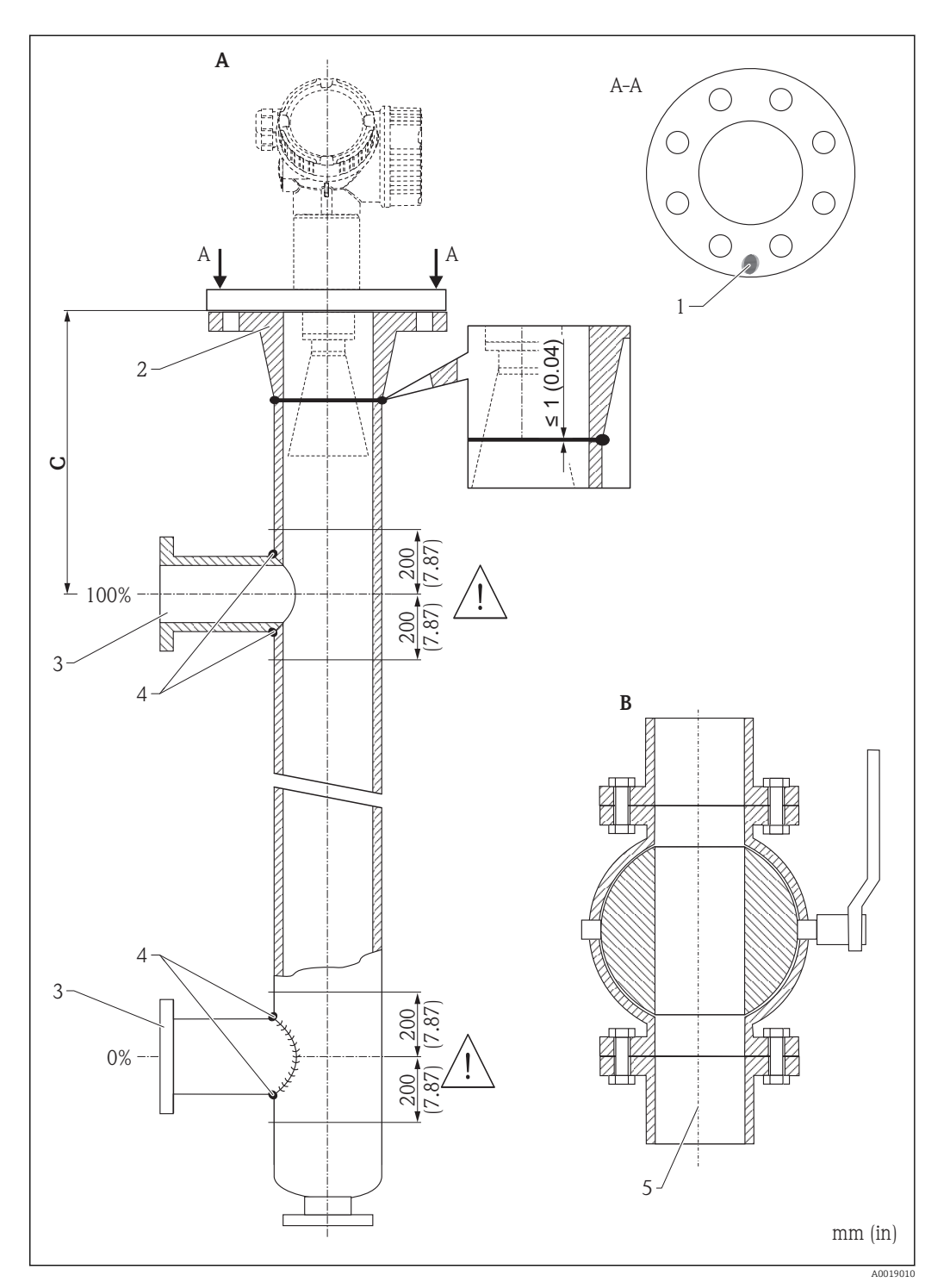

#### 6.5.2 Příklad konstrukce obtoku

- *A Micropilot FMR50/FMR51/FMR52/FMR54: trychtýř 80 mm (3")*
- 
- *B Kulový ventil s nezúženým průchodem [C] Minimální vzdálenost od horní připojovací trubky: 400 mm (15,7 in)*
- *1 Značka pro vyrovnání polohy osy*
- *2 např. přivařovací příruba DIN2633*
- *3 Průměr připojovacích trubek co nejmenší*
- *4 Neprovádějte svary skrz stěnu trubky; vnitřní strana obtoku musí zůstat hladká.*
- *5 Průměr otvoru kulového ventilu musí být vždy stejný jako průměr trubky. Zamezte přítomnosti hran a překážek.*

### 6.6 Nádoby s tepelnou izolací

<span id="page-33-0"></span>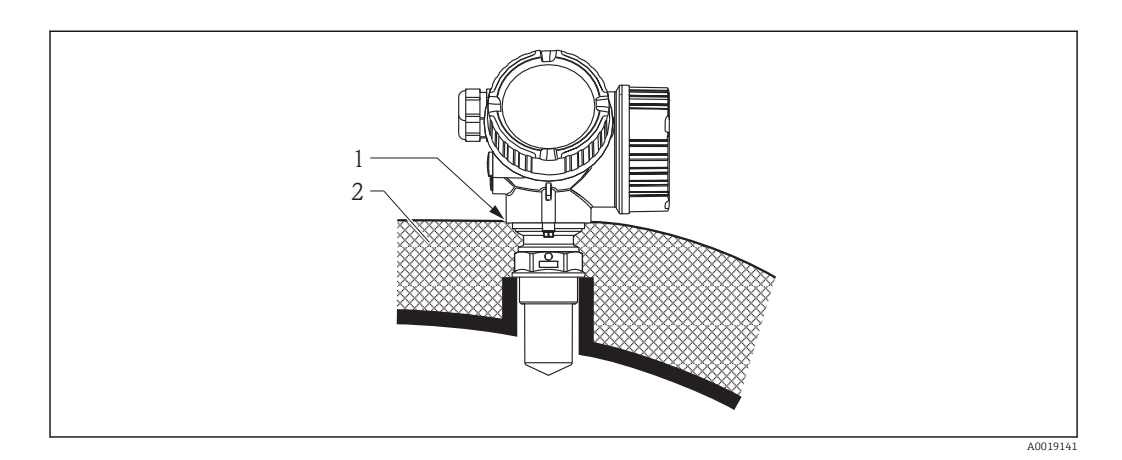

Pokud jsou teploty procesu vysoké, musí být zařízení umístěno do běžné izolace nádrže, aby se zamezilo zahřívání elektroniky v důsledku sálání nebo vedení tepla. Izolace nesmí přesahovat hrdlo hlavice.

### 6.7 Otočení hlavice převodníku

Aby se umožnil snazší přístup ke svorkovnicovému modulu, hlavici převodníku je možné otočit:

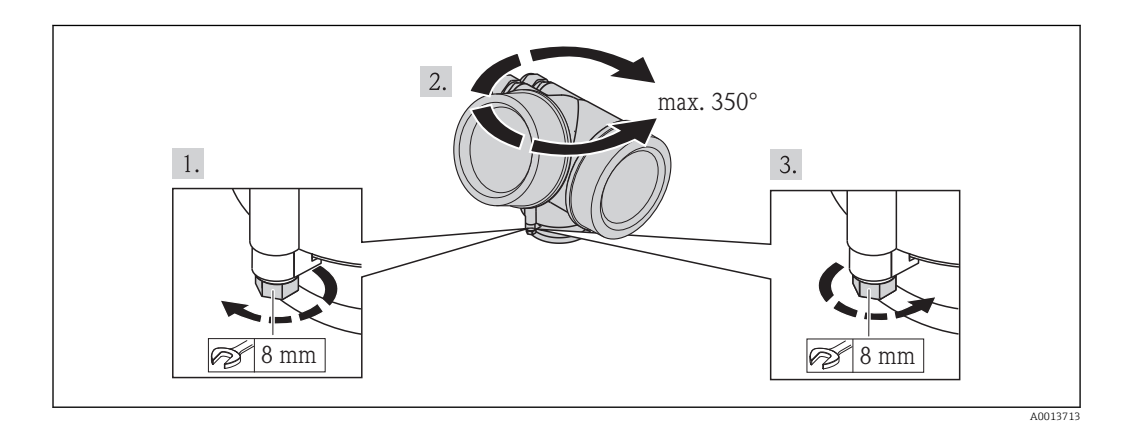

- 1. Odšroubujte pojistný šroub pomocí klíče na šestihranné matice.
- 2. Otáčejte skříňkou v požadovaném směru.
- 3. Utáhněte pojistný šroub (1,5 Nm pro plastový kryt; 2,5 Nm pro hliníkový nebo nerezový kryt).

### <span id="page-34-0"></span>6.8 Otočení zobrazovacího modulu

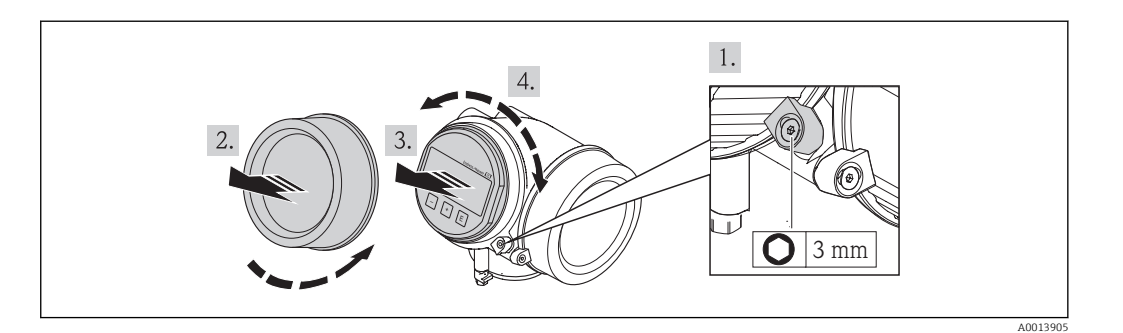

- 1. Pomocí inbusového klíče uvolněte šroub pojistné spony krytu modulu elektroniky a otočte sponu o 90° proti směru hodinových ručiček.
- 2. Odšroubujte modul elektroniky od hlavice.
- 3. Jemným otáčivým pohybem vytáhněte modul displeje.
- 4. Otočte zobrazovací modul do požadované polohy: max. 8 × 45° v každém směru.
- 5. Protáhněte spirálový kabel do mezery mezi skříňkou a hlavním modulem elektroniky a zastrčte zobrazovací modul do skříňky elektroniky, až do ní zapadne.
- 6. Našroubujte kryt modulu elektroniky zpět na hlavici.
- 7. Pomocí inbusového klíče pojistnou sponu opět utáhněte.

### 6.9 Kontrola po instalaci

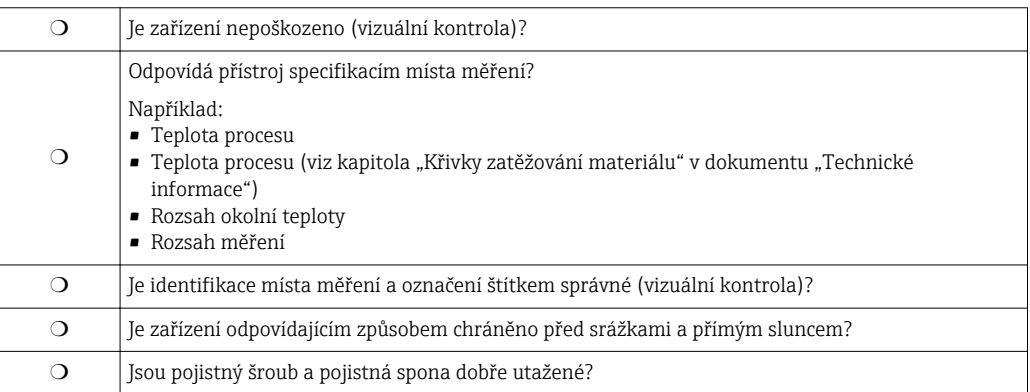

## <span id="page-35-0"></span>7 Elektrické připojení

## 7.1 Podmínky připojení

### 7.1.1 Specifikace kabelu

- Minimální průřez: Viz specifikaci "Svorka" v Technických informacích pro zařízení.
- Pro okolní teplotu T<sub>U</sub>≥60 °C (140 °F): používejte pro teplotu T<sub>U</sub> +20 K.

#### Vstup HART

- Normální kabel zařízení postačí pouze, pokud se používá analogový signál.
- Pokud se bude používat protokol HART, doporučuje se stíněný kabel. Dodržujte koncepci zemnění v daném závodě.
- Pro čtyřvodičová zařízení: Pro napájecí vedení je dostačující standardní kabel k zařízení.
## <span id="page-36-0"></span>7.1.2 Přiřazení svorek

#### Dvouvodič: 4-20mA HART

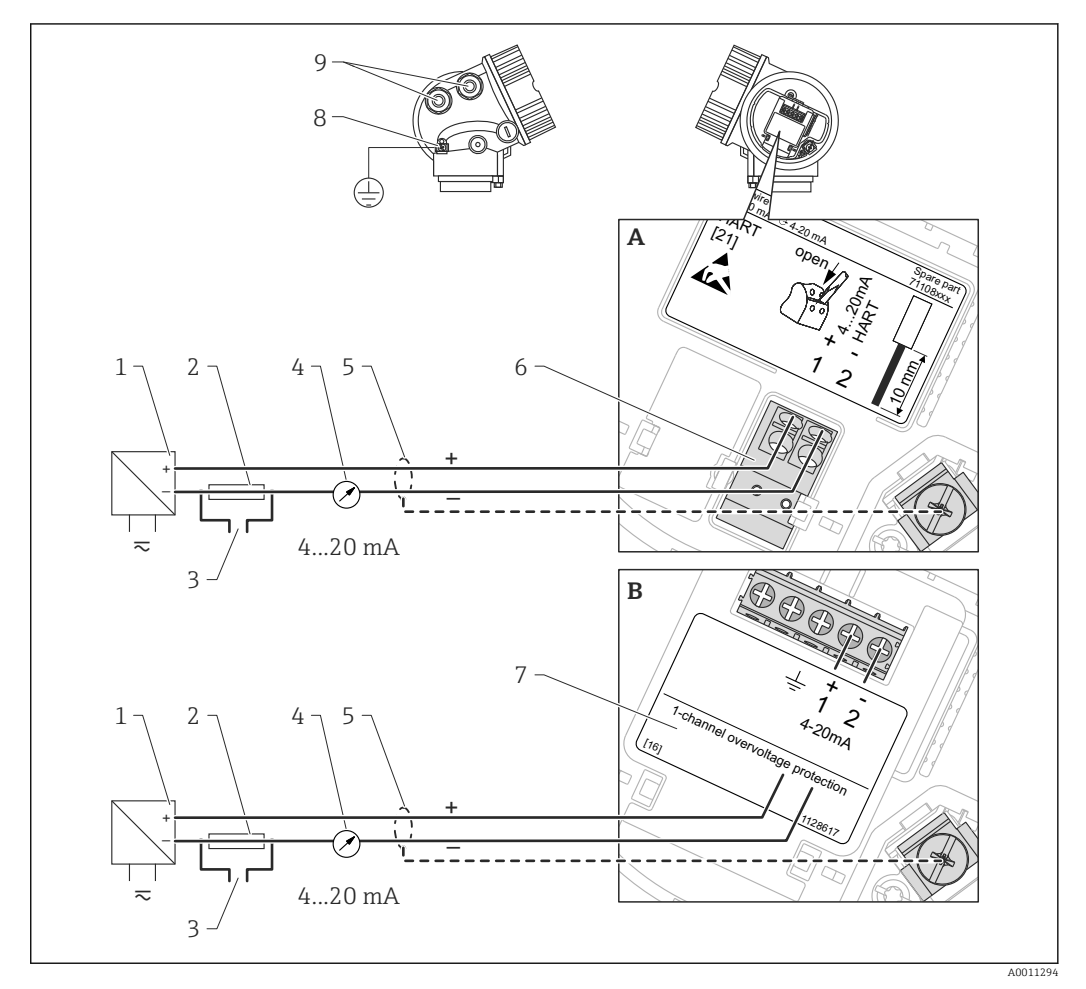

 *10 Přiřazení svorek dvouvodič; 4-20mA HART*

- *A Bez integrované přepěťové ochrany*
- *B S integrovanou přepěťovou ochranou*
- 1 *Aktivní bariéra s napájením (např. RN221N): dodržujte napětí svorek (→*  $\bigoplus 44$ *)*<br>2 *Odpor pro komunikaci HART (≥250 Ω): dodržujte maximální zatížení (→*  $\bigoplus 44$ *)* 
	- *2 Odpor pro komunikaci HART (≥250 Ω): dodržujte maximální zatížení [\(→ 44\)](#page-43-0)*
- *3 Připojení pro Commubox FXA195 nebo FieldXpert SFX100 (přes VIATOR Bluetooth modem)*
- *4 Analogové zobrazovací zařízení: dodržujte maximální zatížení [\(→ 44\)](#page-43-0)*
- *5 Stínění kabelu; dodržujte specifikaci kabelu [\(→ 36\)](#page-35-0).*
- *6 Svorky pro 4-20mA HART (pasivní)*
- *7 Modul přepěťové ochrany*
- *8 Svorka pro zemnění pro vyrovnání potenciálu*
- *9 Kabelová průchodka*

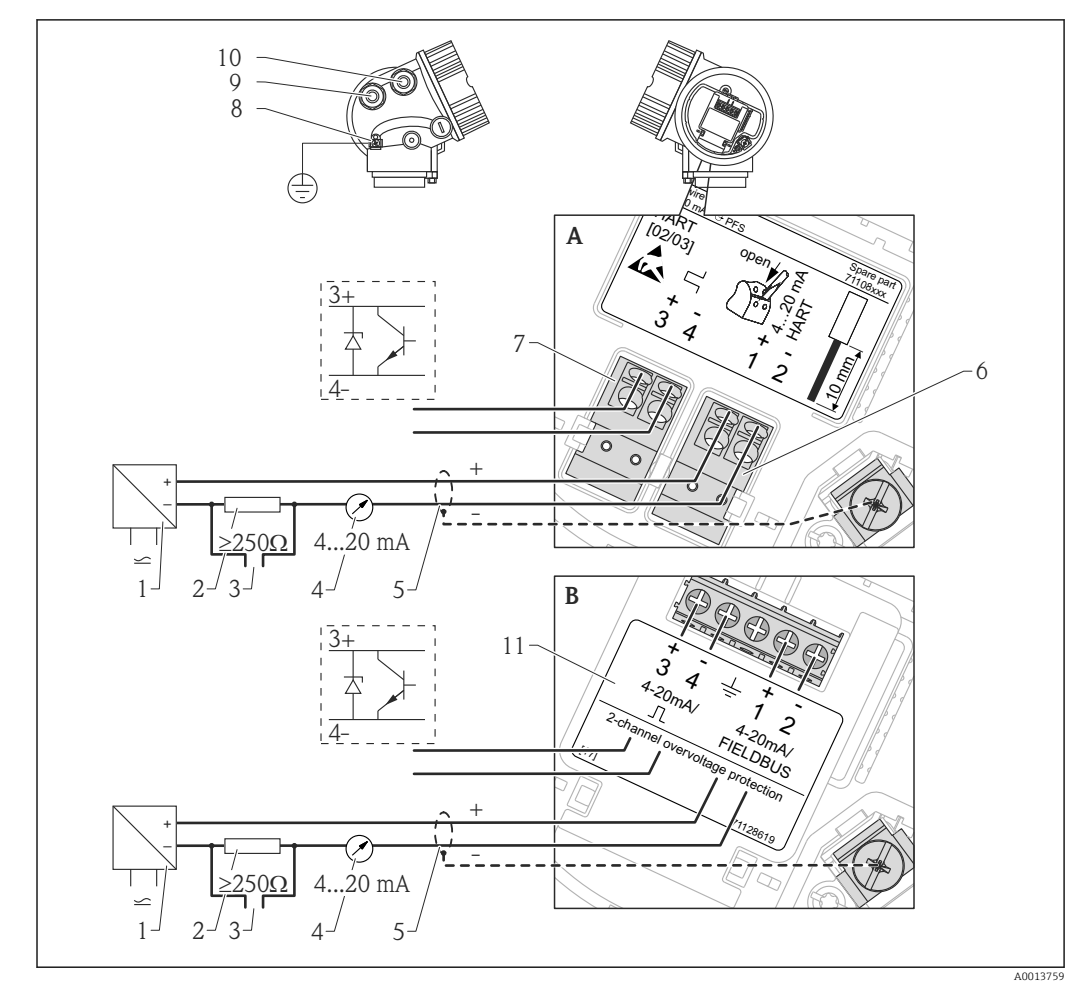

Dvouvodič: 4-20mA HART, spínací výstup

 *11 Přiřazení svorek dvouvodič; 4-20mA HART, spínací výstup*

- *A Bez integrované přepěťové ochrany*
- *B S integrovanou přepěťovou ochranou*
- 1 *Aktivní bariéra s napájením (např. RN221N): dodržujte napětí svorek (→*  $\cong$  *44)*<br>2 *Odpor pro komunikaci HART (≥250 Ω): dodržuite maximální zatížení (→*  $\cong$  *44)*
- *2 Odpor pro komunikaci HART (≥250 Ω): dodržujte maximální zatížení [\(→ 44\)](#page-43-0)*
- *3 Připojení pro Commubox FXA195 nebo FieldXpert SFX100 (přes VIATOR Bluetooth modem)*
- *4 Analogové zobrazovací zařízení: dodržujte maximální zatížení* (→  $\triangleq$  44)<br>5 Stínění kabelu: dodržuite specifikaci kabelu (→  $\triangleq$  36).
- *5 Stínění kabelu; dodržujte specifikaci kabelu [\(→ 36\)](#page-35-0).*
- *6 Svorky pro 4-20mA HART (pasivní)*
- *7 Svorky pro spínací výstup (otevřený kolektor)*
- *8 Svorka pro zemnění pro vyrovnání potenciálu*
- *9 Kabelová průchodka pro vedení 4-20mA HART*
- *10 Kabelová průchodka pro vedení spínacího výstupu*
- *11 Modul přepěťové ochrany*

#### Dvouvodič: 4-20mA HART, 4-20mA

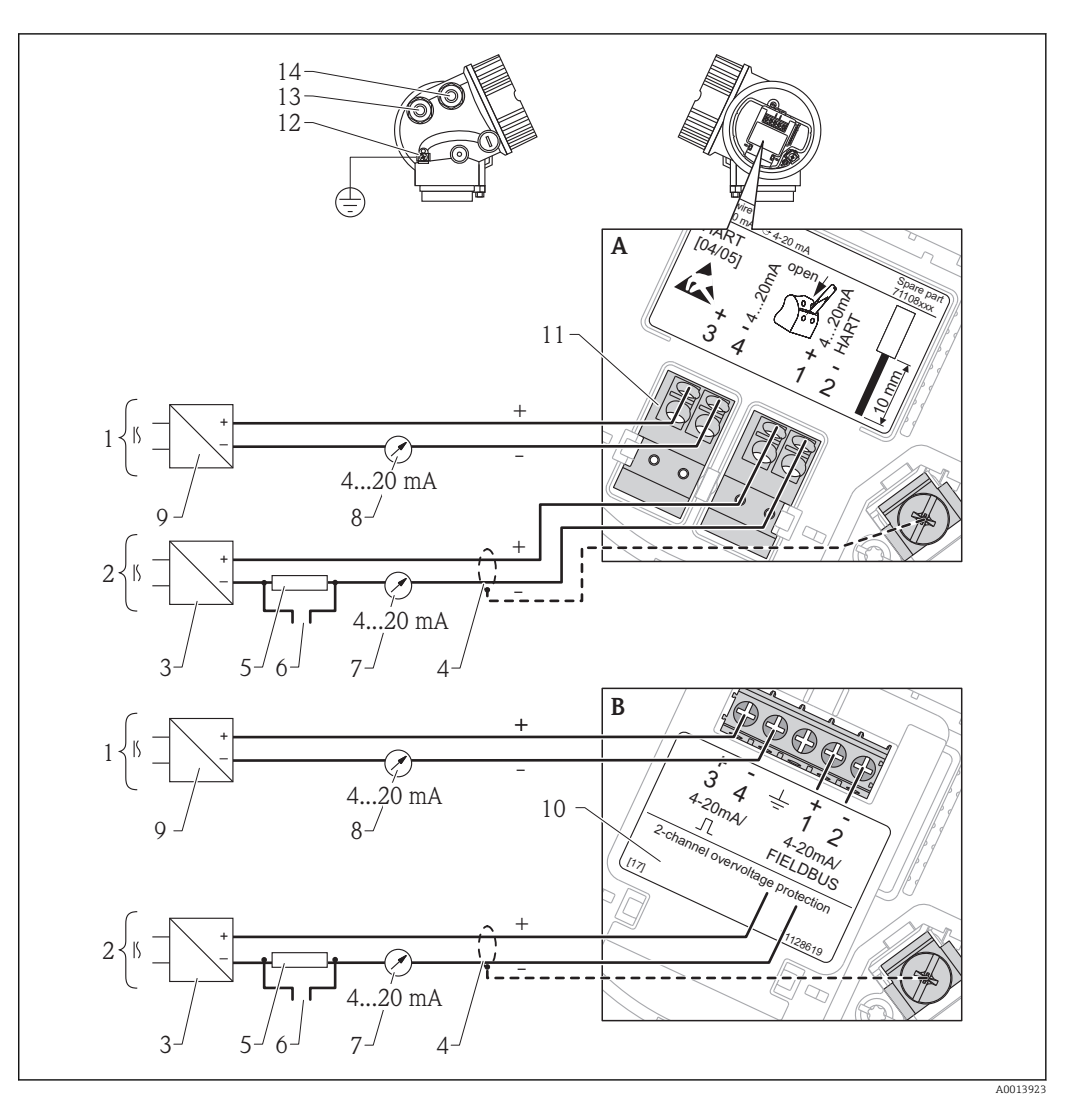

- *12 Přiřazení svorek dvouvodič, 4-20 mA HART, 4...20mA*
- *A Bez integrované přepěťové ochrany*
- *B S integrovanou přepěťovou ochranou*
- *1 Připojení proudového výstupu 2*
- *2 Připojení proudového výstupu 1*
- *3 Napájecí napětí pro proudový výstup 1 (např. RN221N); dodržujte napětí svorek [\(→ 44\)](#page-43-0)*
- *4 Stínění kabelu; dodržujte specifikaci kabelu [\(→ 36\)](#page-35-0).*
- *5 Odpor pro komunikaci HART (≥250 Ω): dodržujte maximální zatížení [\(→ 44\)](#page-43-0)*
	- *6 Připojení pro Commubox FXA195 nebo FieldXpert SFX100 (přes VIATOR Bluetooth modem)*
- *7 Analogové zobrazovací zařízení; dodržujte maximální zatížení [\(→ 44\)](#page-43-0)*
- *8 Analogové zobrazovací zařízení; dodržujte maximální zatížení [\(→ 44\)](#page-43-0)*
- *9 Napájecí napětí pro proudový výstup 2 (např. RN221N); dodržujte napětí svorek [\(→ 44\)](#page-43-0)*
- *10 Modul přepěťové ochrany*
- *11 Svorky pro proudový výstup 2*
- *12 Svorka pro zemnění pro vyrovnání potenciálu*
- *13 Kabelová průchodka pro proudový výstup 1*
- *14 Kabelová průchodka pro proudový výstup 2*

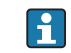

Tato verze je rovněž vhodná pro jednokanálový provoz. V tomto případě se musí používat proudový výstup 1 (svorky 1 a 2).

#### Čtyřvodič: 4-20mA HART  $(10, 4...48 V_{DC})$

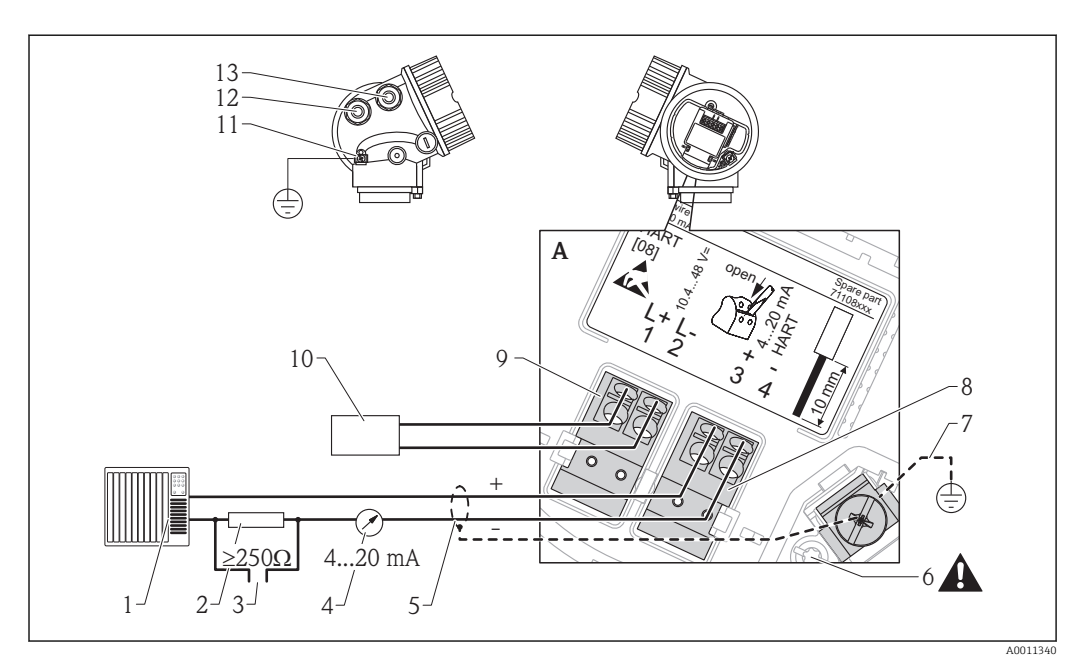

 *13 Přiřazení svorek čtyřvodič; 4-20mA HART (10,4 až 48 VDC)*

- *1 Vyhodnocovací jednotka, např. PLC*
- *2 Odpor pro komunikaci HART (≥250 Ω): dodržujte maximální zatížení [\(→ 46\)](#page-45-0)*
- *3 Připojení pro Commubox FXA195 nebo FieldXpert SFX100 (přes VIATOR Bluetooth modem)*
- *4 Analogové zobrazovací zařízení: dodržujte maximální zatížení [\(→ 46\)](#page-45-0)*
- *5 Signální kabel včetně stínění (pokud je vyžadováno), dodržujte specifikaci kabelu [\(→ 36\)](#page-35-0)*
- *6 Ochranné spojení; neodpojujte!*
- *7 Ochranné zemnění, dodržujte specifikaci kabelu [\(→ 36\)](#page-35-0)*
- *8 Svorky pro 4...20mA HART (aktivní)*
- *9 Svorky pro napájecí napětí*
- *10 Napájecí napětí: dodržujte napětí svorek [\(→ 46\)](#page-45-0), dodržujte specifikace kabelu [\(→ 36\)](#page-35-0)*
- *11 Svorka pro vyrovnání potenciálu*
- *12 Kabelová průchodka pro signální vedení*
- *13 Kabelová průchodka pro napájení*

#### **AUPOZORNĚNÍ**

#### K zajištění elektrické bezpečnosti:

- ‣ Neodpojujte ochranné spojení (7).
- ‣ Odpojte napájení dříve, než budete odpojovat ochranné zemnění (8).
- Připojte ochranné zemnění k vnitřní zemnicí svorce (8) dříve, než připojíte napájení. H. Pokud je to nutné, připojte zemnění pro vyrovnání potenciálu k vnější zemnicí svorce (12).
- Aby se zajistila elektromagnetická kompatibilita (EMC): Zařízení neuzemněte pouze prostřednictvím vodiče ochranného zemnění v napájecím kabelu. Funkční zemnění musí být připojeno rovněž k procesnímu připojení (příruba nebo závitový spoj) nebo k vnější zemnicí svorce.
- V blízkosti zařízení musí být nainstalován snadno přístupný vypínač napájení. Vypínač  $\mathbf{f}$ napájení musí být označen jako odpojovač pro dané zařízení (IEC/EN61010).

#### Čtyřvodič: 4-20mA HART (90...253  $V_{AC}$ )

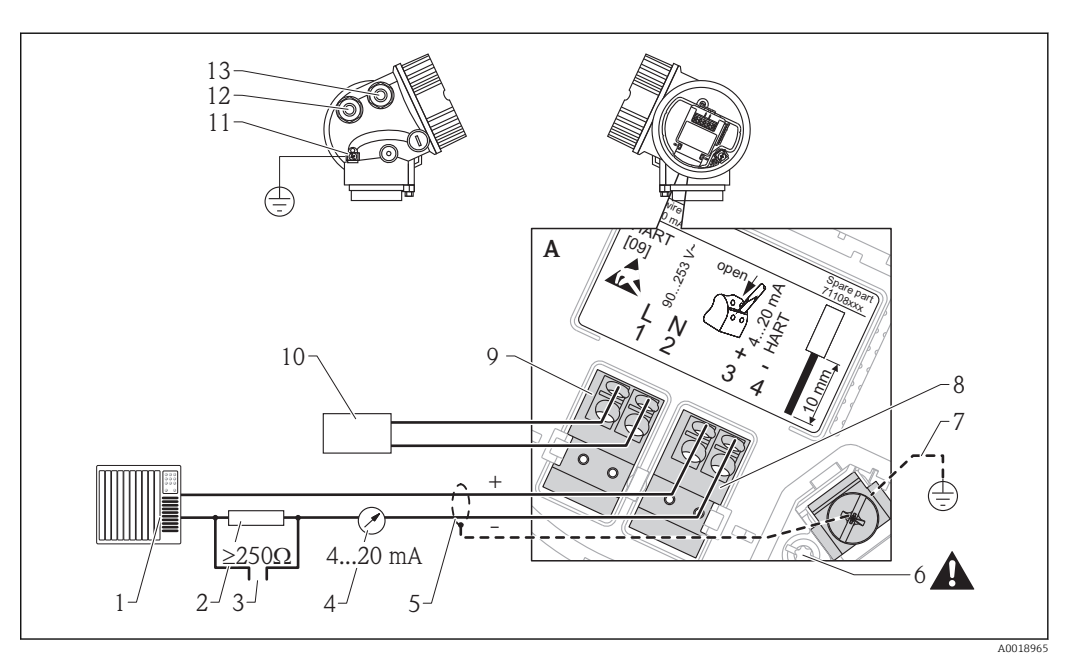

 *14 Přiřazení svorek čtyřvodič; 4-20mA HART (90 až 253 VAC)*

- *1 Vyhodnocovací jednotka, např. PLC*
- *2 Odpor pro komunikaci HART (≥250 Ω): dodržujte maximální zatížení [\(→ 46\)](#page-45-0)*
- *3 Připojení pro Commubox FXA195 nebo FieldXpert SFX100 (přes VIATOR Bluetooth modem)*
- *4 Analogové zobrazovací zařízení: dodržujte maximální zatížení [\(→ 46\)](#page-45-0)*
- *5 Signální kabel včetně stínění (pokud je vyžadováno), dodržujte specifikaci kabelu [\(→ 36\)](#page-35-0)*
- *6 Ochranné spojení; neodpojujte!*
- *7 Ochranné zemnění, dodržujte specifikaci kabelu [\(→ 36\)](#page-35-0)*
- *8 Svorky pro 4...20mA HART (aktivní)*
- *9 Svorky pro napájecí napětí*
- *10 Napájecí napětí: dodržujte napětí svorek [\(→ 46\)](#page-45-0), dodržujte specifikace kabelu [\(→ 36\)](#page-35-0)*
	- *11 Svorka pro vyrovnání potenciálu*
	- *12 Kabelová průchodka pro signální vedení*
	- *13 Kabelová průchodka pro napájení*

#### **AUPOZORNĚNÍ**

#### K zajištění elektrické bezpečnosti:

- ‣ Neodpojujte ochranné spojení (7).
- ‣ Odpojte napájení dříve, než budete odpojovat ochranné zemnění (8).

Připojte ochranné zemnění k vnitřní zemnicí svorce (8) dříve, než připojíte napájení. H. Pokud je to nutné, připojte zemnění pro vyrovnání potenciálu k vnější zemnicí svorce (12).

Aby se zajistila elektromagnetická kompatibilita (EMC): Zařízení neuzemněte pouze prostřednictvím vodiče ochranného zemnění v napájecím kabelu. Funkční zemnění musí být připojeno rovněž k procesnímu připojení (příruba nebo závitový spoj) nebo k vnější zemnicí svorce.

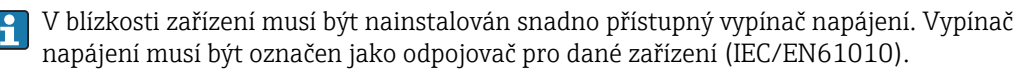

#### Příklady připojení pro spínací výstup

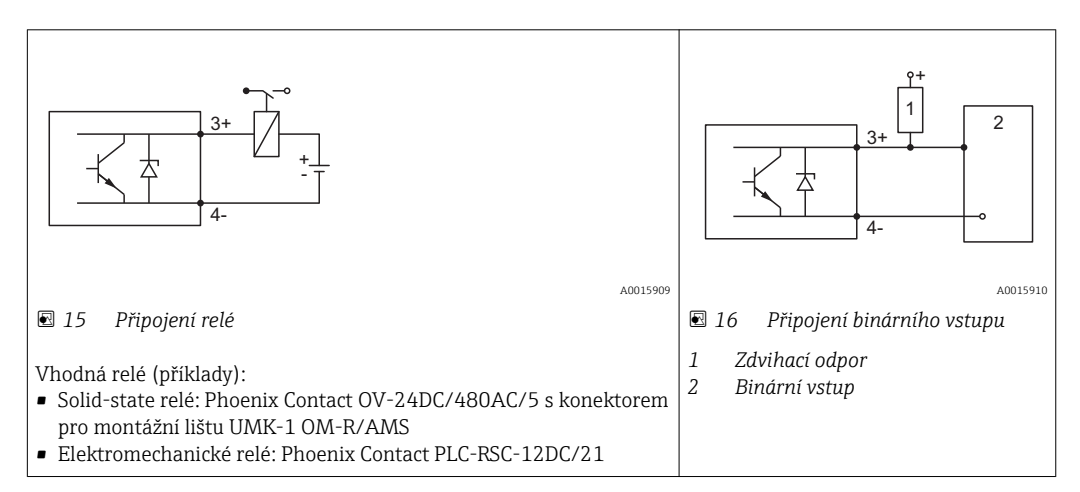

## 7.1.3 Zástrčné konektory zařízení

U verzí se zástrčným konektorem sběrnice (M12 nebo 7/8") lze signální vedení připojit bez nutnosti otevřít kryt.

*Obsazení kontaktů zástrčného konektoru M12*

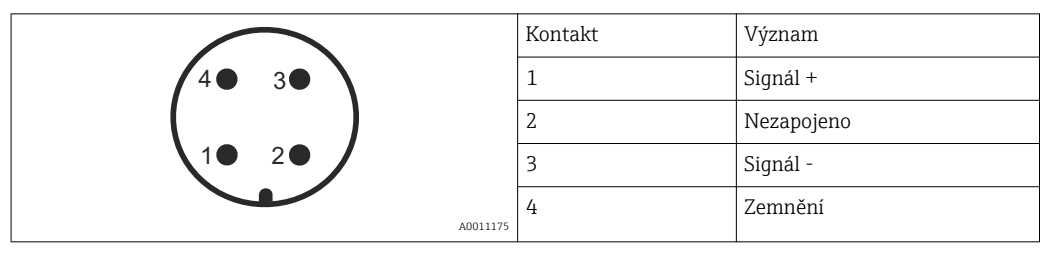

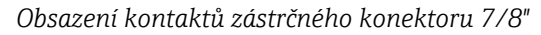

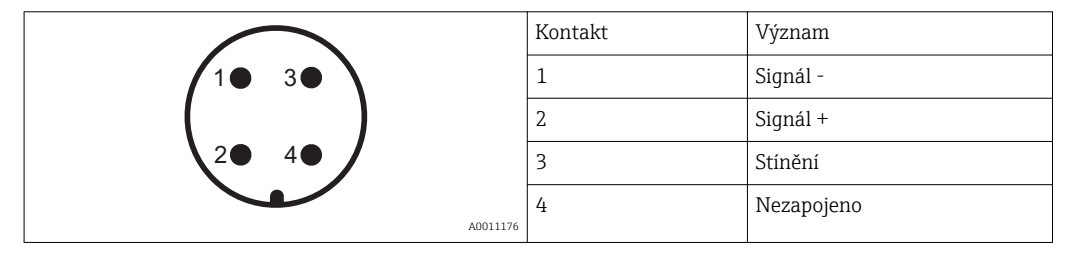

## 7.1.4 Napájecí napětí

#### Dvouvodič, 4-20mA HART, pasivní

<span id="page-43-0"></span>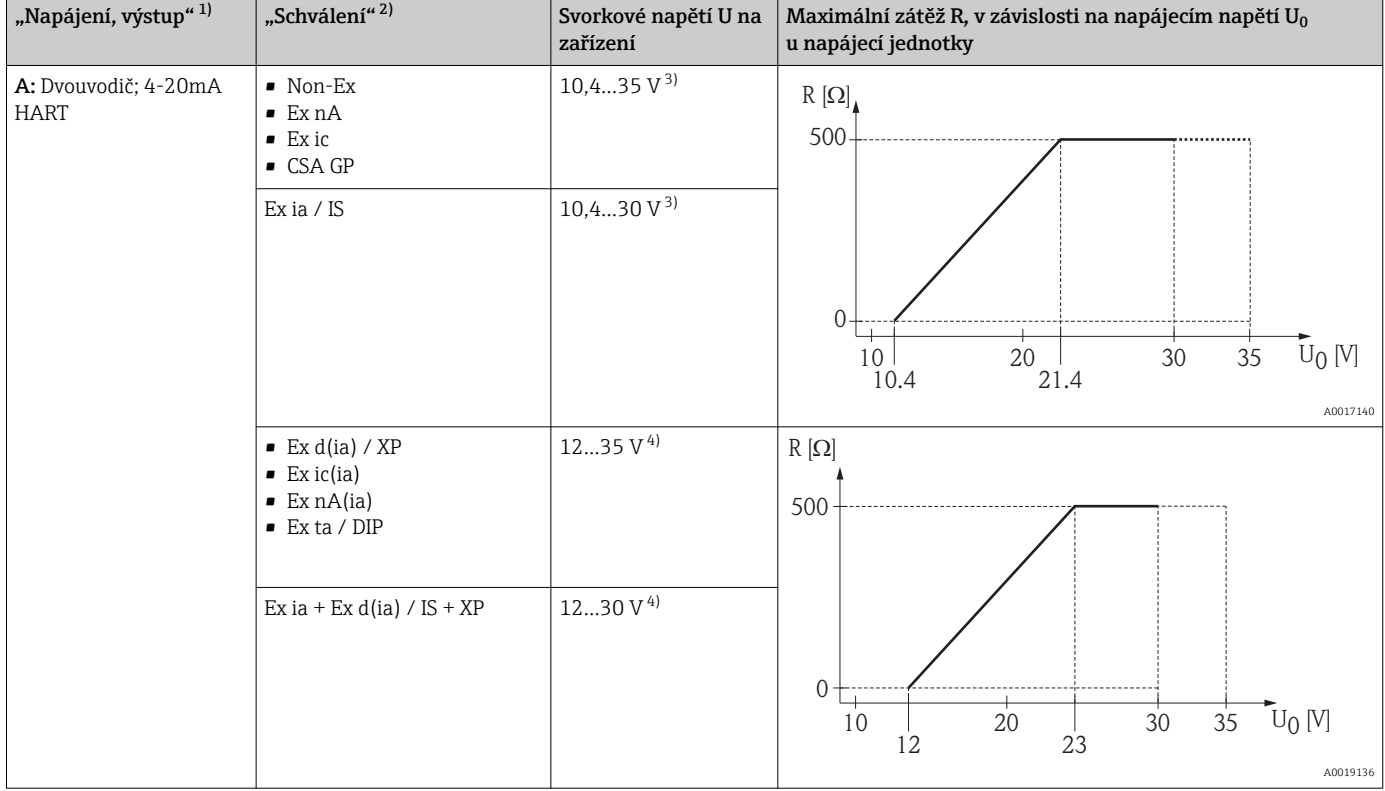

1) položka 020 struktury produktu

2) položka 010 struktury produktu

3) Pro okolní teploty Ta≤ -20 °C (-4 °F) je vyžadováno minimální napětí 15 V ke spuštění zařízení s proudem zajišťujícím minimum chyb (3,6 mA). Spouštěcí proud lze nastavit pomocí parametrů. Pokud je zařízení používáno s pevně stanoveným proudem I ≥ 5,5 mA (režim HART multidrop), je napětí U ≥ 10,4 V dostatečné v rámci celého rozsahu okolních teplot.

4) Pro okolní teploty Ta≤ -20 °C (-4 °F) je vyžadováno minimální napětí 16 V ke spuštění zařízení s proudem zajišťujícím minimum chyb (3,6 mA).

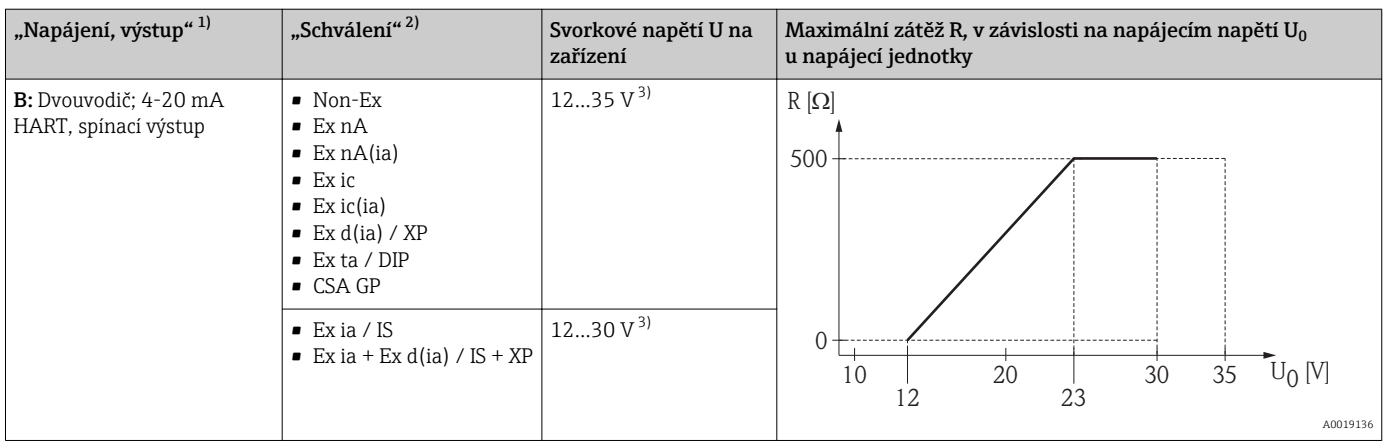

1) položka 020 struktury produktu

2) položka 010 struktury produktu<br>3) Pro okolní teploty  $T_a \le -30$  °C (-2)

Pro okolní teploty T<sub>a</sub>≤ -30 °C (-22 °F) je vyžadováno minimální napětí 16 V ke spuštění zařízení s proudem zajišťujícím minimum chyb (3,6 mA).

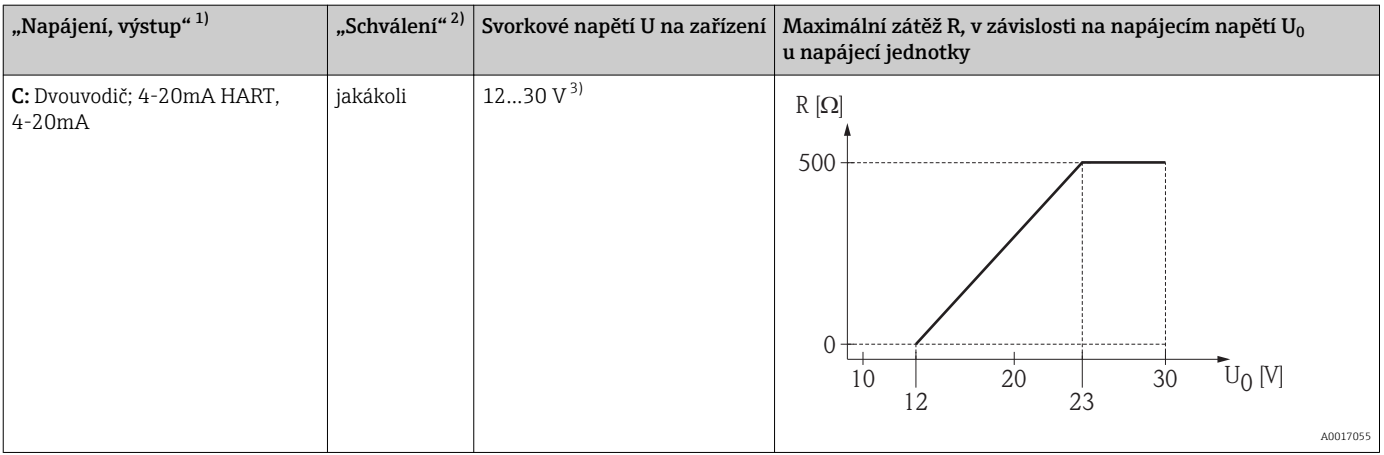

1) položka 020 struktury produktu

2) položka 010 struktury produktu

) položka 020 struktury produktu<br>3) položka 010 struktury produktu<br>3) Pro okolní teploty T<sub>a</sub>≤ -30 ℃ (-22 °F) je vyžadováno minimální napětí 16 V ke spuštění zařízení s proudem zajišťujícím minimum chyb (3,6 mA).

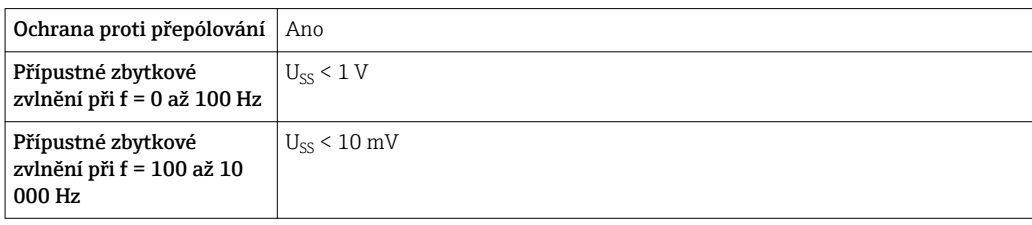

## <span id="page-45-0"></span>Čtyřvodič, 4-20mA HART, aktivní

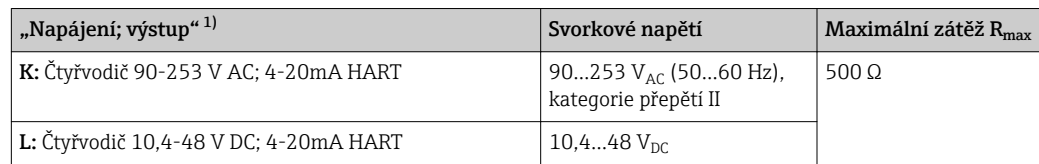

1) položka 020 struktury produktu

## 7.1.5 Přepěťová ochrana

Pokud se měřicí zařízení používá pro měření hladiny v hořlavých kapalinách, což vyžaduje použití přepěťové ochrany v souladu s DIN EN 60079-14, normou pro zkušební postupy 60060-1 (10 kA, puls 8/20 μs), přepěťová ochrana musí být zajištěna pomocí integrovaného nebo externího modulu přepěťové ochrany.

#### Integrovaná přepěťová ochrana

Integrovaný modul přepěťové ochrany je k dispozici pro dvouvodičové zařízení HART a rovněž zařízení PROFIBUS PA a FOUNDATION Fieldbus.

Struktura produktu: položka 610 "Nainstalované příslušenství", volba NA "Přepěťová ochrana".

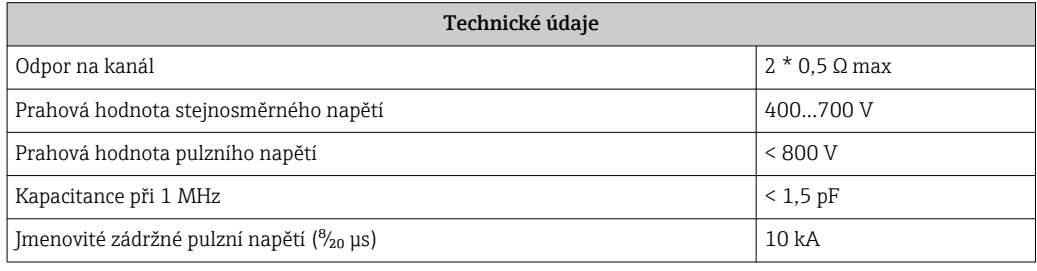

#### Externí přepěťová ochrana

Jako externí přepěťová ochrana jsou vhodné jednotky HAW562 nebo HAW569 od společnosti Endress+Hauser.

Podrobné informace naleznete v následujících dokumentech:

- HAW562: TI01012K
- HAW569: TI01013K

## 7.2 Připojení měřicího přístroje

## **AVAROVÁNÍ**

## Nebezpečí výbuchu!

- ‣ Dodržujte příslušné národní normy.
- ‣ Dodržujte specifikace v bezpečnostních pokynech (XA).
- ‣ Používejte pouze specifikované kabelové průchodky.
- ‣ Zkontrolujte, zda napájecí napětí souhlasí se specifikací na typovém štítku.
- ‣ Před připojováním zařízení: vypněte napájecí napětí.
- ‣ Před zapnutím napájecího napětí: Připojte vedení ochranného pospojování k vnější zemnicí svorce.

### Požadované nástroje a příslušenství:

- Pro přístroje s bezpečnostním kolíkem pro víko: inbusový klíč AF 3
- Odizolovací kleště
- Při použití lankových vodičů: kabelové koncovky.

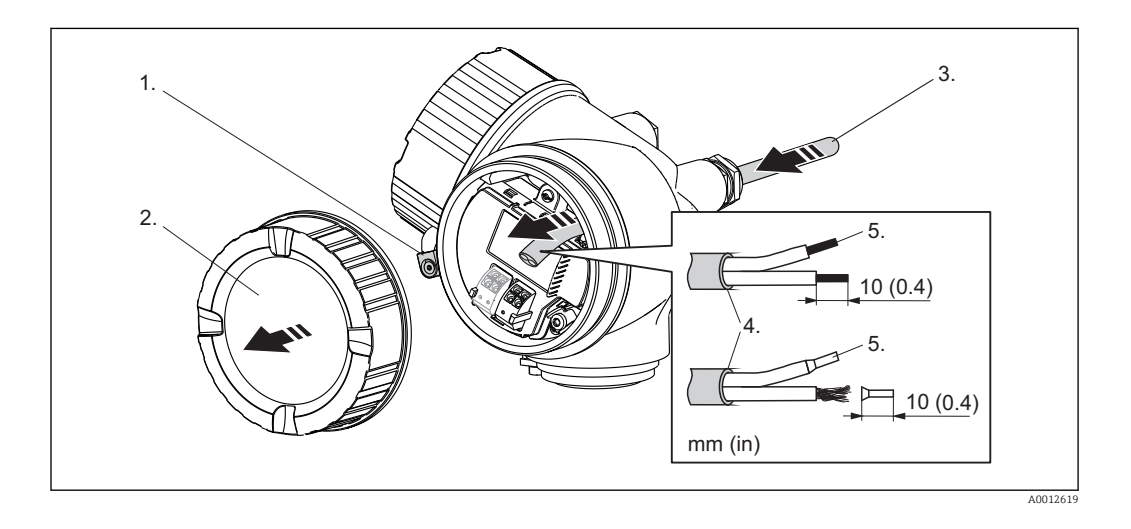

- 1. Uvolněte šroub pojistné spony krytu svorkovnicového modulu a otočte svorku o 90° proti směru hodinových ručiček.
- 2. Odšroubujte kryt svorkovnicového modulu.
- 3. Prostrčte kabel skrz kabelovou průchodku. Aby bylo zaručeno dobré utěsnění, neodstraňujte těsnicí kroužek z kabelové průchodky.
- 4. Odizolujte kabel.
- 5. Odizolujte konce kabelů v délce 10 mm (0,4 in). U lankových kabelů také nasaďte na drát koncové nákružky.
- 6. Pevně utáhněte kabelové průchodky.

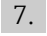

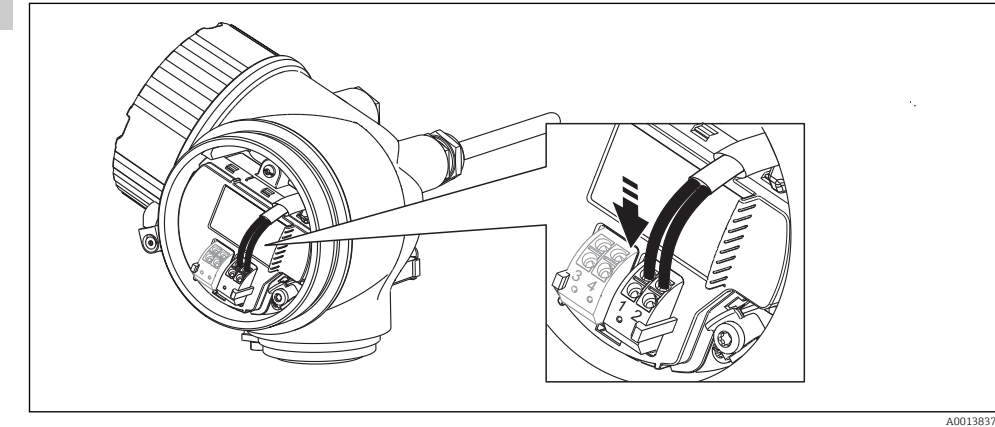

Připojte kabel podle přiřazení svorek (→  $\triangleq$  37).

- 8. Při použití stíněného kabelu: Připojte stínění kabelu k zemnicí svorce.
- 9. Přišroubujte kryt na svorkovnicový modul.
- 10. Pro přístroje s bezpečnostním kolíkem pro víko: Seřiďte bezpečnostní kolík tak, aby jeho hrana ležela nad hranou víka displeje. Utáhněte bezpečnostní kolík.

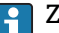

## **Papie zásuvné pružinové svorky**

Přístroje bez integrované přepěťové ochrany jsou vybaveny zásuvnými pružinovými svorkami. Lze přímo zasunout pevné vodiče nebo ohebné vodiče s kabelovými koncovkami, čímž automaticky vzniká vodivé spojení.

Způsob vyjmutí kabelů ze svorky: Stiskněte v místě drážky mezi svorkami pomocí plochého šroubováku ≤ 3 mm (0,12 in) a současně kabely vytáhněte ven ze svorek.

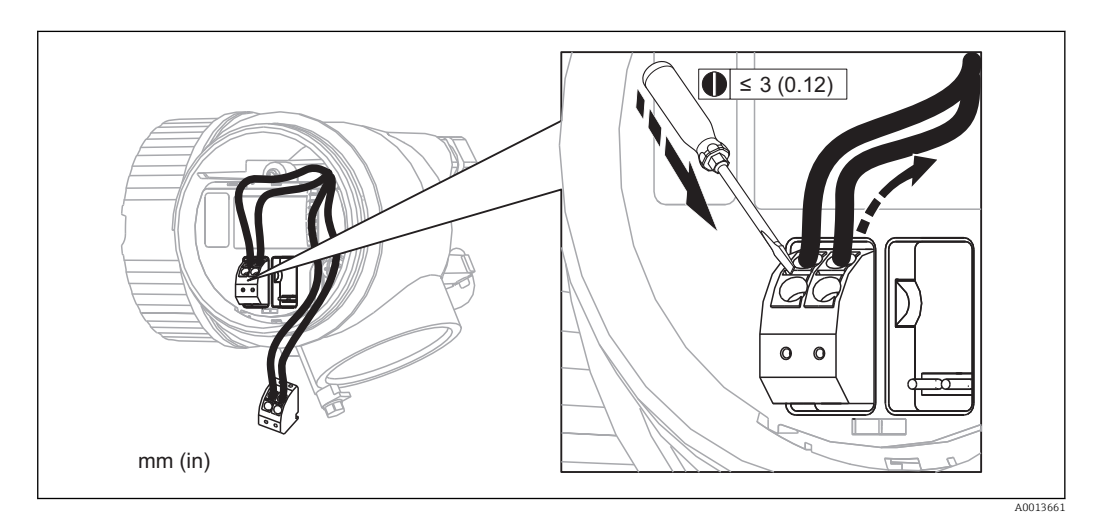

# <span id="page-49-0"></span>7.3 Kontrola po připojení

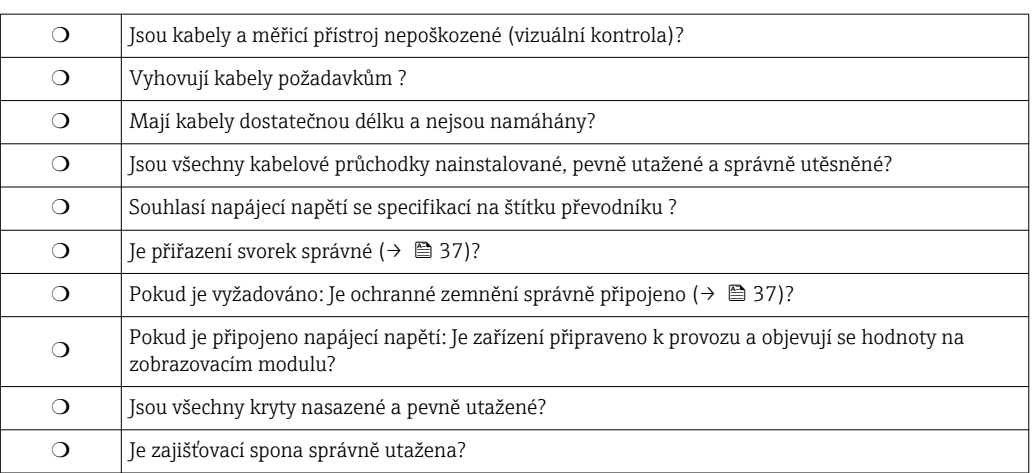

# 8 Ovládání

## 8.1 Přehled

## 8.1.1 Lokální ovládání

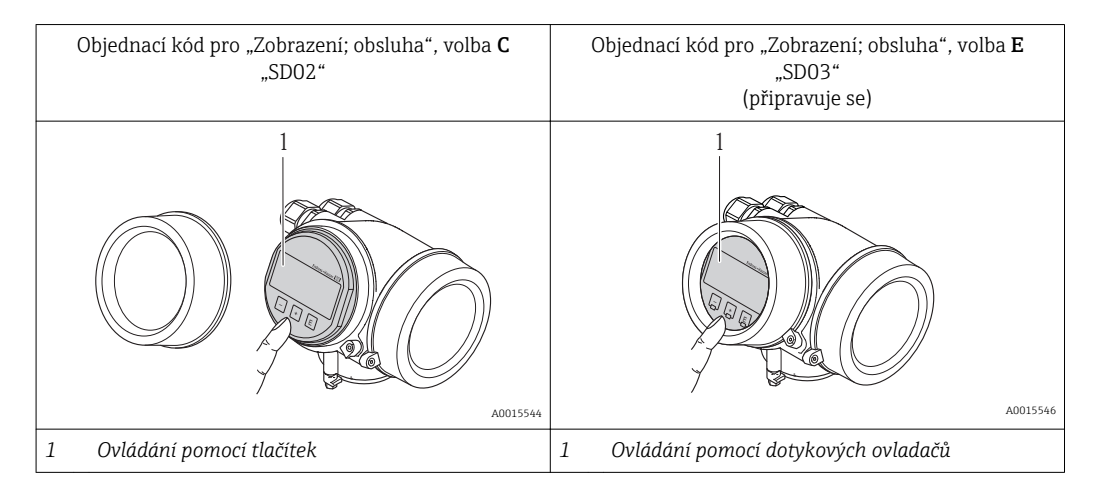

#### 8.1.2 Provoz se vzdáleným zobrazovacím a ovládacím modulem FHX50

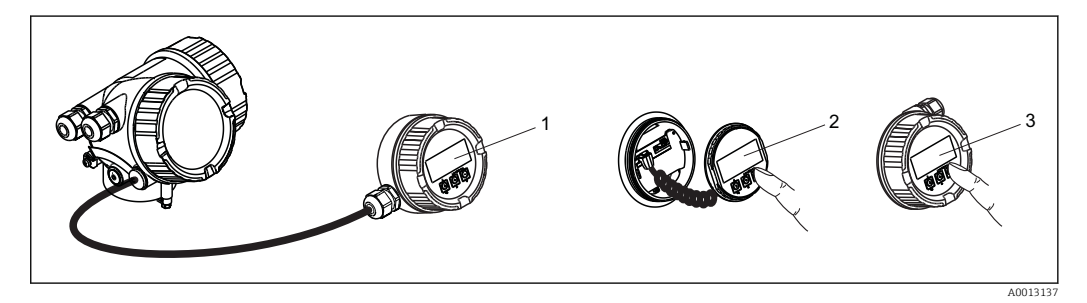

 *17 Možnosti obsluhy FHX50*

- *1 Kryt zobrazovacího a ovládacího modulu FHX50*
- *2 Zobrazovací a ovládací modul SD02, tlačítka; kryt se musí odejmout*
- *3 Zobrazovací a ovládací modul SD03, optické klávesy; ovládání je možné přes sklo krytu (připravuje se)*

### <span id="page-51-0"></span>8.1.3 Vzdálená obsluha

#### Přes protokol HART

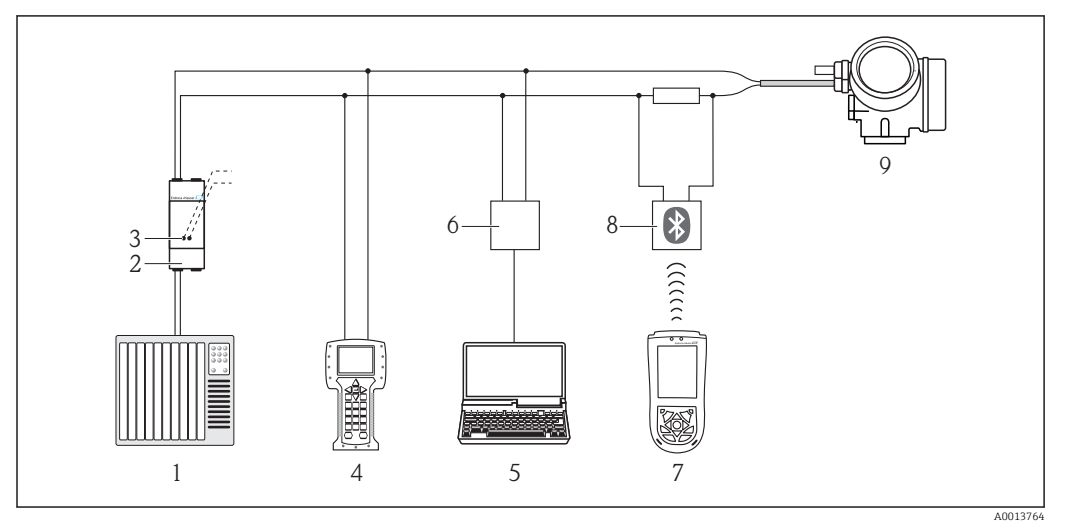

 *18 Přídavná zařízení pro dálkové ovládání přes protokol HART*

- *PLC (programovatelná logická řídicí jednotka)*
- *Napájecí jednotka převodníku, např. RN221N (s komunikačním odporem)*
- *Připojení pro Commubox FXA191, FXA195 a Field Communicator 375, 475*
- *Field Communicator 375, 475*
- *Počítač s ovládacím nástrojem (např. FieldCare, AMS Device Manager, SIMATIC PDM)*
- *Commubox FXA191 (RS232) nebo FXA195 (USB)*
- *Field Xpert SFX100*
- *Modem VIATOR Bluetooth s připojovacím kabelem*
- *Převodník*

#### Přes servisní rozhraní (CDI)

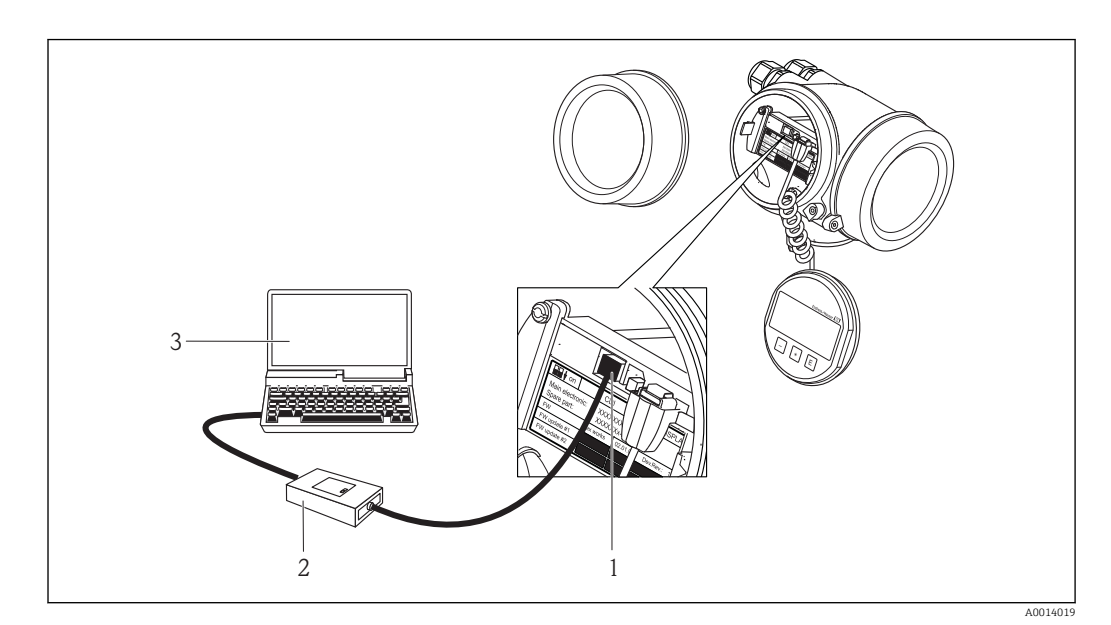

- *Servisní rozhraní (CDI) měřicího přístroje = společné datové rozhraní Endress+Hauser (Common Data Interface)*
- *Commubox FXA291*
- *Počítač s ovládacím nástrojem "FieldCare"*

## 8.2 Struktura a funkce menu obsluhy

## 8.2.1 Struktura menu obsluhy

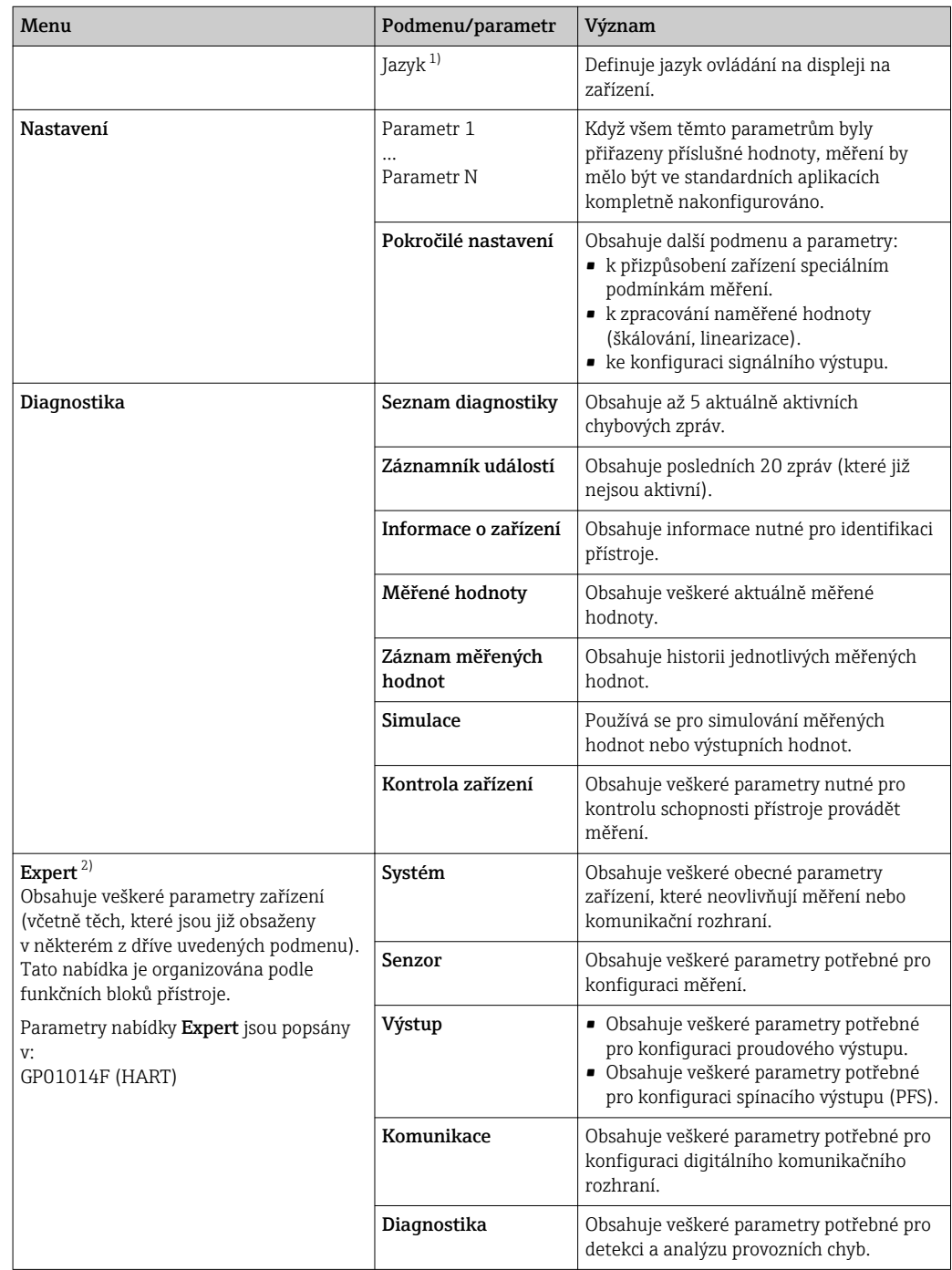

1) V případě provozu prostřednictvím ovládacích nástrojů (např. FieldCare), je parametr "Jazyk" umístěn pod položkou "Nastavení → Pokročilé nastavení → Zobrazení"

2) Pro vstup do menu "Expert" je vždy nezbytný přístupový kód. Pokud nebyl definován specifický přístupový kód zákazníka, je třeba zadat "0000".

### 8.2.2 Role uživatele a související autorizace přístupu

Pokud byl nadefinován přístupový kód specifický podle zařízení, dvě uživatelské role "Obsluha" a "Údržba" budou mít rozdílný přístup zápisu k parametrům. Tím se ochrání nastavení zařízení přes lokální displej před neoprávněným přístupem (→ ■ 55).

*Autorizace přístupu k parametrům*

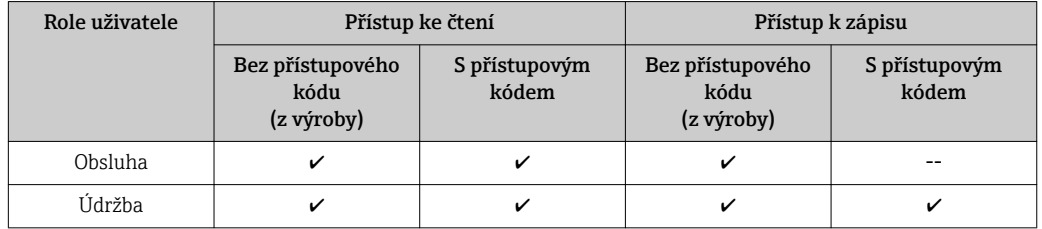

Pokud bude zadán nesprávný přístupový kód, uživatel bude mít přístupová práva s rolí "Obsluha".

Role uživatele, se kterou je uživatel momentálně přihlášen, je indikována parametrem Zobrazení stavu přístupu.

Cesta: Nastavení → Pokročilé nastavení → Zobrazení stavu přístupu

## <span id="page-54-0"></span>8.2.3 Ochrana proti zápisu pomocí přístupového kódu

Pomocí přístupového kódu specifického pro zařízení jsou parametry nastavení měřicího přístroje chráněny proti zápisu a jejich hodnoty již lokální operací nelze změnit.

#### Definovat přístupový kód

- 1. Navigování na parametr "Definovat přístupový kód": Nastavení → Pokročilé nastavení → Správa → Definovat přístupový kód
- 2. Jako přístupový kód zadejte max. 4místné číslo.
- 3. Zopakujte tentýž kód v následujícím parametru: "Potvrdit přístupový kód".
	- $\rightarrow$  Před všemi parametry chráněnými proti zápisu se objeví symbol  $\bigcap$ .

#### Parametry, které lze vždycky změnit

Ochrana proti zápisu nezahrnuje určité parametry, které nemají vliv na měření. I přes zadaný přístupový kód je lze vždycky změnit, i když ostatní parametry budou zamknuté.

Pokud po dobu 10 minut nebude v režimu navigace a editování stisknuta žádná klávesa, zařízení automaticky parametry chráněné proti zápisu zamkne. Pokud uživatel přejde z režimu navigace a editování do režimu zobrazení naměřené hodnoty, zařízení automaticky parametry chráněné proti zápisu zamkne po 60 s.

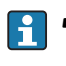

- Pokud se přístup k zápisu aktivuje pomocí přístupového kódu, lze ho také deaktivovat pouze pomocí přístupového kódu (→  $\triangleq$  55).
- V dokumentech "Popis parametrů zařízení" je každý parametr chráněný proti zápisu označený symbolem a.

### 8.2.4 Zákaz ochrany proti zápisu pomocí přístupového kódu

Pokud se symbol  $\bigcap$  objeví na lokálním displeji před parametrem, parametr je chráněný proti zápisu přístupovým kódem specifickým pro zařízení a jeho hodnotu nelze momentálně pomocí lokálního displeje změnit (→  $\triangleq$  55).

Přístup k zápisu lze přes lokální přístup povolit zadáním přístupového kódu specifického pro dané zařízení.

- $1.$  Po stisknutí  $\Xi$  se objeví dotaz na přístupový kód.
- 2. Zapište přístupový kód.
	- ► Symbol <sub>®</sub> před parametry zmizí; všechny parametry dříve chráněné proti zápisu budou nyní znovu povolené.

#### 8.2.5 Deaktivace ochrany proti zápisu pomocí přístupového kódu

- 1. Navigování na parametr Definovat přístupový kód: Nastavení → Pokročilé nastavení → Správa → Definovat přístupový kód
- 2. Zadejte 0000.
- 3. Zopakujte zadání 0000 v následujícím parametru: Potvrdit přístupový kód.
	- Ochrana proti zápisu je deaktivována. Parametry lze měnit bez zadávání přístupového kódu.

#### <span id="page-55-0"></span>8.2.6 Ochrana proti zápisu pomocí mechanického spínače

Na rozdíl od ochrany proti zápisu pomocí přístupového kódu specifického podle zařízení umožňuje tento způsob úplné zamknutí přístupu zápisu k celému menu obsluhy - kromě nastavení Kontrast displeje.

Hodnoty parametrů jsou stále viditelné, ale nelze je již měnit (s výjimkou Kontrastu displeje), buď přes lokální displej, rozhraní CDI nebo protokol sběrnice.

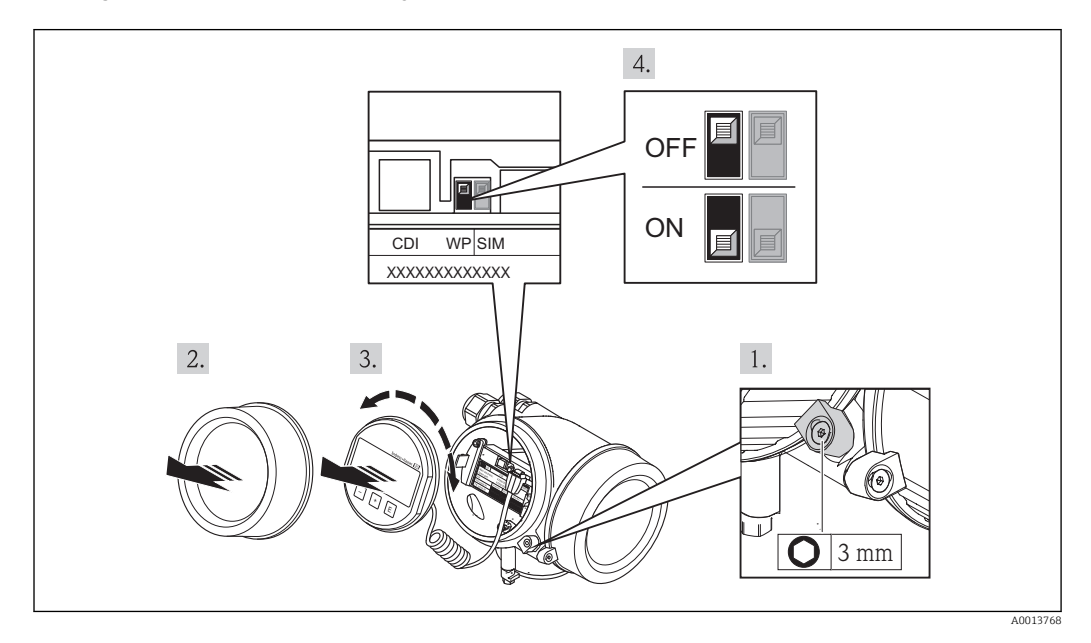

- 1. Uvolnění pojistné spony.
- 2. Odšroubování krytu modulu elektroniky.
- 3. Jemným otáčivým pohybem vytáhněte modul displeje.
- 4. Přepnutí mechanického spínače (WP) na hlavním modulu elektroniky do polohy ON zapne hardwarovou ochranu zápisu. Přepnutí mechanického spínače (WP) na hlavním modulu elektroniky do polohy OFF vypne hardwarovou ochranu zápisu.
	- Pokud hardwarová ochrana proti zápisu bude zapnuta, v záhlaví zobrazení měřené hodnoty a v navigačním okně před parametry se objeví symbol  $\bigcap_{n=1}^{\infty}$

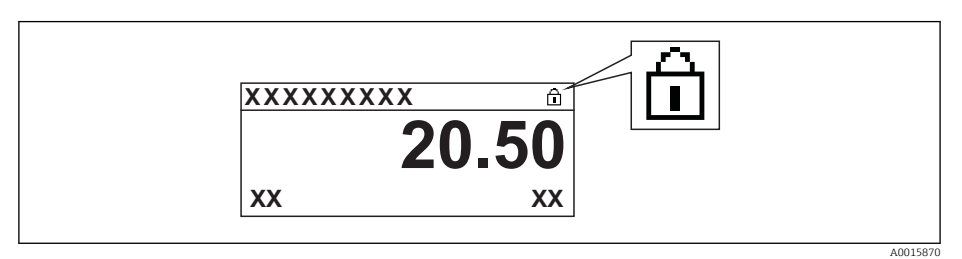

Pokud hardwarová ochrana proti zápisu bude vypnuta, symbol a v záhlaví zobrazení měřené hodnoty a v navigačním okně před parametry zmizí.

- 5. Přisuňte spirálový kabel do mezery mezi krytem a hlavním modulem elektroniky a zastrčte modul displeje do skříňky elektroniky v požadovaném směru, až zapadne.
- 6. Přišroubujte kryt modulu elektroniky a utáhněte pojistnou sponu.

## 8.2.7 Povolení a zakázání zámku klávesnice

Zámek klávesnice umožňuje zakázat přístup k celému menu obsluhy pomocí lokálního přístupu. Kvůli tomu navigování přes menu obsluhy nebo změnu hodnot jednotlivých parametrů již nelze provést. Lze pouze odečítat naměřené hodnoty v zobrazení měřené hodnoty.

#### Zámek klávesnice pro modul displeje SD02 (tlačítka)

Zámek klávesnice se zakáže a povolí stejným způsobem:

Uživatel je v zobrazení měřené hodnoty.

- ▶ Současným stisknutím kláves  $\Box$  +  $\Box$  +  $\Box$ .
	- Po povolení zámku klávesnice:

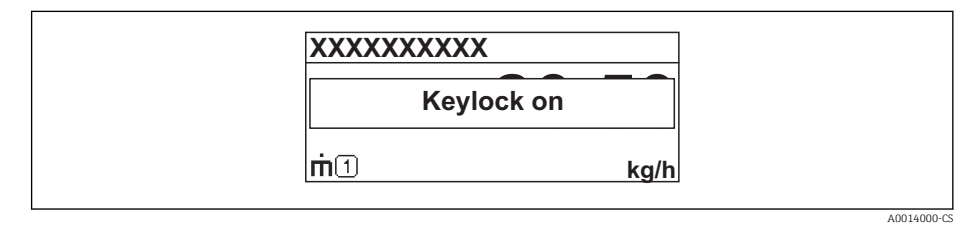

Po zakázání zámku klávesnice:

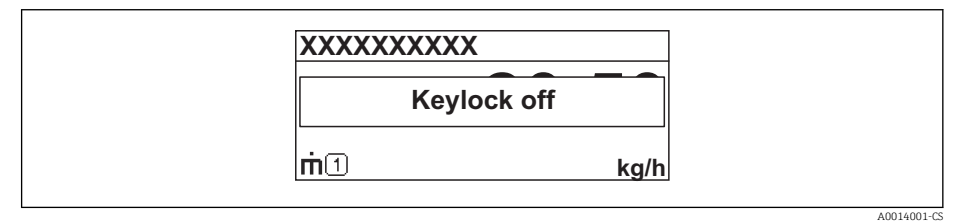

Pokud se kdokoli bude snažit o přístup k menu obsluhy, když je zámek aktivován, **H** objeví se také hlášení "Zámek klávesnice zapnutý".

#### Zámek klávesnice pro modul displeje SD03 (optické klávesy)

připravuje se

## 8.3 Zobrazovací a ovládací modul

#### 8.3.1 Vzhled zobrazení na displeji

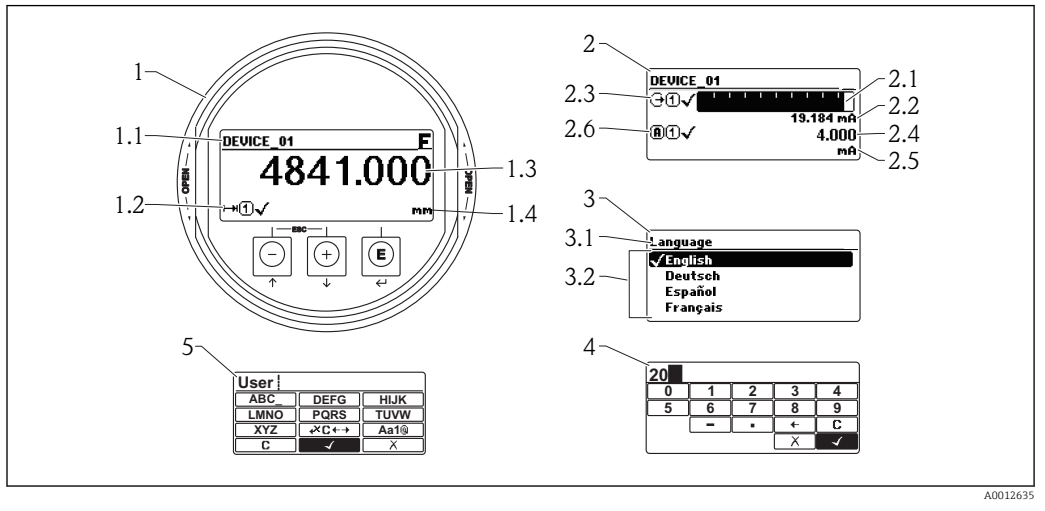

 *19 Vzhled zobrazovacího a ovládacího modulu pro obsluhu v provozu*

- *1 Zobrazení měřené hodnoty (1 hodnota, max. velikost)*
- *1.1 Záhlaví obsahující označení a symbol chyby (pokud je nějaká chyba aktivní)*
- *1.2 Symboly měřené hodnoty*
- *1.3 Měřená hodnota*
- *1.4 Unit (jednotka)*
- *2 Zobrazení měřené hodnoty (1 sloupcový graf + 1 hodnota)*
- *2.1 Sloupcový graf měřené hodnoty 1*
- *2.2 Měřená hodnota 1 (včetně jednotky)*
- *2.3 Symboly měřené hodnoty pro měřenou hodnotu 1*
- *2.4 Měřená hodnota 2*
- *2.5 Jednotka měřené hodnoty 2*
- *2.6 Symboly měřené hodnoty pro měřenou hodnotu 2*
- *3 Znázornění parametru (zde: parametr s výběrovým seznamem)*
- *3.1 Záhlaví obsahující název parametru a symbol chyby (pokud je nějaká chyba aktivní)*
- 3.2 *Výběrový seznam; Ø označuje aktuální hodnotu parametru.*
- *4 Vstupní matice pro čísla*
- *5 Vstupní matice pro alfanumerické a speciální znaky*

#### Symboly v zobrazení různých podmenu

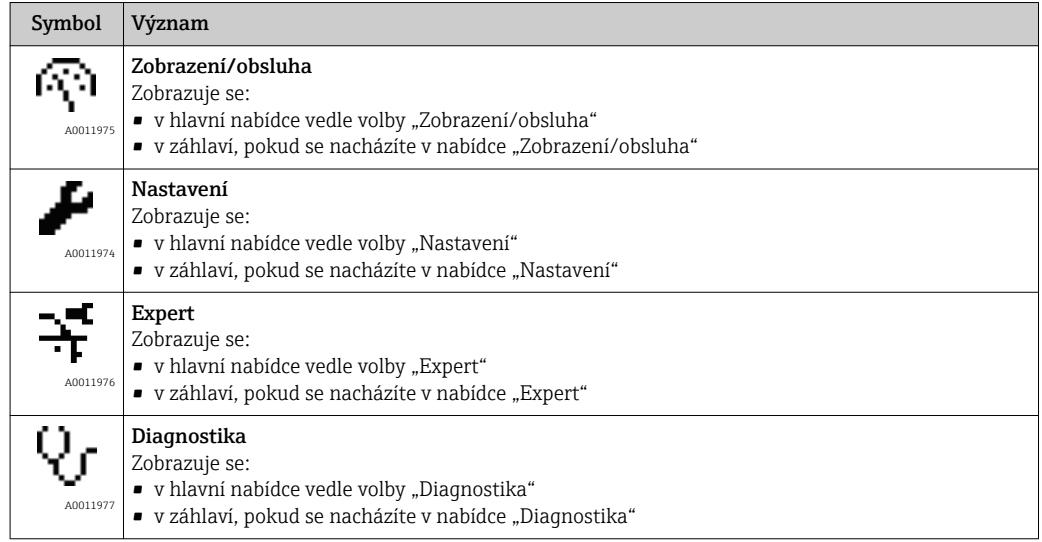

#### Stavové signály

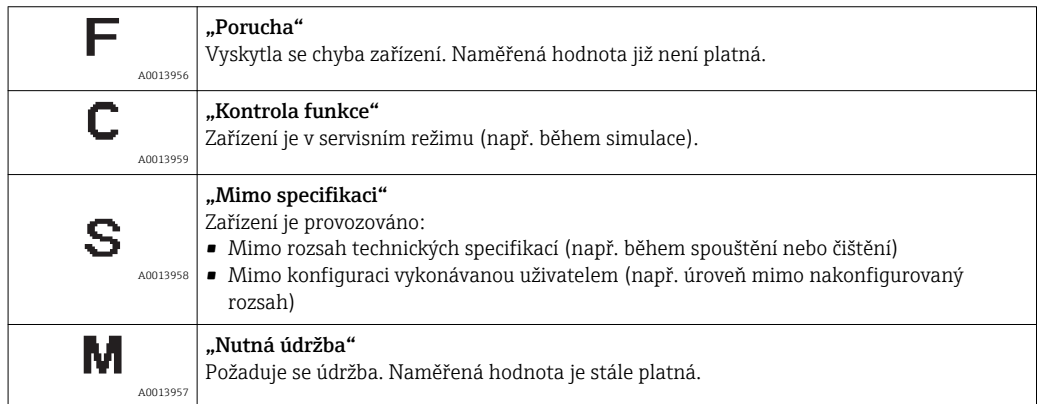

#### Symboly v zobrazení v uzamknutém stavu

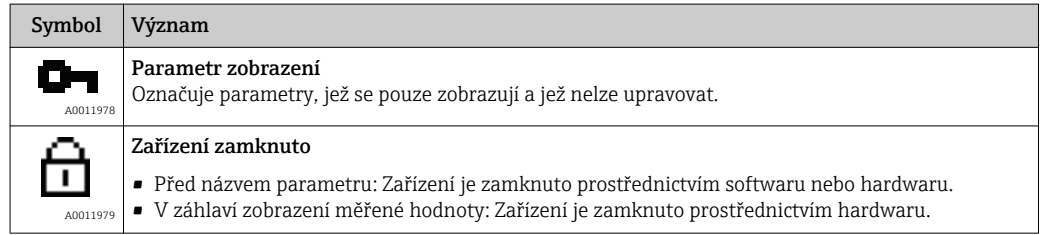

#### Symboly měřené hodnoty

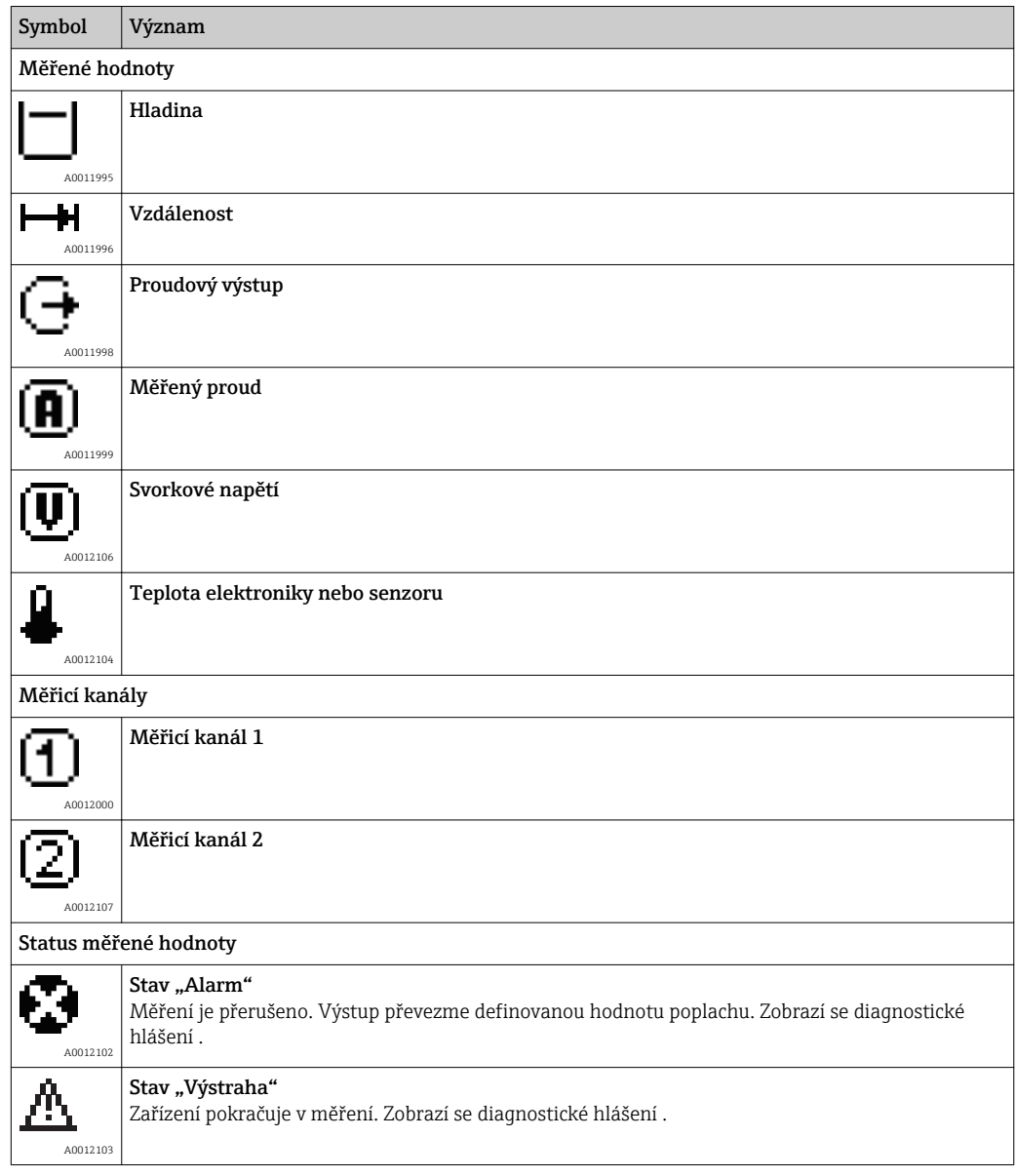

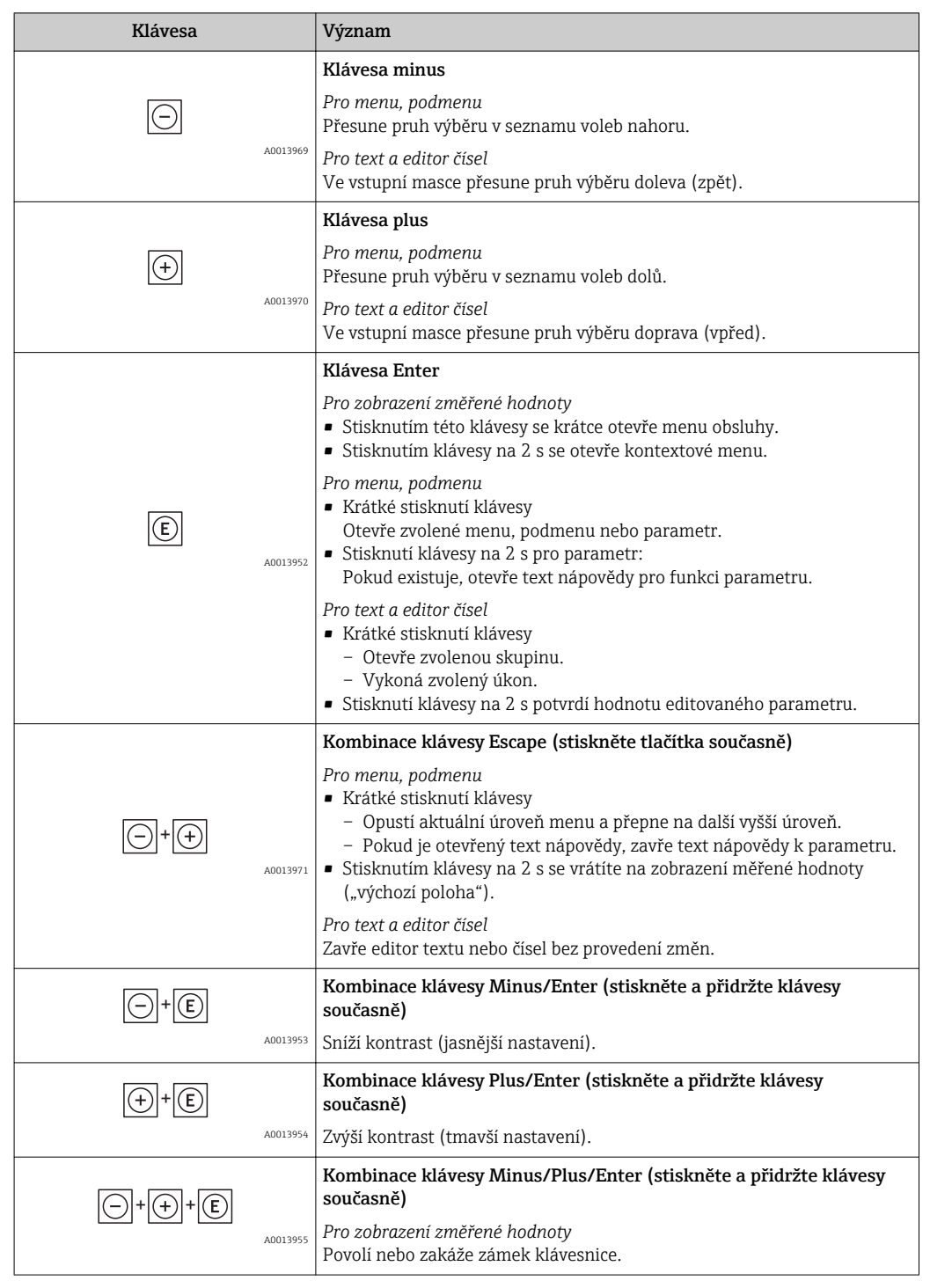

## 8.3.2 Ovládací prvky

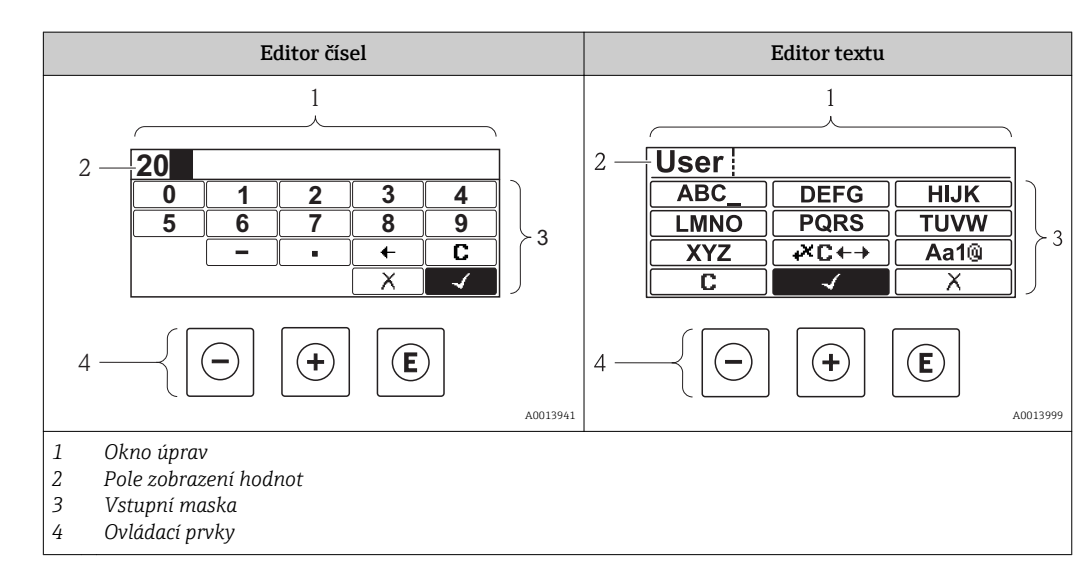

### 8.3.3 Zadávání čísel a textu

#### Vstupní maska

Ve vstupní masce editoru textu a čísel jsou následující vstupní symboly:

*Symboly editoru čísel*

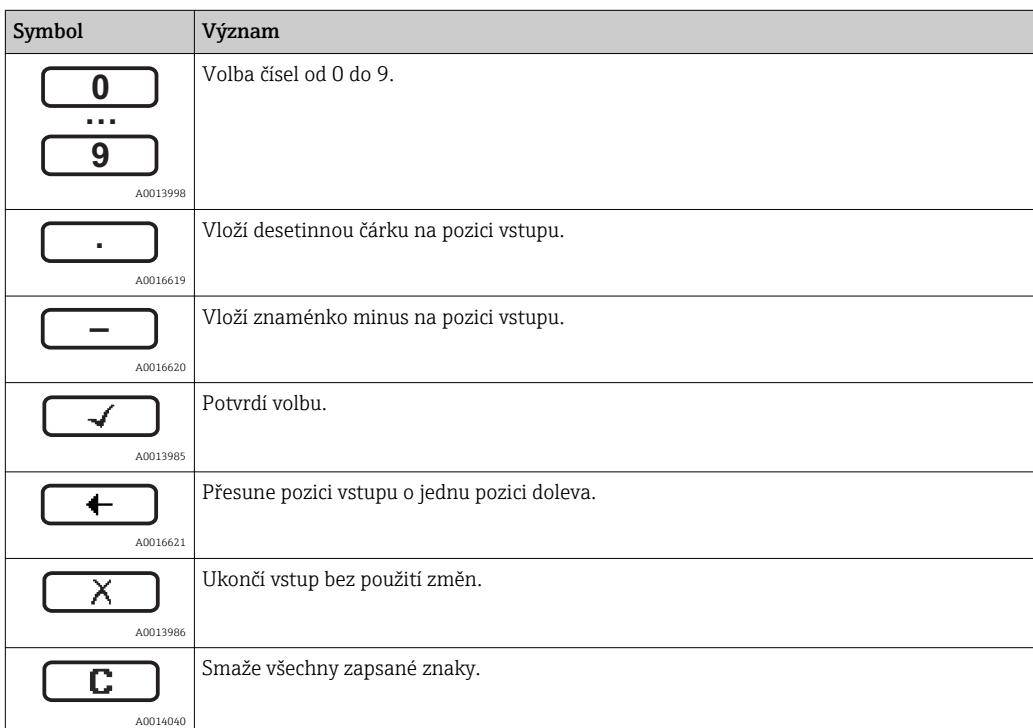

*Symboly editoru textu*

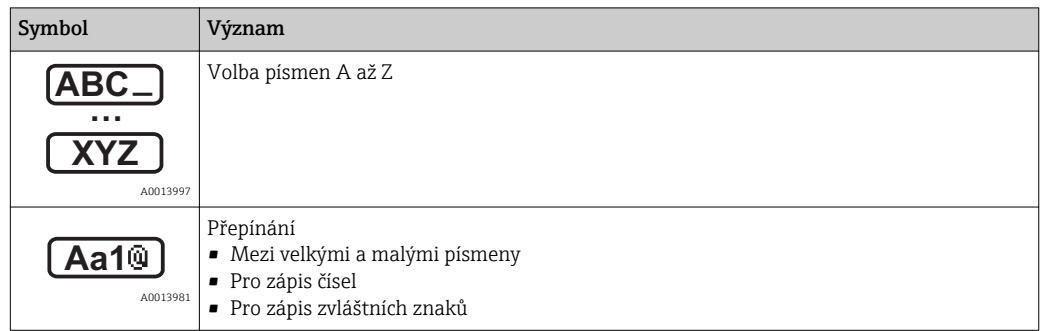

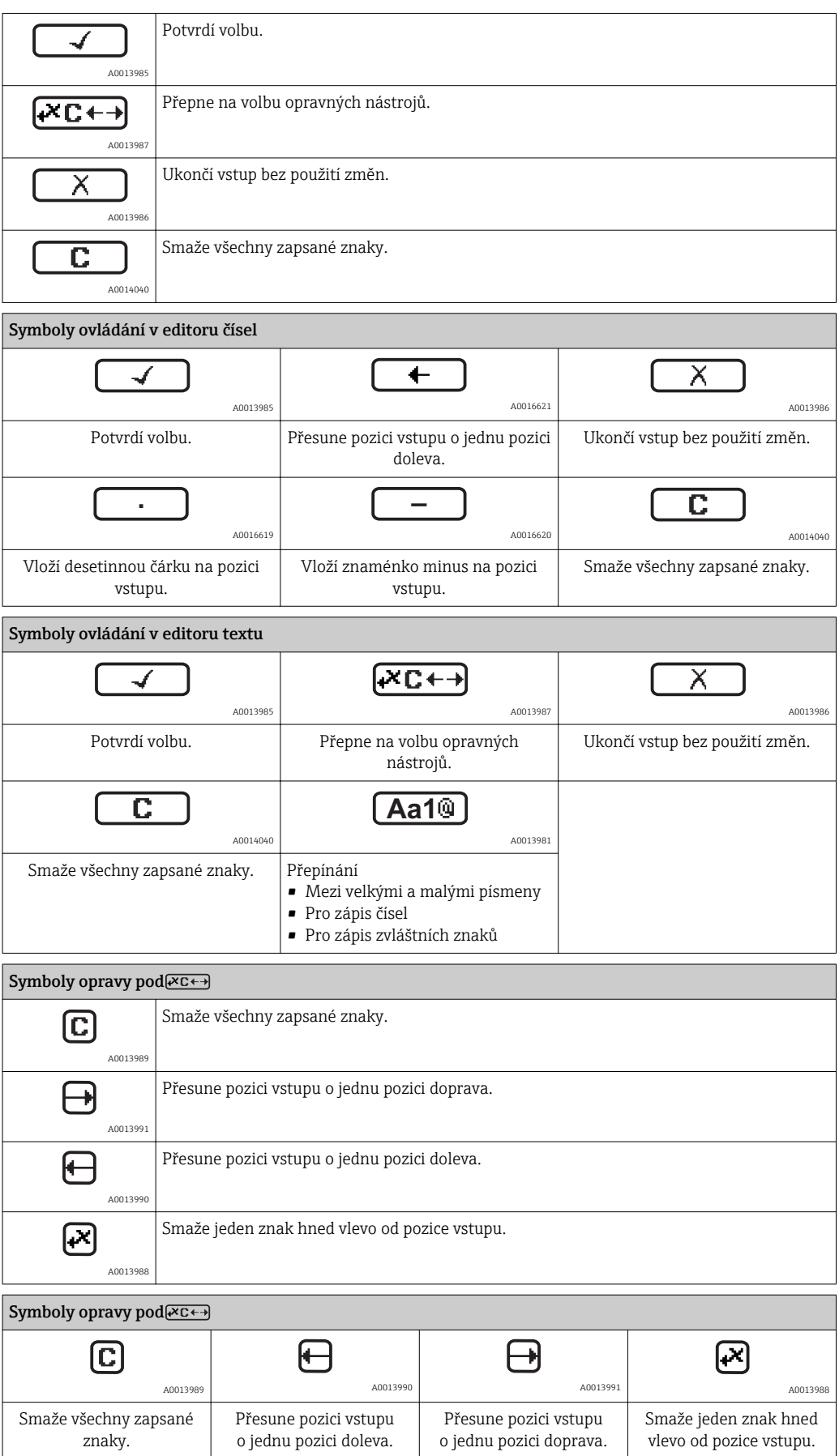

## 8.3.4 Křivka obálky na zobrazovacím a ovládacím modulu

Aby bylo možné vyhodnotit měřený signál, lze zobrazit křivku obálky, a pokud bylo zaznamenáno mapování, pak také mapovací křivku:

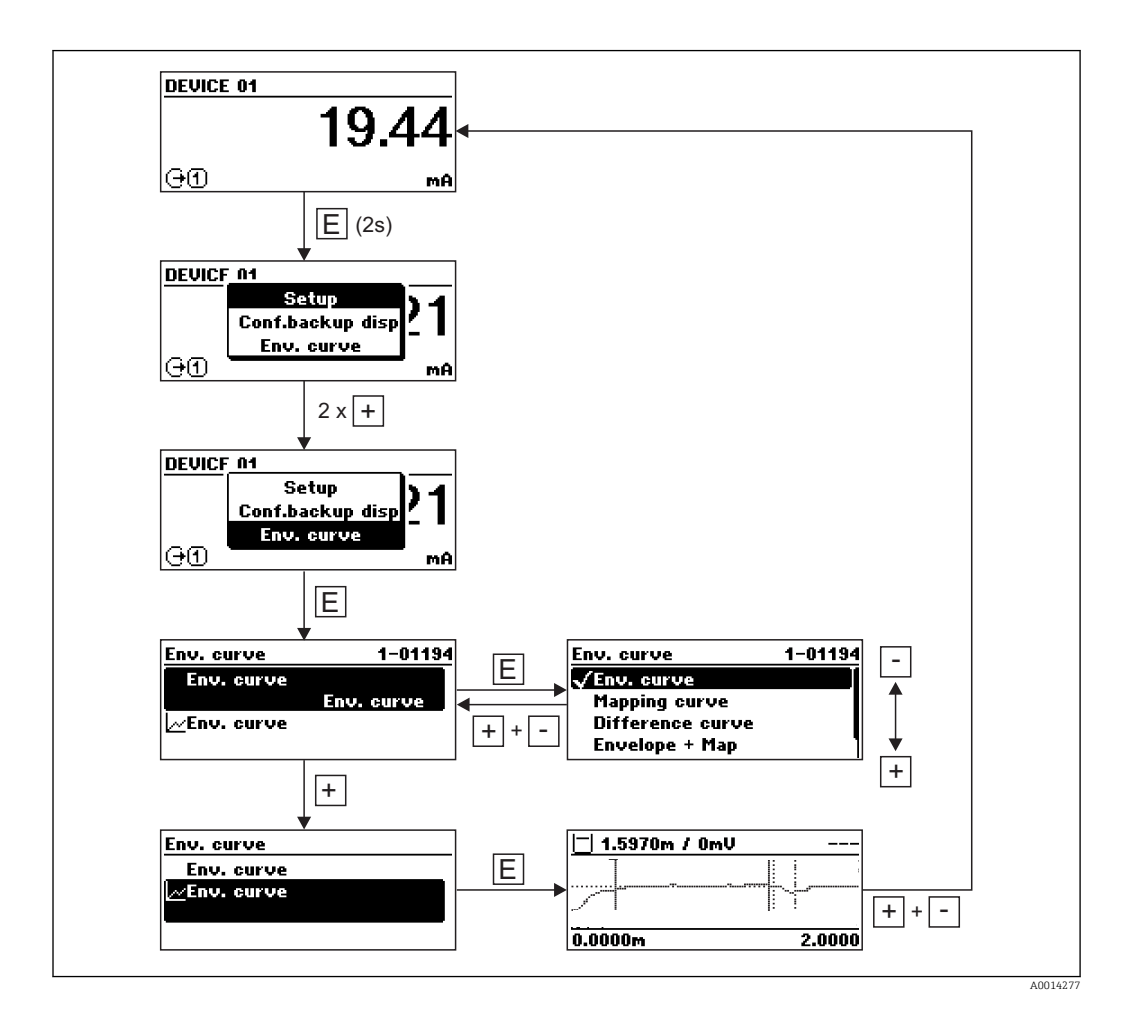

# 9 Systémová integrace prostřednictvím protokolu HART

## 9.1 Přehled souborů s popisem zařízení (DD)

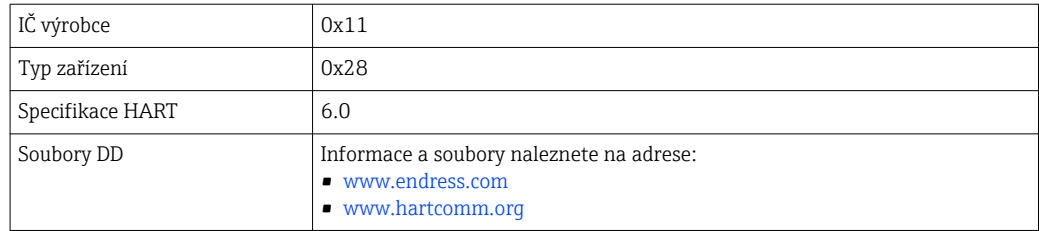

## 9.2 Měřené hodnoty přes protokol HART

Při dodávce jsou proměnným zařízení HART přiřazeny následující měřené hodnoty:

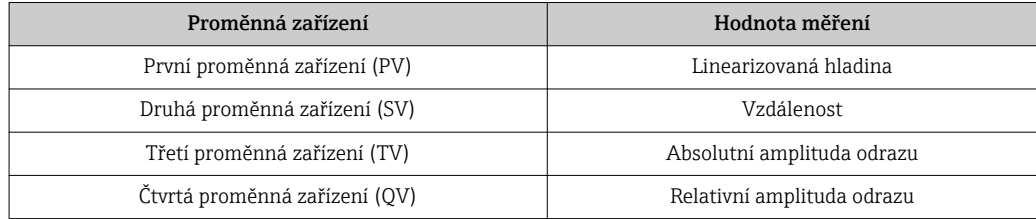

Přiřazení proměnných zařízení lze změnit v menu obsluhy: Expert → Komunikace → Výstup.

# 10 Uvedení do provozu

## 10.1 Instalace a kontrola funkce

Před spuštěním vašeho místa měření se ujistěte, že byly dokončeny veškeré finální kontroly:

- Seznam "Poinstalační kontrola" ( $\rightarrow \cong$  35)
- Seznam "Kontrola po připojení" (→  $\triangleq$  50)

## 10.2 Nastavení jazyka obsluhy

Tovární nastavení: angličtina nebo objednaný místní jazyk

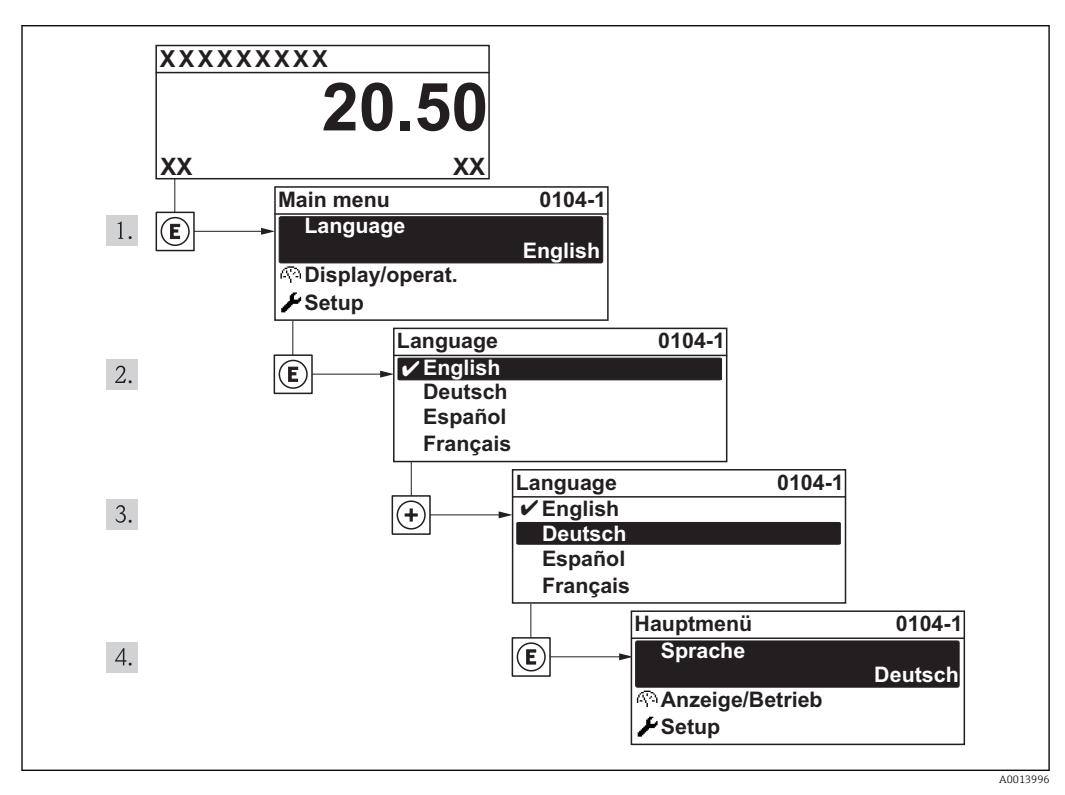

 *20 Na příkladu lokálního displeje*

## 10.3 Konfigurace měření hladiny

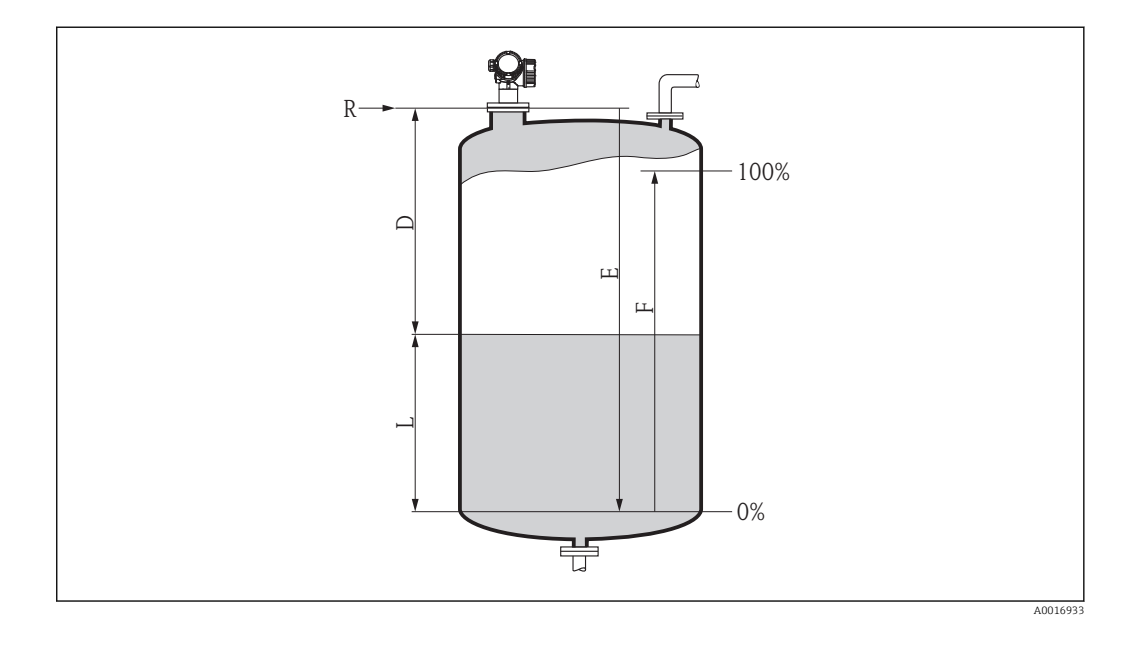

1. Nastavení → Označení (TAG) zařízení (→  $\triangleq$  93) Zadejte označení (TAG) zařízení 2. Nastavení → Jednotka vzdálenosti $(→$  a 93) Zvolte jednotku vzdálenosti. 3. Nastavení → Typ nádrže(→  $\textcircled{9}$  94) Zvolte typ nádrže. 4. Nastavení → Průměr trubky (pouze pro "Typ nádrže" = "Obtok/trubka")  $(\rightarrow \text{ } \text{ } \text{ } 94)$  Zadejte průměr uklidňovací komory nebo obtoku. 5. Nastavení → Skupina médií( $\rightarrow \Box$  94)  $\rightarrow$  Uveďte skupinu médií ("Na vodní bázi": DC>4 nebo "Ostatní": DC>1,9) 6. Nastavení → Prázdná kalibrace(→  $\triangleq$  95) Zadejte prázdnou vzdálenost E (vzdálenost od referenčního bodu R k úrovni 0  $\%$ )  $\frac{4}{1}$ . 7. Nastavení → Plná kalibrace(→  $\triangleq$  95) Zadejte plnou vzdálenost F (vzdálenost od úrovně 0 % do úrovně 100 %). 8. Nastavení → Hladina( $\rightarrow$  **a** 96) Udává měřenou hladinu L. 9. Nastavení → Vzdálenost( $\rightarrow$  a 96) Udává naměřenou vzdálenost od referenčního bodu R k hladině L. 10. Nastavení → Jakost signálu( $\rightarrow$  a 97) Udává jakost vyhodnocovaného odrazu hladiny. 11. Nastavení → Mapování → Potvrzení vzdálenosti $($ →  $\triangleq$  98) Porovnejte vzdálenost udávanou na displeji se skutečnou vzdáleností, aby bylo možné spustit záznam mapy rušivého odrazu. 12. Nastavení → Pokročilé nastavení →Hladina → Jednotka hladiny[\(→ 103\)](#page-102-0)

<sup>4)</sup> Pokud měřicí rozsah pokrývá například pouze horní část nádrže (E << výška nádrže), je povinné zadat do parametru "Nastavení → Pokročilé nastavení → Hladina → Výška nádrže/zásobníku" skutečnou výšku nádrže.

Zvolte jednotku hladiny: %, m, mm, ft, in (tovární nastavení: %)

Čas odezvy zařízení je přednastaven pomocí parametru **Typ nádrže**. Pokročilé nastavení lze vykonat v podmenu **Pokročilé nastavení**.

## 10.4 Konfigurace displeje na zařízení

#### 10.4.1 Tovární nastavení displeje na zařízení

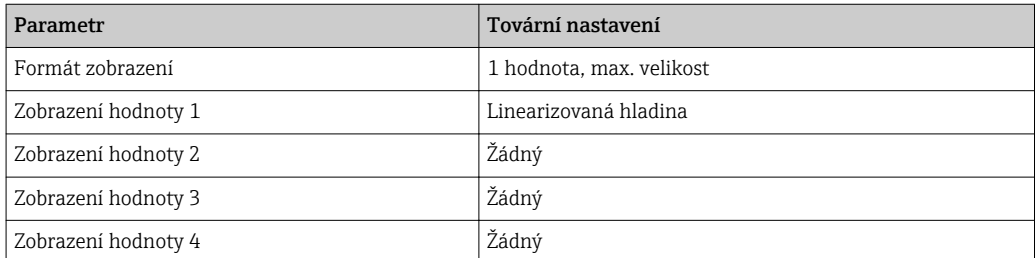

### 10.4.2 Nastavení displeje na zařízení

Displej na zařízení lze nastavit v následujícím menu: Nastavení → Pokročilé nastavení → Displej (→  $\triangleq$  121)

## 10.5 Konfigurace proudových výstupů

#### 10.5.1 Tovární nastavení proudových výstupů

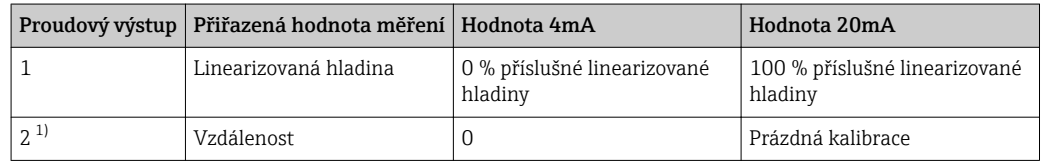

1) pro zařízení s 2 proudovými výstupy

#### 10.5.2 Nastavení proudových výstupů

Proudové výstupy lze nastavit v následujících nabídkách:

#### Základní nastavení

Nastavení → Pokročilé nastavení → Proudový výstup  $1/2$  (→  $\triangleq$  113)

#### Pokročilé nastavení

Expert → Výstup → Proudový výstup 1/2; viz dokument "Popis parametrů zařízení": GP01014F (HART)

## 10.6 Ochrana nastavení proti neoprávněným změnám

Nastavení lze proti neoprávněným změnám ochránit dvěma způsoby:

- Ochrana proti zápisu pomocí nastavení parametrů ( $\rightarrow \blacksquare$  55)
- Ochrana proti zápisu pomocí mechanického spínače ( $\rightarrow \Box$  56)

# 11 Diagnostika, vyhledávání a odstraňování závad

# 11.1 Vyhledávání a odstraňování závad - všeobecně

## 11.1.1 Všeobecné chyby

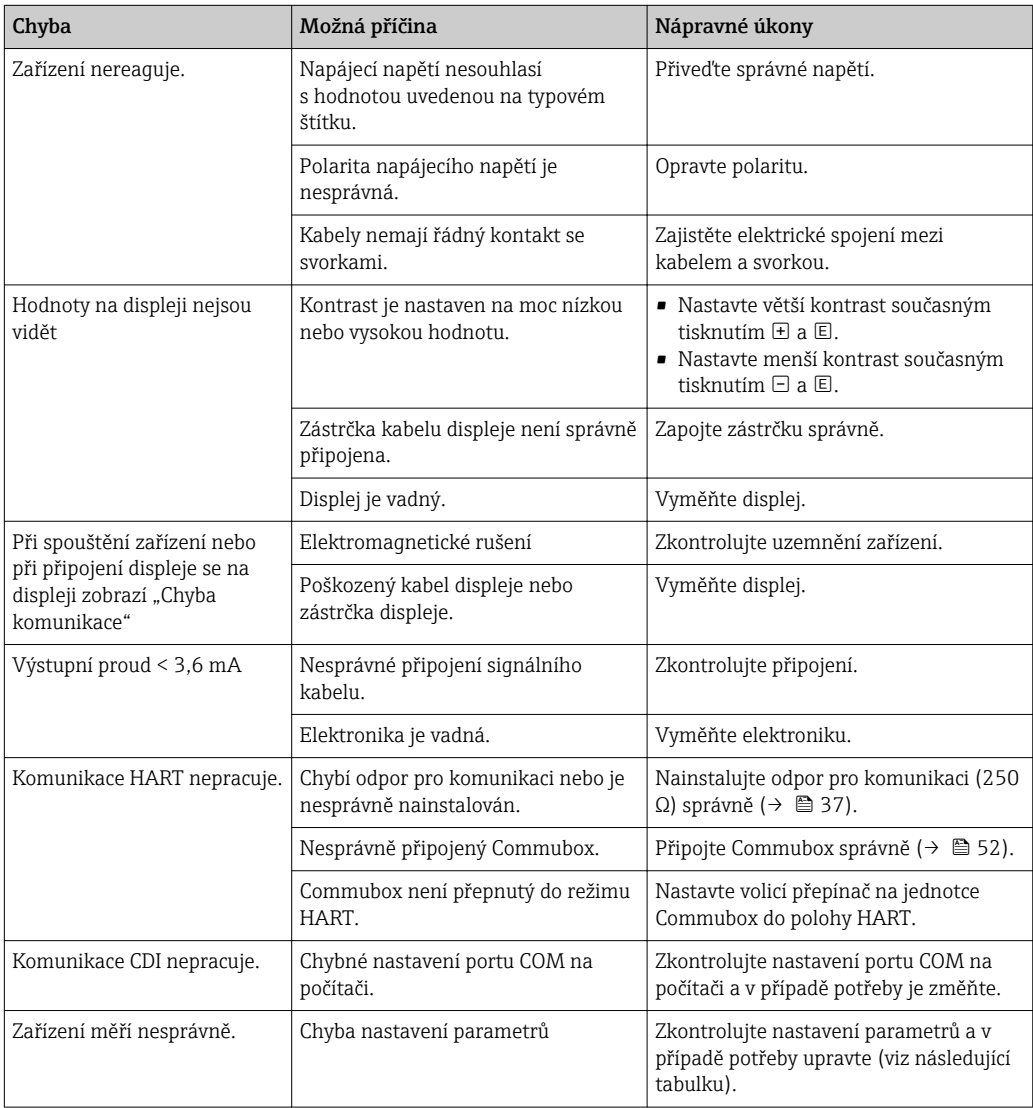

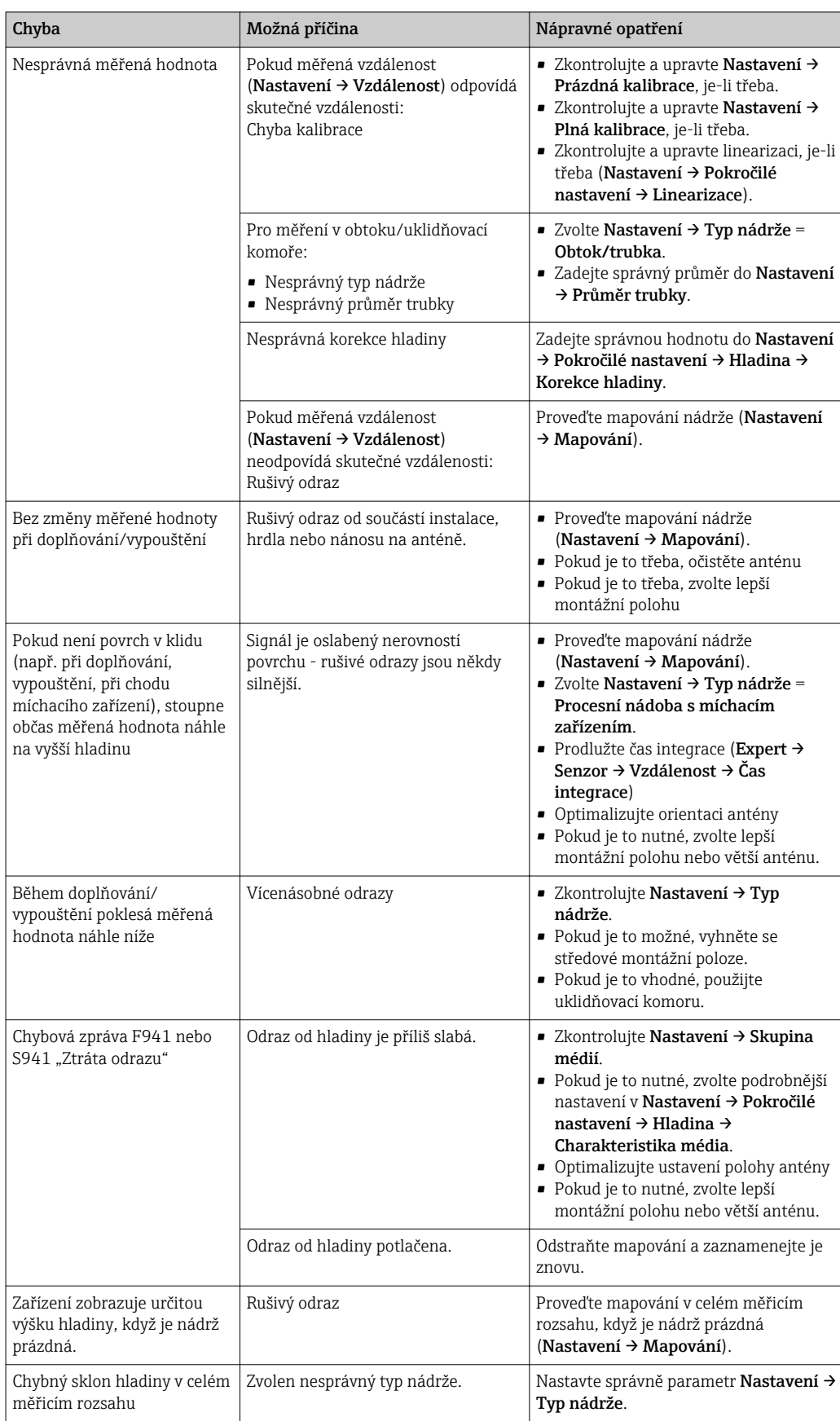

## 11.1.2 Chyby nastavení parametrů

## 11.2 Diagnostické informace na lokálním displeji

### 11.2.1 Diagnostická zpráva

Závady zjištěné autodetekčním systémem měřicího přístroje se zobrazují jako diagnostické zprávy střídající se se zobrazením měřené hodnoty.

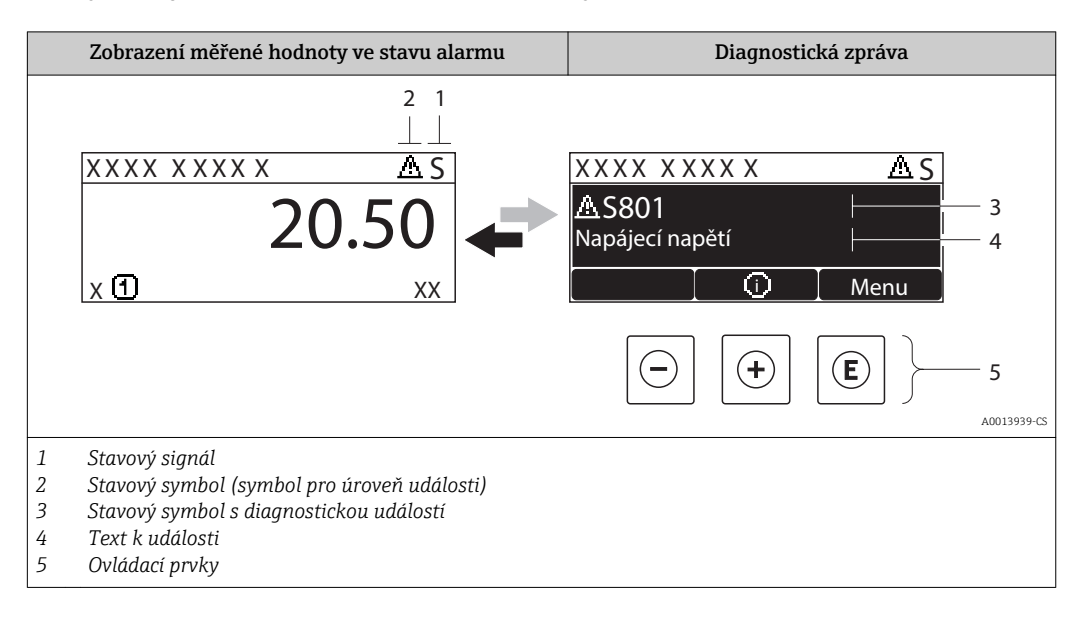

#### Stavové signály

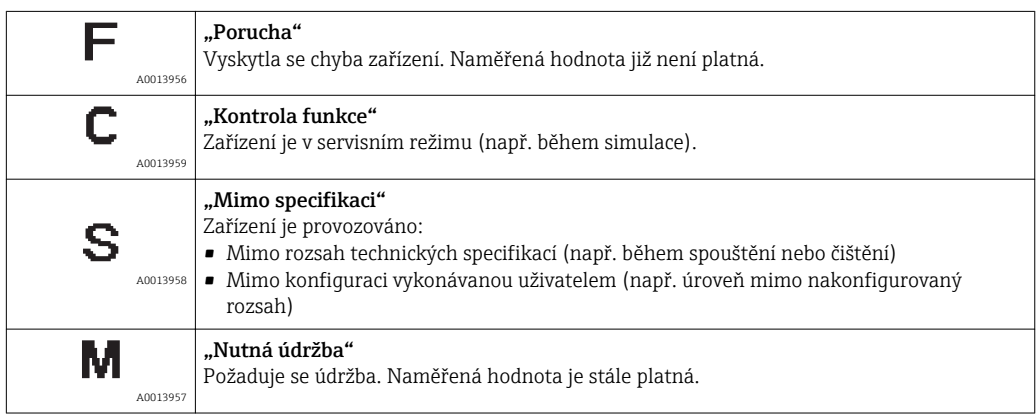

#### Stavový symbol (symbol pro úroveň události)

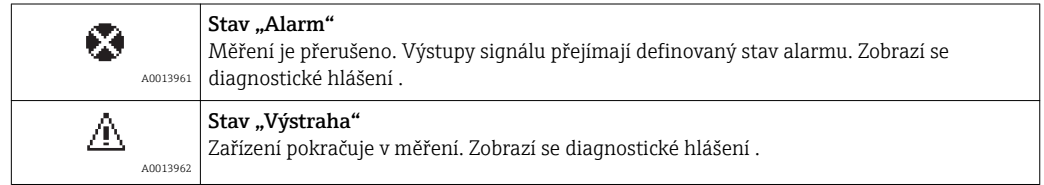
#### Diagnostická událost a text k události

Chybu lze identifikovat pomocí diagnostické události. Text k události vám pomáhá tím, že vám poskytne informace o dané chybě. Navíc se před diagnostickou událostí zobrazí příslušný symbol.

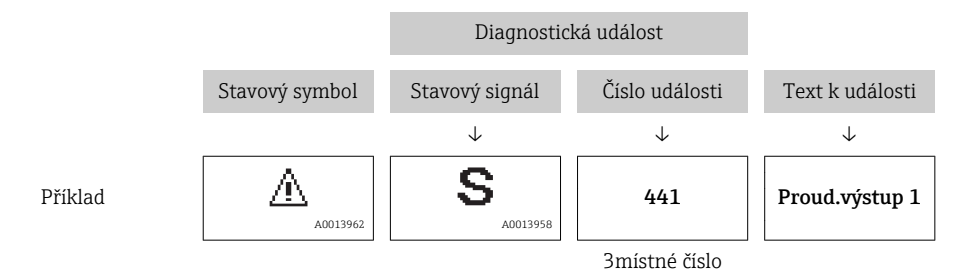

Pokud je aktivních více diagnostických zpráv současně, zobrazuje se pouze zpráva s nejvyšší prioritou. Další aktivní diagnostické zprávy lze zobrazit v podmenu Seznam diagnostiky( $\rightarrow \Box$  134).

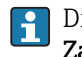

Dřívější diagnostické zprávy, které již nejsou aktivní, jsou zobrazeny v podmenu Záznamník událostí $(\rightarrow \Box$  135).

#### Ovládací prvky

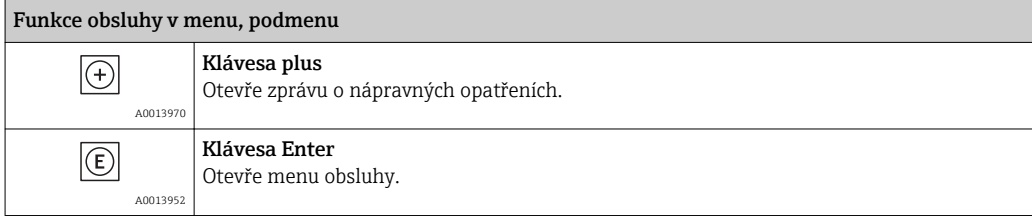

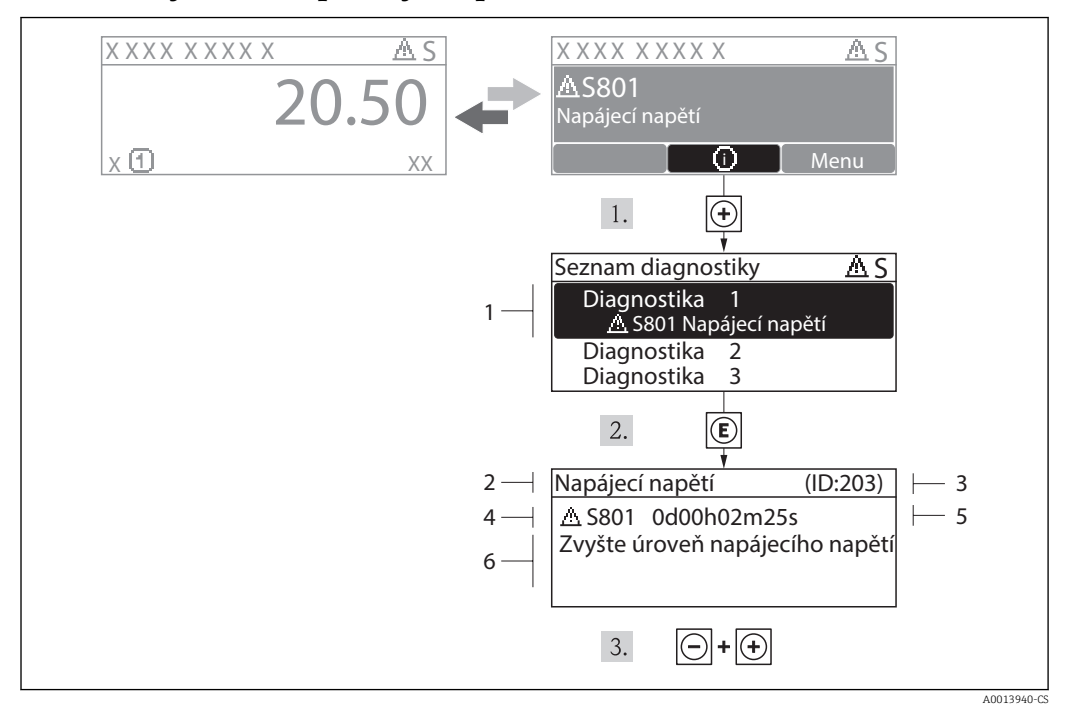

#### <span id="page-73-0"></span>11.2.2 Vyvolání nápravných opatření

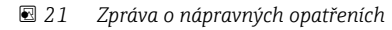

- *1 Krátký text*
- *2 Diagnostika s diagnostickým kódem*
- *3 Servisní ID*
- *4 Čas výskytu při provozu*
- *5 Nápravná opatření*

Uživatel je v diagnostické zprávě.

- 1. Stiskněte  $\boxplus$  (symbol  $\hat{\mathbf{u}}$ ).
	- ← Otevře se podmenu Seznam diagnostiky.
- 2. Zvolte požadovanou diagnostickou událost pomocí  $\boxplus$  nebo  $\boxminus$  a stiskněte  $\boxplus$ .
	- Otevře se zpráva o nápravných opatřeních pro zvolenou diagnostickou událost.
- 3. Stiskněte  $\Box$  +  $\Box$  současně.
	- Zpráva o nápravných opatřeních se zavře.

Uživatel se nachází v nabídce Diagnostika u zadání pro diagnostickou událost, např. v podmenu Seznam diagnostiky nebo parametru Předchozí diagnostika.

- 1. Stiskněte **E**.
	- Otevře se zpráva o nápravných opatřeních pro zvolenou diagnostickou událost.
- 2. Stiskněte  $\Box$  +  $\Box$  současně.
	- Zpráva o nápravných opatřeních se zavře.

## 11.3 Diagnostická událost v ovládacím nástroji

Pokud je v zařízení přítomna nějaká diagnostická událost, stavový signál se objeví v ovládacím nástroji jako levý horní status současně s příslušným symbolem pro úroveň události v souladu s NAMUR NE 107:

- Závada (F)
- Kontrola funkce (C)
- Mimo specifikace (S)
- Požadavek na údržbu (M)

#### Vyvolání nápravných opatření

- 1. Přejděte do nabídky "Diagnostika".
	- V parametru "Aktuální diagnostika" je zobrazena diagnostická událost pomocí textu k události.
- 2. Na pravé straně plochy displeje přemístěte kurzor myši nad parametr "Aktuální diagnostika".
	- Objeví se plovoucí nápověda s nápravnými opatřeními pro diagnostickou událost.

## 11.4 Seznam diagnostiky

V podmenu Seznam diagnostiky lze zobrazit až 5 aktuálně aktivních diagnostických zpráv. Pokud je aktivních více než 5 diagnostických zpráv, zobrazují se na displeji zprávy s nejvyšší prioritou.

#### Cesta

Diagnostika → Seznam diagnostiky

#### Vyvolání a zavření nápravných opatření

1. Stiskněte  $\mathbb E$ .

Otevře se zpráva o nápravných opatřeních pro zvolenou diagnostickou událost.

- 2. Stiskněte  $\Box$  +  $\Box$  současně.
	- Zpráva o nápravných opatřeních se zavře.
- O struktuře zprávy o nápravných opatřeních ( $\rightarrow \Box$  74)  $\boxed{2}$

## 11.5 Přehled diagnostických informací

#### 11.5.1 Závady senzorového prvku

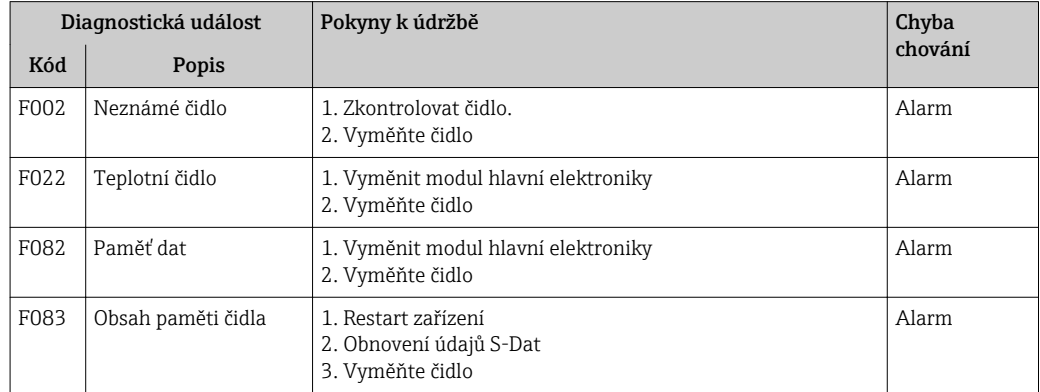

#### 11.5.2 Závady elektroniky

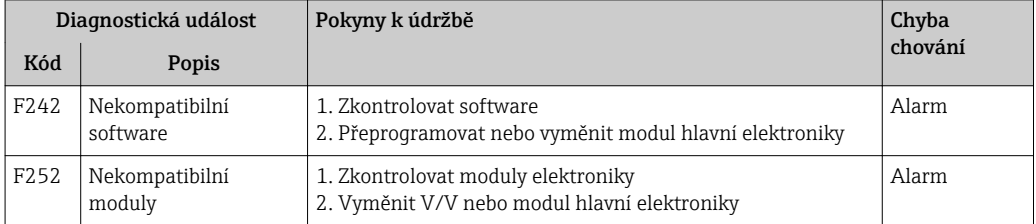

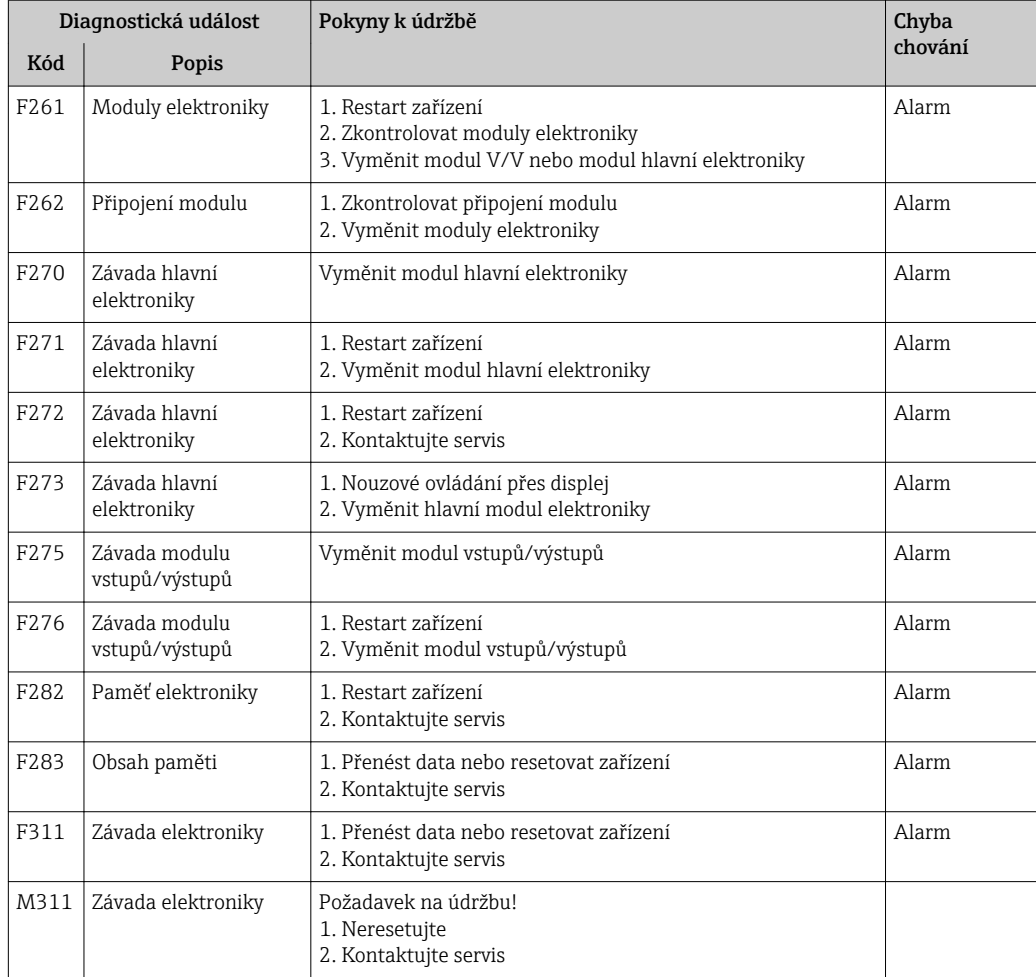

# 11.5.3 Závady konfigurace

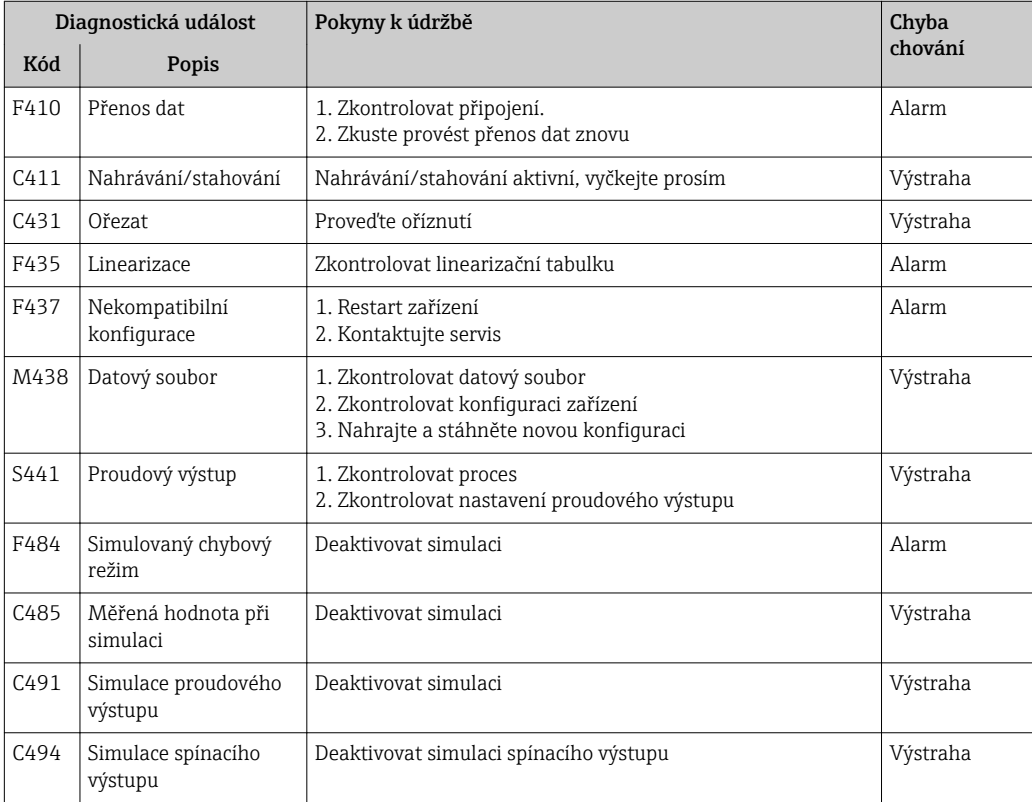

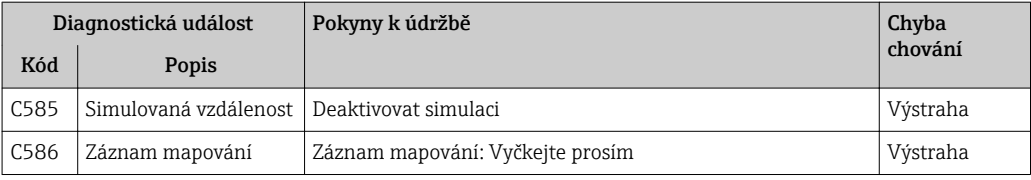

## 11.5.4 Závady způsobené procesem

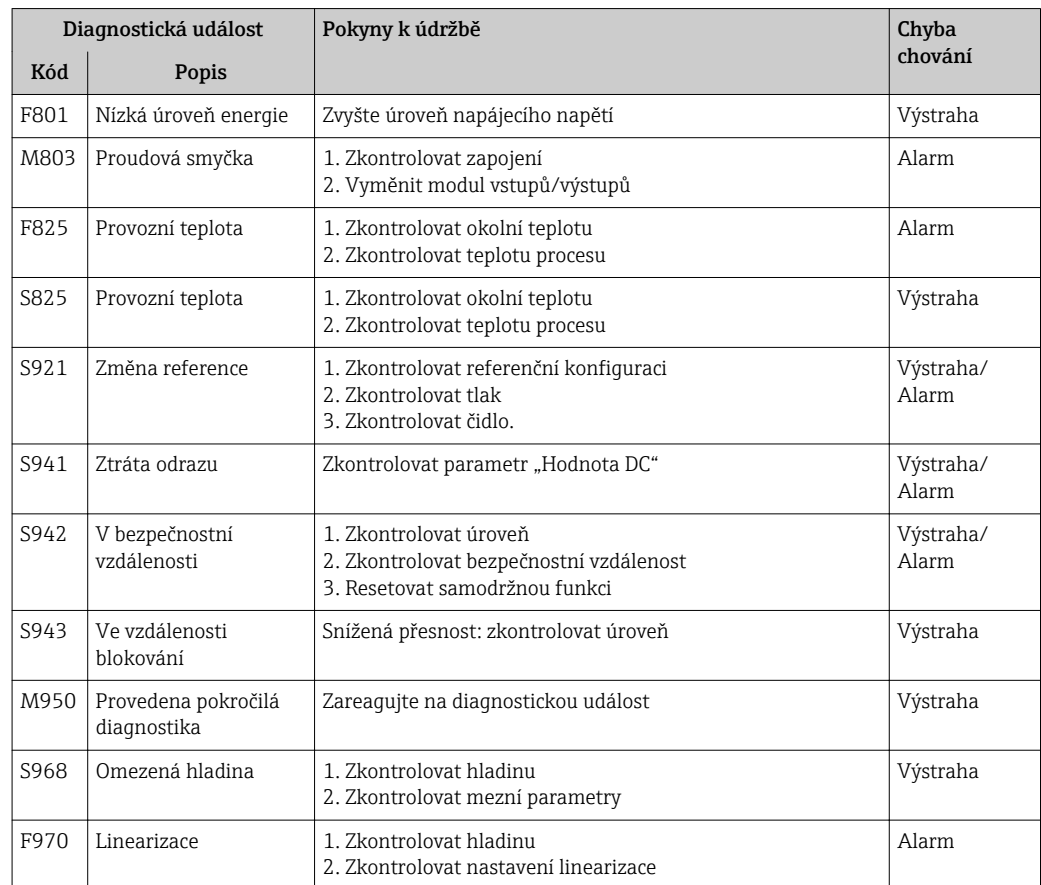

## 11.6 Evidence událostí

#### 11.6.1 Historie událostí

Podmenu Seznam událostí poskytuje chronologický přehled zpráv o nastalých událostech.

#### Cesta

Diagnostika → Záznamník událostí → Seznam událostí

Zobrazit se může maximálně 20 zpráv o událostech v chronologickém pořadí. Pokud je v zařízení aktivována pokročilá funkce HistoROM (volitelná položka objednávky), může se zobrazovat až 100 položek.

Historie událostí zahrnuje položky pro:

- Diagnostické události
- Informační události

Vedle provozní doby v okamžiku nastání je každé události přiřazen také symbol, jenž udává, zda daná událost nastala nebo skončila:

- Diagnostická událost
	- $-\overline{\bigoplus}$ : nastala událost
	- $-\Theta$ : událost skončila
- Informační událost : nastala událost

# Vyvolání a zavření nápravných opatření

- 1. Stiskněte E.
	- Otevře se zpráva o nápravných opatřeních pro zvolenou diagnostickou událost.
- 2. Stiskněte  $\Box$  +  $\Box$  současně.
	- Zpráva o nápravných opatřeních se zavře.

### 11.6.2 Filtrování záznamníku událostí

Pomocí parametru Možnosti filtru můžete definovat, která kategorie zpráv o událostech se bude v podmenu Seznam událostí zobrazovat.

#### Cesta

Diagnostika → Záznamník událostí → Možnosti filtru

#### Kategorie filtru

- Vše
- Závada (F)
- Kontrola funkce (C)
- Mimo specifikace (S)
- Požadavek na údržbu (M)
- Informace (I)

### 11.6.3 Přehled informačních událostí

Na rozdíl od diagnostických událostí se informační události zobrazují pouze v záznamníku událostí, a nikoli v seznamu diagnostiky.

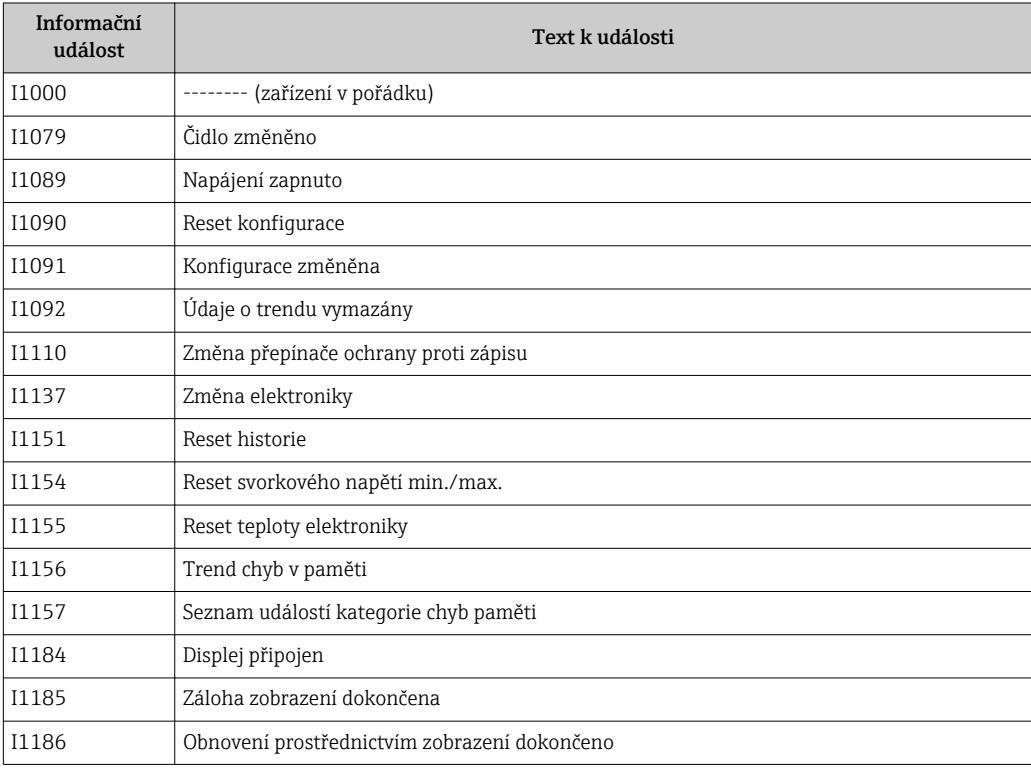

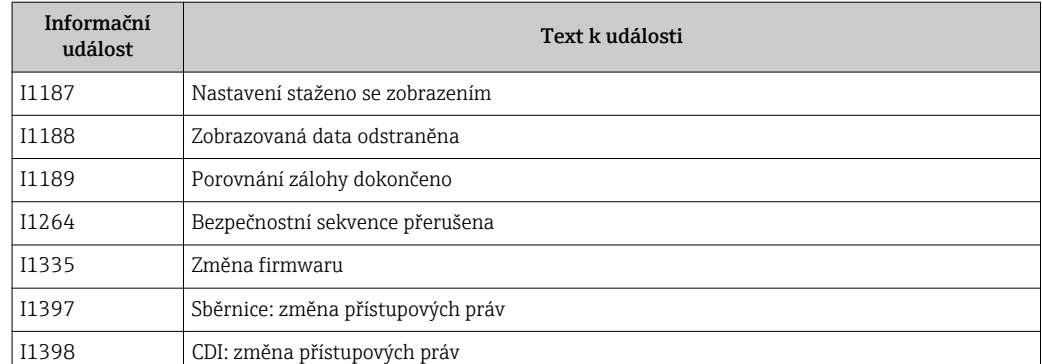

## 11.7 Historie firmware

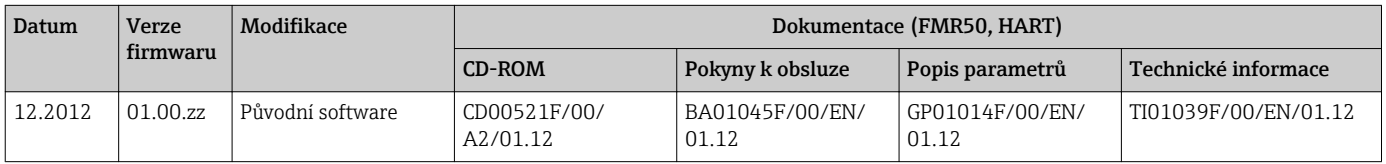

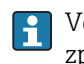

Verzi firmwaru lze výslovně objednat prostřednictvím struktury produktu. Tímto způsobem je možné zajistit kompatibilitu verze firmwaru se stávající nebo plánovanou systémovou integrací.

# 12 Údržba

Měřicí zařízení nevyžaduje žádnou speciální údržbu.

# 12.1 Čištění zvenku

Při čištění zařízení zvenku používejte vždy čisticí prostředky, jež nenarušují povrch krytu ani těsnění.

# 12.2 Výměna těsnění

Procesní těsnění senzorů (na procesním připojení) se musejí pravidelně měnit, zvláště pokud se používají lisovaná těsnění (aseptická konstrukce). Interval mezi výměnami závisí na četnosti cyklů čištění a na teplotě měřené látky a teplotě čištění.

# 13 Opravy

## 13.1 Všeobecné informace k opravám

## 13.1.1 Koncepce oprav

Koncepce oprav společnosti Endress+Hauser předpokládá, že zařízení mají modulární konstrukci a že opravy může vykonávat servisní technik společnosti Endress+Hauser nebo speciálně proškolení zákazníci.

Náhradní díly jsou součástí vhodných sad. Ty obsahují příslušné pokyny k provedení výměny.

Více informací o servisu a náhradních dílech získáte od servisního oddělení společnosti Endress+Hauser.

## 13.1.2 Opravy zařízení schválených pro provoz v oblastech s nebezpečím výbuchu

Při provádění oprav zařízení schválených pro provoz v oblastech s nebezpečím výbuchu mějte na vědomí následující:

- Opravy zařízení schválených pro provoz v oblastech s nebezpečím výbuchu může provádět pouze proškolený personál nebo servisní technici společnosti Endress+Hauser.
- Dodržujte příslušné normy, národní předpisy pro oblasti s nebezpečím výbuchu, bezpečnostní pokyny (XA) a certifikáty.
- Používejte pouze originální náhradní díly od společnosti Endress+Hauser.
- Při objednávání náhradních dílů si využívejte označení zařízení na typovém štítku. Díly nahrazujte pouze shodnými díly.
- Opravy vykonávejte podle pokynů. Po dokončení oprav proveďte na zařízení specifikované pravidelné zkoušky.
- Přestavbu certifikovaného zařízení na jinou certifikovanou variantu smí provádět pouze servisní oddělení společnosti Endress+Hauser.
- Zadokumentujte veškeré opravárenské úkony a přestavby.

## 13.1.3 Výměna modulu elektroniky

Pokud došlo k výměně modulu elektroniky, není nezbytné provést nové základní nastavení, neboť kalibrační parametry jsou uloženy v paměti HistoROM, jež je umístěna v krytu zařízení. Po výměně hlavního modulu elektroniky však může být nutné provést záznam nového mapování (potlačení rušivého odrazu).

## 13.1.4 Výměna zařízení

Po provedení výměny celého zařízení nebo modulu elektroniky lze parametry opět stáhnout do přístroje jedním z následujících způsobů:

- Prostřednictvím modulu displeje Podmínka: Konfigurace původního zařízení byla uložena v modulu displeje (→  $\triangleq$  128). • Prostřednictvím FieldCare
- Podmínka: Konfigurace původního zařízení byla uložena do počítače prostřednictvím FieldCare.

V měření můžete pokračovat, aniž byste provedli nové nastavení. Pouze linearizace a mapování nádrže (potlačení rušivého odrazu) se musí znovu zaznamenat.

# 13.2 Náhradní díly

- Několik výměnných součástí měřicího zařízení je označeno typovým štítkem náhradního dílu. Ten obsahuje informace o daném náhradním dílu.
- Kryt svorkovnicového modulu zařízení nese typový štítek náhradního dílu, jenž obsahuje následující informace:
	- Seznam nejdůležitějších náhradních dílů pro měřicí zařízení včetně informací k jejich objednávání.
	- Adresu URL pro *W@M Device Viewer* ([www.endress.com/deviceviewer\)](http://www.endress.com/deviceviewer): Tam jsou uvedeny veškeré náhradní díly pro měřicí zařízení včetně objednacího kódu a lze je zde rovněž objednat. Pokud je k dispozici, je možné odtud také stáhnout příslušné pokyny k instalaci.

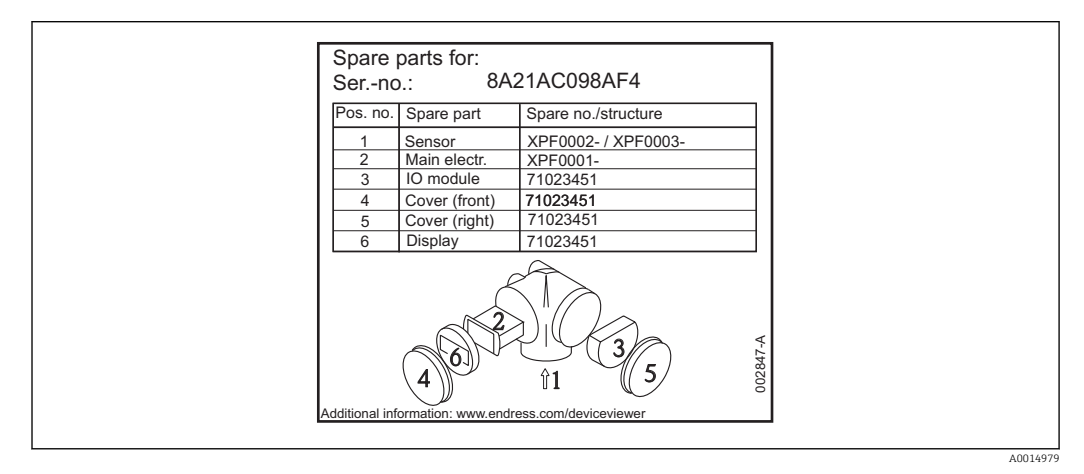

 *22 Příklad typového štítku náhradního dílu v krytu svorkovnicového modulu*

Sériové číslo měřicího zařízení: H.

- Je umístěno na zařízení a na typovém štítku náhradního dílu.
- Je možné je zobrazit prostřednictvím parametru "Sériové číslo" v podmenu "Informace o zařízení".

# 13.3 Zpětné zasílání

Měřicí zařízení se musí vrátit výrobci, pokud jsou vyžadovány opravy nebo tovární kalibrace nebo pokud bylo objednáno nebo dodáno chybné měřicí zařízení. V souladu s právními předpisy musí společnost Endress+Hauser jakožto společnost s certifikací ISO dodržovat při manipulaci s navrácenými produkty, které jsou v kontaktu s médii, určité postupy.

Aby se zajistilo rychlé, bezpečné a profesionální navrácení zařízení, přečtěte si, prosím, postupy a podmínky vracení zařízení na internetových stránkách společnosti Endress +Hauser na adrese www.services.endress.com/return-material

# 13.4 Likvidace

Během likvidace dodržujte následující pokyny:

- Dodržujte platné federální/národní zákony.
- Zajistěte řádné roztřídění a recyklaci součástí zařízení.

# 14 Příslušenství

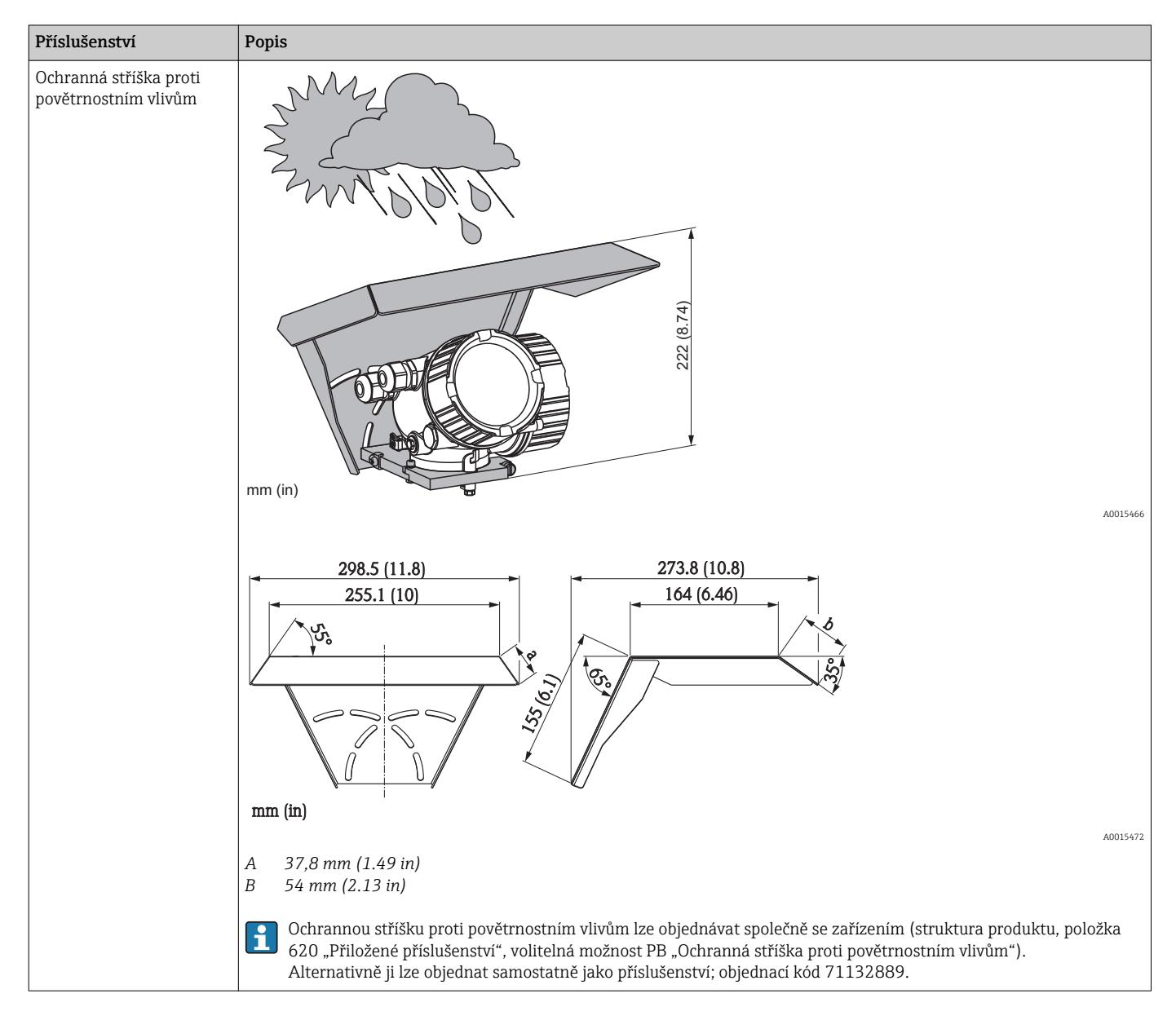

## 14.1 Příslušenství specifická podle daného zařízení

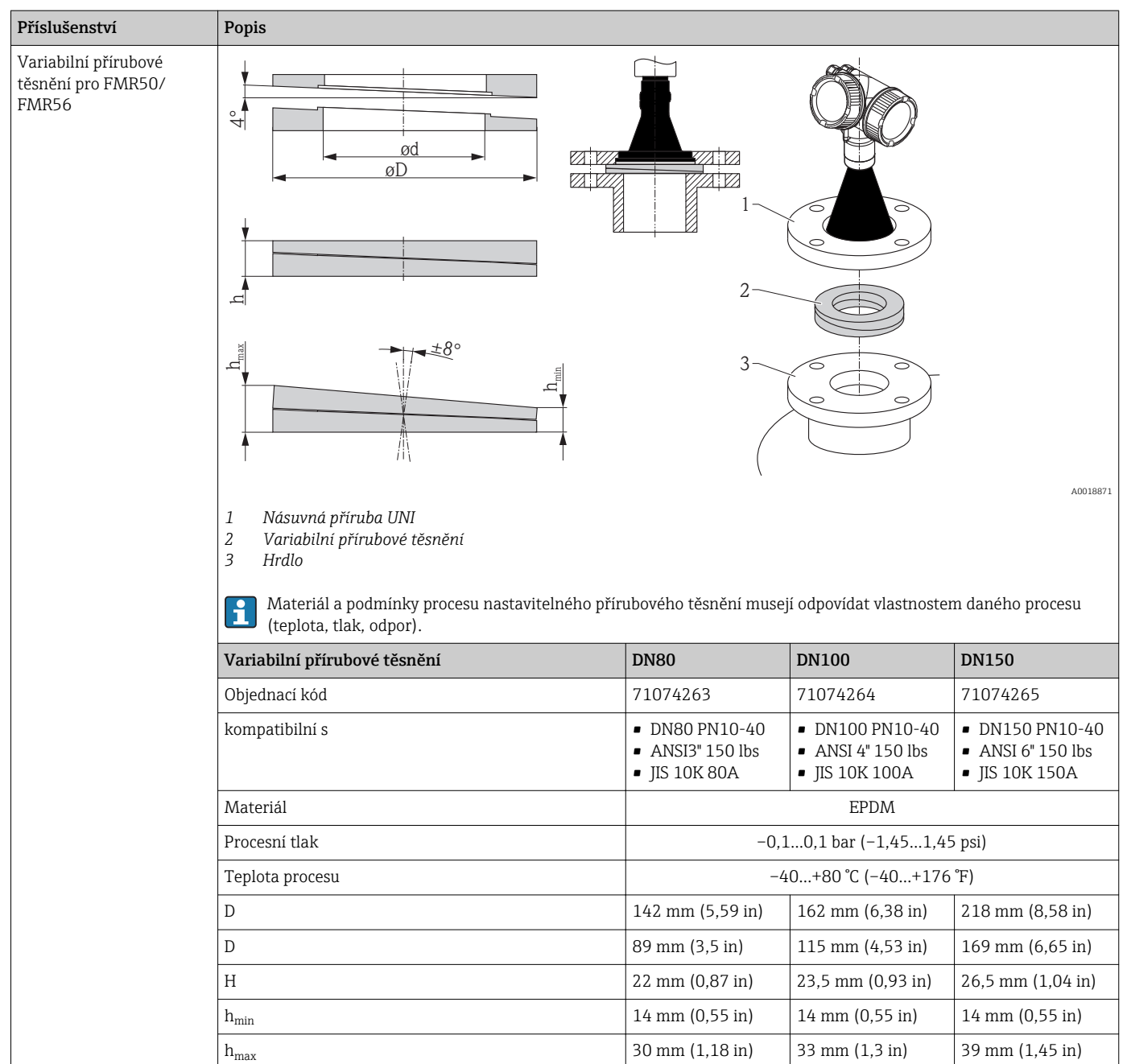

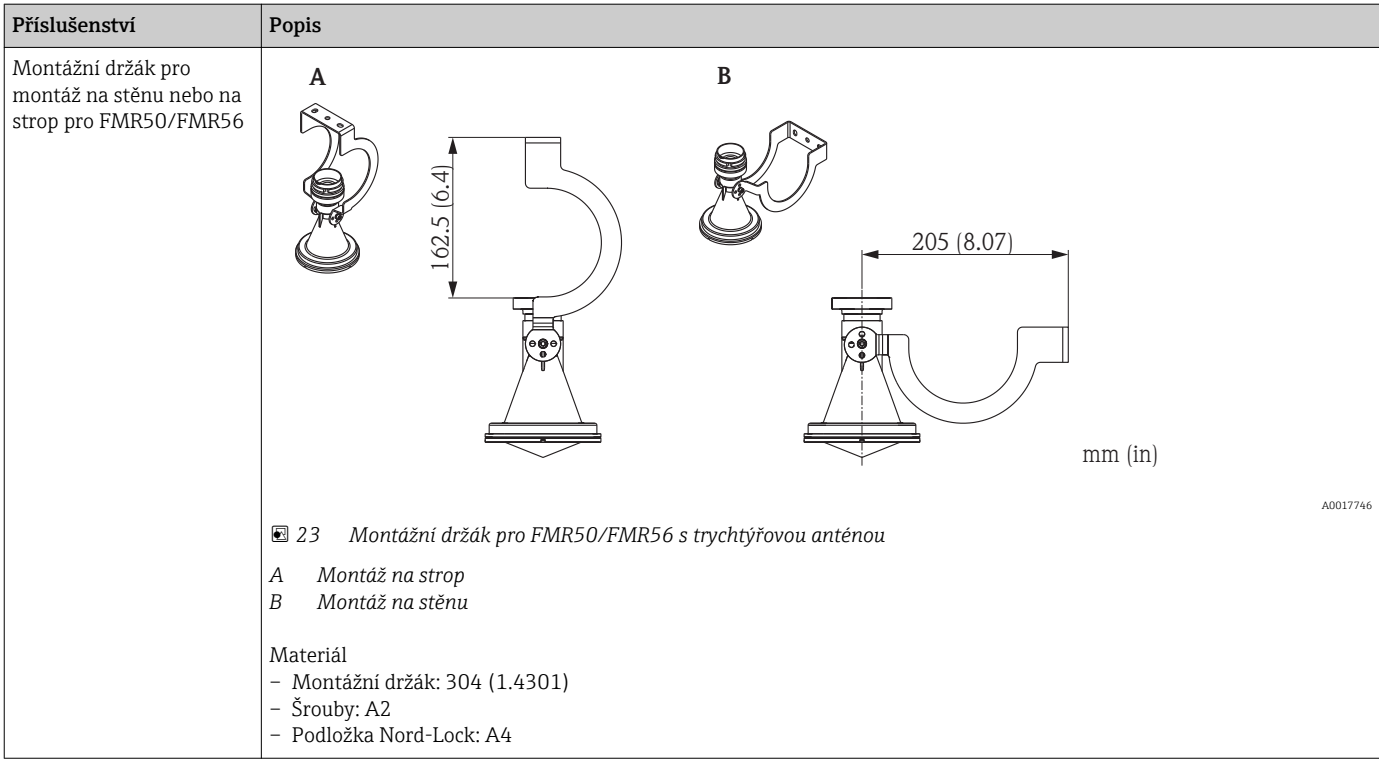

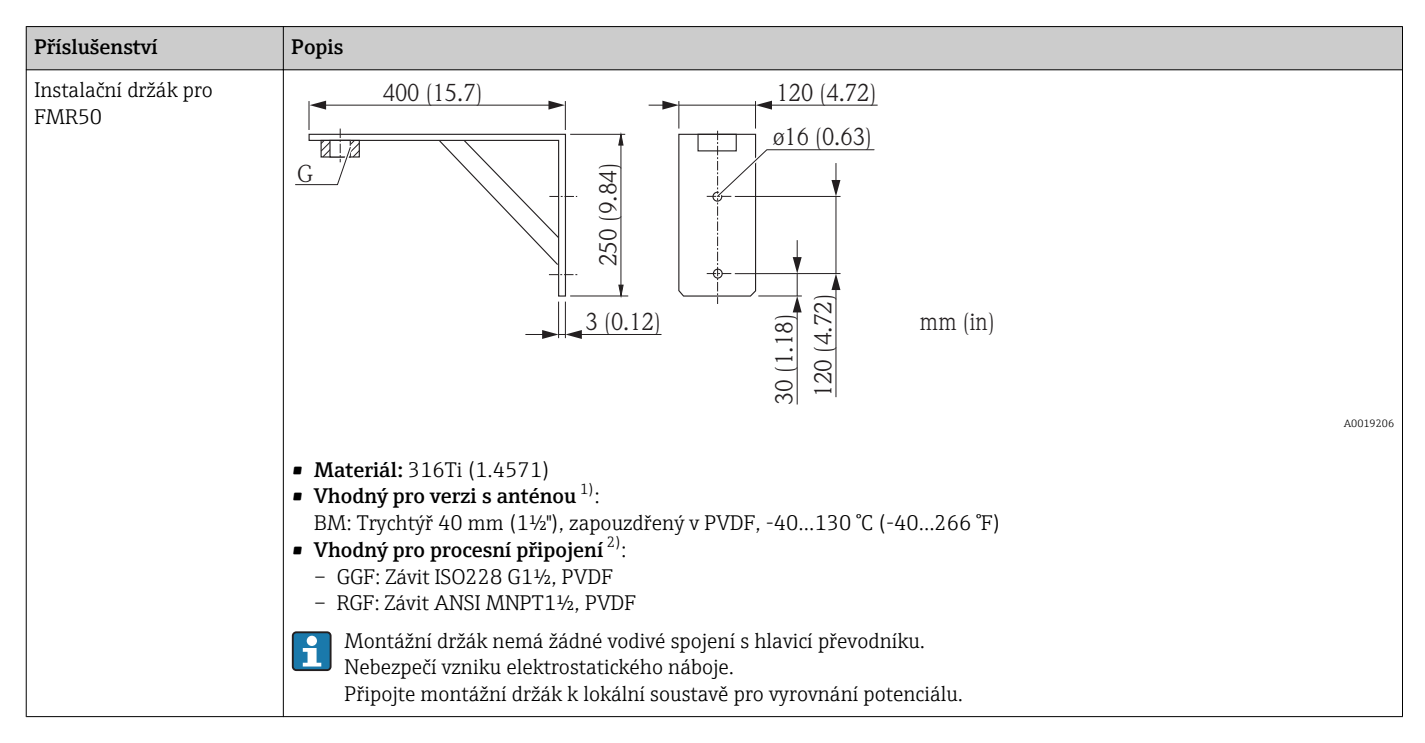

1) Položka 070 v rámci struktury produktu<br>2) Položka 100 v rámci struktury produktu

2) Položka 100 v rámci struktury produktu

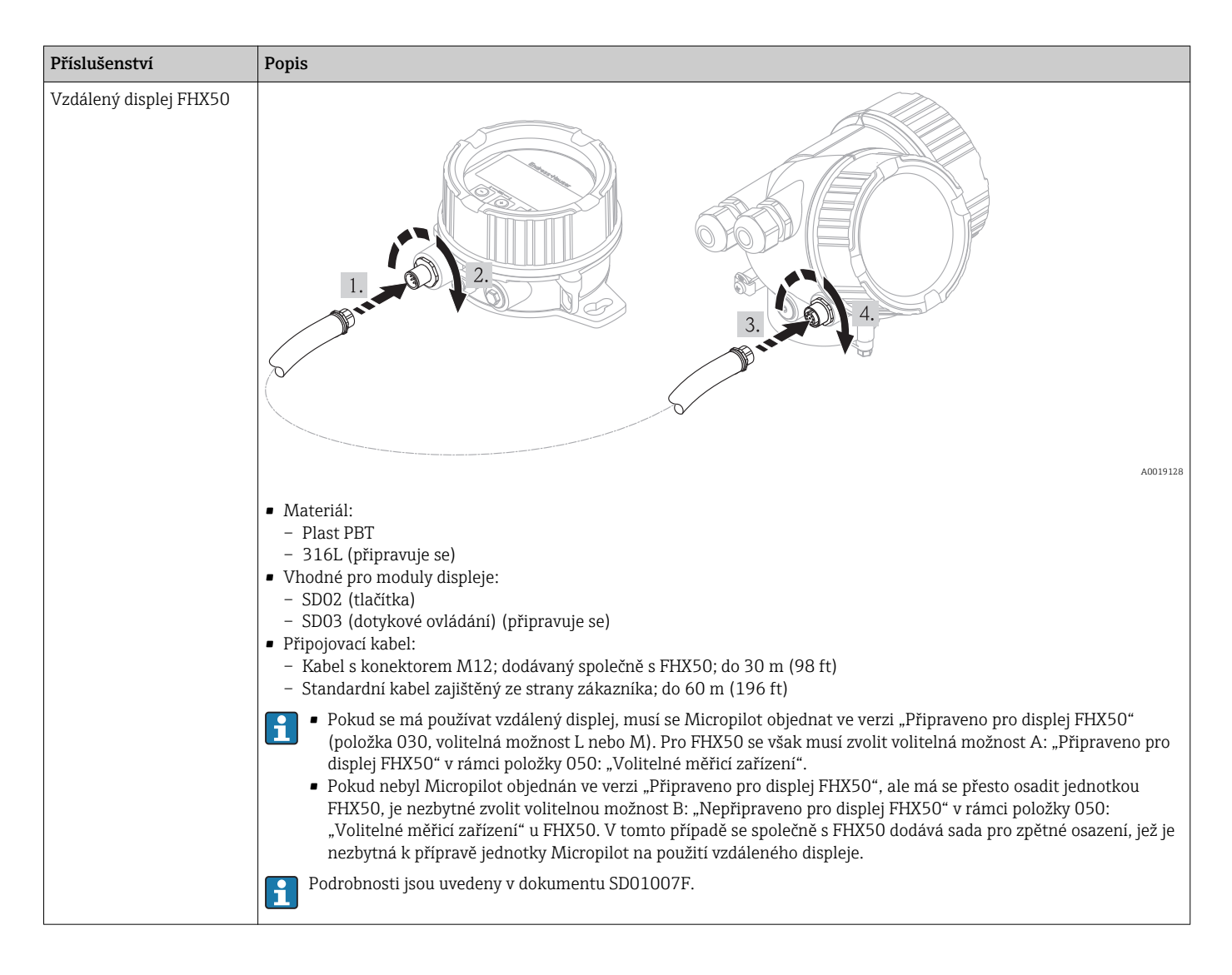

# 14.2 Příslušenství specifická podle komunikace

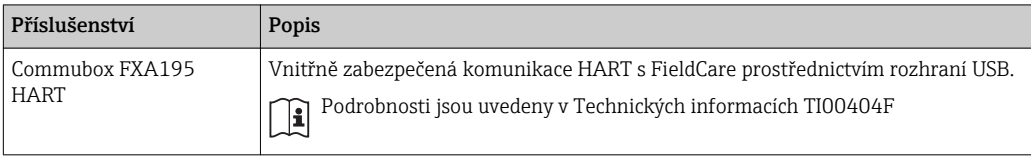

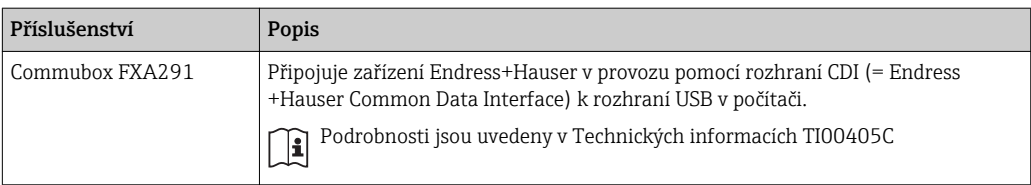

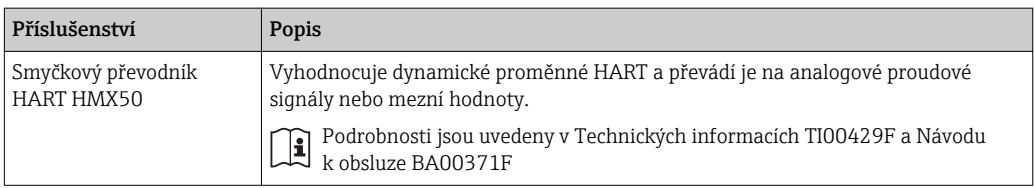

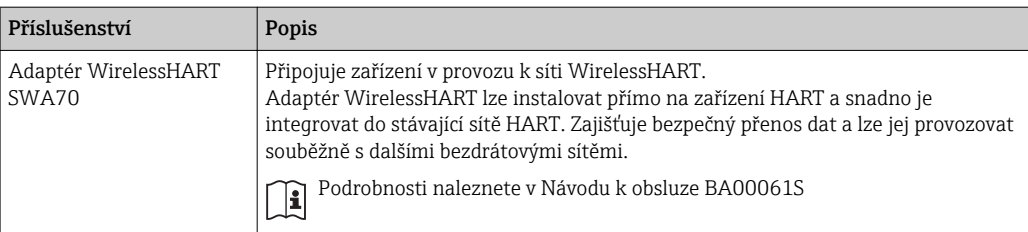

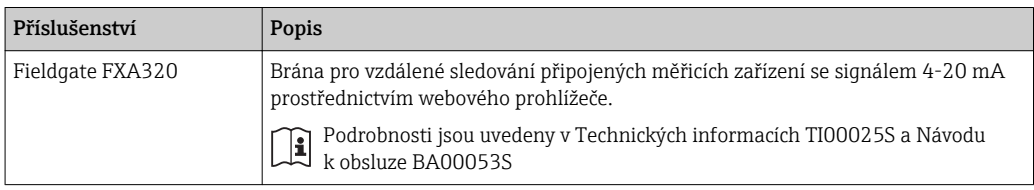

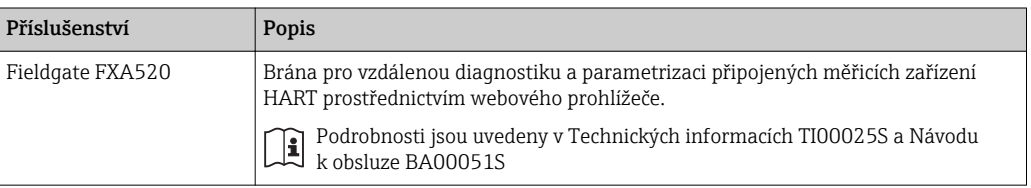

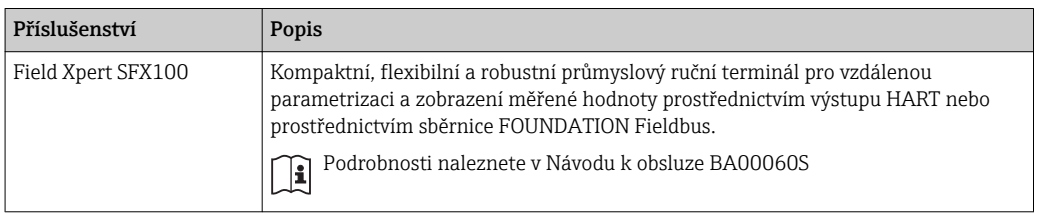

# 14.3 Příslušenství specifická podle dané služby

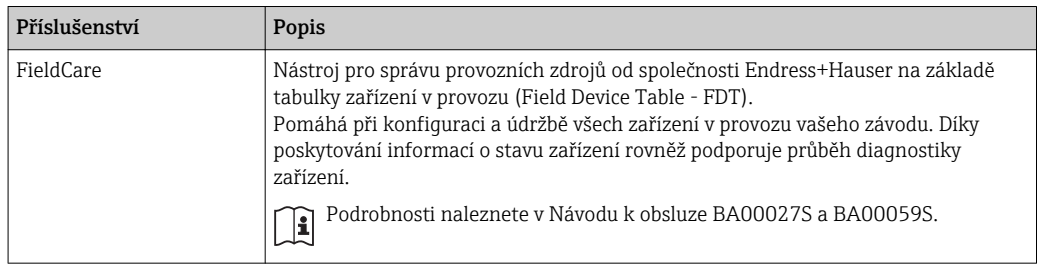

# 14.4 Součásti systému

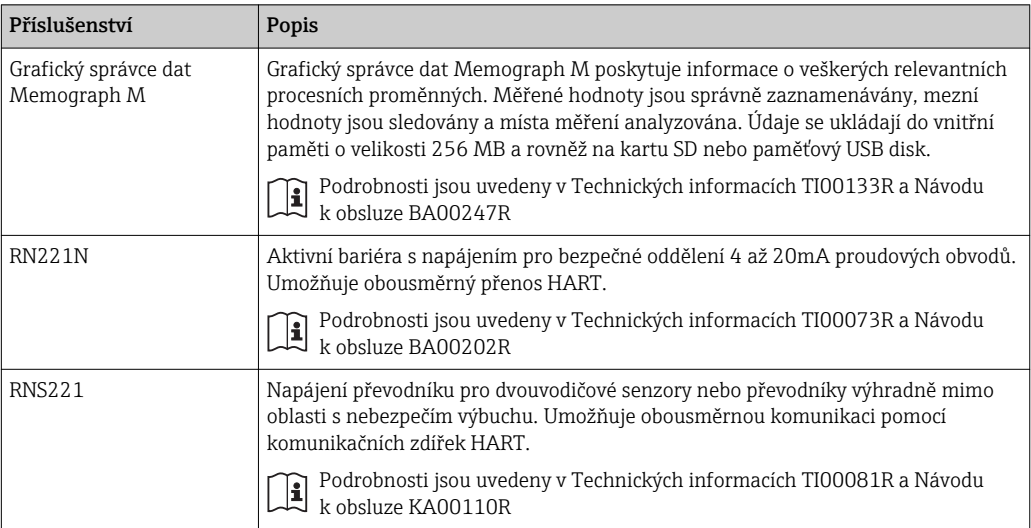

# 15 Přehled menu obsluhy

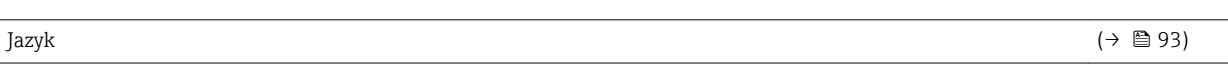

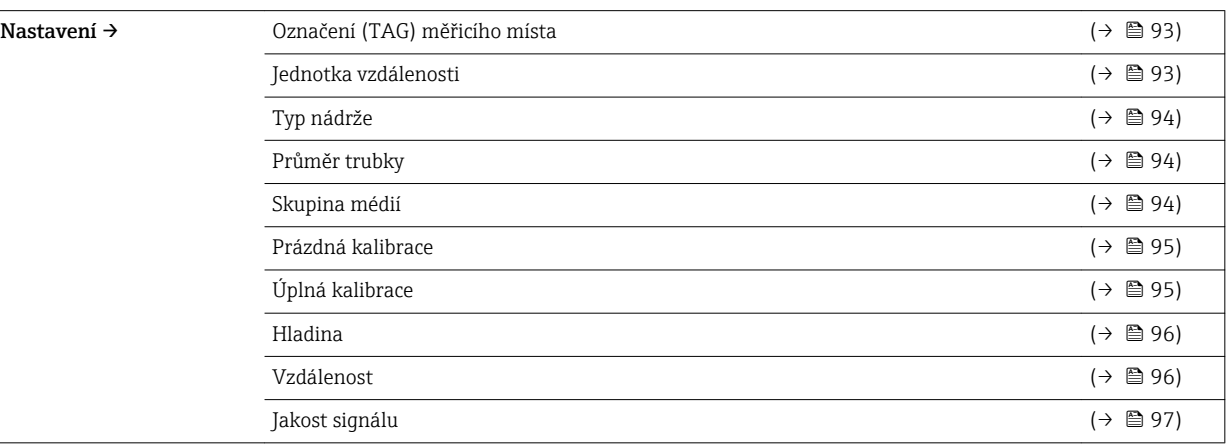

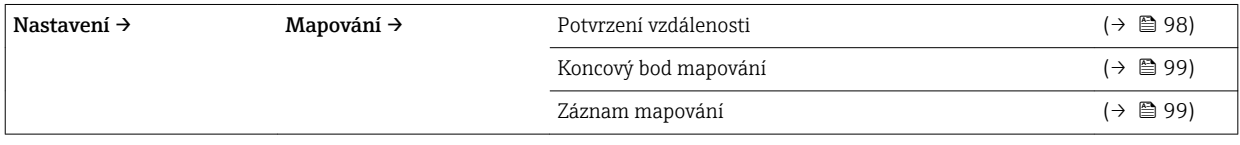

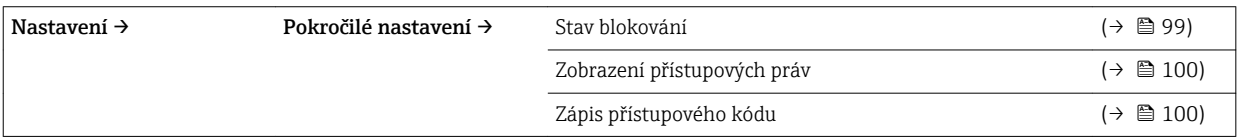

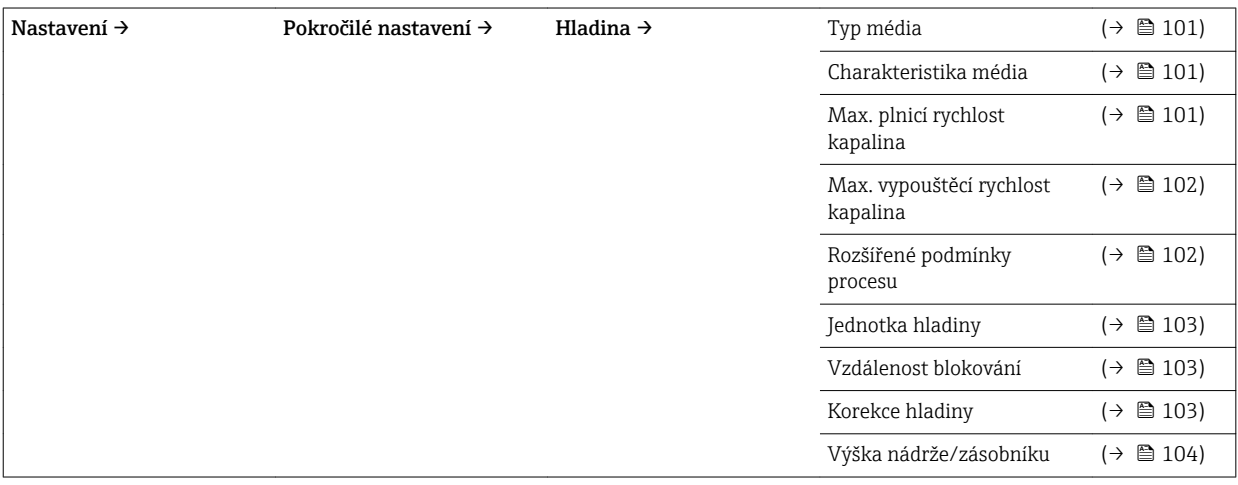

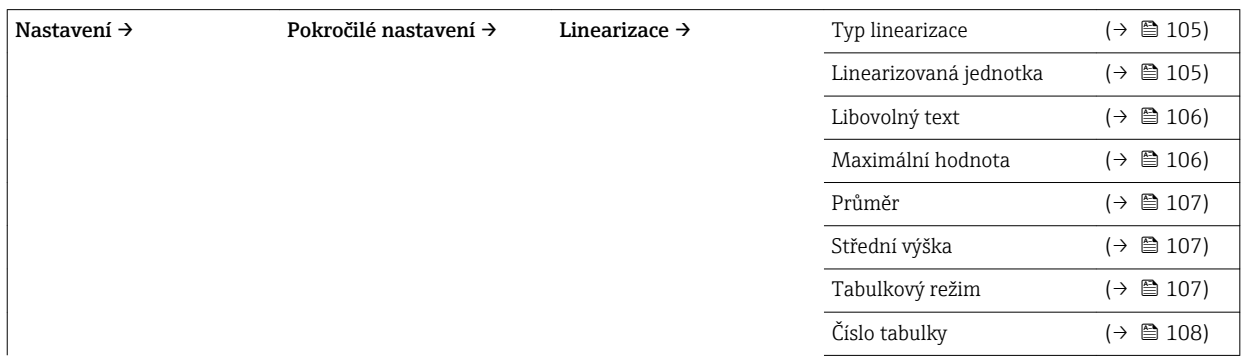

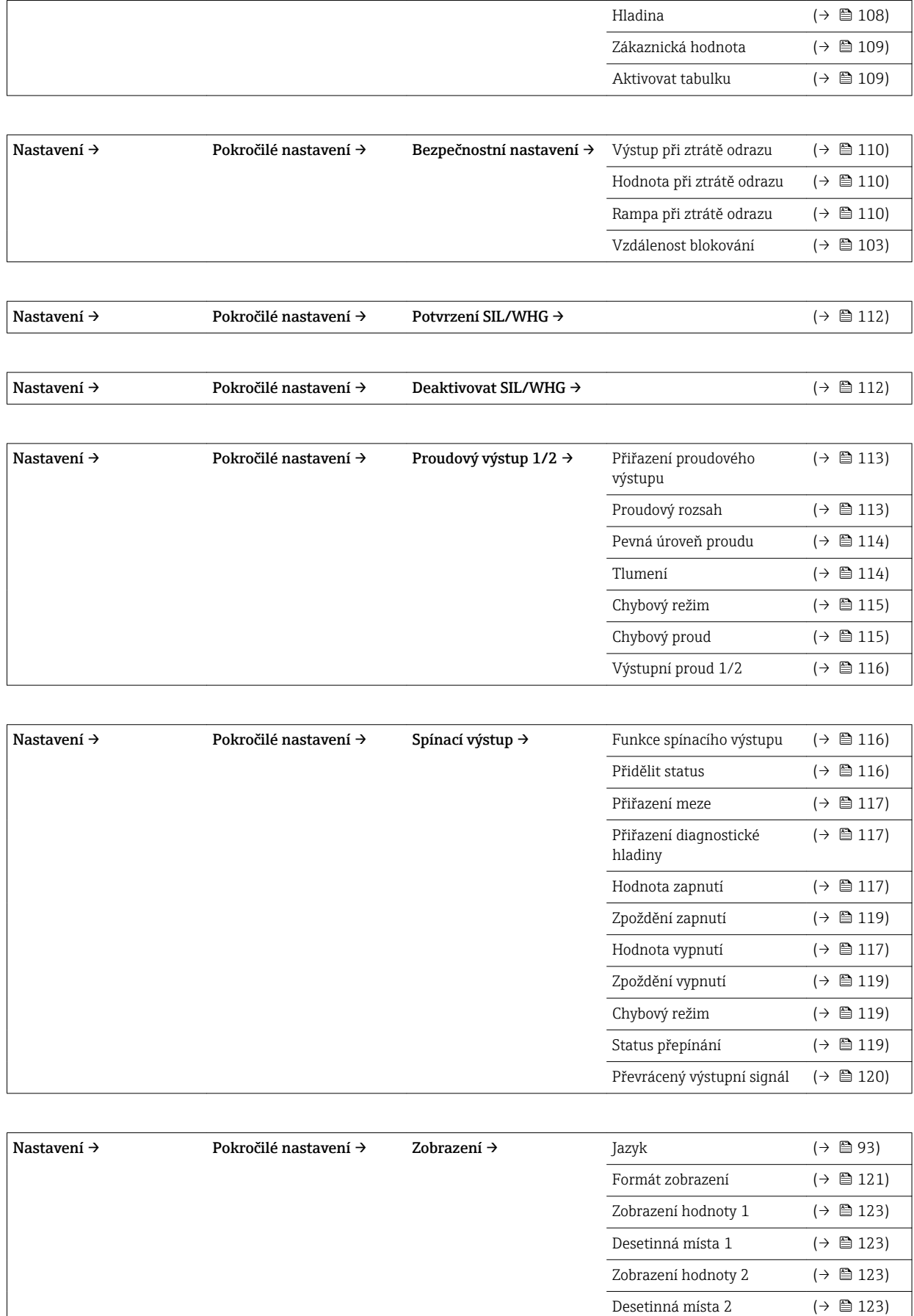

Zobrazení hodnoty 3  $($   $\rightarrow$   $)$  123) Desetinná místa 3 ( $\rightarrow$   $\Box$  123)

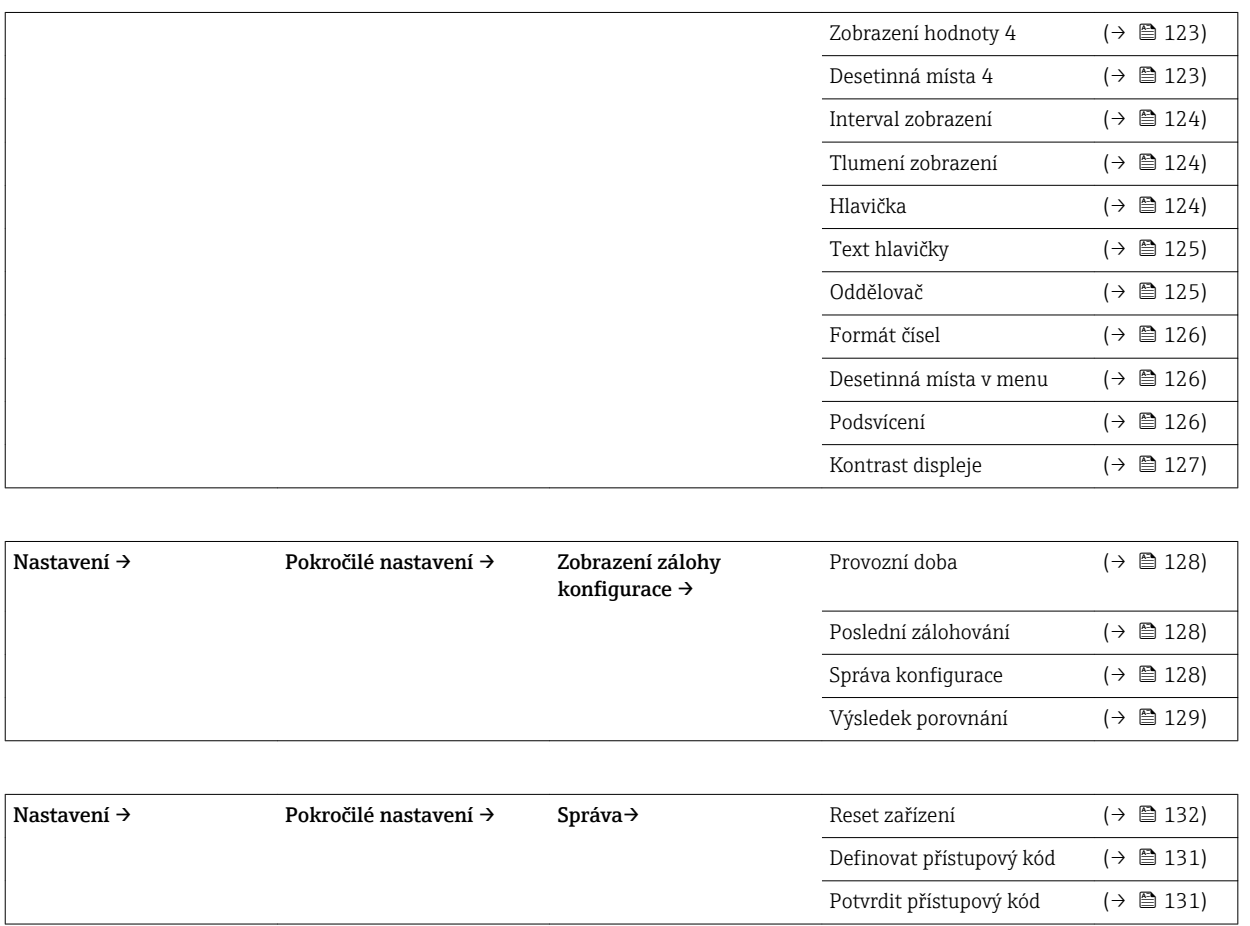

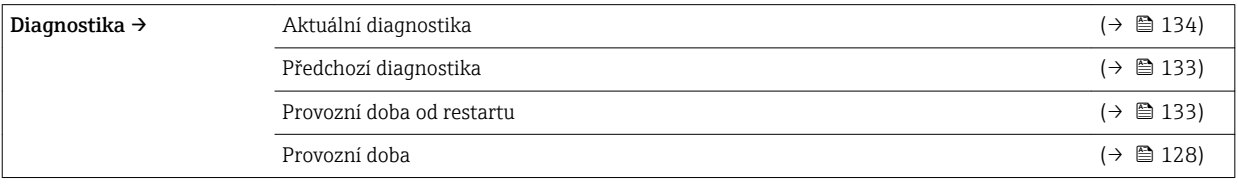

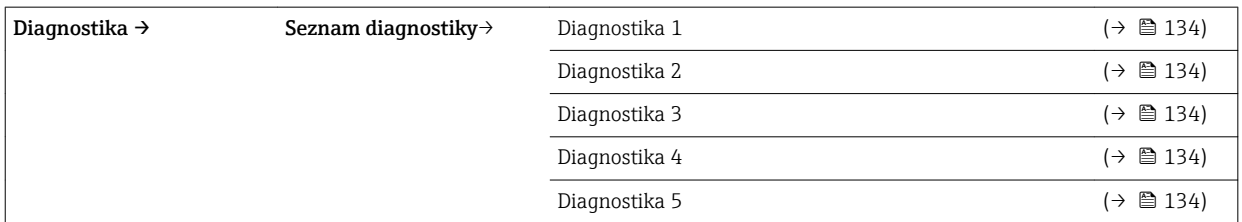

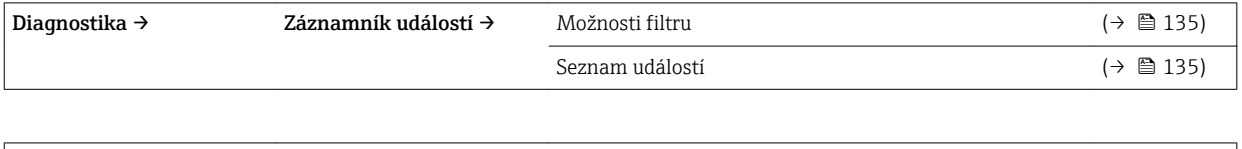

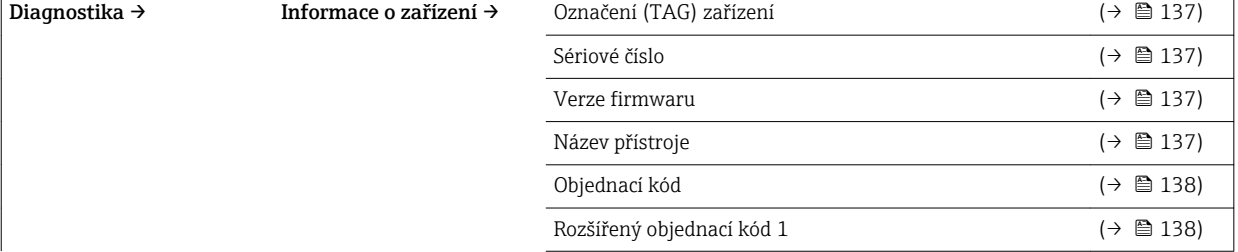

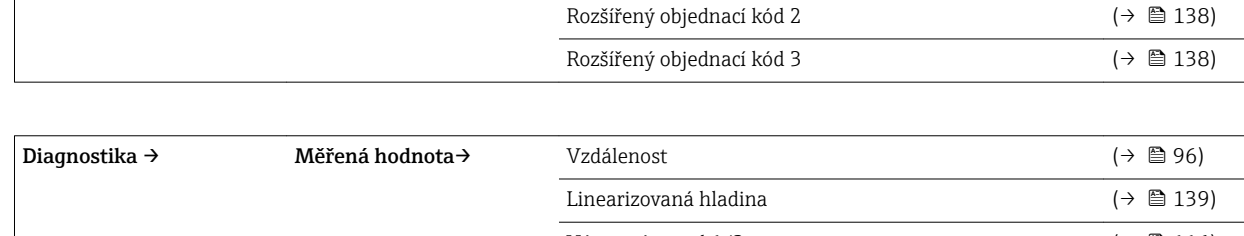

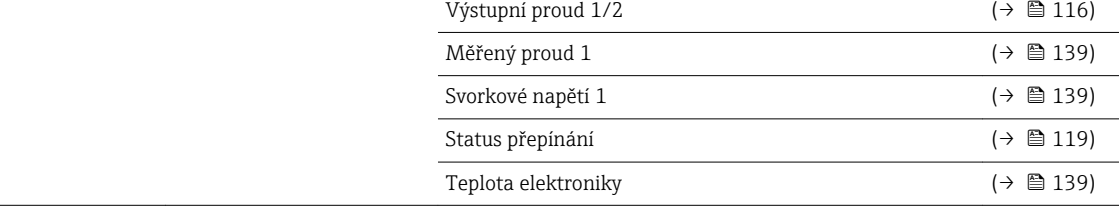

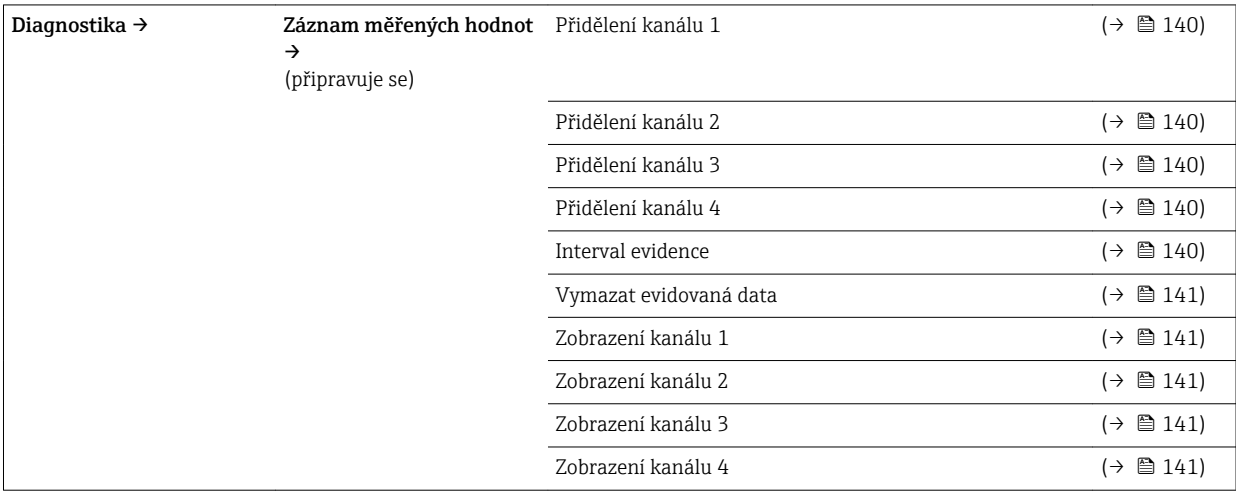

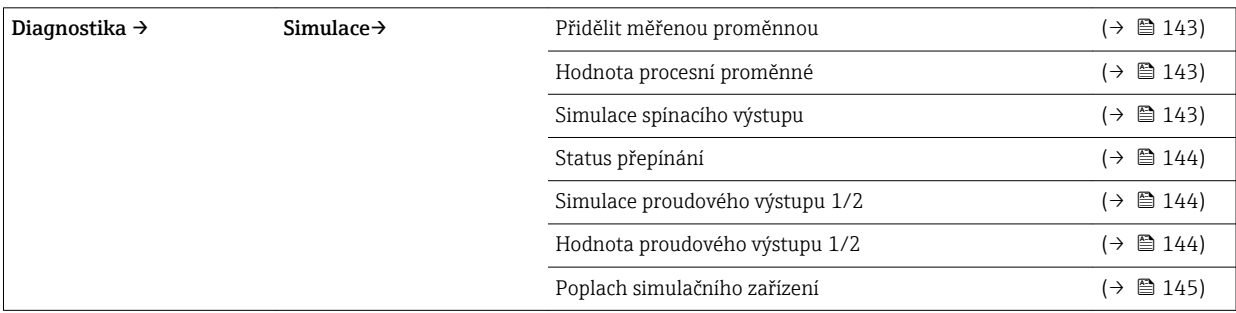

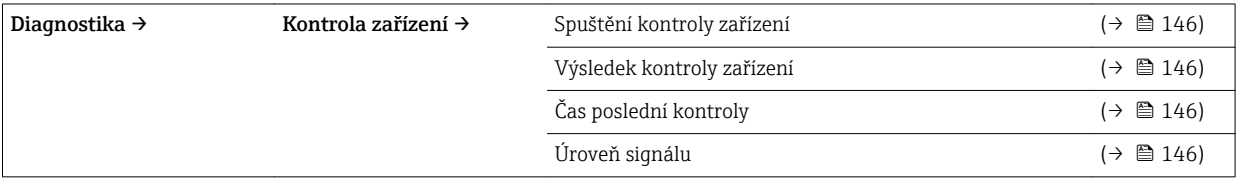

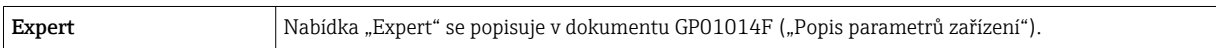

# 16 Popis parametrů zařízení

- : Označuje cestu k parametru prostřednictvím displeje a ovládacího modulu.
	- $\blacksquare$  : Označuje cestu k parametru prostřednictvím ovládacího nástroje (např. FieldCare).
	- : Označuje parametry, které lze uzamknout prostřednictvím softwarového zámku  $(\rightarrow \text{ } \text{ } \text{ } 55)$ .

<span id="page-92-0"></span>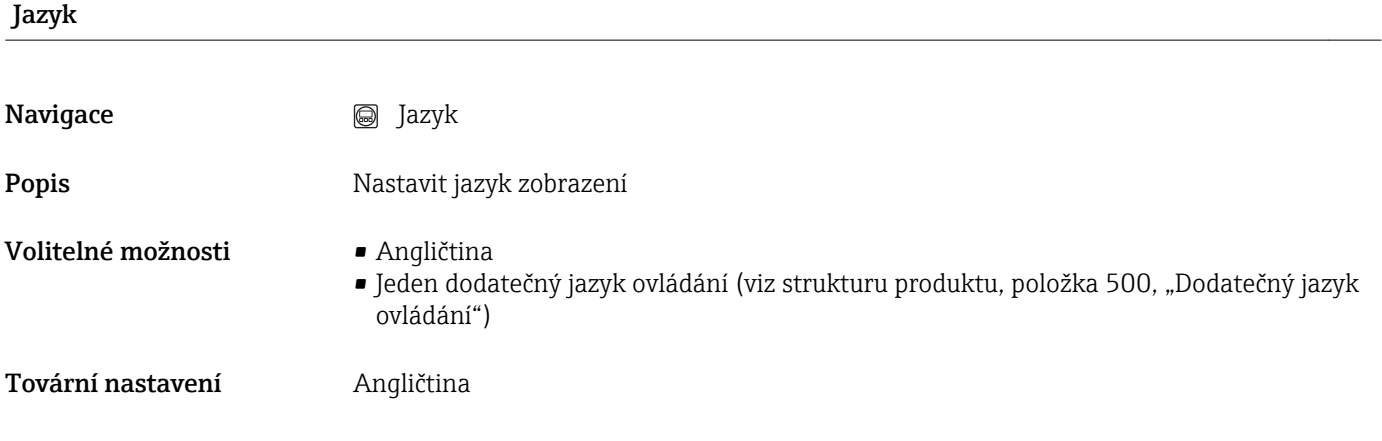

## 16.1 Nabídka "Nastavení"

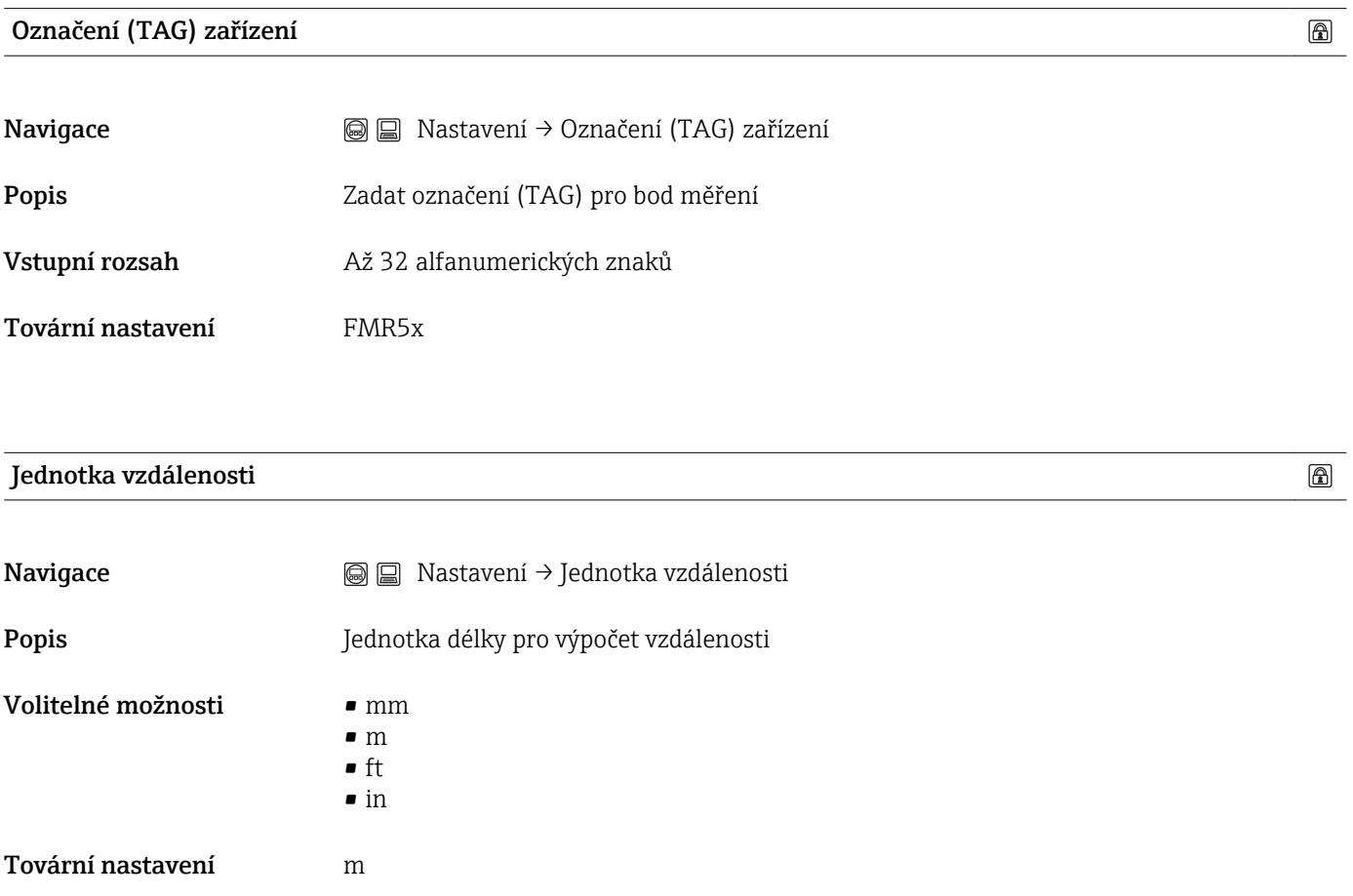

 $\circledR$ 

<span id="page-93-0"></span>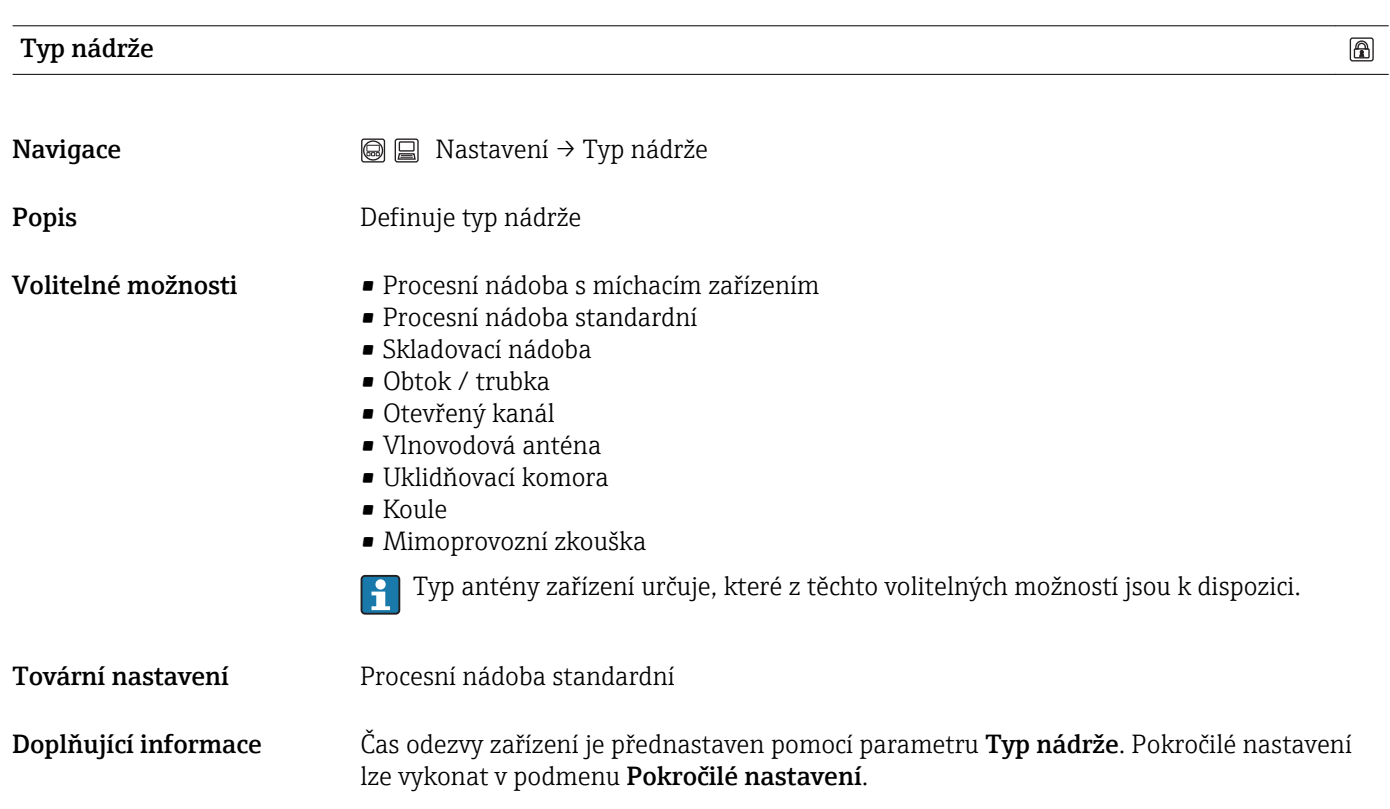

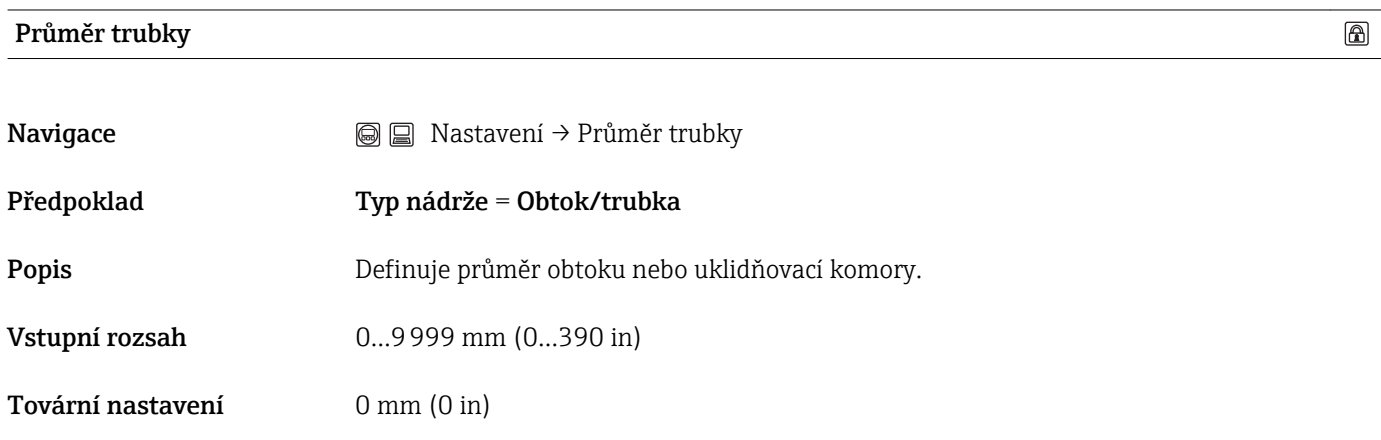

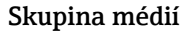

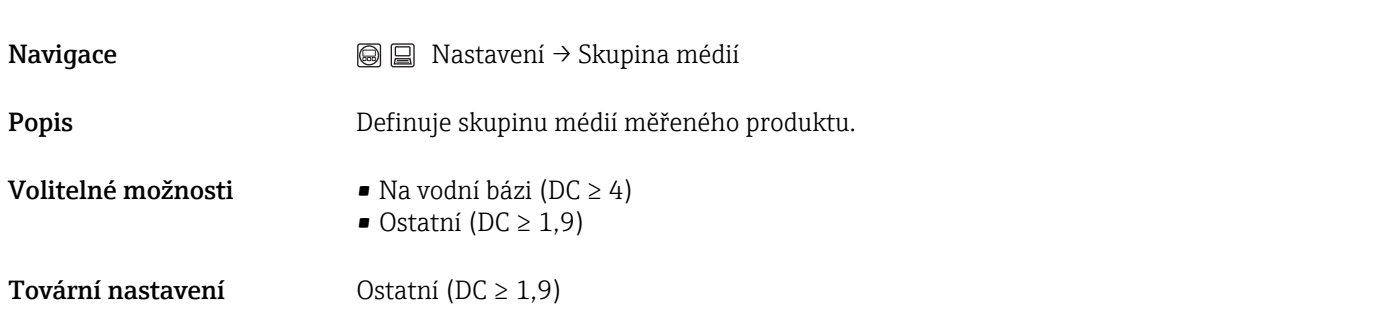

 $\circledB$ 

#### <span id="page-94-0"></span>Doplňující informace Pokud je vyžadováno, lze zadat menší hodnoty DC do "Expert → Senzor → Médium → Charakteristika média". Tím však může dojít ke zmenšení měřicího rozsahu.

#### Prázdná kalibrace

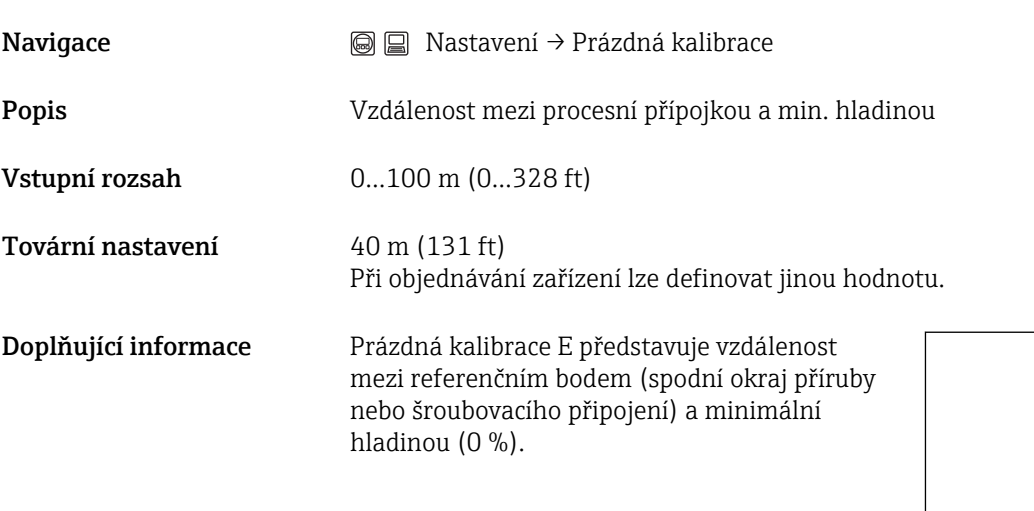

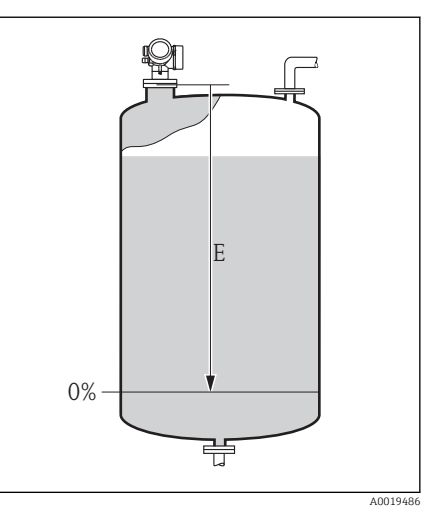

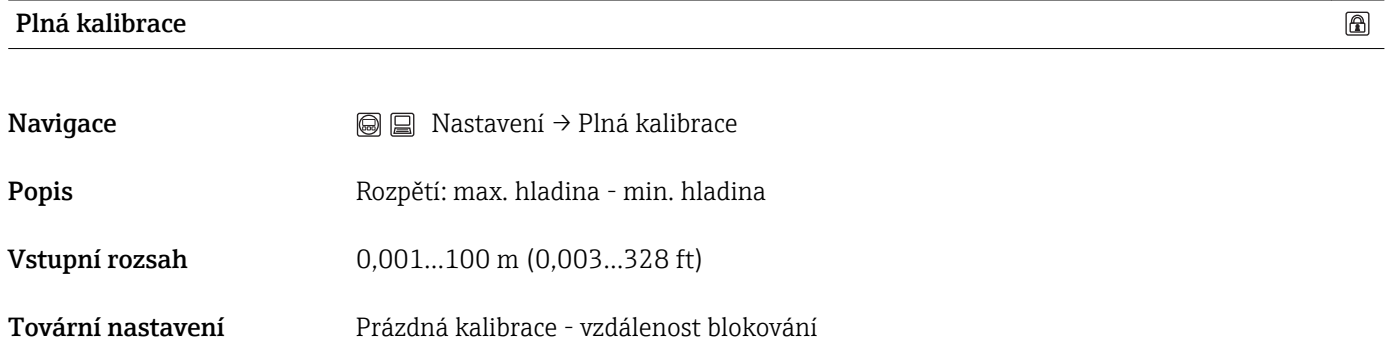

Při objednávání zařízení lze definovat jinou hodnotu.

<span id="page-95-0"></span>Doplňující informace Plná kalibrace F je vzdálenost mezi minimální hladinou (0 %) a maximální hladinou (100 %).

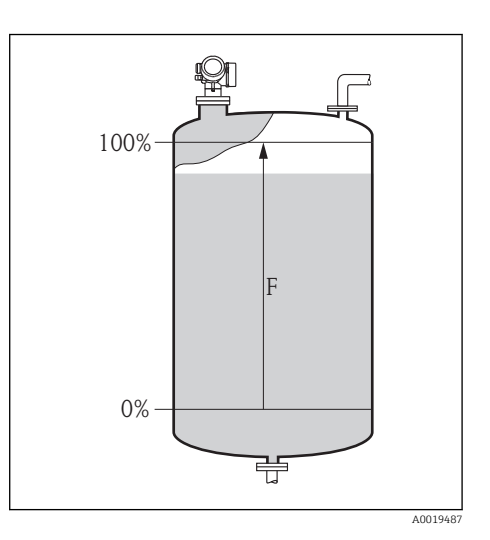

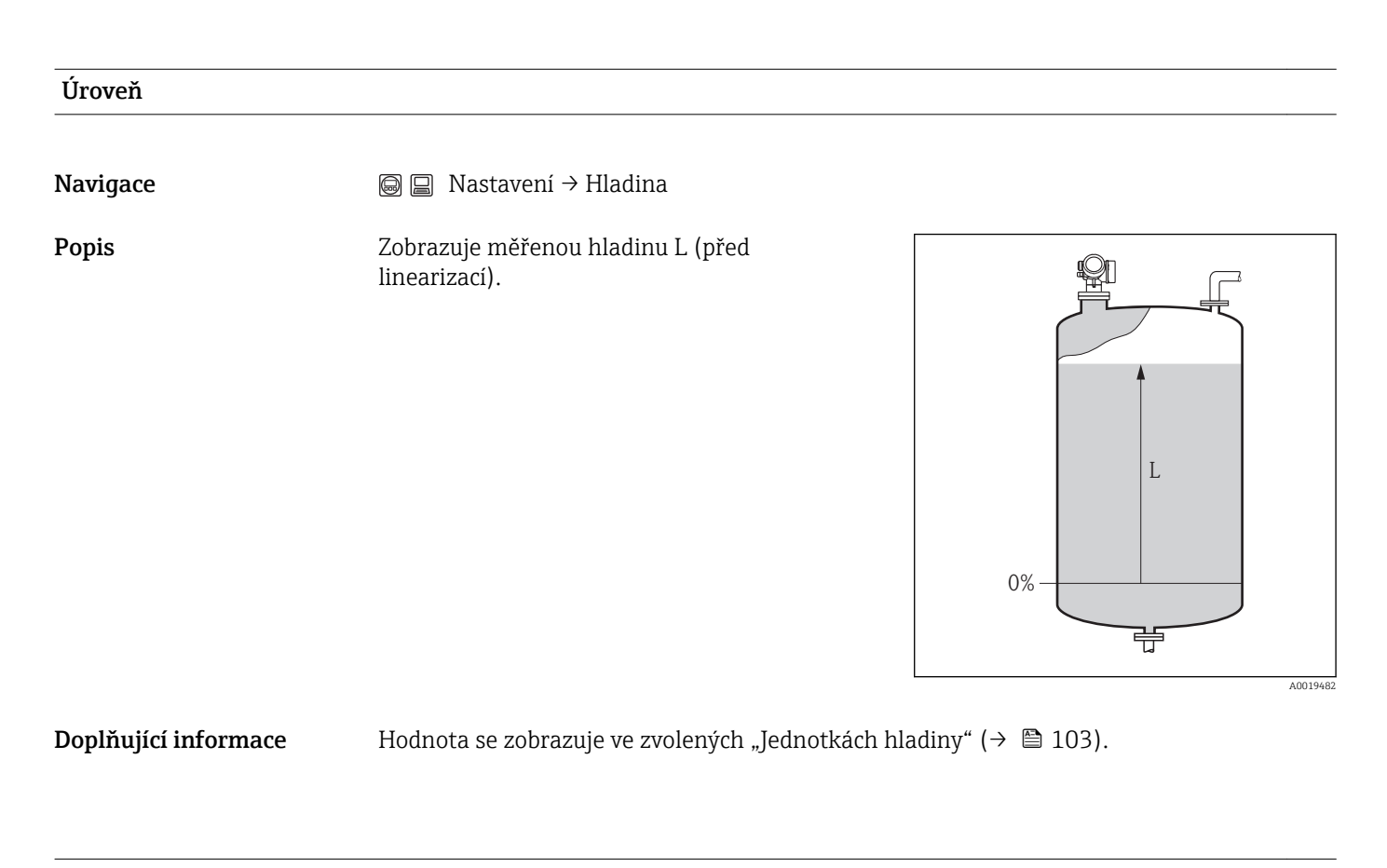

## Vzdálenost

Navigace **Navigace Nastavení → Vzdálenost** 

<span id="page-96-0"></span>Popis Udává naměřenou vzdálenost D od referenčního bodu (spodní okraj příruby nebo šroubovacího připojení) k dané hladině.

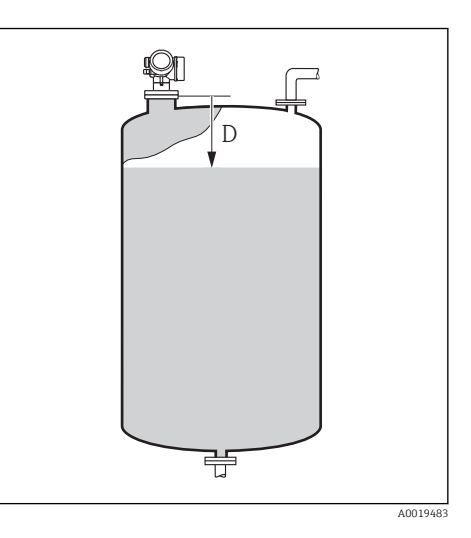

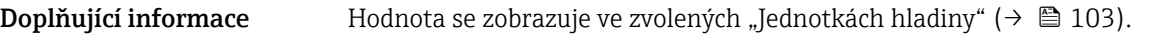

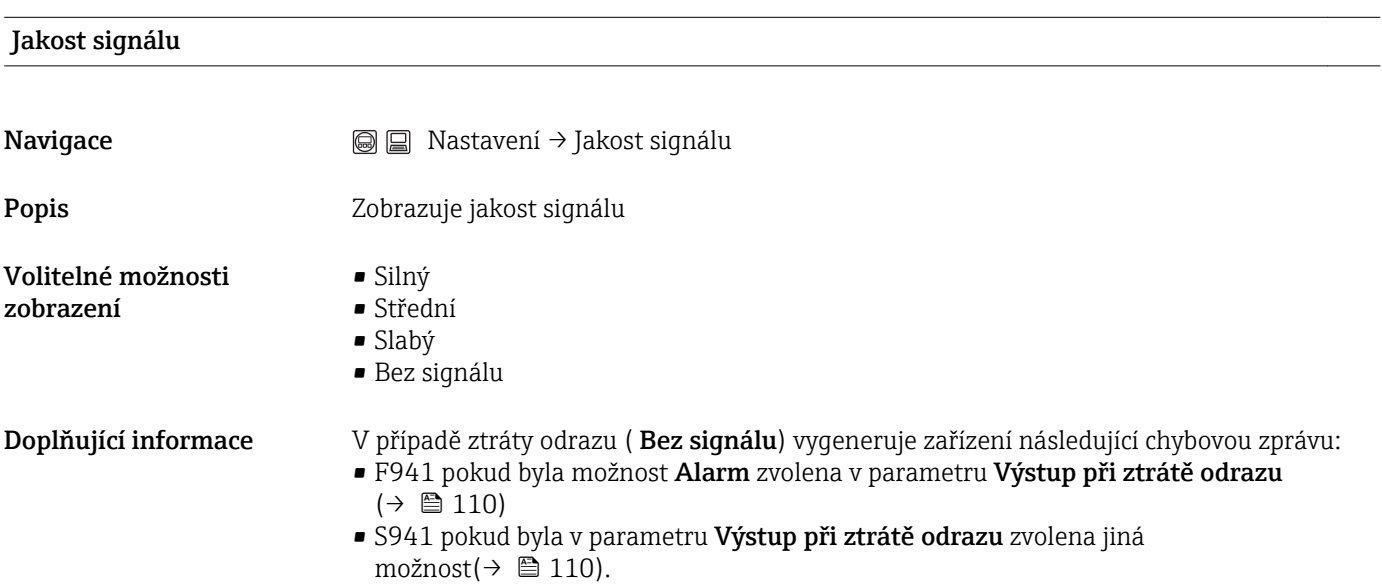

# 16.1.1 Sekvence "Mapování"

<span id="page-97-0"></span>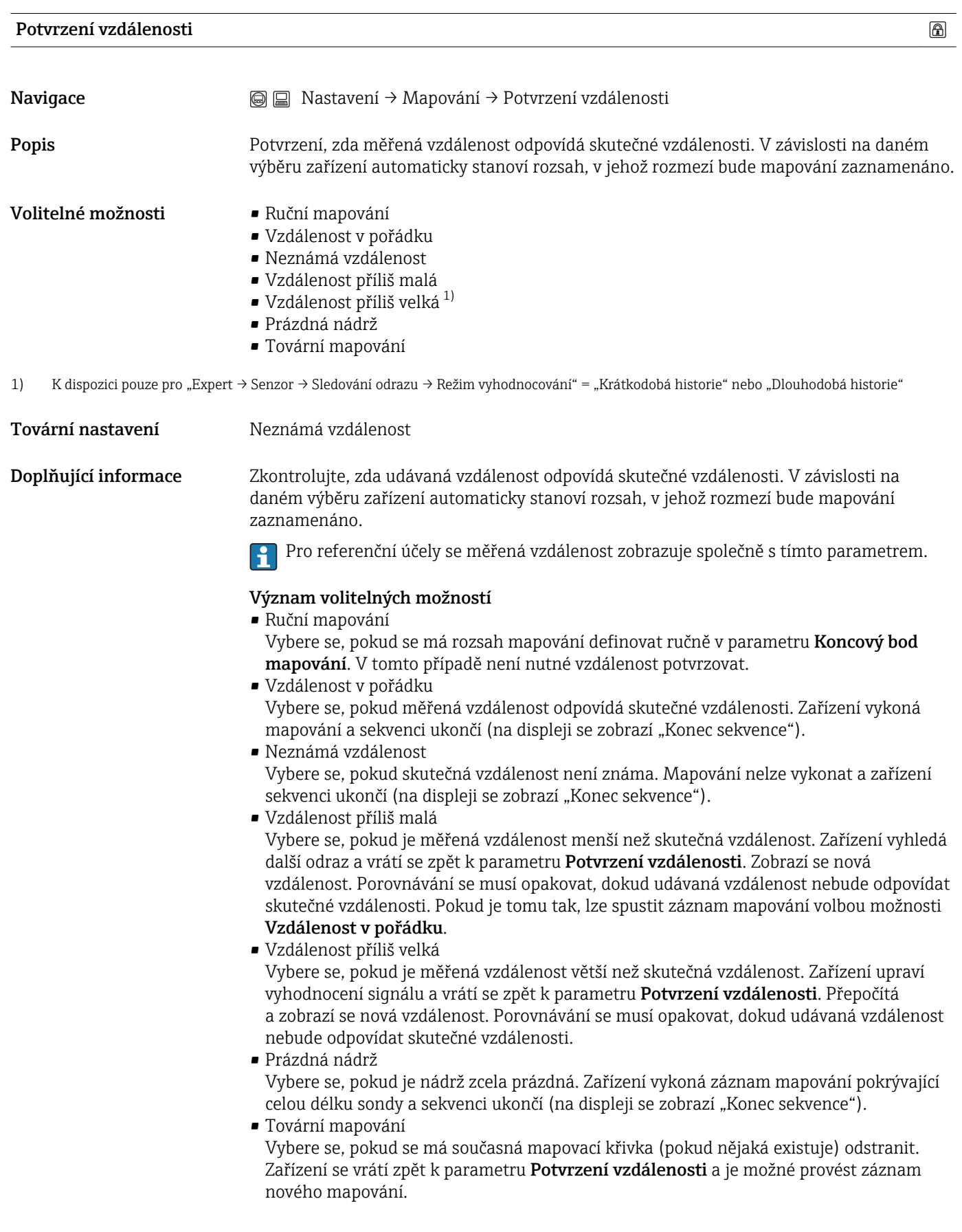

 $\qquad \qquad \textcircled{\small\textrm{f}}$ 

<span id="page-98-0"></span>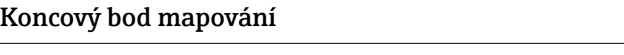

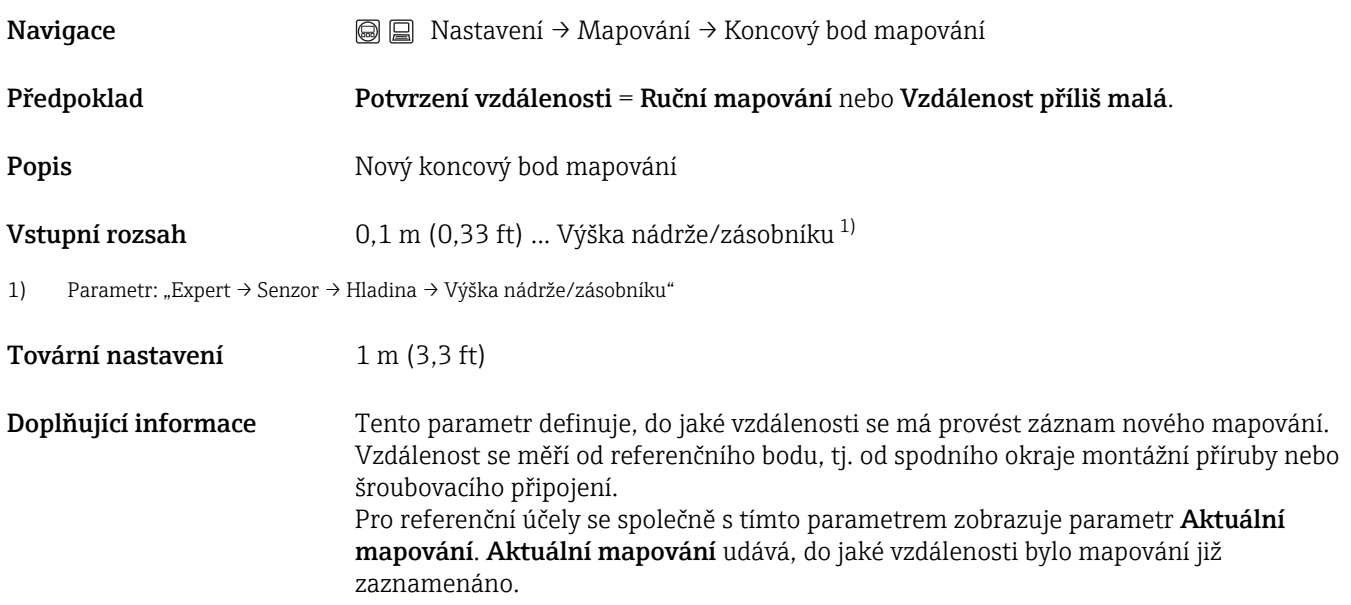

## Záznam mapování  $\circledR$

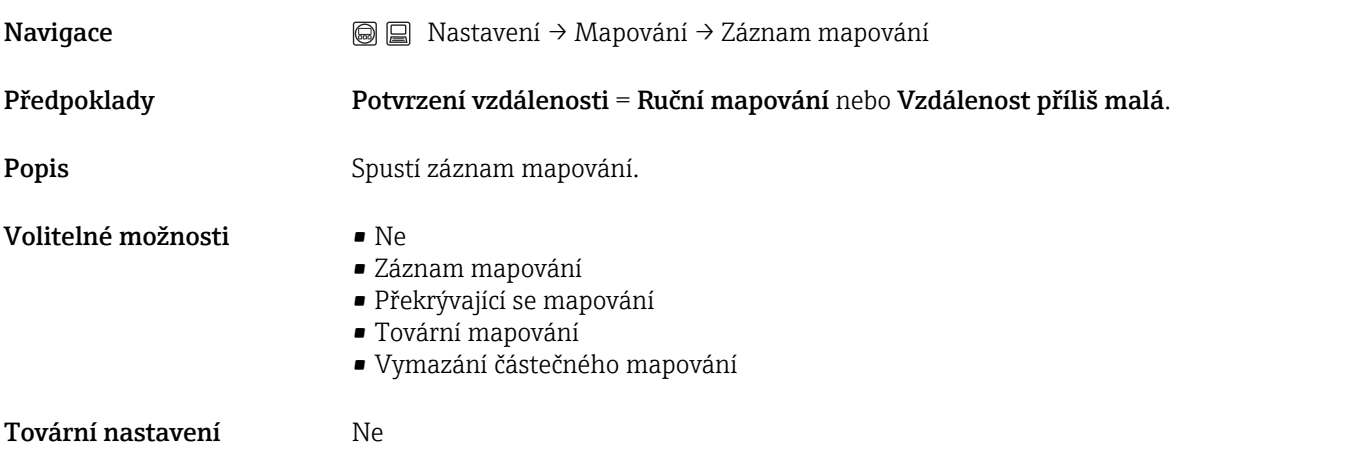

## 16.1.2 Podmenu "Pokročilé nastavení"

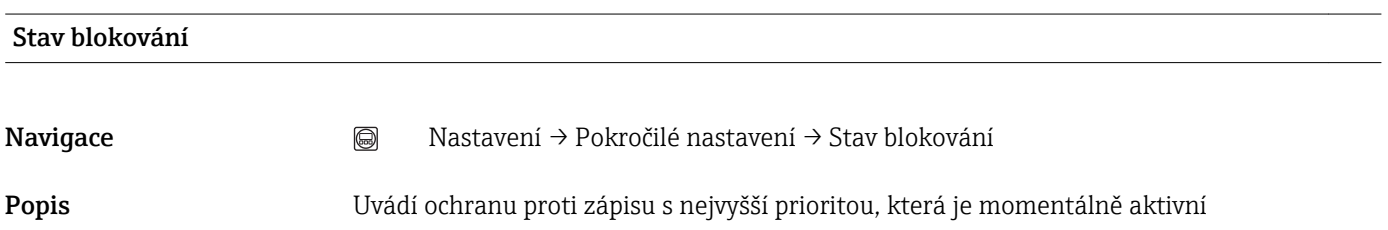

<span id="page-99-0"></span>Volitelné možnosti zobrazení

- Zablokovaný hardware
- Obchodní měření aktivní
- WHG blokováno
	- Dočasně blokováno

Doplňující informace Před všemi parametry, které nelze upravovat z důvodu ochrany proti zápisu, se objeví symbol  $\bigoplus$ .

#### Zobrazení přístupových práv

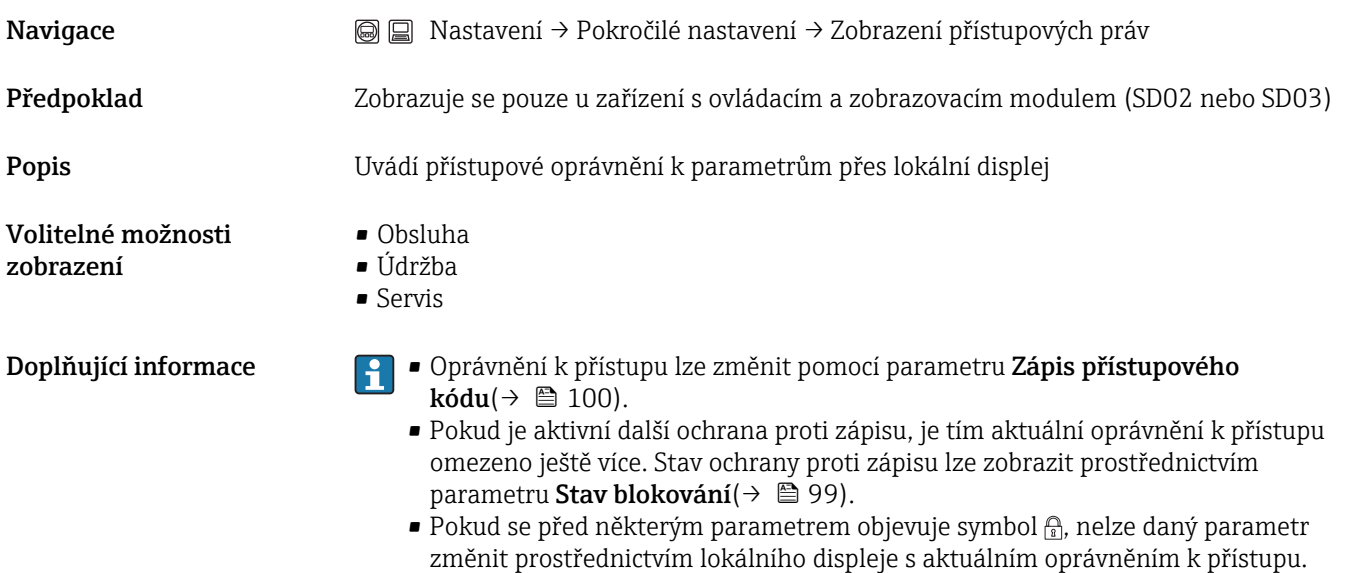

#### Zápis přístupového kódu

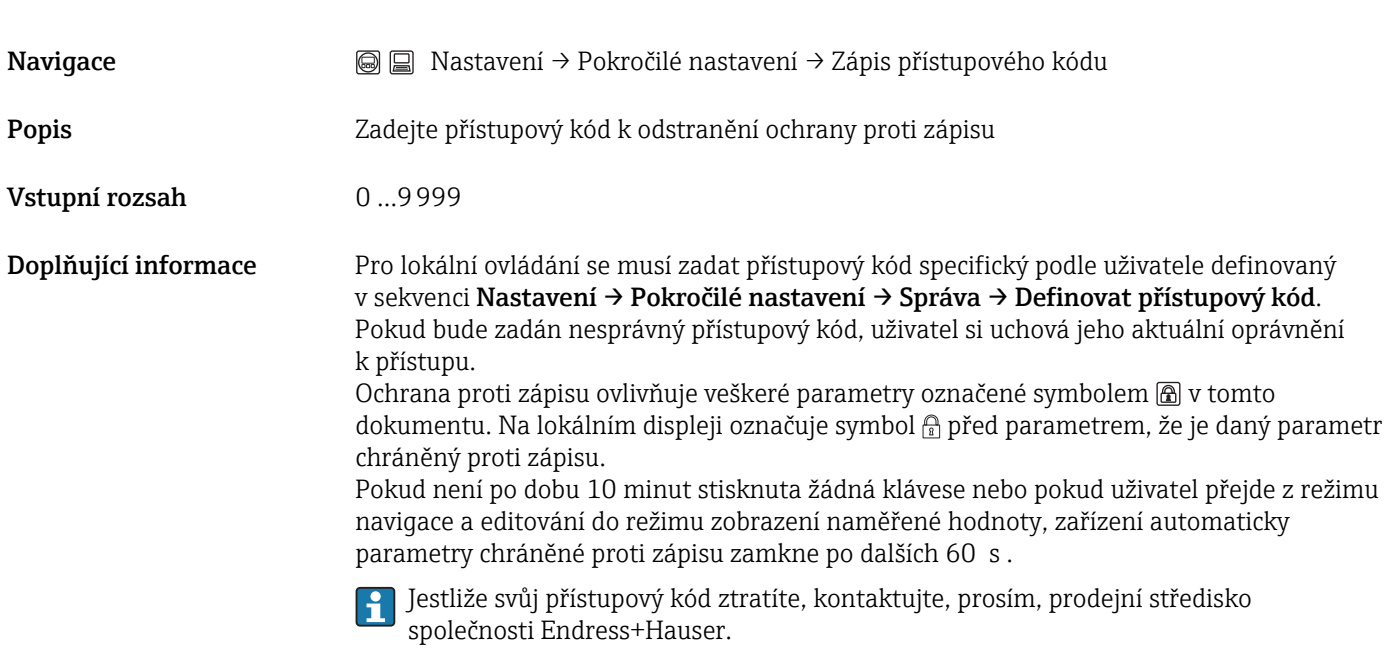

## Podmenu "Úroveň"

<span id="page-100-0"></span>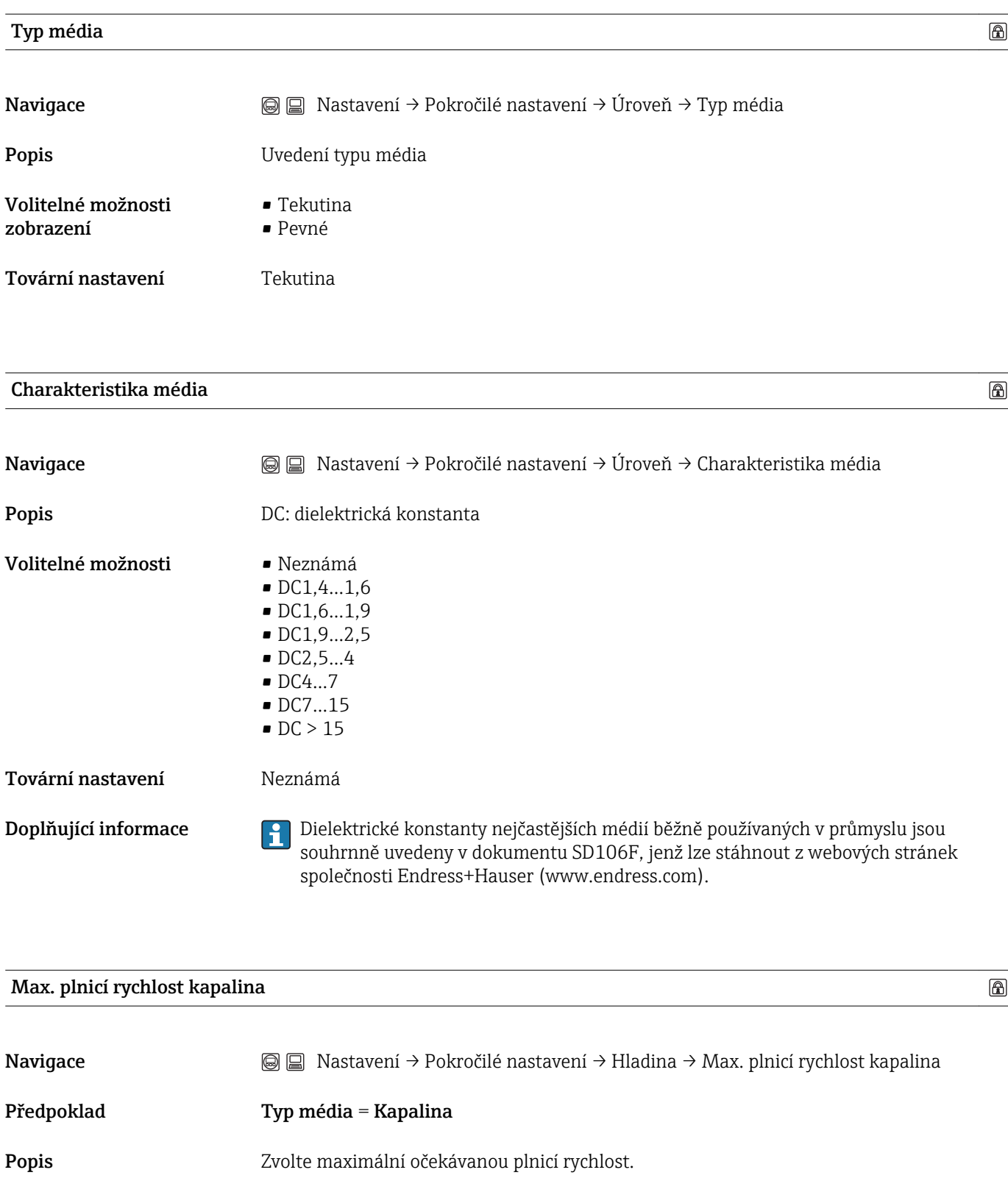

 $\circledR$ 

<span id="page-101-0"></span>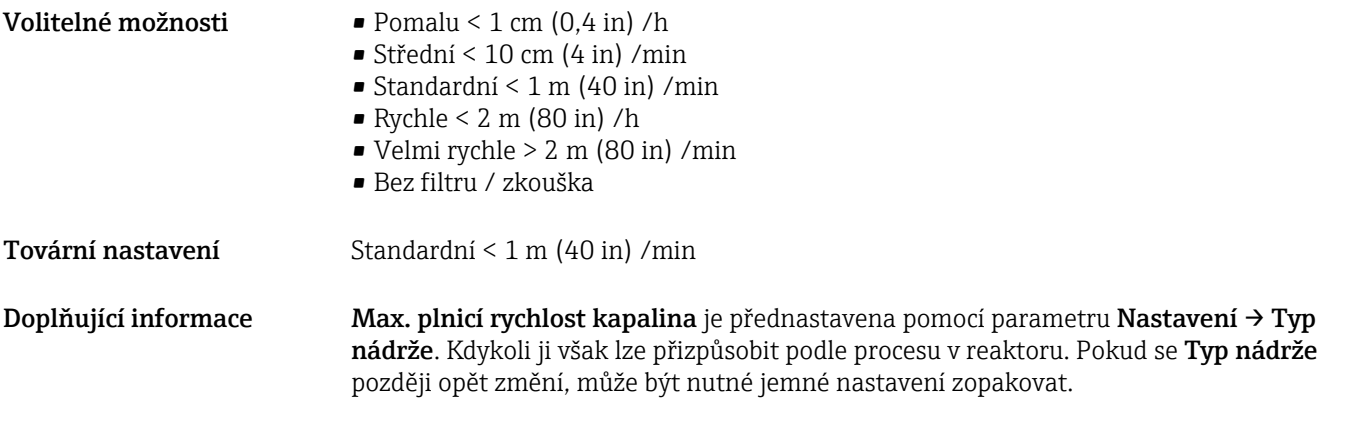

# Max. vypouštěcí rychlost kapalina

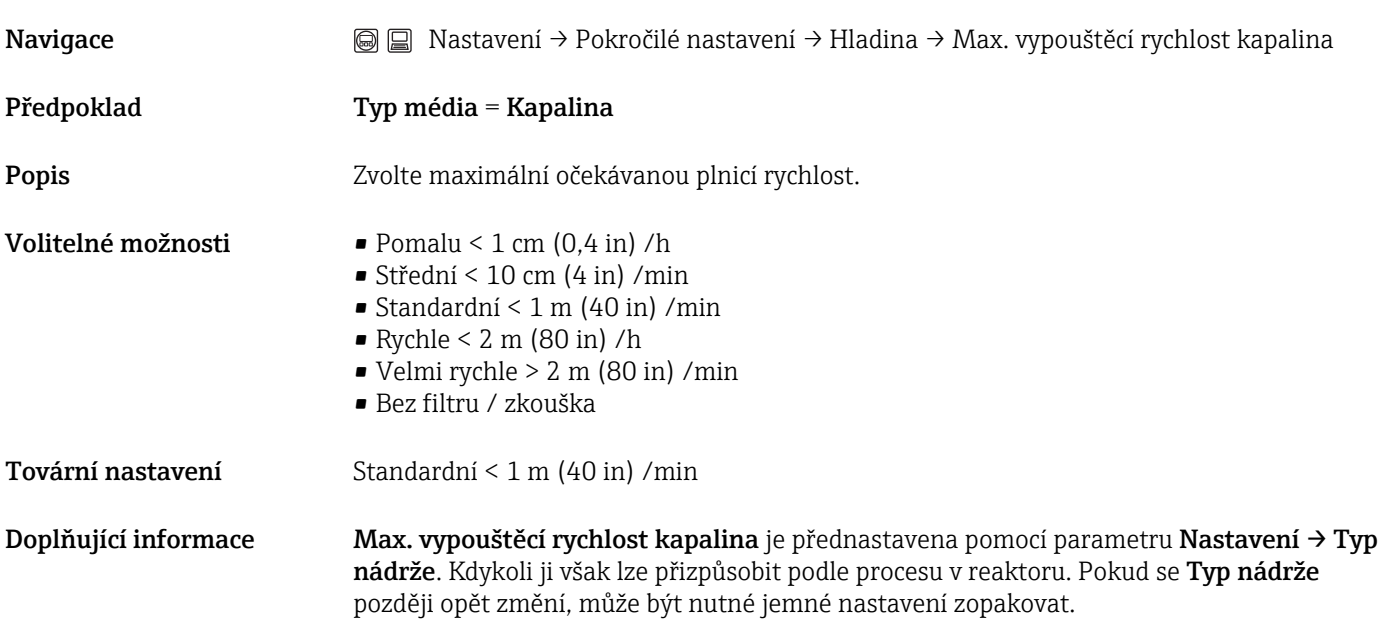

# Rozšířené podmínky procesu  $\circledR$ Navigace Nastavení → Pokročilé nastavení → Hladina → Rozšířené podmínky procesu

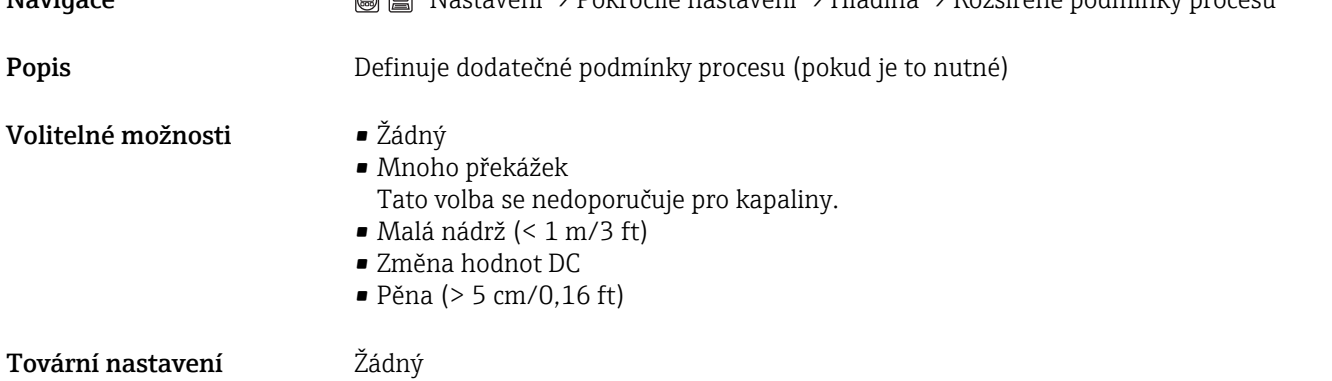

 $\circledR$ 

#### <span id="page-102-0"></span>Jednotka hladiny

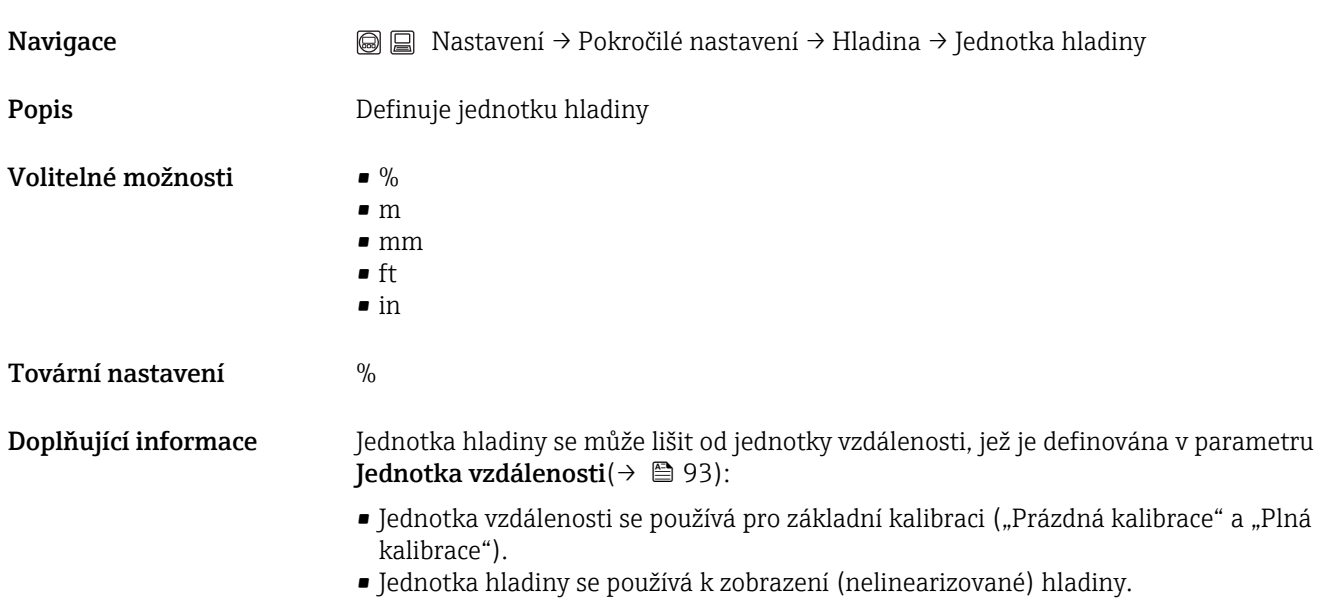

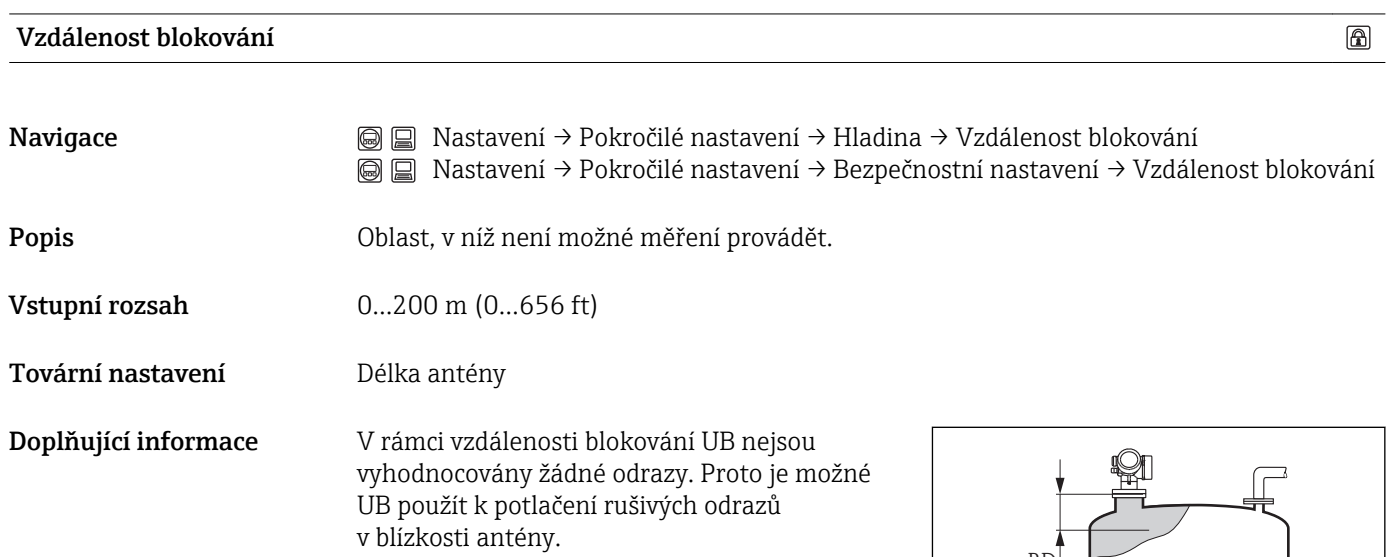

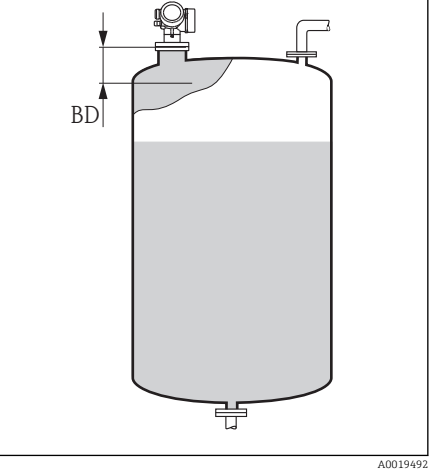

Korekce hladiny

<span id="page-103-0"></span>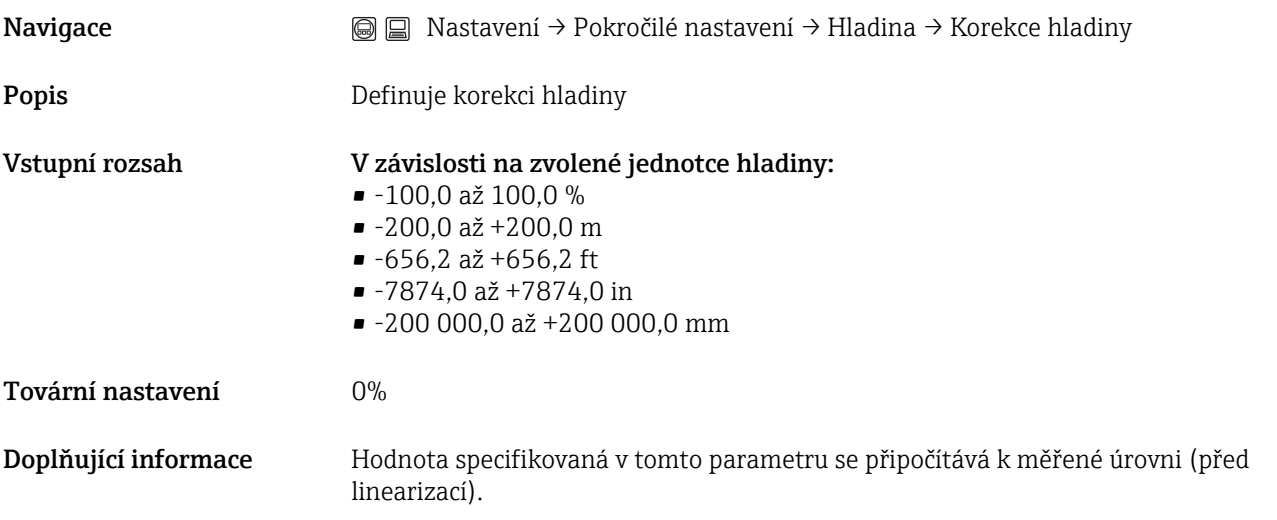

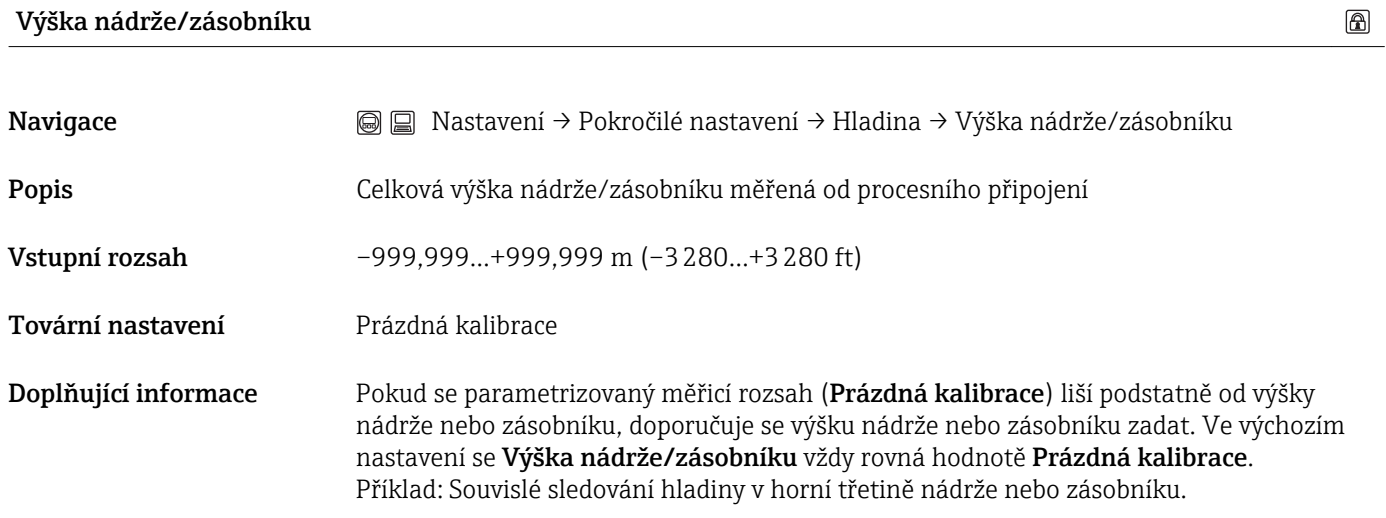

#### Podmenu "Linearizace"

<span id="page-104-0"></span>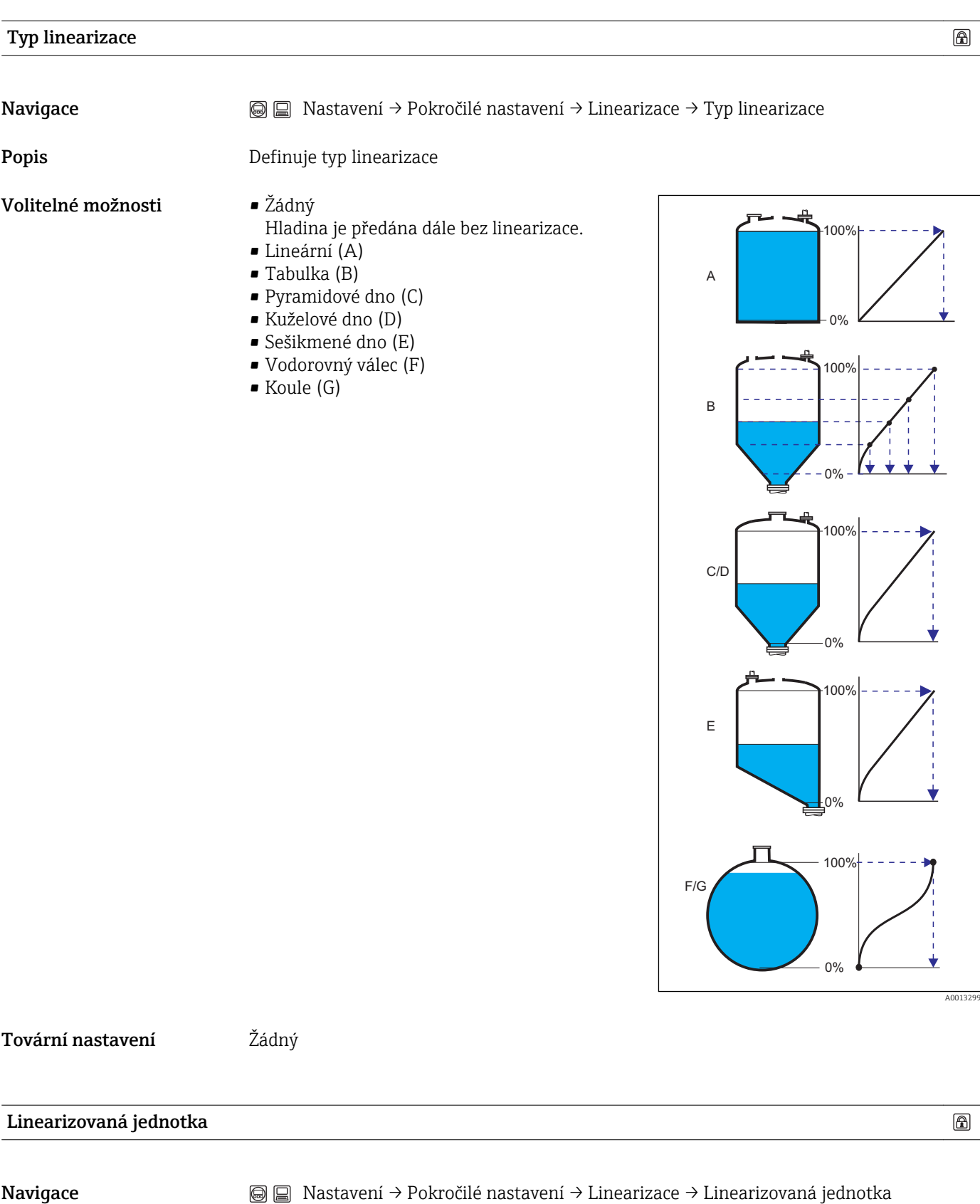

Předpoklad Zobrazuje se pouze tehdy, když byla zvolena linearizace (tj. Typ linearizace ≠ Žádná)

 $\circledR$ 

<span id="page-105-0"></span>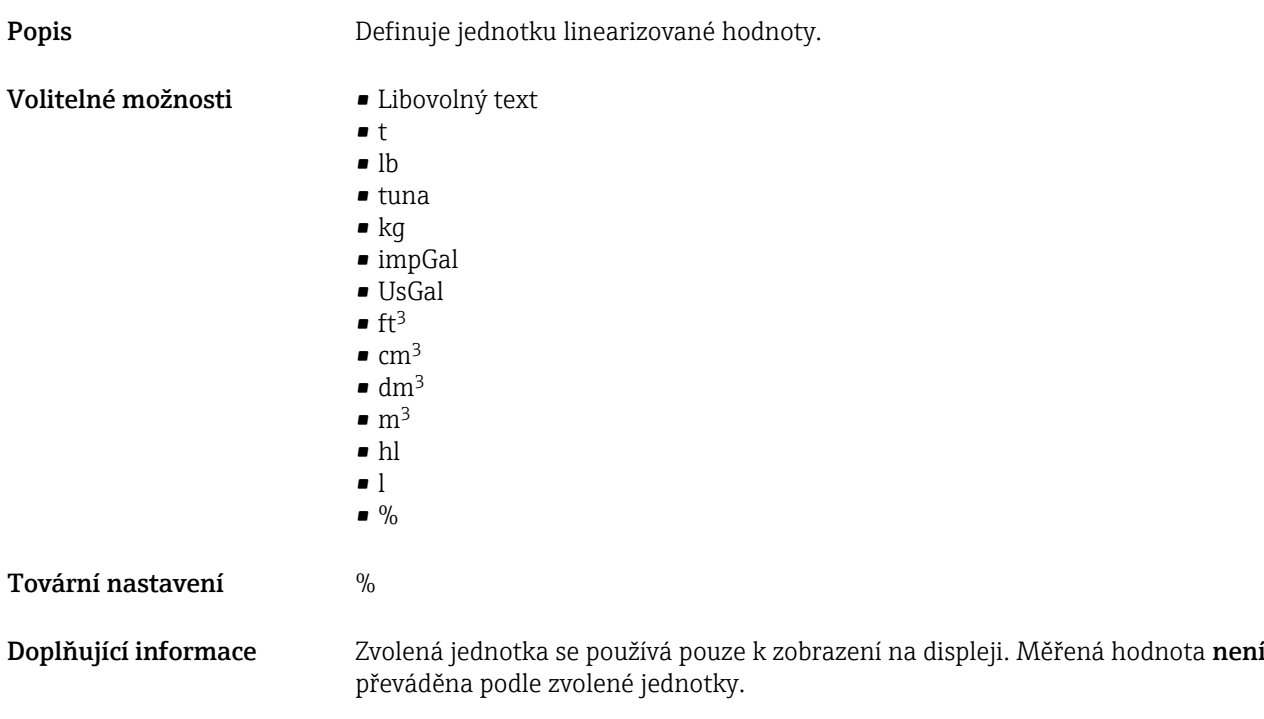

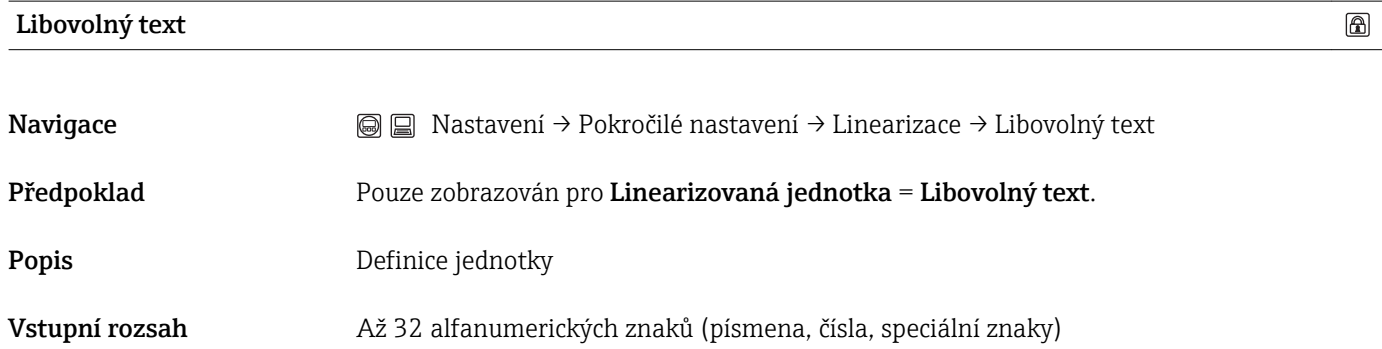

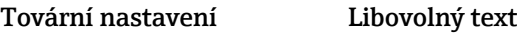

#### Maximální hodnota

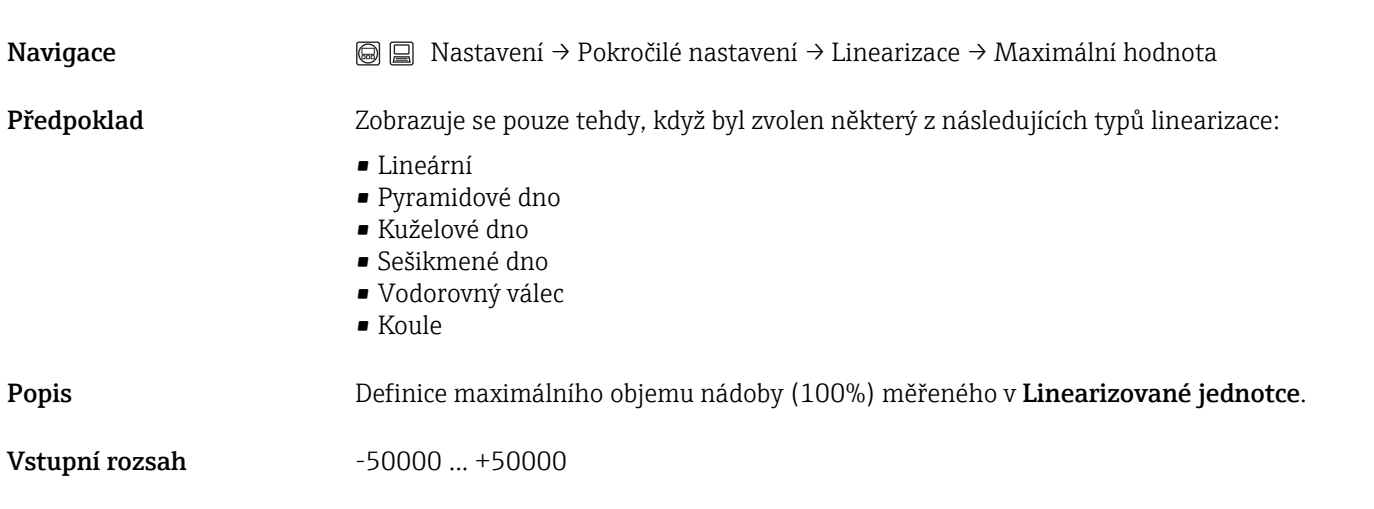

<span id="page-106-0"></span>Tovární nastavení 100

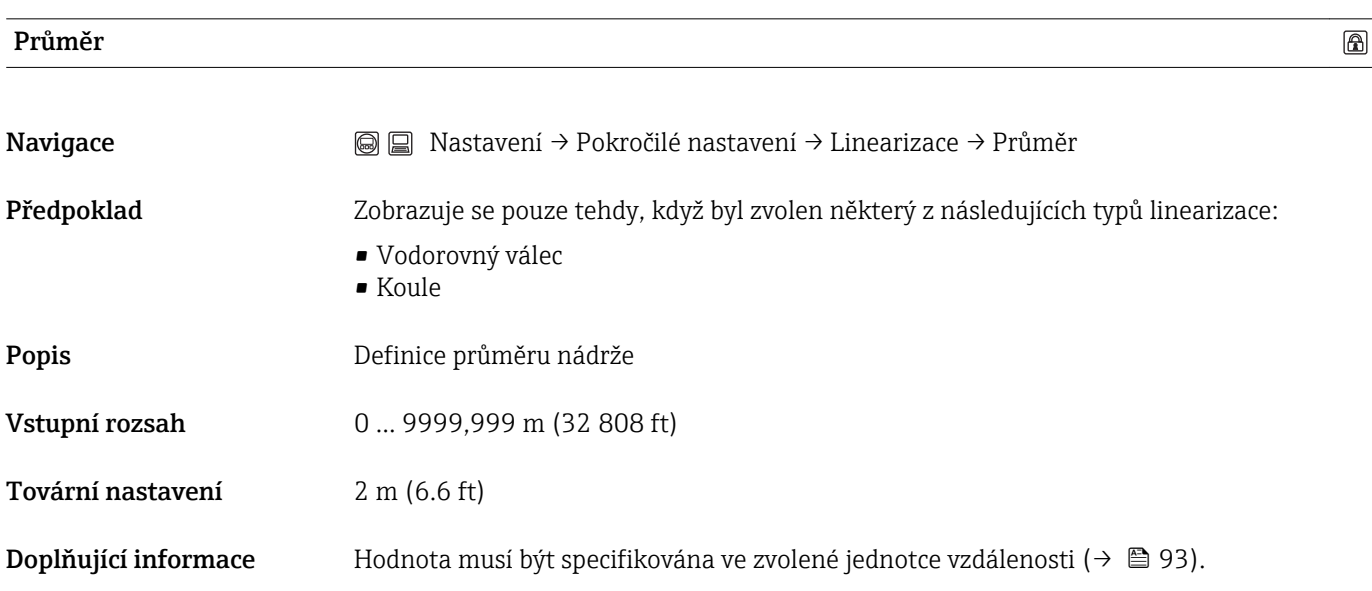

# Střední výška 圖 Navigace Mastavení → Pokročilé nastavení → Linearizace → Střední výška Předpoklad Zobrazuje se pouze tehdy, když byl zvolen některý z následujících typů linearizace: • Pyramidové dno • Kuželové dno • Sešikmené dno

Popis Definice střední výšky H

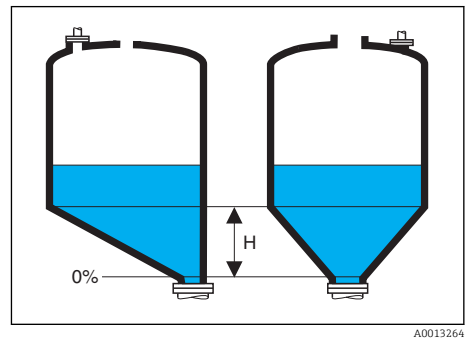

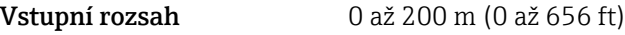

Tovární nastavení 0 m (0 ft)

**Doplňující informace** Hodnota musí být specifikována ve zvolené jednotce vzdálenosti (→ **@** 93).

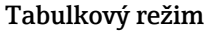

 $\circledR$ 

<span id="page-107-0"></span>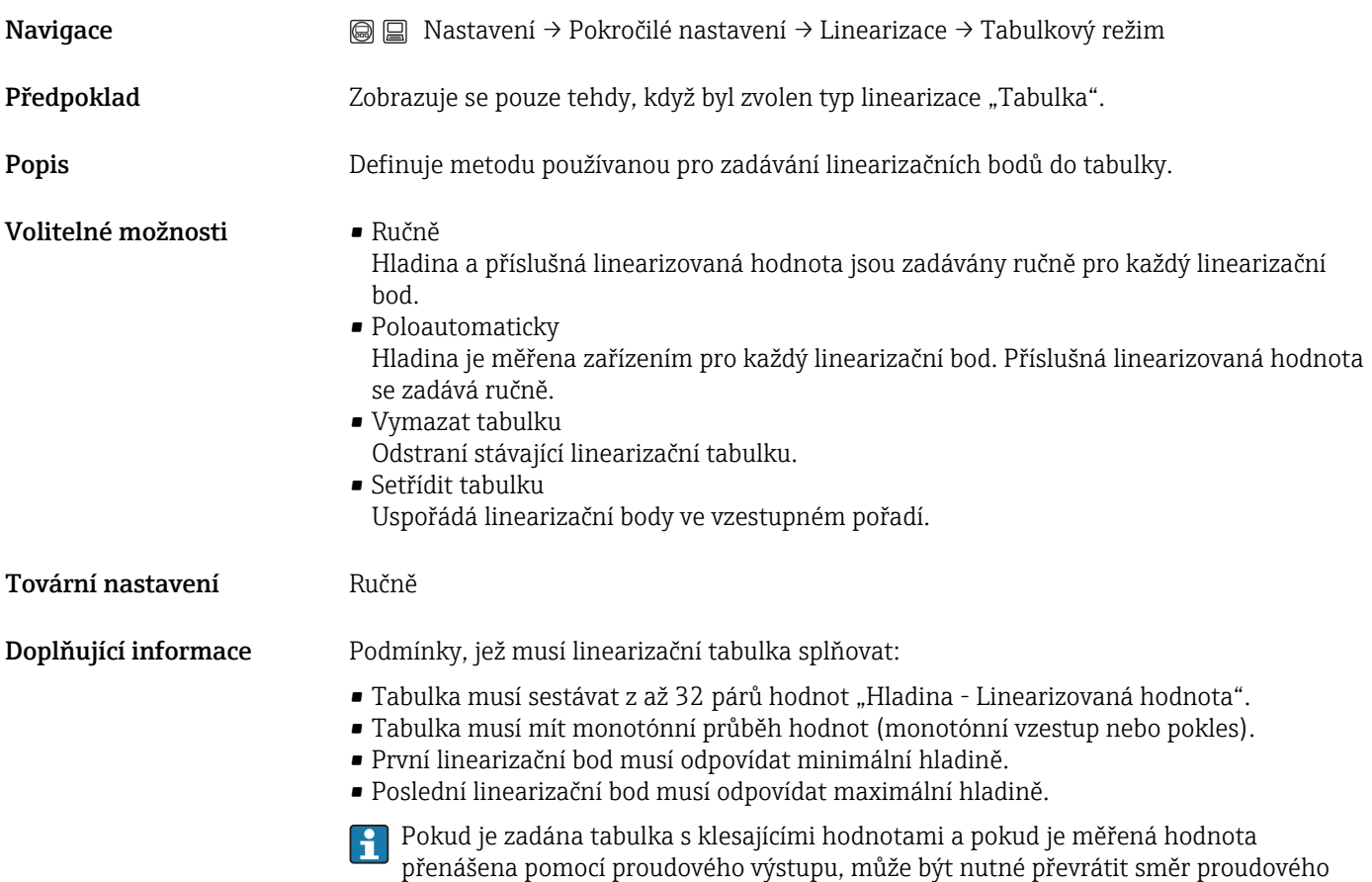

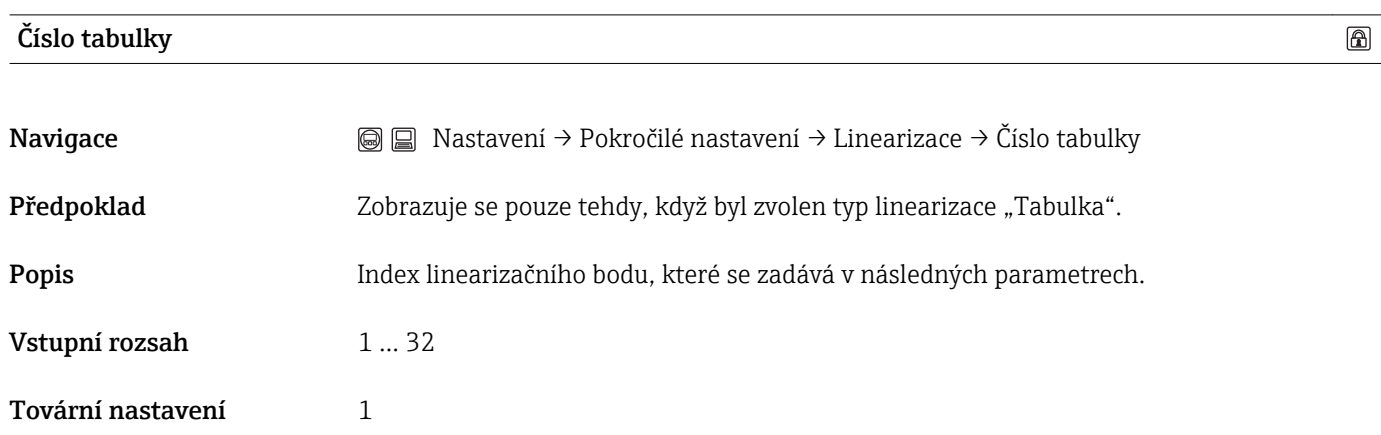

výstupu: Expert → Výstup → Proudový výstup → Režim měření = Invertovaný.

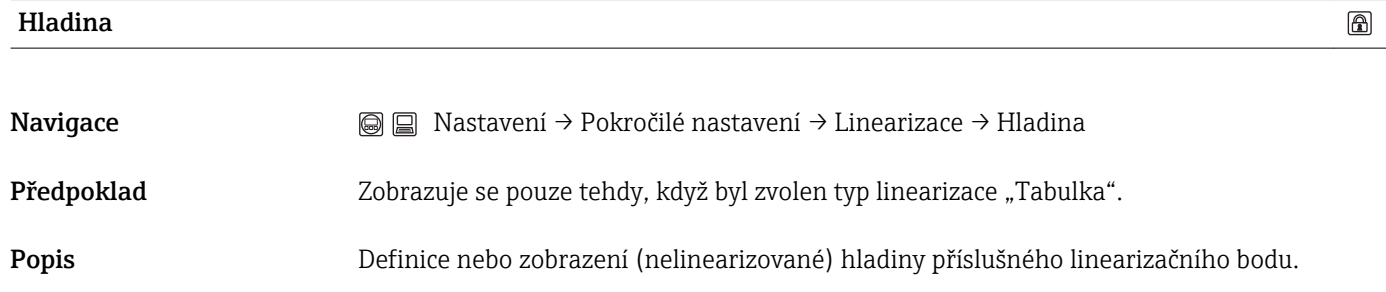
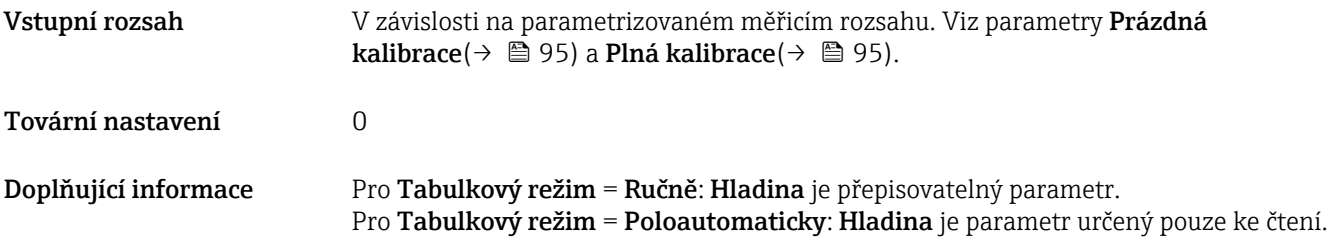

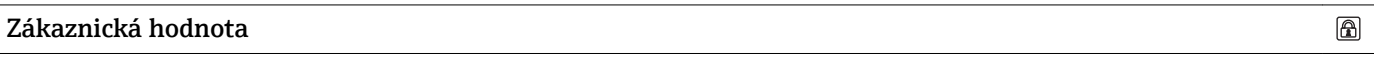

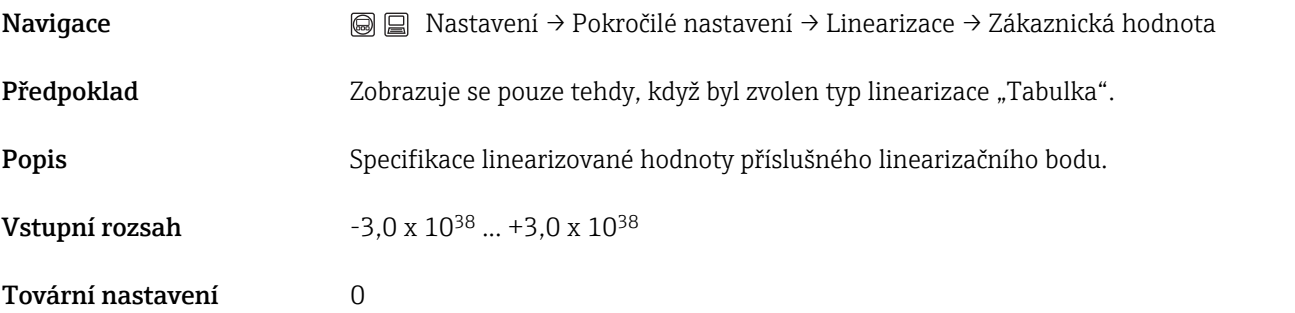

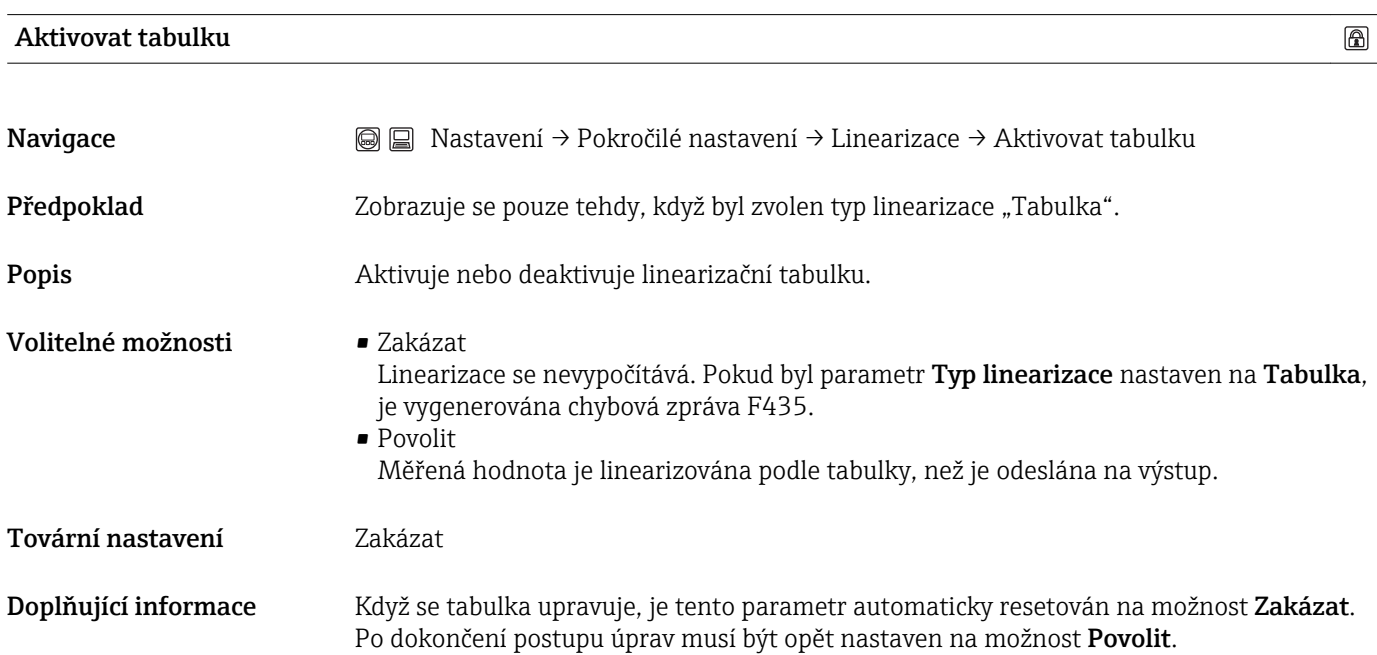

 $\circledB$ 

### Podmenu "Bezpečnostní nastavení"

#### Výstup při ztrátě odrazu

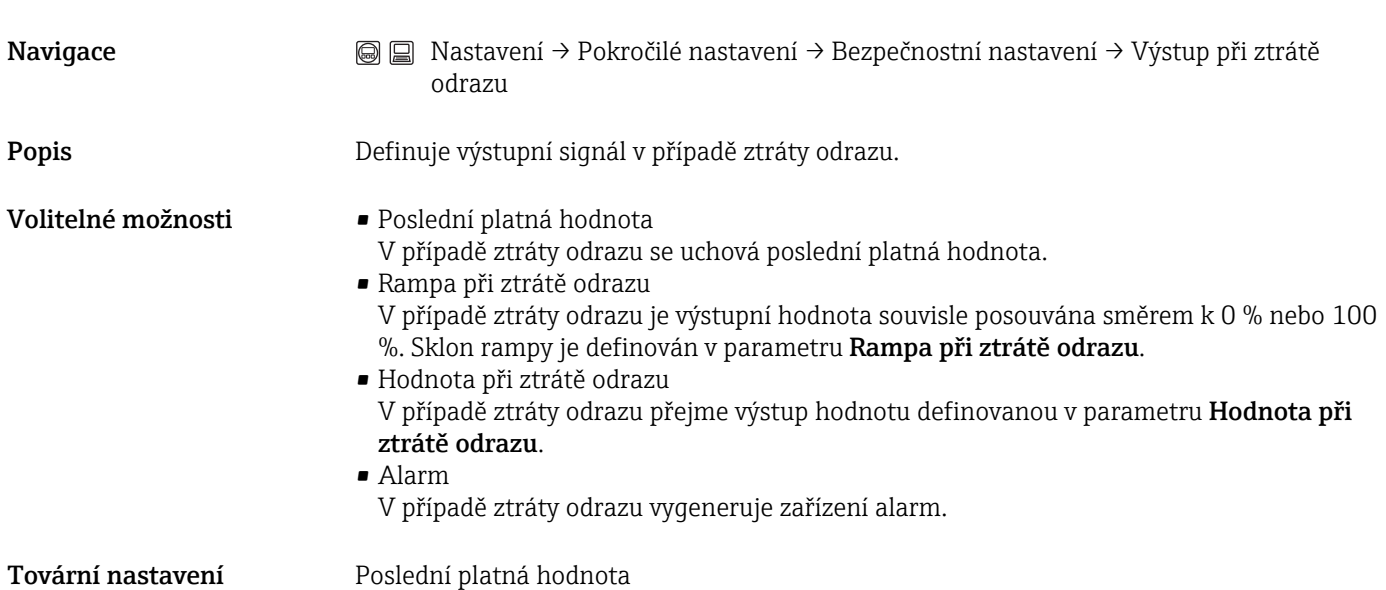

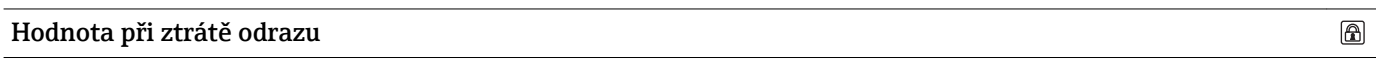

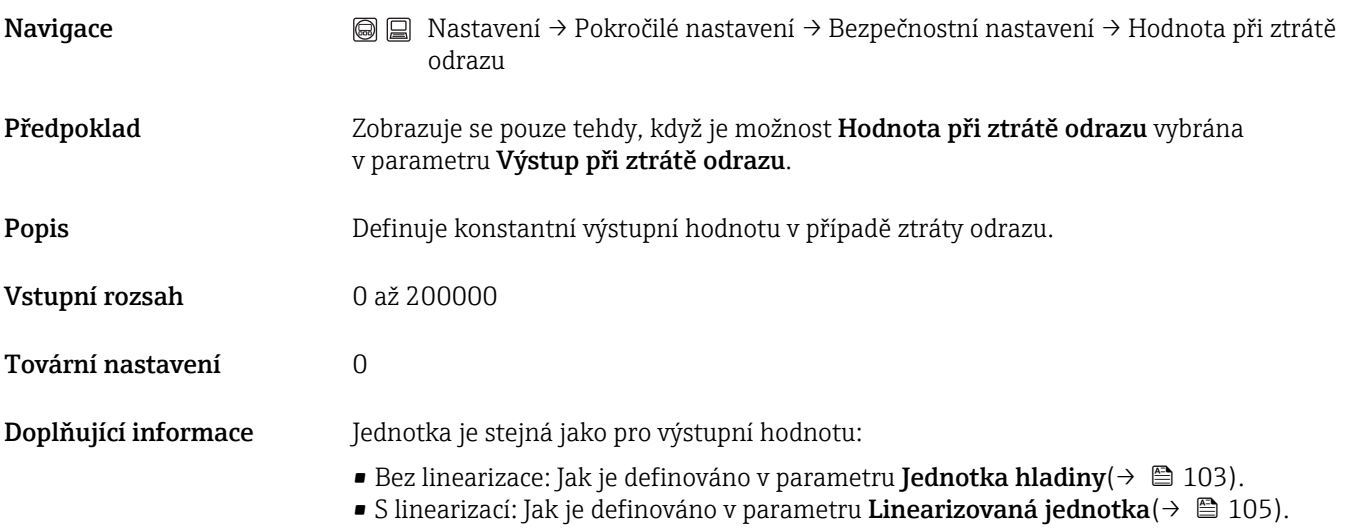

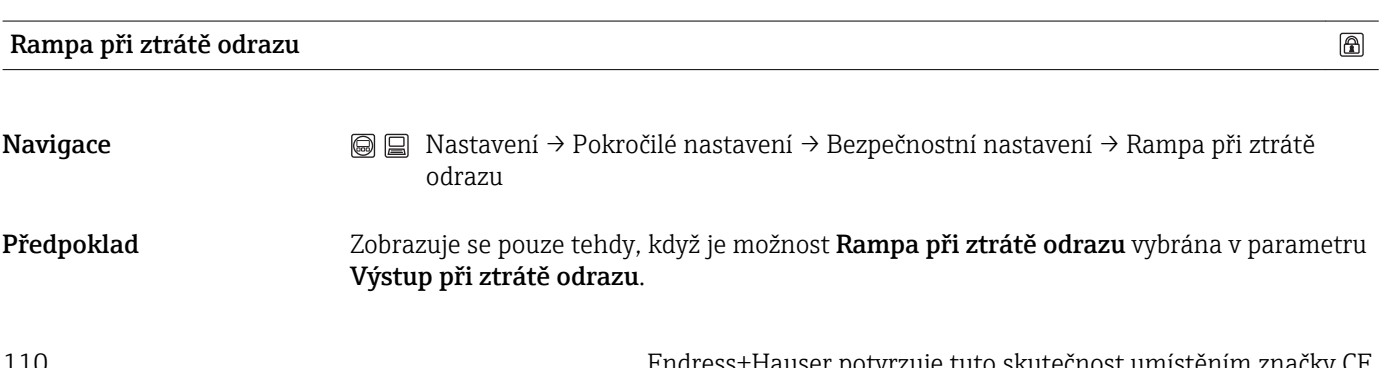

Popis Definuje sklon rampy v případě ztráty odrazu.

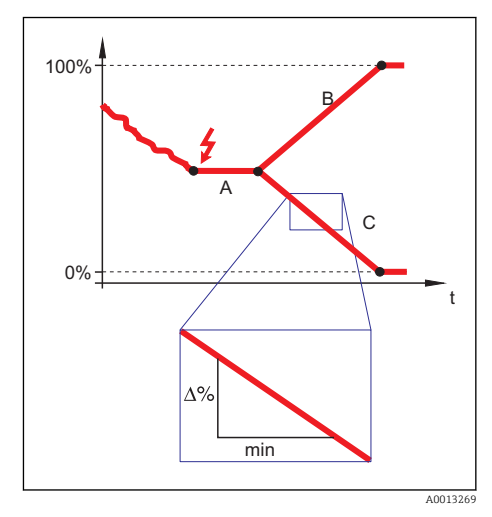

- *A Zpoždění ztráty odrazu*
- *B Rampa při ztrátě odrazu (kladná hodnota)*
- *[C] Rampa při ztrátě odrazu (záporná hodnota)*

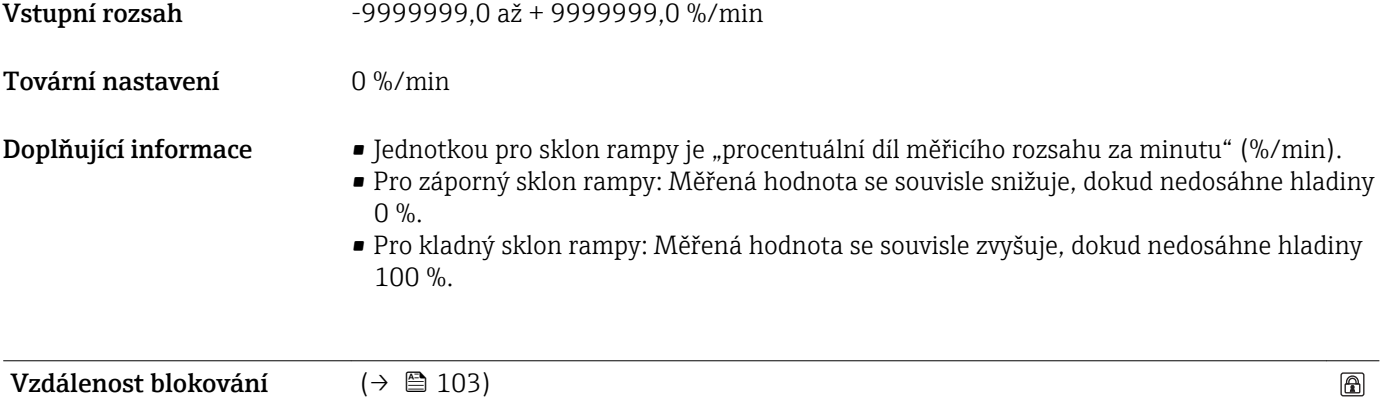

#### Sekvence "Potvrzení SIL/WHG"

Sekvence "Potvrzení SIL/WHG" je k dispozici pouze pro zařízení se schválením SIL nebo WHG (položka 590: "Doplňková schválení", volba LA: "SIL" nebo LC: "Ochrana proti přeplnění WHG"), která aktuálně nejsou v blokovaném stavu SIL nebo WHG.

Sekvence Potvrzení SIL/WHG je vyžadována k blokování zařízení v souladu s SIL nebo WHG.

Podrobnosti jsou uvedené v "Příručce funkční bezpečnosti", SD01087F, která popisuje postup blokování a parametry této sekvence.

#### Sekvence "Deaktivovat SIL/WHG"

Sekvence "Deaktivovat SIL/WHG" je k dispozici pouze pro zařízení se schválením SIL  $\lceil \cdot \rceil$ nebo WHG (položka 590: "Doplňková schválení", volba LA: "SIL" nebo LC: "Ochrana proti přeplnění WHG"), která aktuálně nejsou v blokovaném stavu SIL nebo WHG.

Sekvence Deaktivovat SIL/WHG je vyžadována k odblokování zařízení, pokud bylo zablokováno v souladu s SIL nebo WHG.

Podrobnosti jsou uvedené v "Příručce funkční bezpečnosti", SD01087F, která popisuje postup odblokování a parametry této sekvence.

# Podmenu "Proudový výstup 1"/"Proudový výstup 2" $^{\,5)}$

<span id="page-112-0"></span>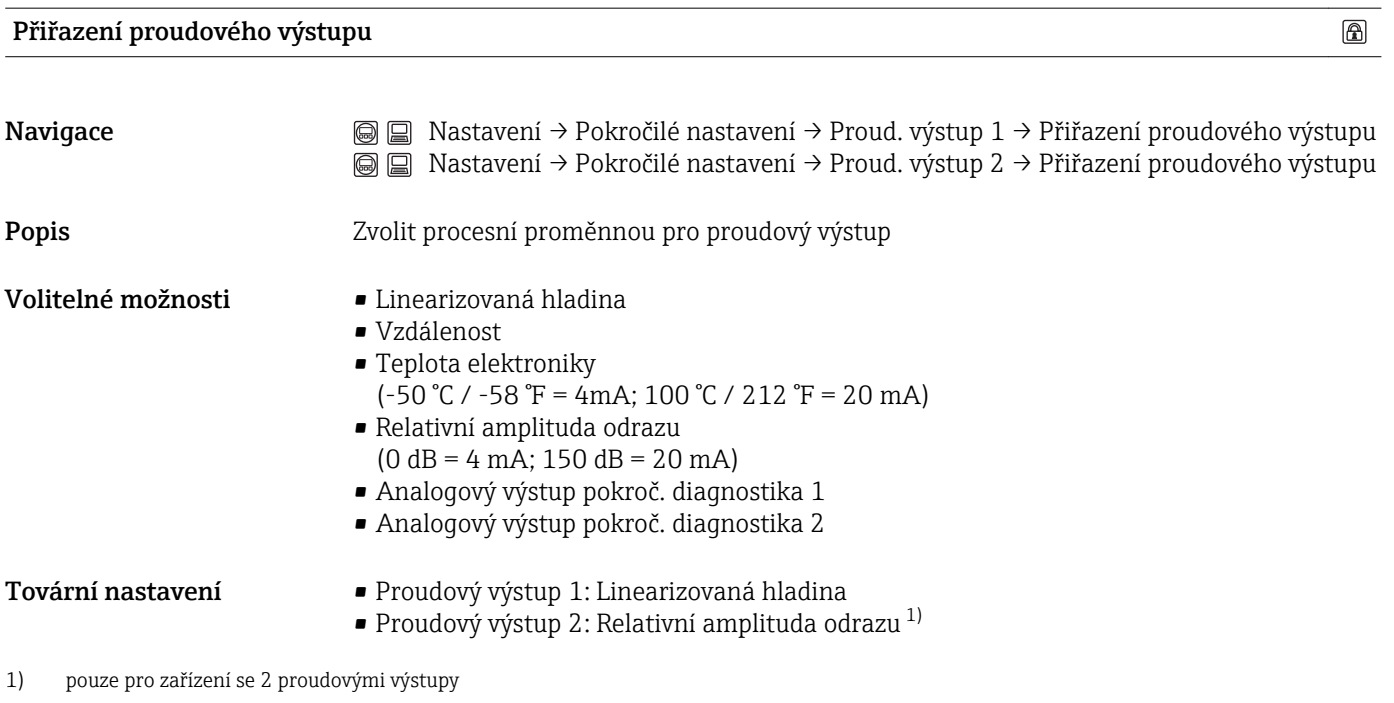

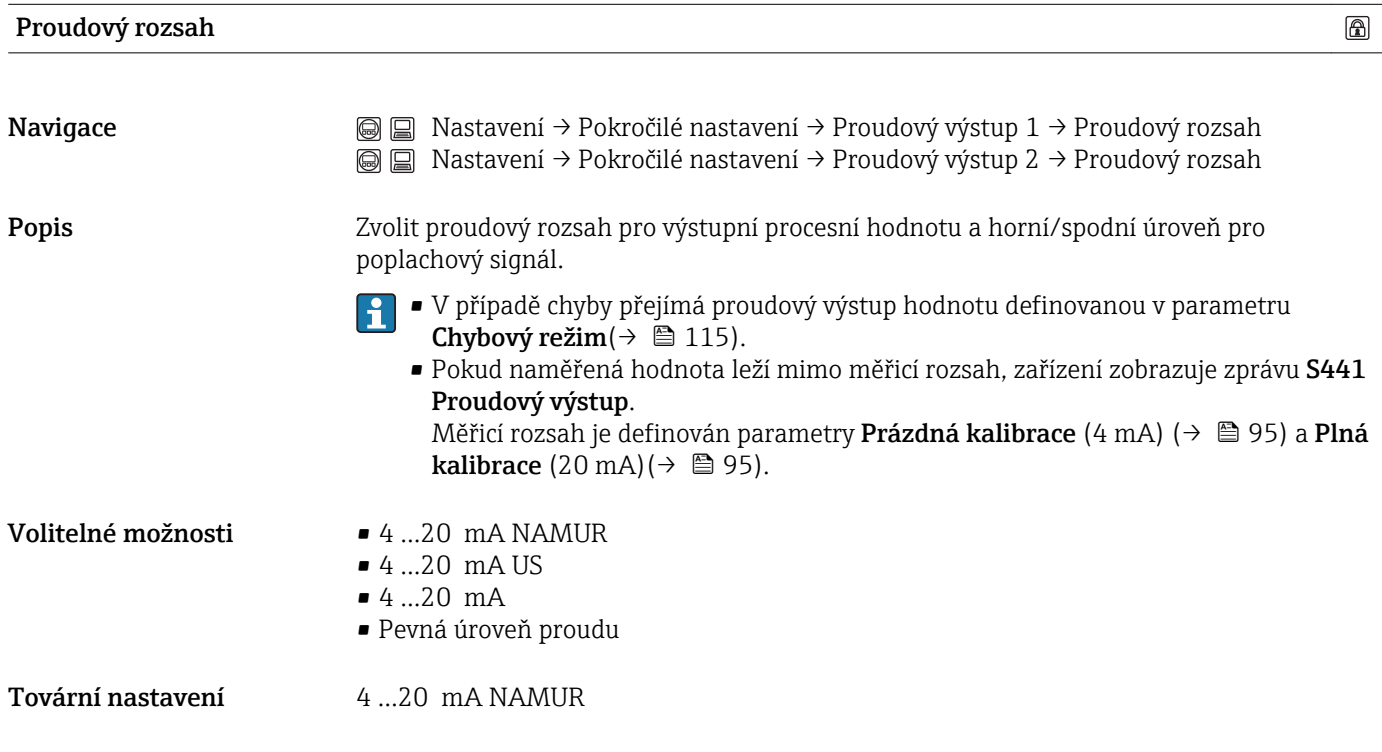

<sup>5)</sup> Podmenu "Proudový výstup 2" je k dispozici pouze u zařízení se dvěma proudovými výstupy.

A0013316

#### Doplňující informace *Pevná úroveň proudu*

Hodnota proudu je nastavena prostřednictvím parametru Pevná úroveň  $\mathsf{proundu}(\rightarrow \text{ } \textcircled{\textcircled{\small{1}}} 114).$ 

#### *Příklad*

Znázorňuje vztah mezi proudovým rozsahem pro výstup procesní proměnné a spodní a horní úrovní alarmu.

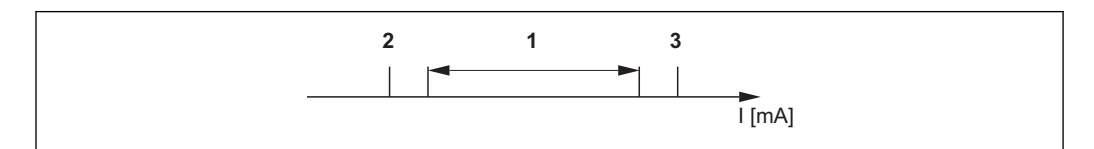

*I Proud*

*1 Proudový rozsah pro procesní hodnotu.*

*2 Spodní úroveň pro signál při alarmu*

*3 Horní úroveň pro signál při alarmu*

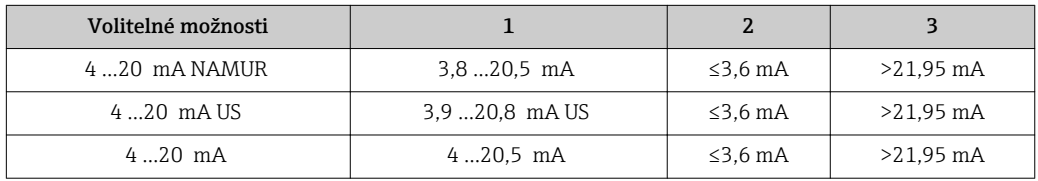

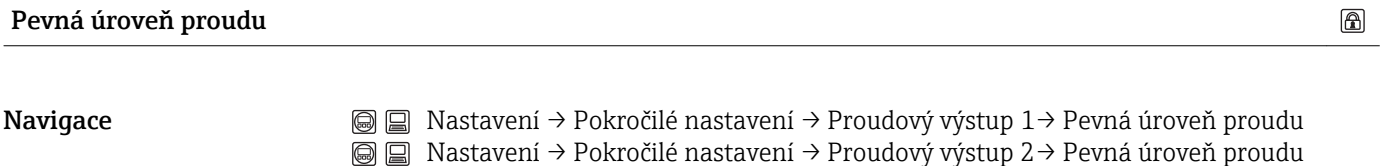

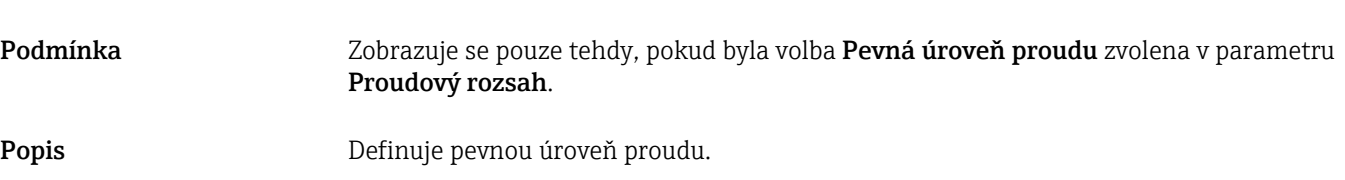

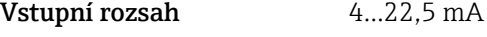

Tovární nastavení  $4.0 \text{ mA}$ 

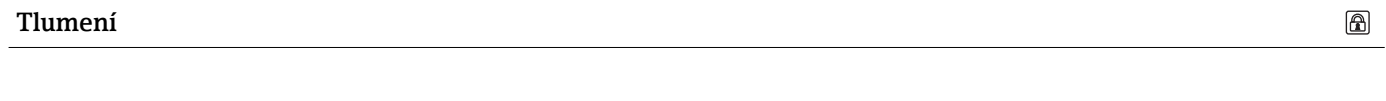

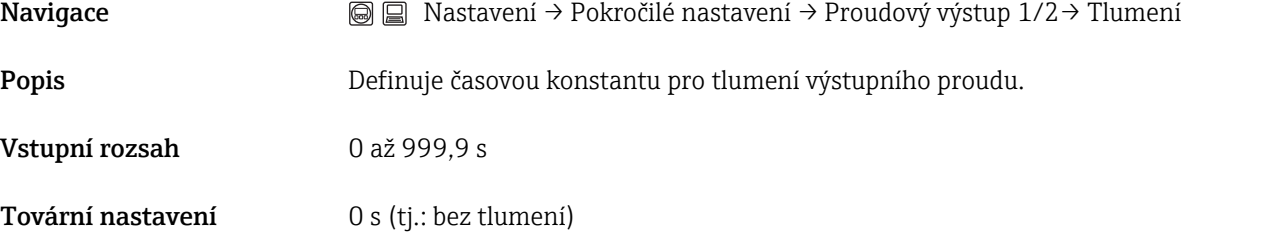

<span id="page-114-0"></span>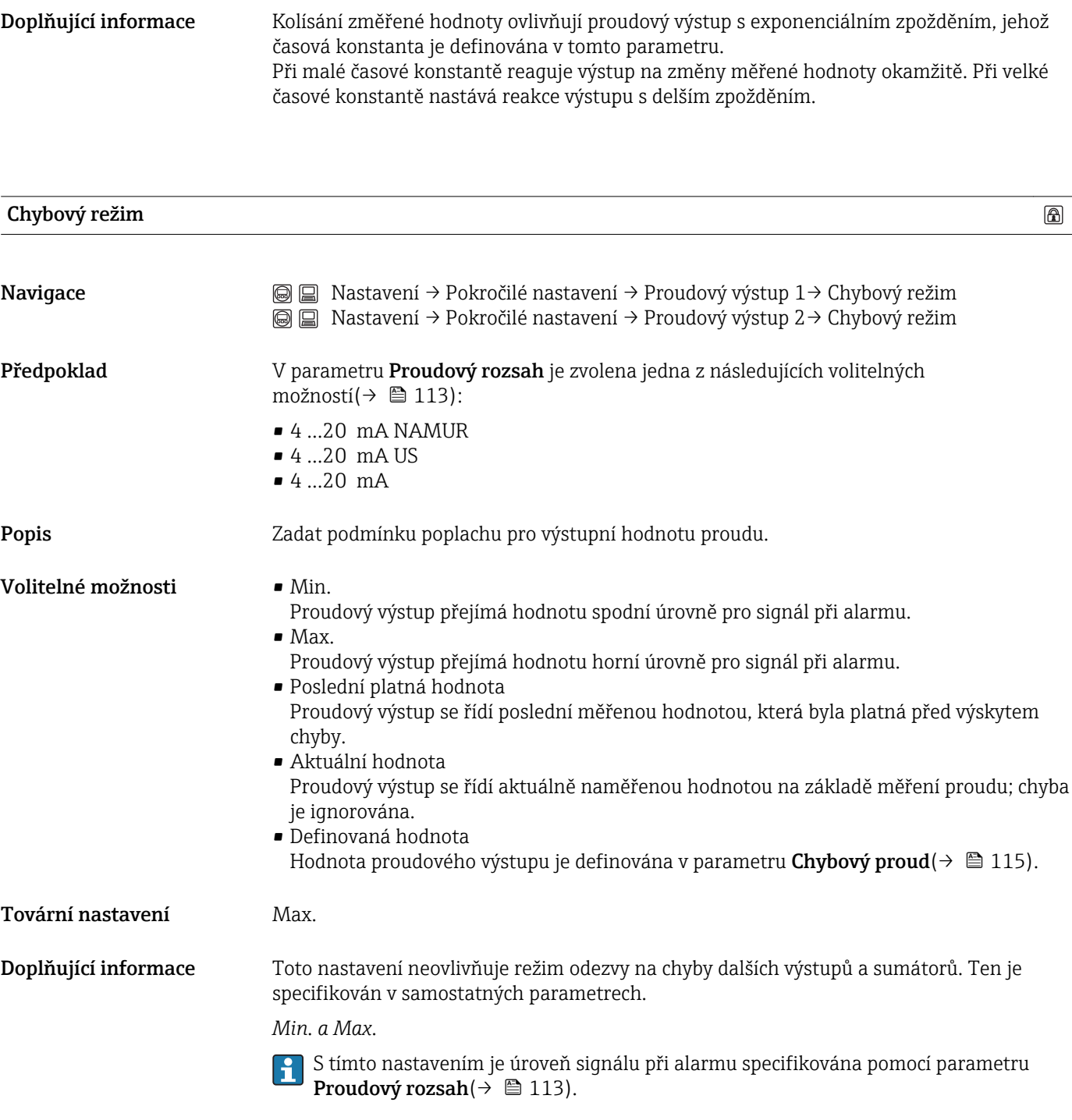

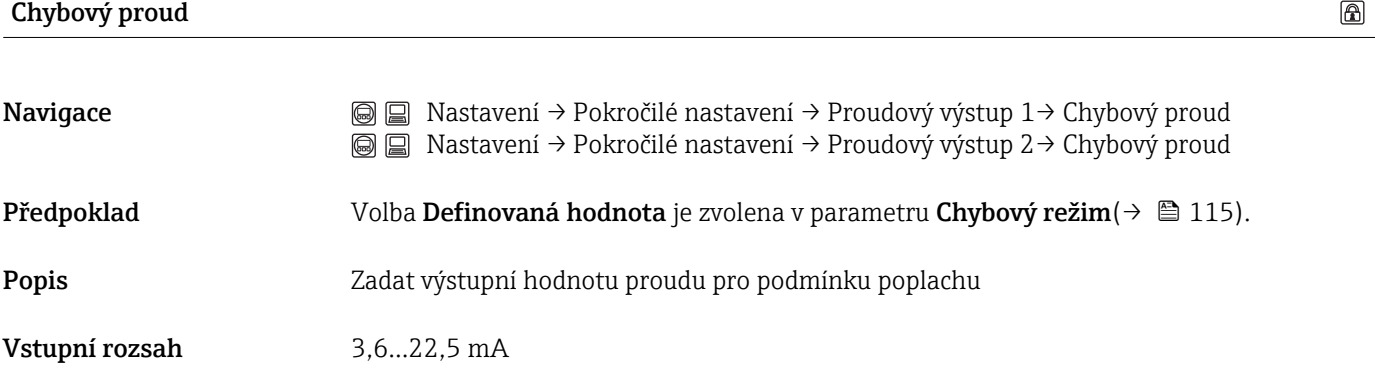

Endress+Hauser potvrzuje tuto skutečnost umístěním značky CE. 115

<span id="page-115-0"></span>Tovární nastavení 22,5 mA

 $\circledR$ 

#### Proudový výstup 1 / Proudový výstup 2

Navigace Mastavení → Pokročilé nastavení → Proud. výstup 1 → Výstupní proud 1 Diagnostika → Změřená hodnota → Výstupní proud 1 Nastavení → Pokročilé nastavení → Proud. výstup 2 → Výstupní proud 2  $\overline{$  **a**  $\overline{}$  **D Diagnostika → Změřená hodnota → Výstupní proud 2** 

Popis Zobrazí výstupní proud v mA.

#### Podmenu "Spínací výstup"

#### Funkce spínacího výstupu

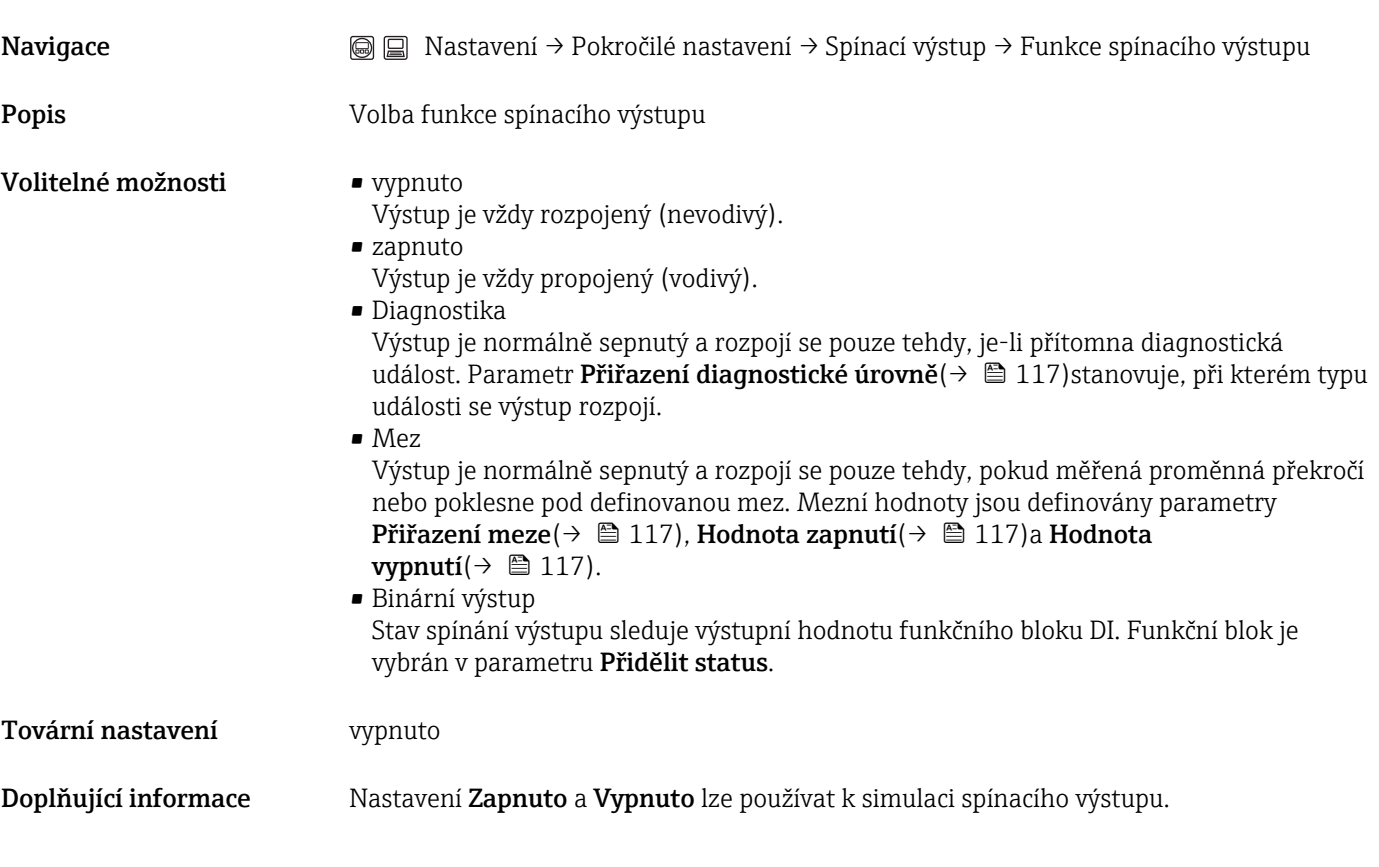

#### Přidělit status

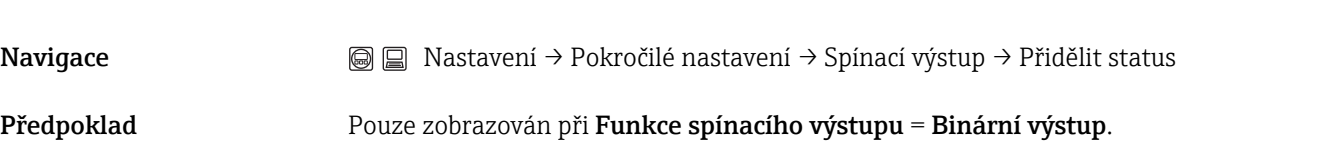

<span id="page-116-0"></span>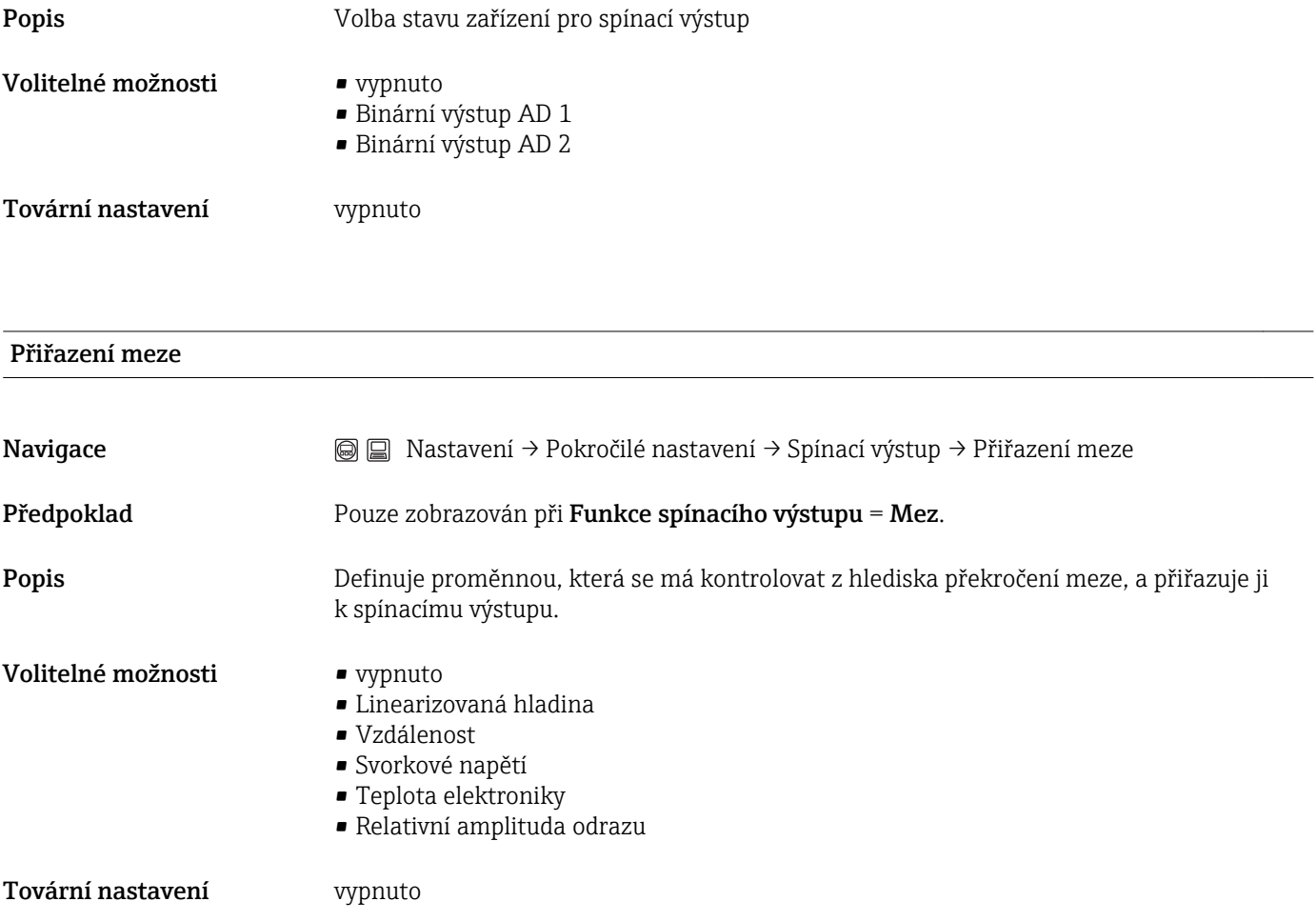

#### Přiřazení diagnostické úrovně

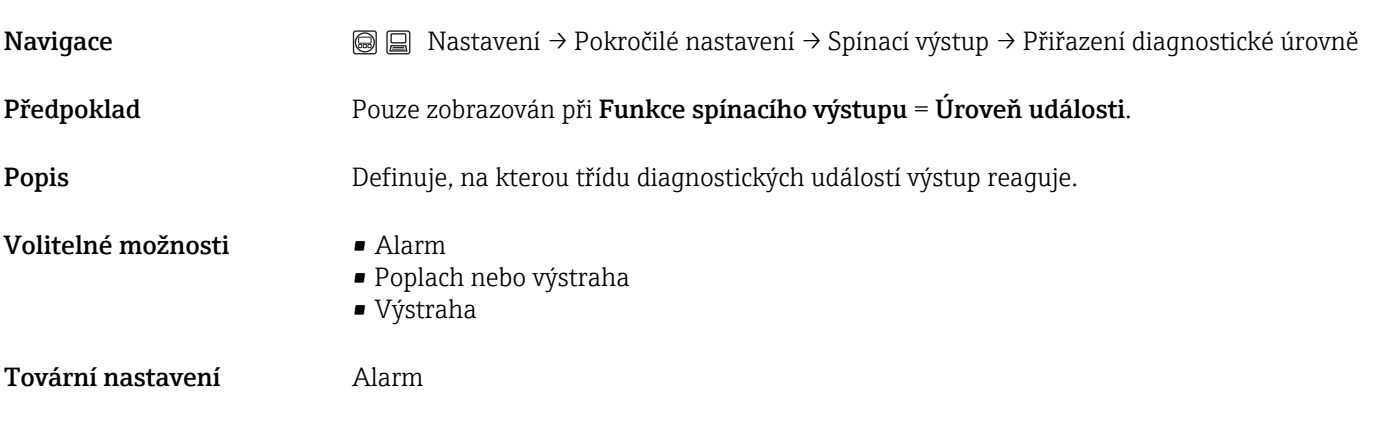

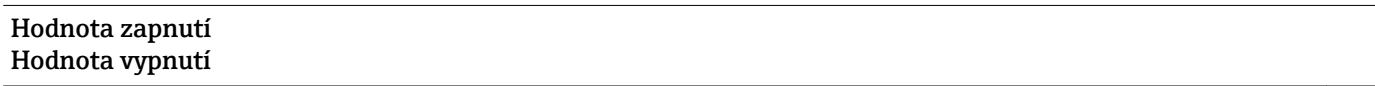

Navigace Nastavení → Pokročilé nastavení → Spínací výstup → Hodnota zapnutí/Hodnota vypnutí

# Předpoklad Pouze zobrazován při Funkce spínacího výstupu = Mez a Přiřazení meze ≠ Vypnuto. Popis Definují bod zapnutí a bod vypnutí pro vyhodnocení meze. Vstupní rozsah V závislosti na zvolené měřené proměnné (parametr Přiřazení meze). Tovární nastavení V závislosti na zvolené měřené proměnné (parametr Přiřazení meze). Doplňující informace Průběh spínání závisí na relativní poloze obou spínacích bodů.

#### Bod zapnutí > Bod vypnutí:

Výstup je sepnutý, pokud měřená hodnota leží výše než bod zapnutí. Výstup je rozpojený, pokud měřená hodnota klesne pod bod vypnutí.

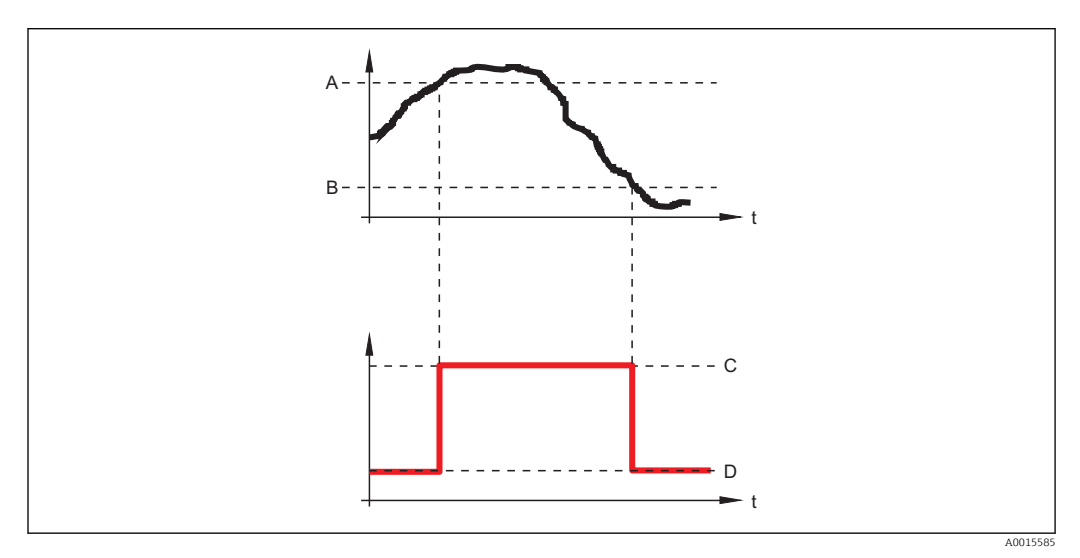

- *A Bod zapnutí*
- *B Bod vypnutí*
- *[C] Výstup sepnutý*
- *D Výstup rozpojený*

#### Bod zapnutí < Bod vypnutí:

Výstup je sepnutý, pokud měřená hodnota poklesne pod bod zapnutí. Výstup je rozpojený, pokud měřená hodnota překročí bod vypnutí.

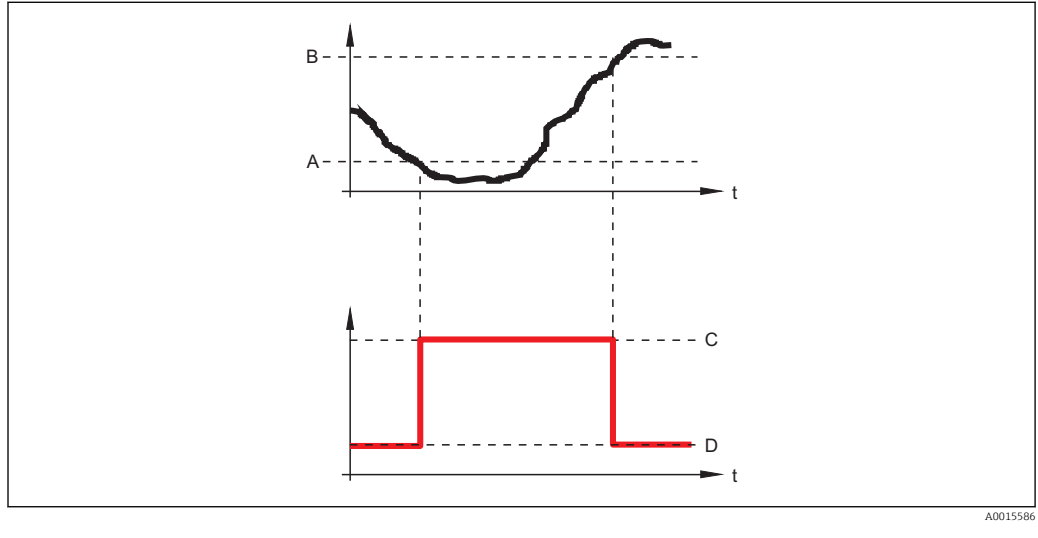

- *A Bod zapnutí*
- *B Bod vypnutí*
- *[C] Výstup sepnutý*
- *D Výstup rozpojený*

#### <span id="page-118-0"></span>Zpoždění zapnutí

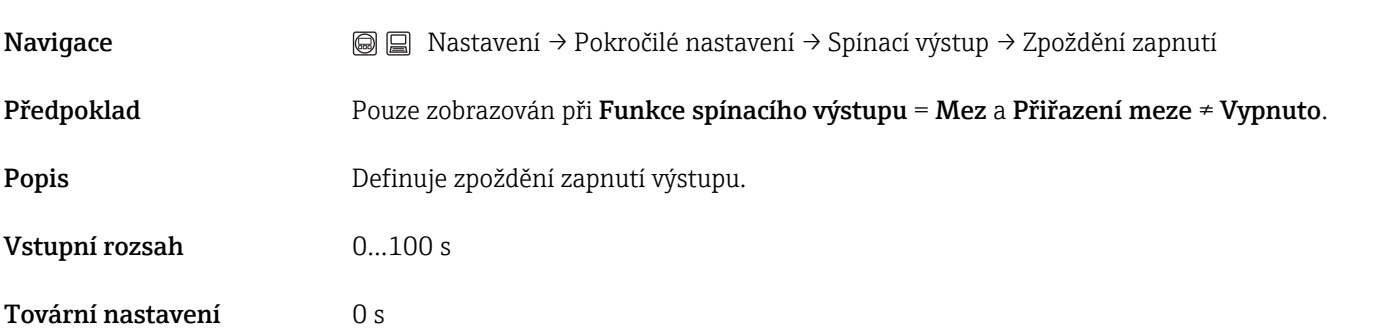

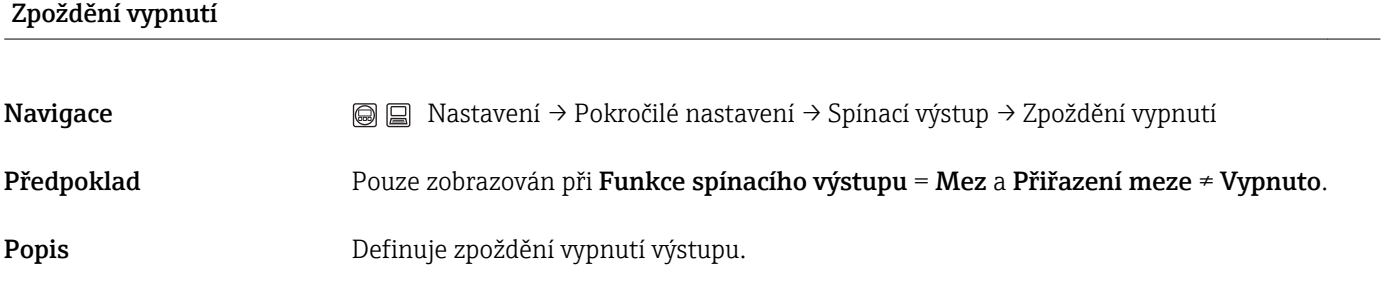

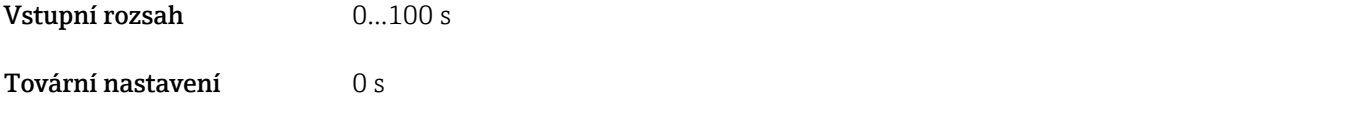

#### Chybový režim

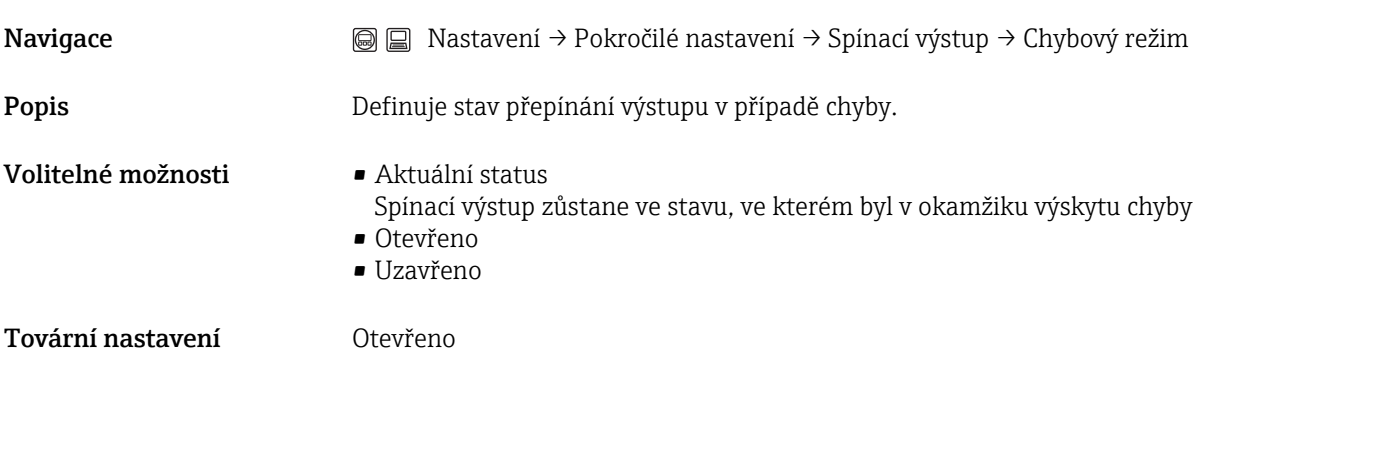

#### Status přepínání

Navigace Nastavení → Pokročilé nastavení → Spínací výstup → Status přepínání Diagnostika → Měřená hodnota → Status přepínání

Popis **Popis** Udává aktuální stav spínacího výstupu.

Volitelné možnosti zobrazení

• Otevřeno • Uzavřeno

#### Převrácený výstupní signál

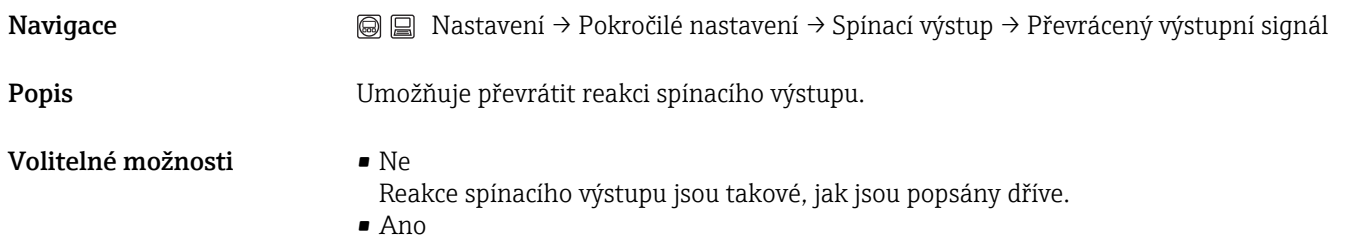

Stavy Rozpojený a Sepnutý jsou převráceny v porovnání s dříve uvedeným popisem.

#### Podmenu "Zobrazení"

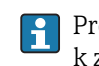

Pro ovládací nástroje: Podmenu Zobrazení je zobrazováno pouze tehdy, když je k zařízení připojen zobrazovací modul.

<span id="page-120-0"></span>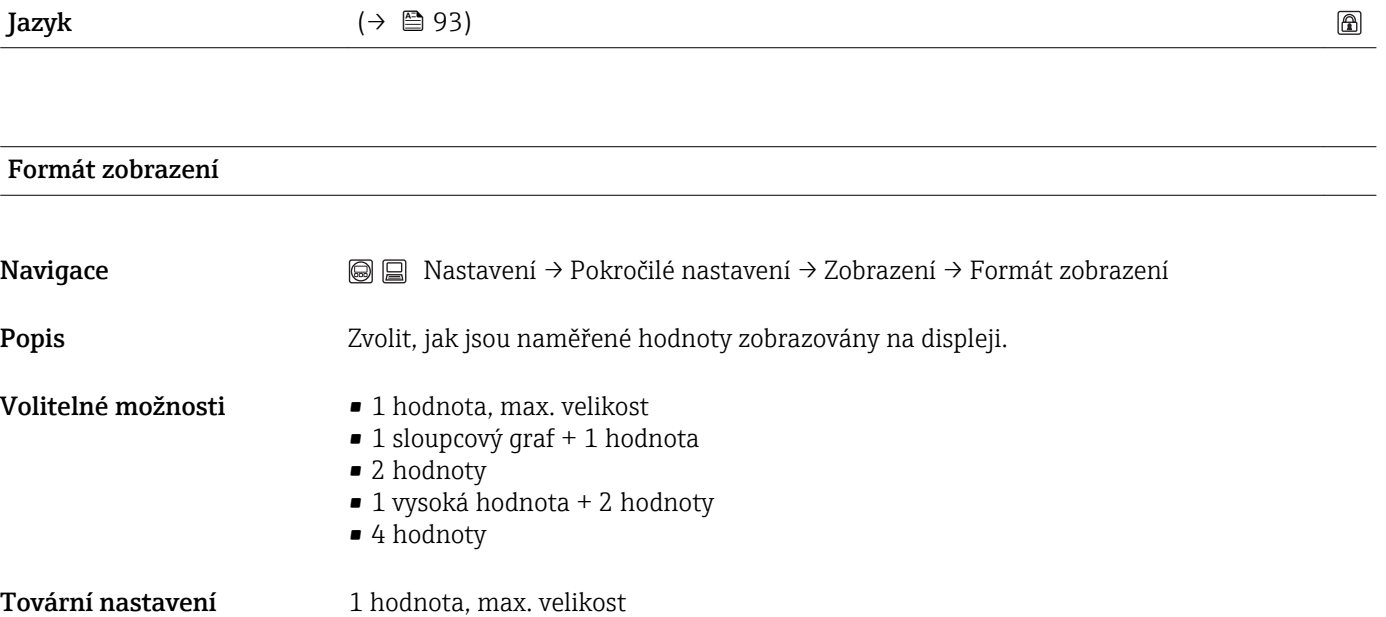

A0019963

A0019964

A0019965

A0019966

Doplňující informace *1 hodnota, max. velikost*

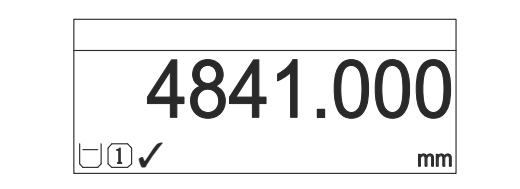

*1 sloupcový graf + 1 hodnota*

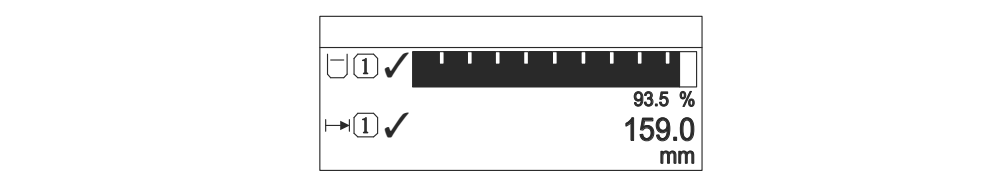

#### *2 hodnoty*

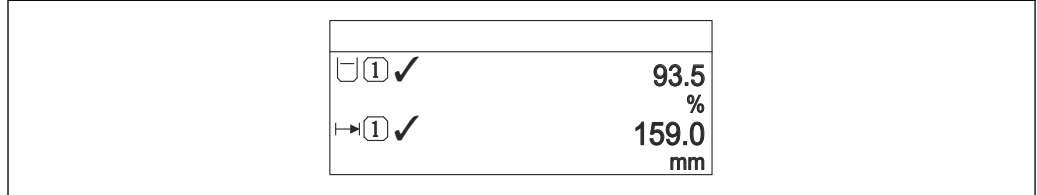

*1 vysoká hodnota + 2 hodnoty*

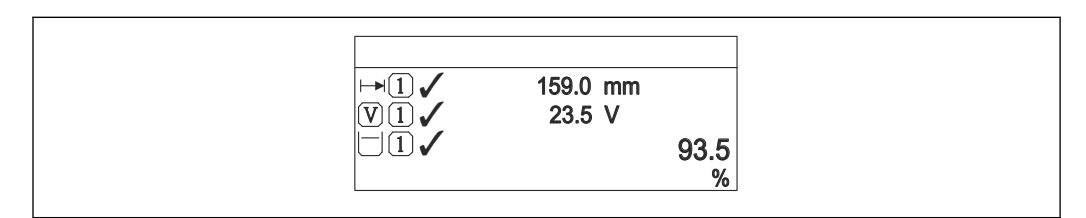

#### *4 hodnoty*

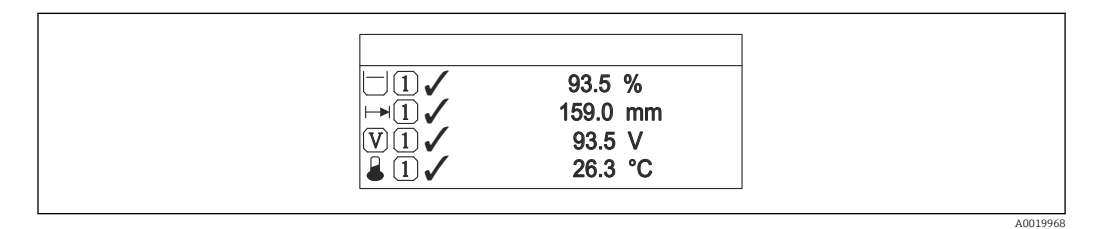

- Parametry Zobrazení hodnoty 1 Zobrazení hodnoty 4 se používají ke specifikaci  $\lceil 2 \rceil$ toho, které měřené hodnoty se budou na displeji zobrazovat a v jakém pořadí $(\rightarrow \Box$  123).
	- Pokud je specifikováno více měřených hodnot, než kolik umožňuje zvolený režim zobrazení, hodnoty se přepínají střídavě na displeji zařízení. Čas zobrazení do další změny se konfiguruje pomocí parametru Interval zobrazení(→  $\triangleq$  124).

<span id="page-122-0"></span>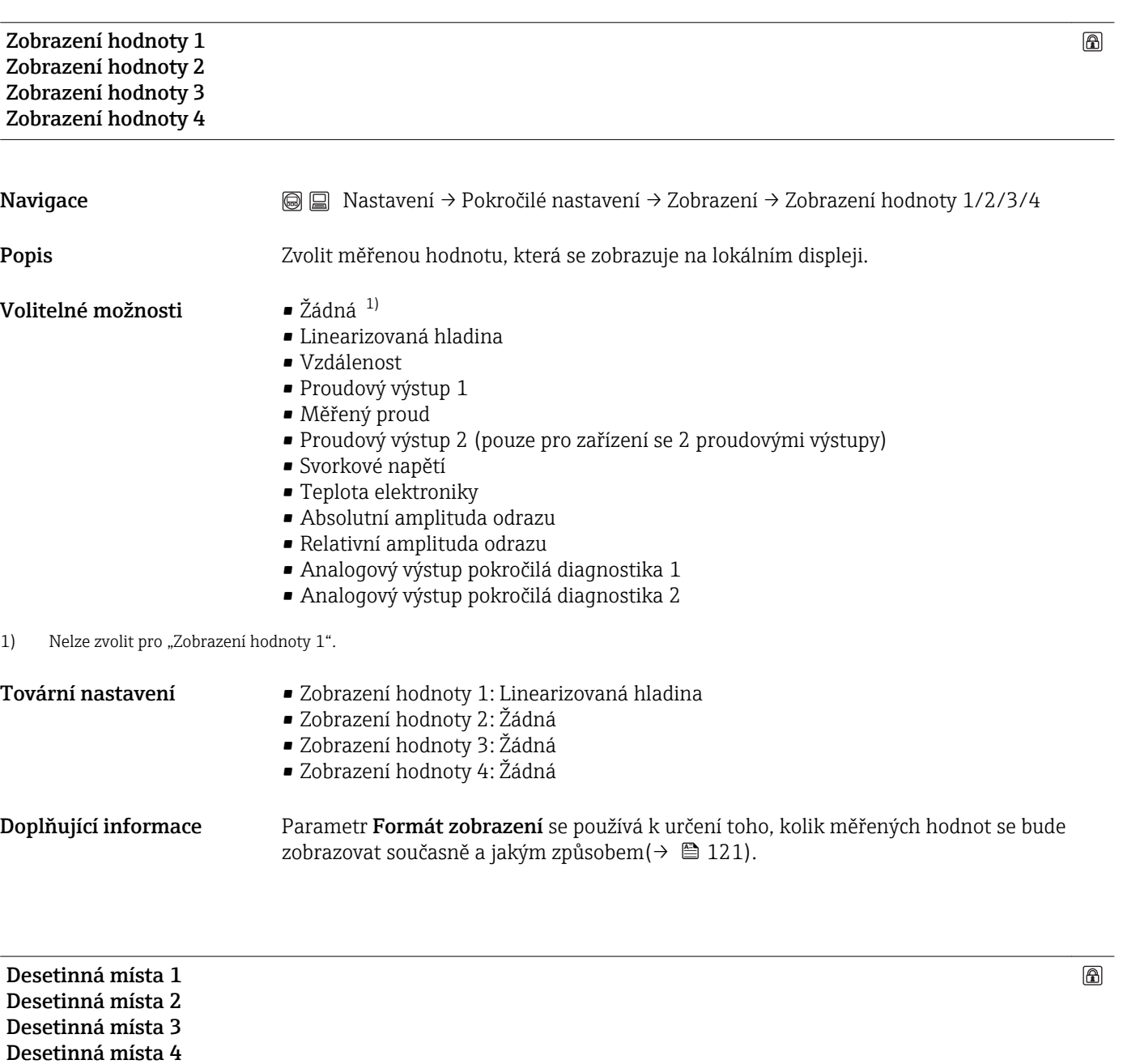

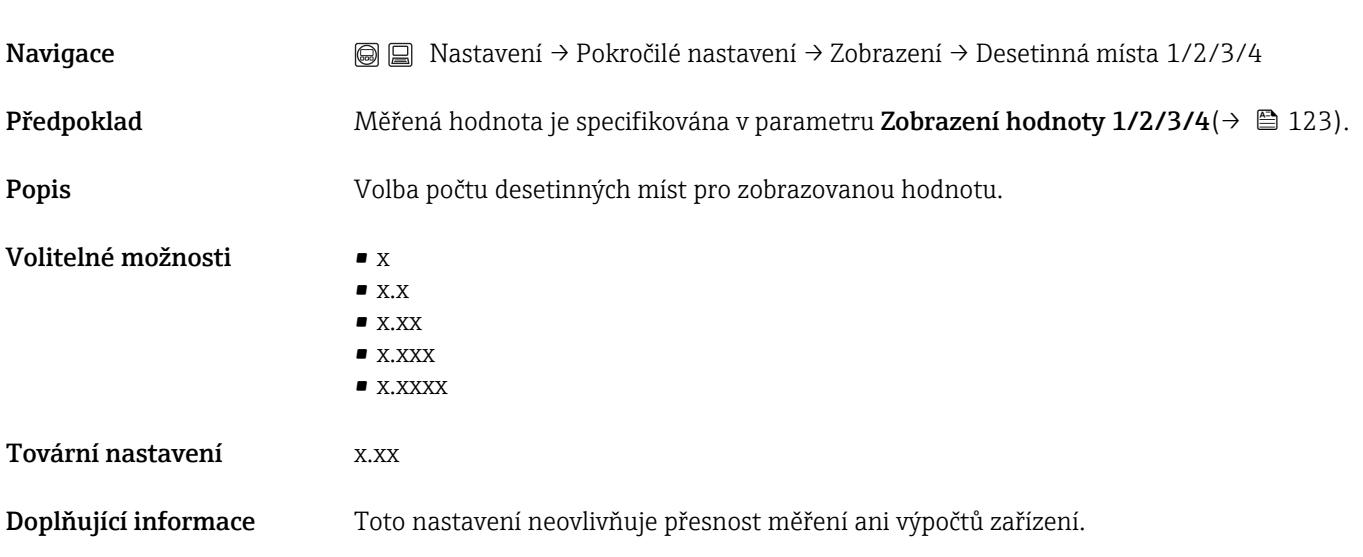

 $\circledR$ 

#### <span id="page-123-0"></span>Interval zobrazení

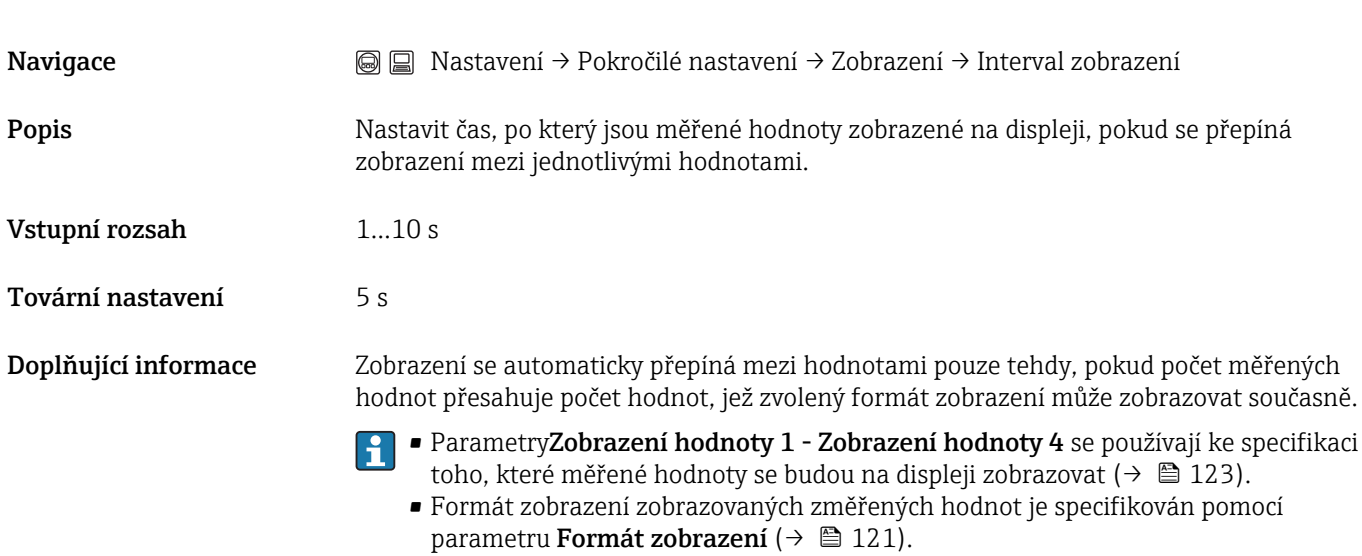

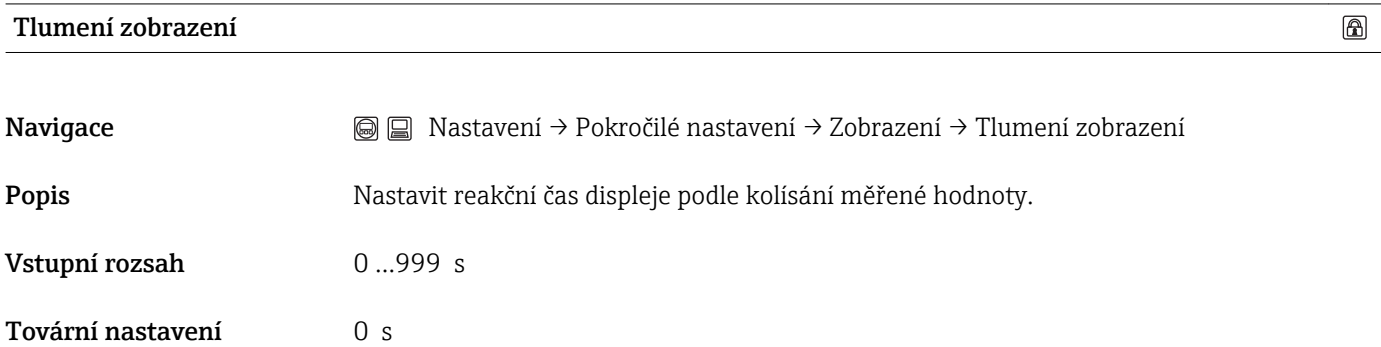

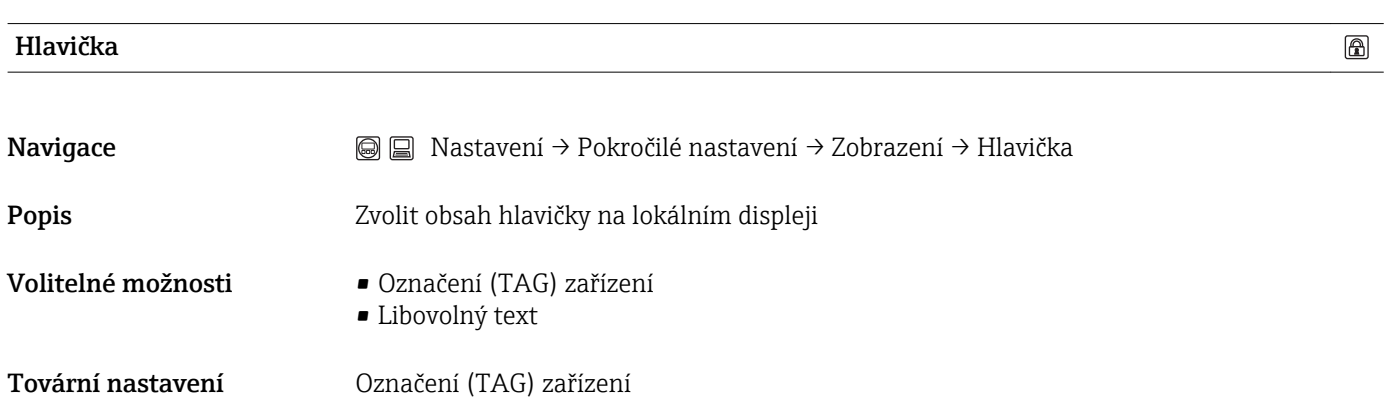

#### Doplňující informace

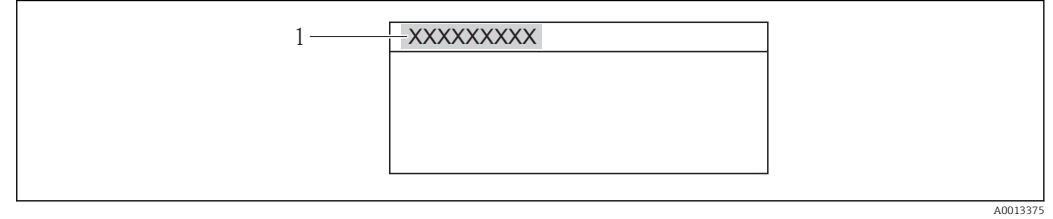

*1 Poloha textu hlavičky na displeji*

*Označení (TAG) zařízení* Definuje se v parametru Označení (TAG) zařízení(→  $\triangleq$  93). *Libovolný text* Definuje se v parametru Text hlavičky( $\rightarrow \Box$  125).

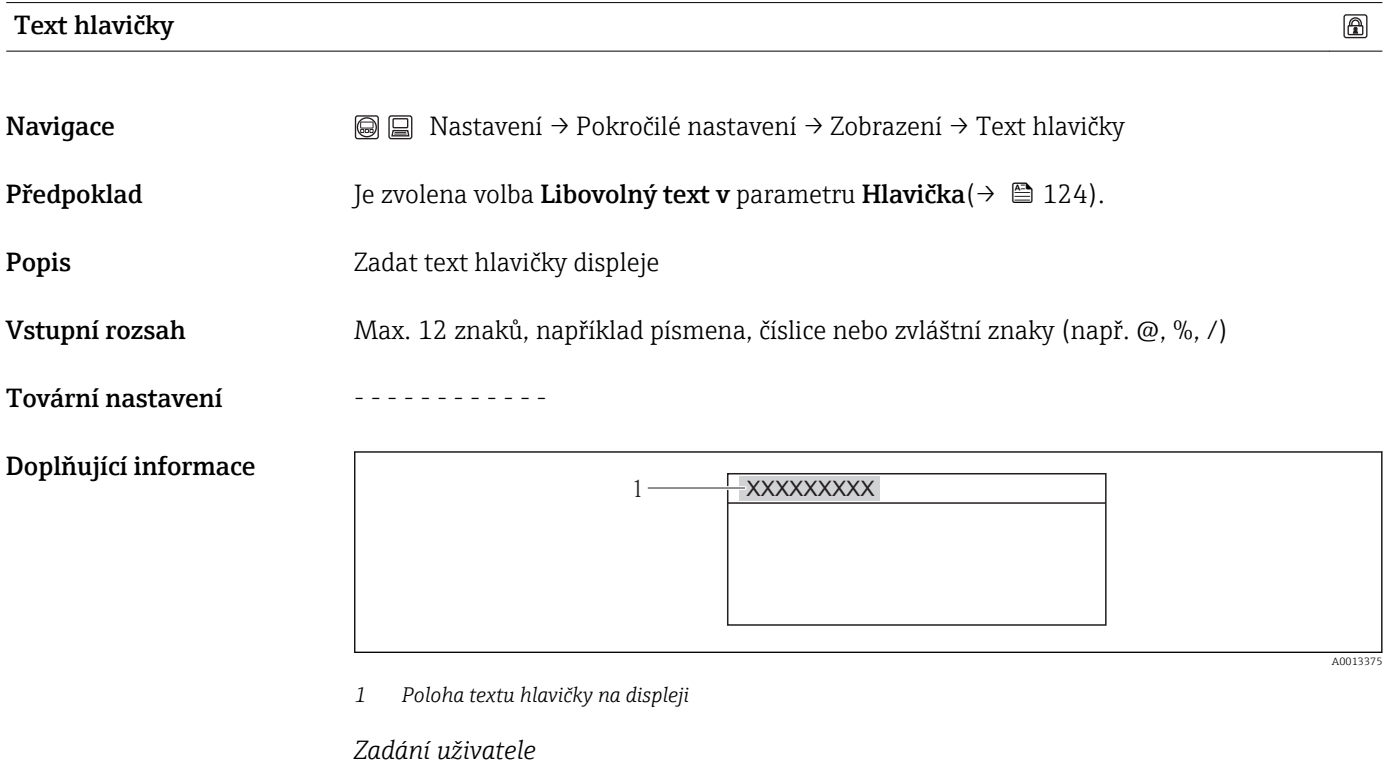

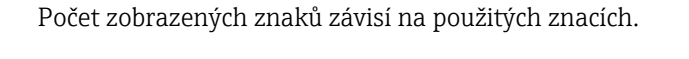

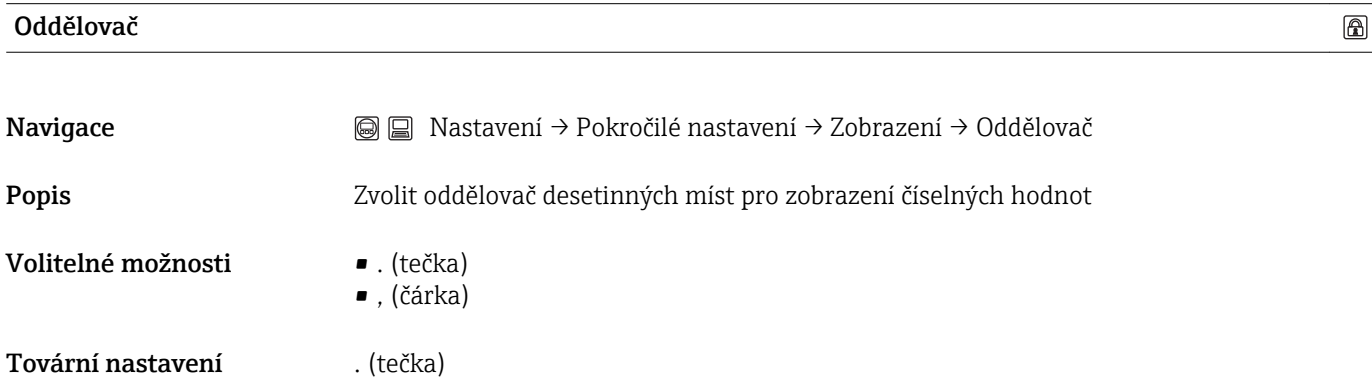

 $\textcircled{\footnotesize{h}}$ 

### Formát čísel

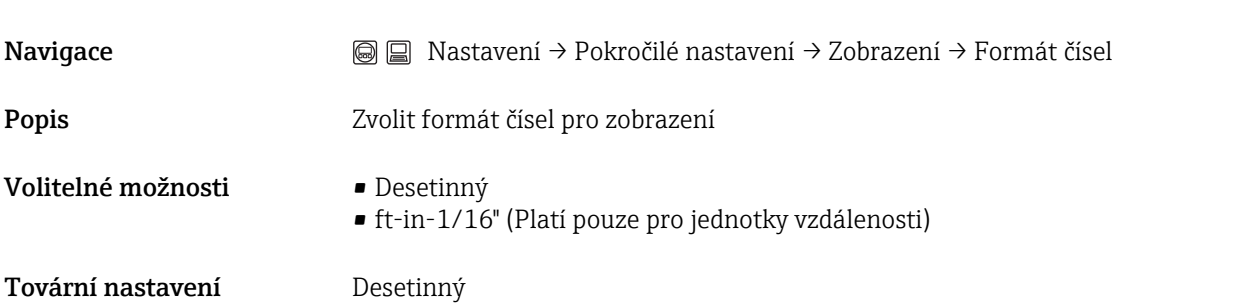

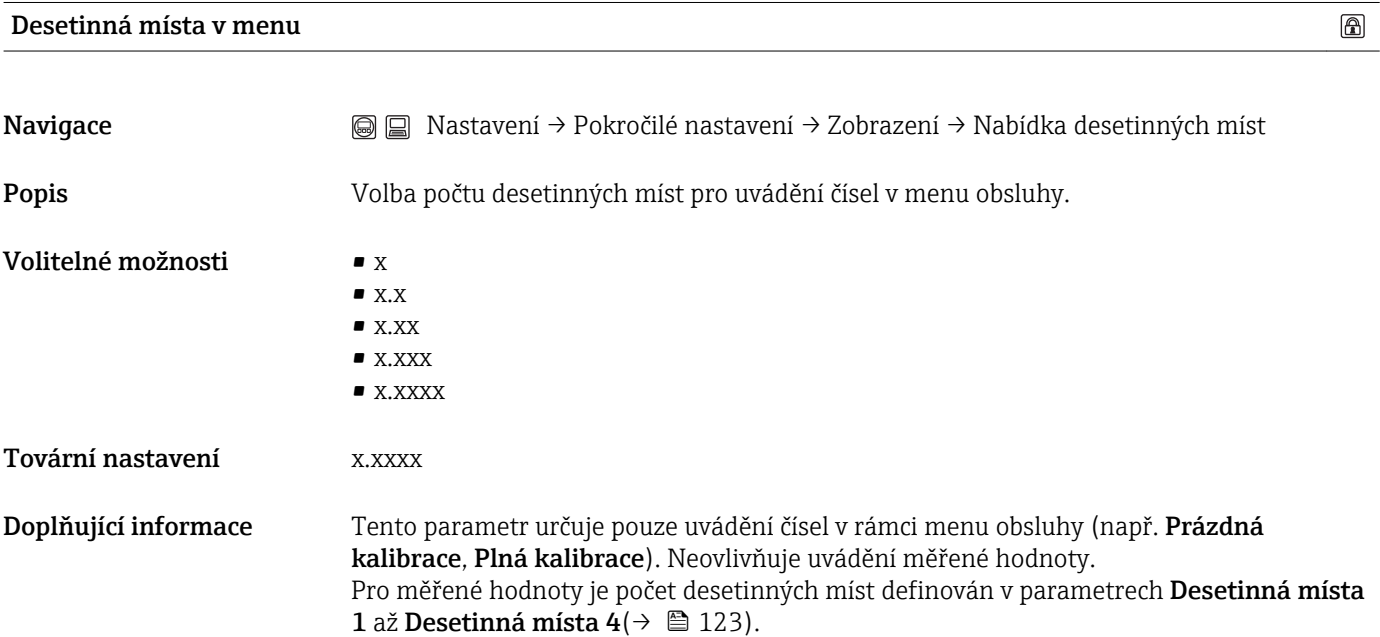

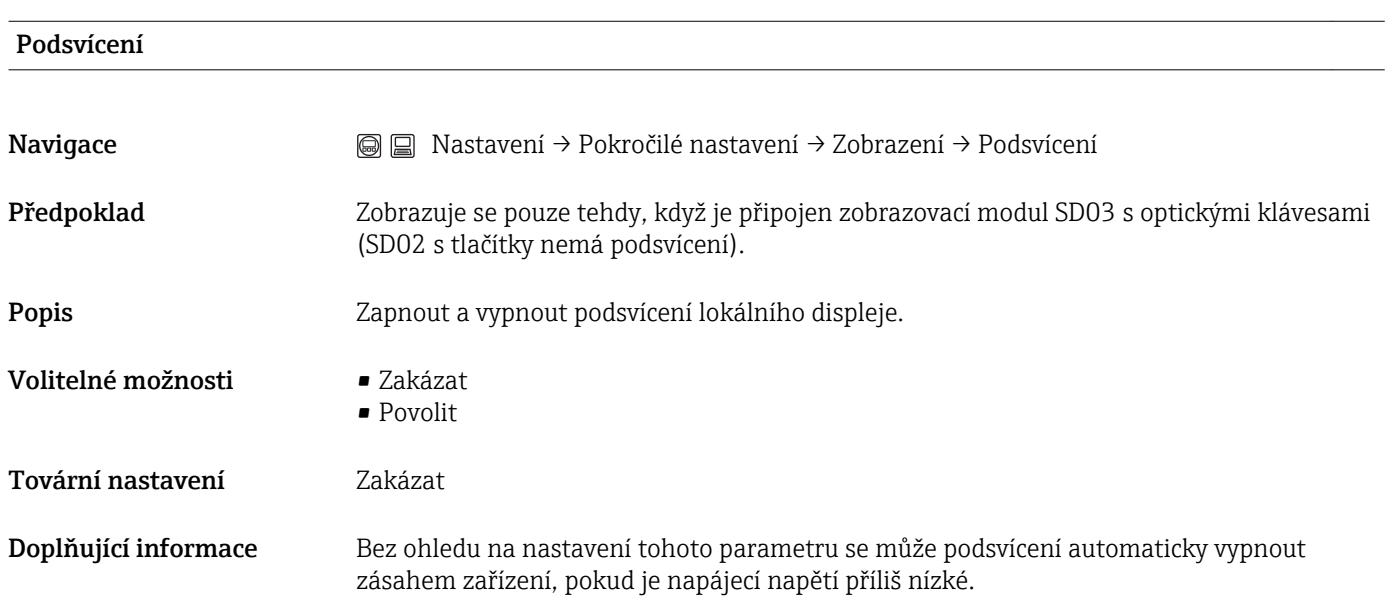

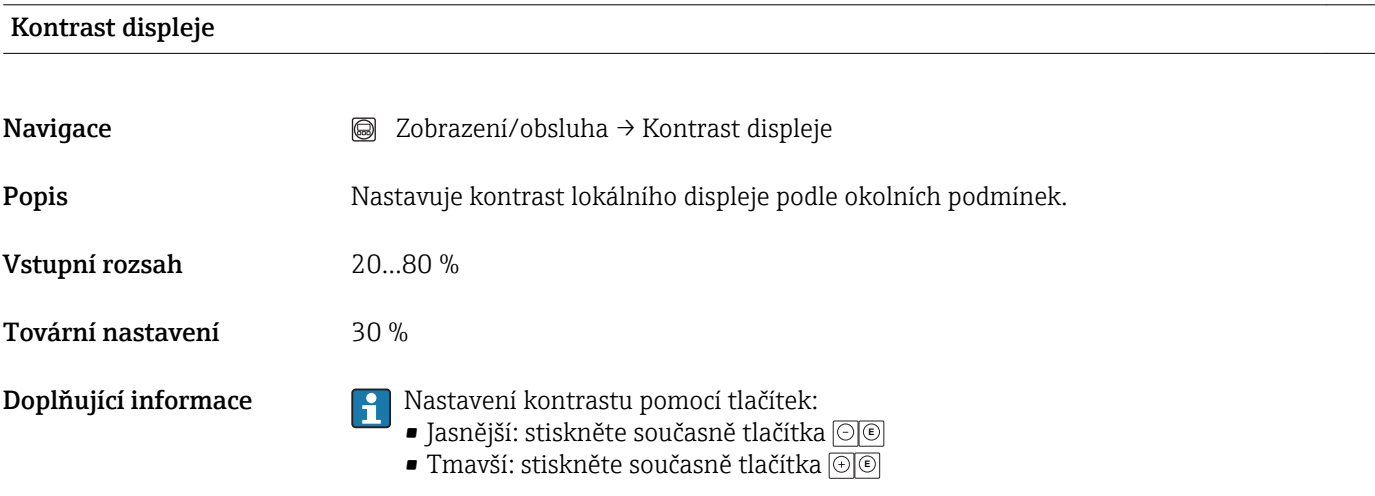

#### <span id="page-127-0"></span>Podmenu "Zobrazení zálohy konfigurace"

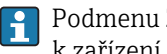

Podmenu Zobrazení zálohy konfigurace je zobrazováno pouze tehdy, když je k zařízení připojen zobrazovací modul.

Konfiguraci zařízení lze uložit v určitém čase do zobrazovacího modulu. Pokud je to požadováno, lze uloženou konfiguraci v zařízení obnovit, např. aby se zařízení uvedlo zpět do některého definovaného stavu. Konfiguraci je rovněž možné přenést do jiného zařízení stejného typu pomocí zobrazovacího modulu.

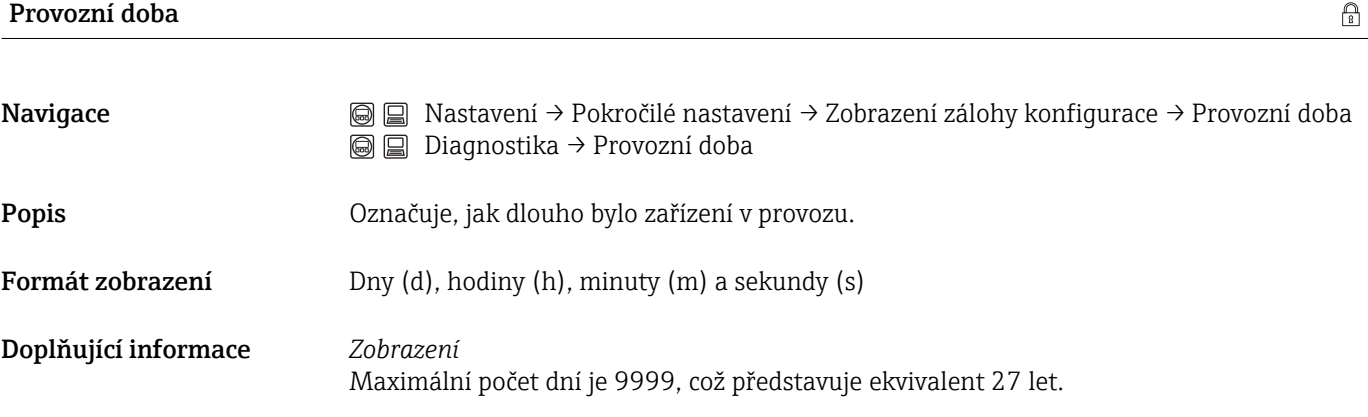

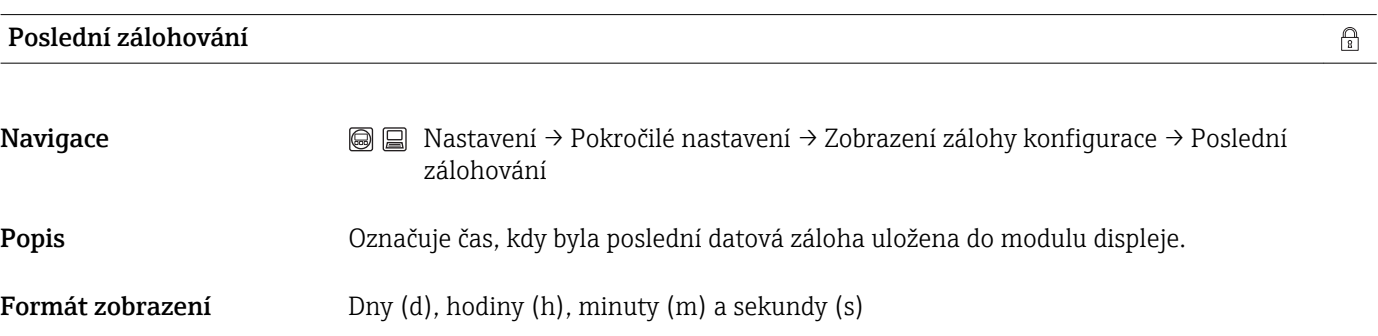

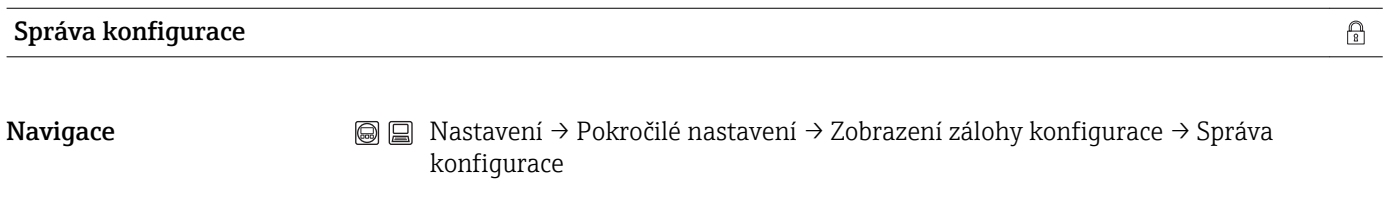

Popis **Popis** Zvolit akci pro správu dat zařízení v modulu displeje.

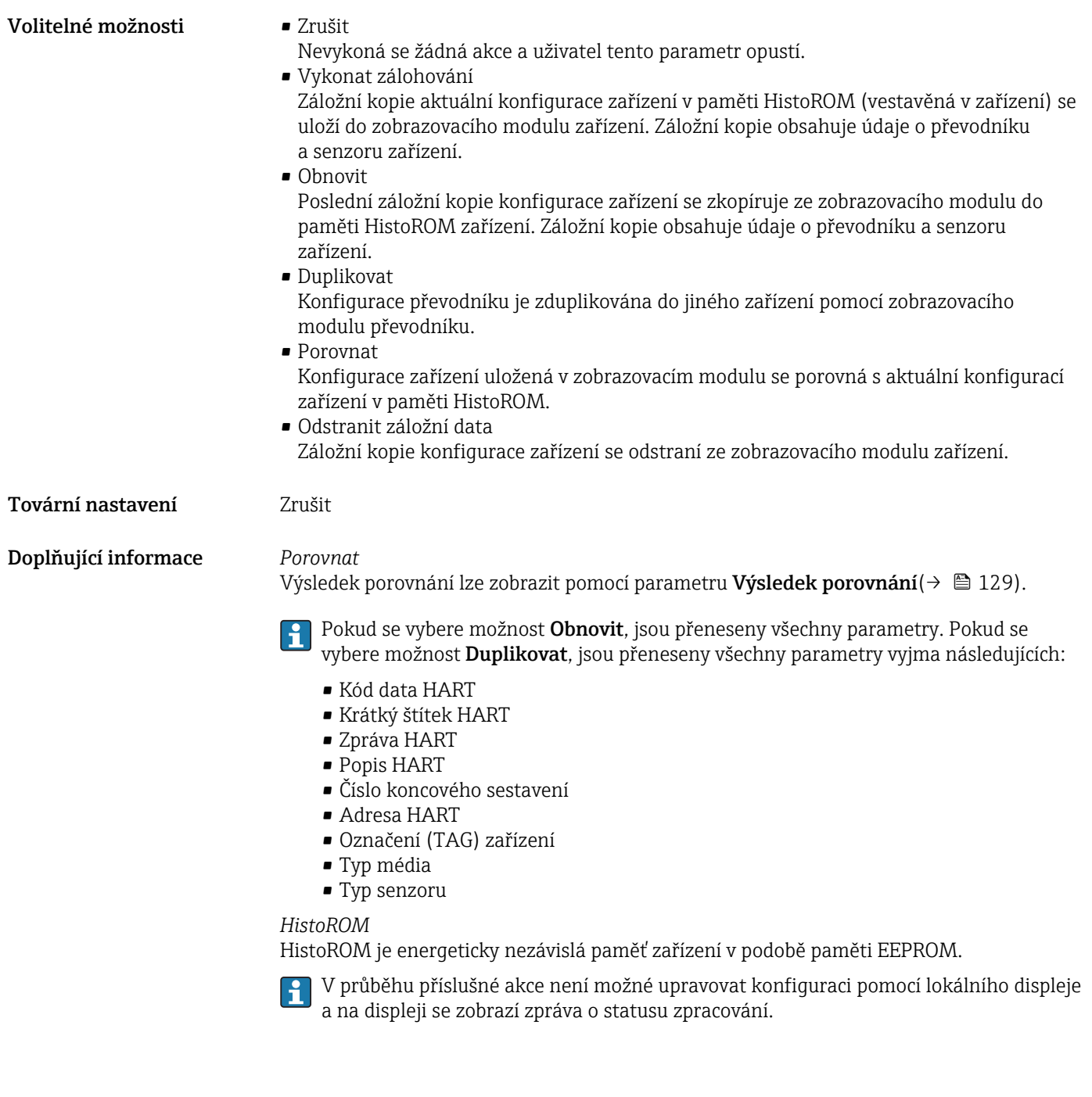

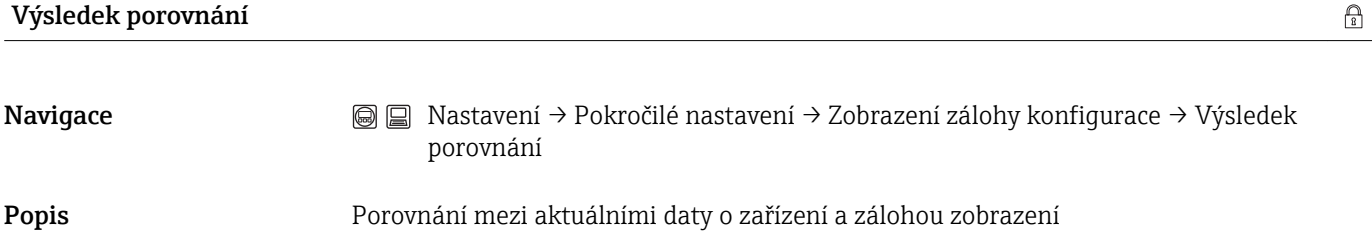

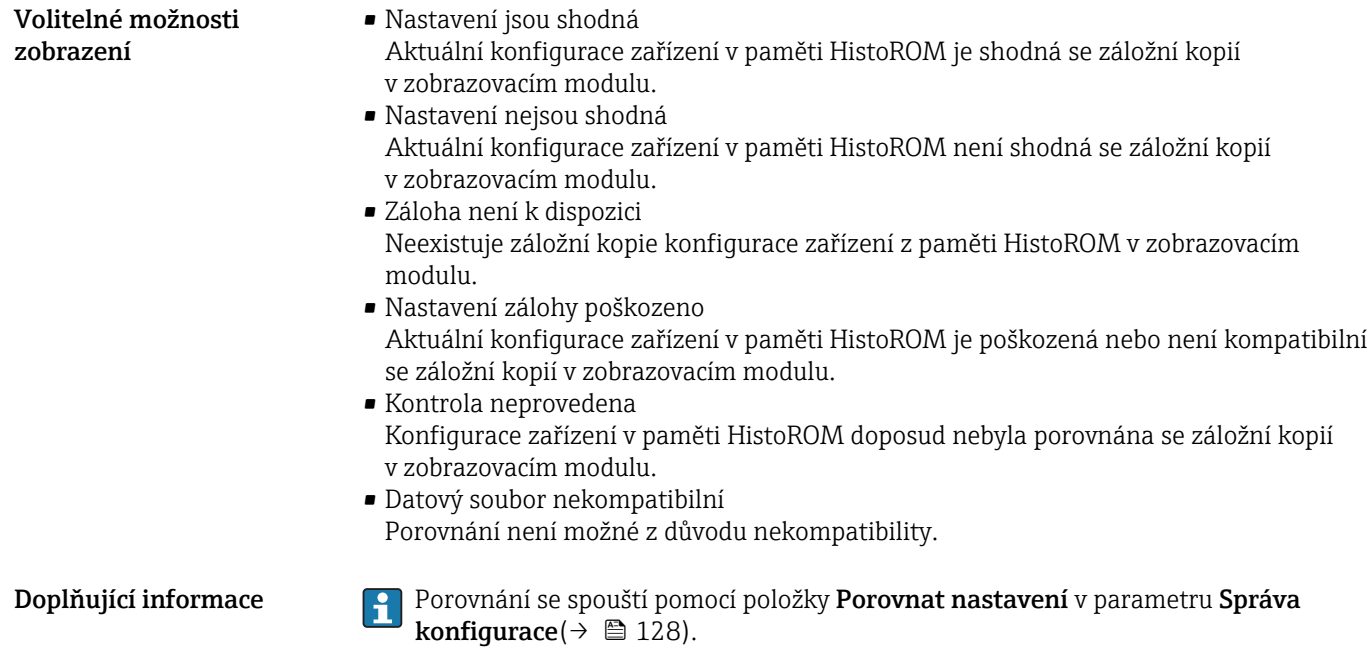

#### Podmenu "Správa"

*Sekvence "Definovat přístupový kód" 6)*

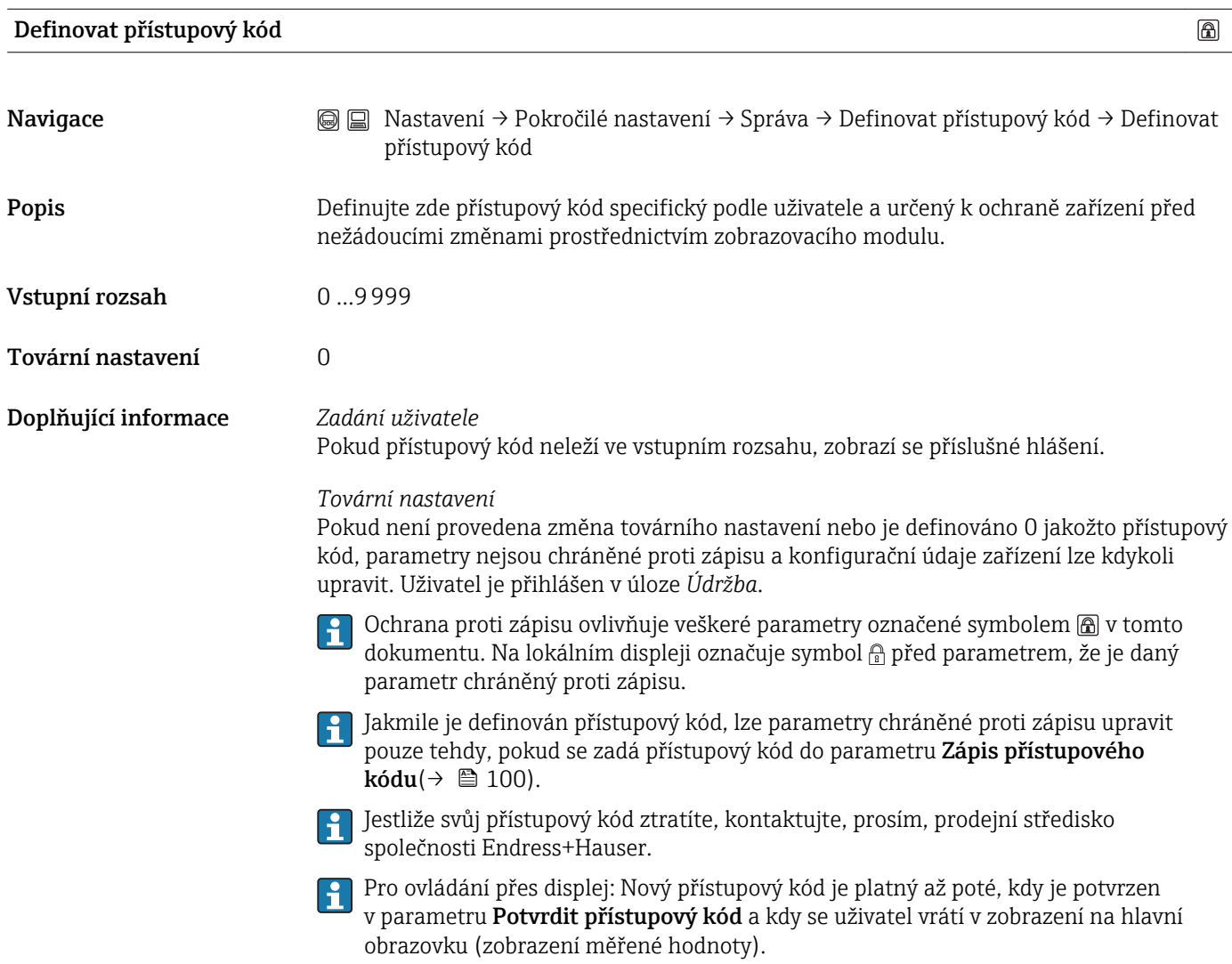

| Potvrdit přístupový kód | $^{\text{a}}$                                                                                           |
|-------------------------|----------------------------------------------------------------------------------------------------|
| Navigace                | Nastavení → Pokročilé nastavení → Správa → Definovat přístupový kód → Potvrdit<br>@ R<br>přístupový kód |
| Popis                   | Potvrďte přístupový kód opakovaným zadáním hodnoty uvedené v parametru Definovat<br>přístupový kód.     |
| Vstupní rozsah          | 0.9999                                                                                                  |
| Tovární nastavení       | 0                                                                                                    |

*<sup>6)</sup>* Tato sekvence je k dispozici pouze pro ovládání prostřednictvím zobrazovacího modulu. Pro ovládání prostřednictvím ovládacího softwaru (např. FieldCare) je parametr "Definovat přístupový kód" umístěn přímo v podmenu "Správa".

*Další parametry*

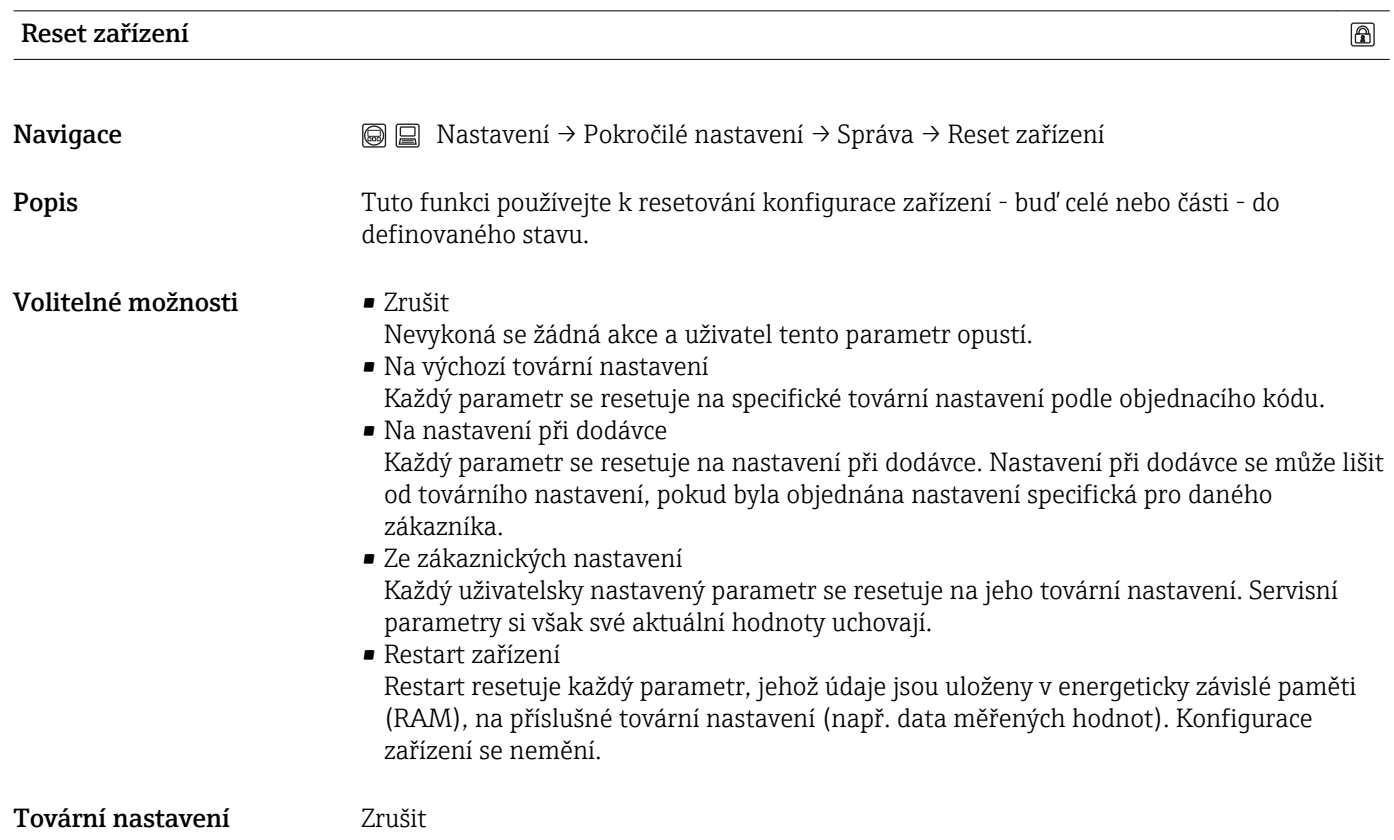

# 16.2 Nabídka "Diagnostika"

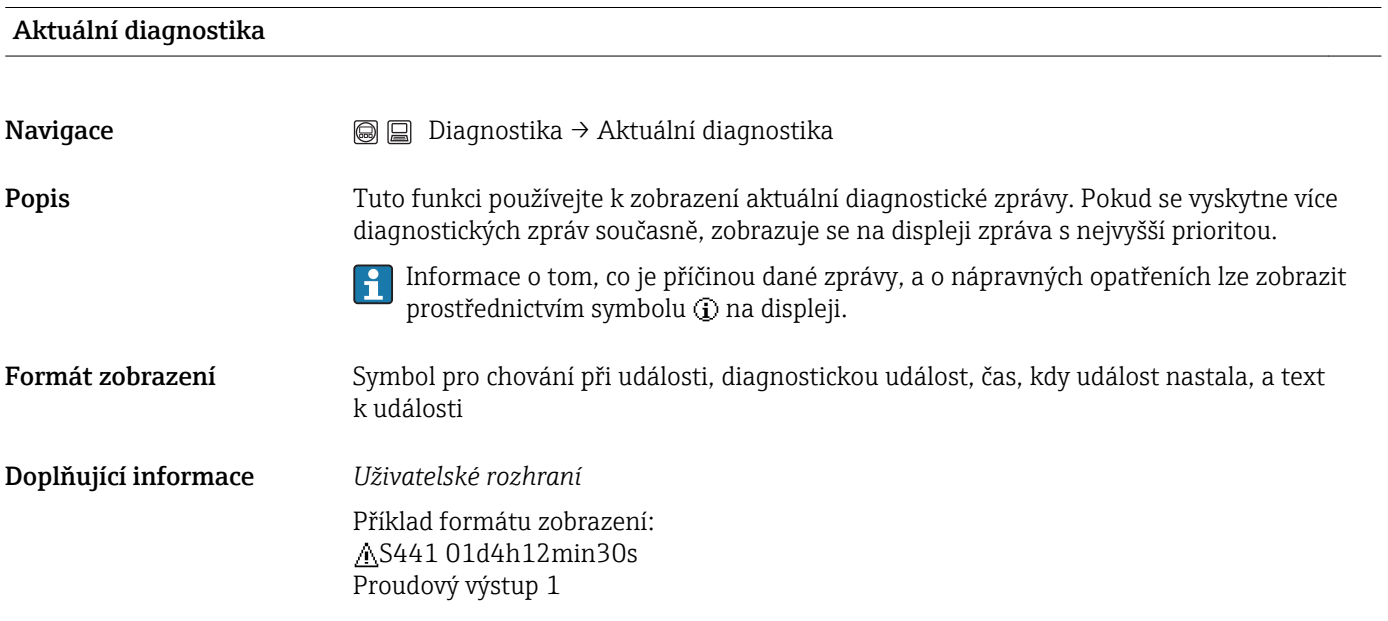

### Předchozí diagnostika

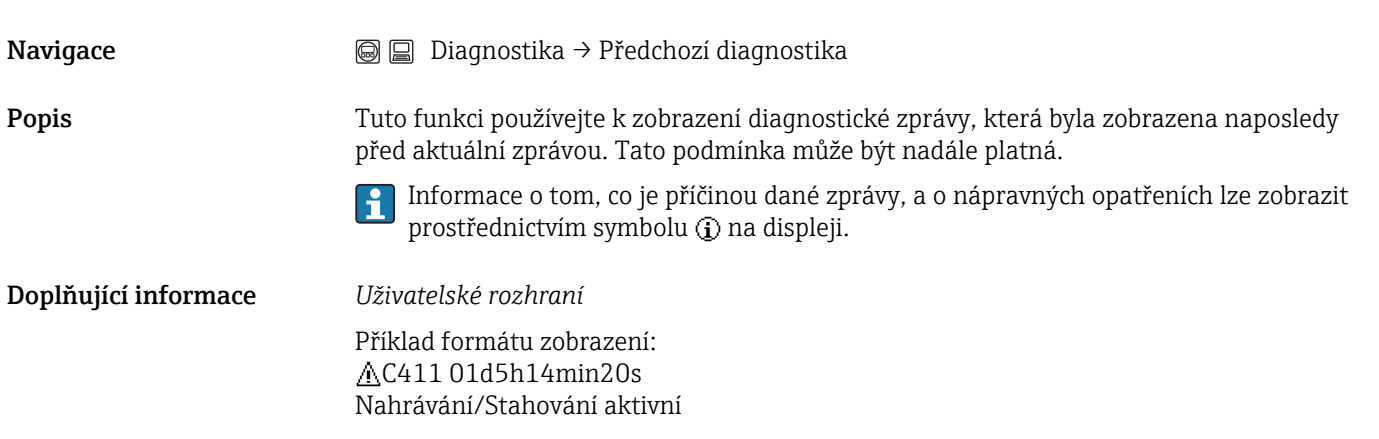

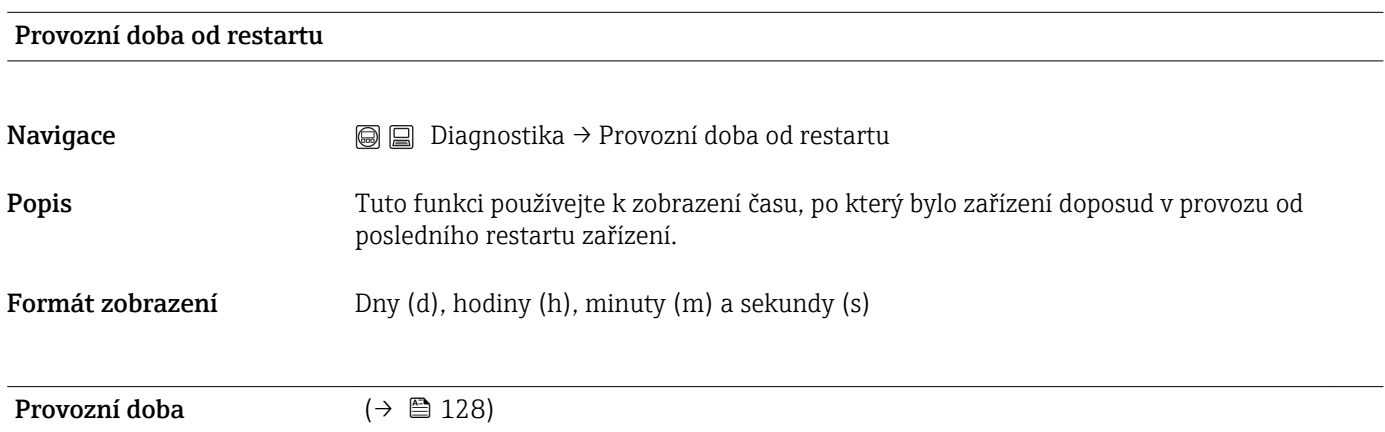

Endress+Hauser potvrzuje tuto skutečnost umístěním značky CE. 133

### 16.2.1 Podmenu "Seznam diagnostiky"

V tomto podmenu je zobrazeno až 5 aktuálně aktivních diagnostických zpráv. Pokud je aktivních více než 5 diagnostických zpráv, zobrazují se na displeji zprávy s nejvyšší prioritou.

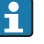

- Informace o tom, co je příčinou dané zprávy, a o nápravných opatřeních lze zobrazit prostřednictvím symbolu **(i)** na displeji.
- Informace o diagnostických opatřeních v zařízení a přehled veškerých diagnostických zpráv: [\(→ 72\)](#page-71-0)

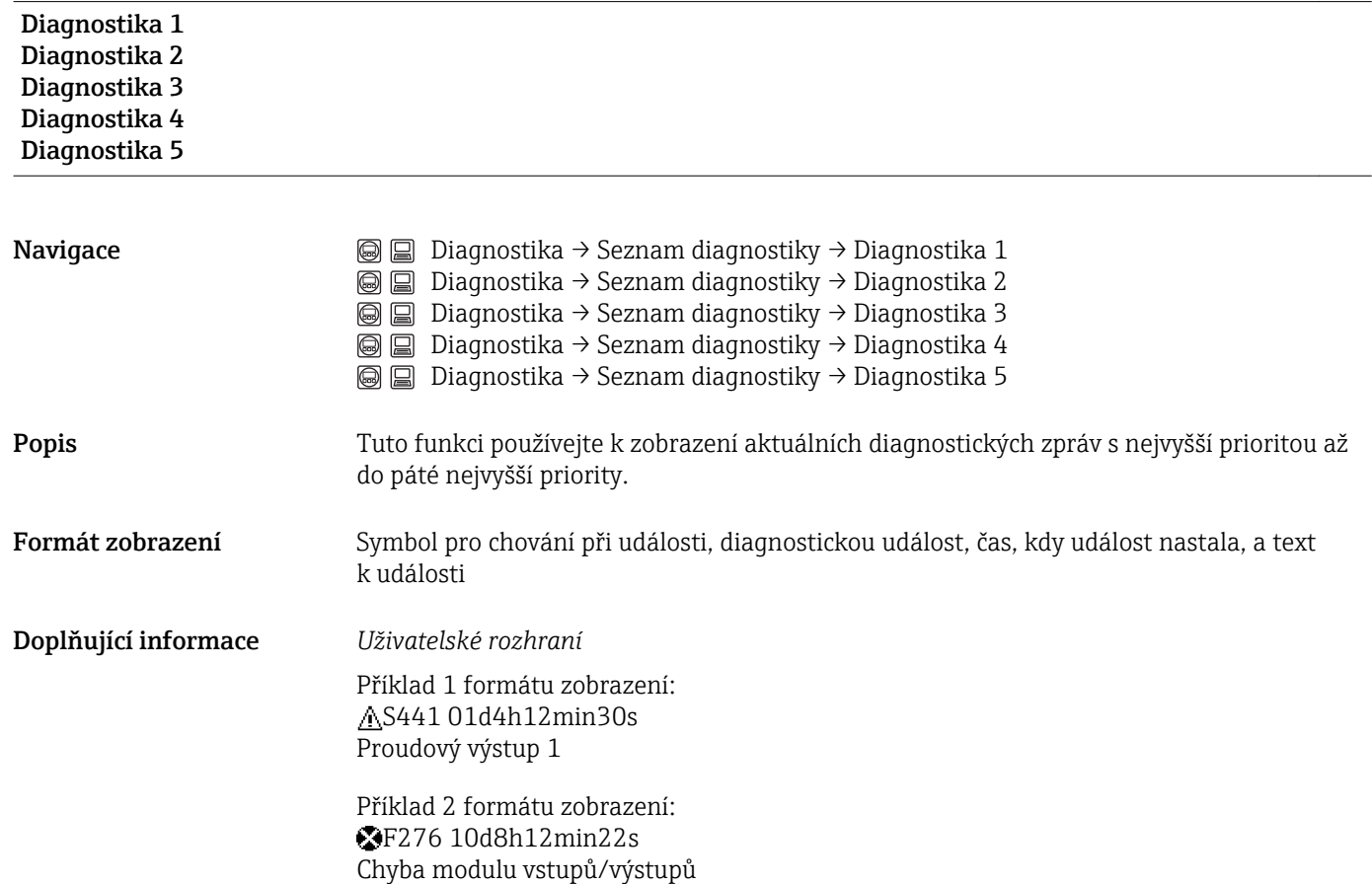

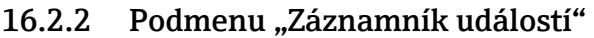

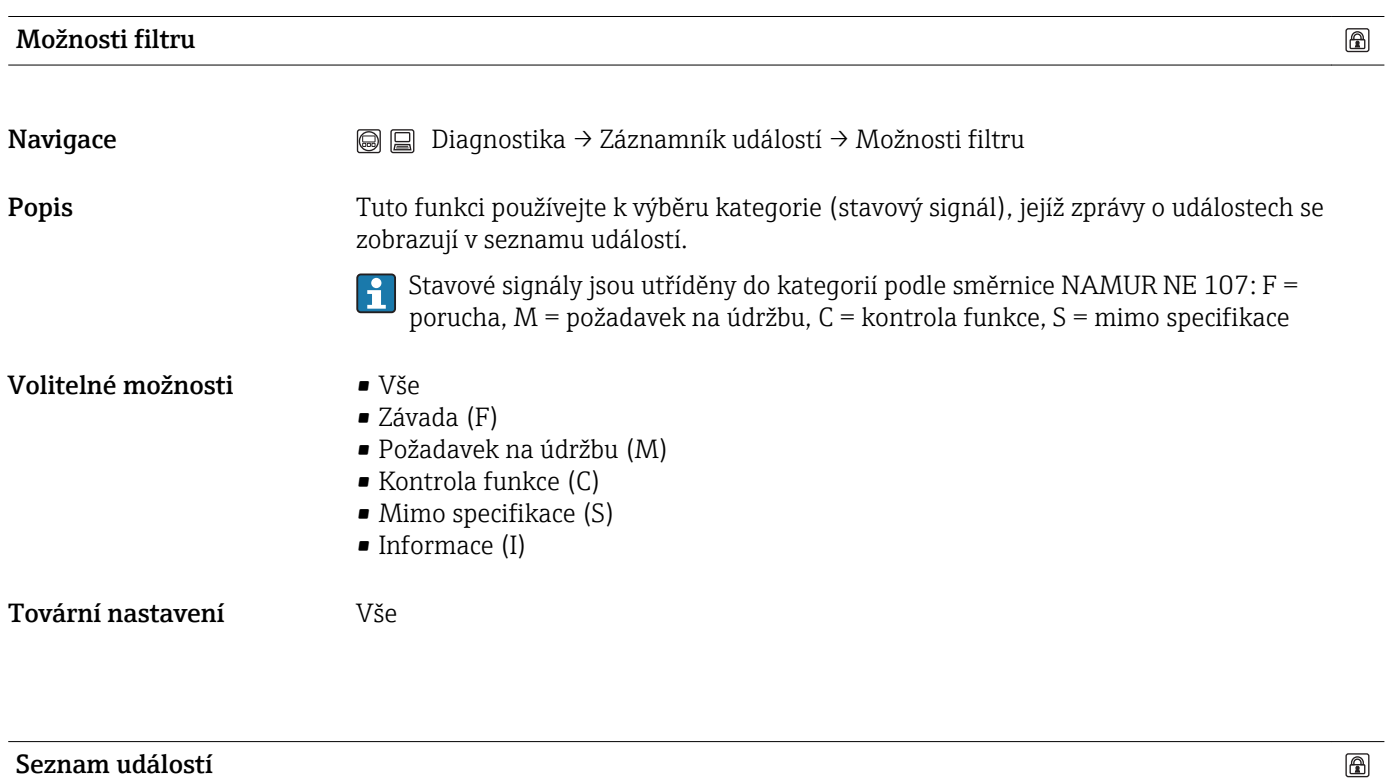

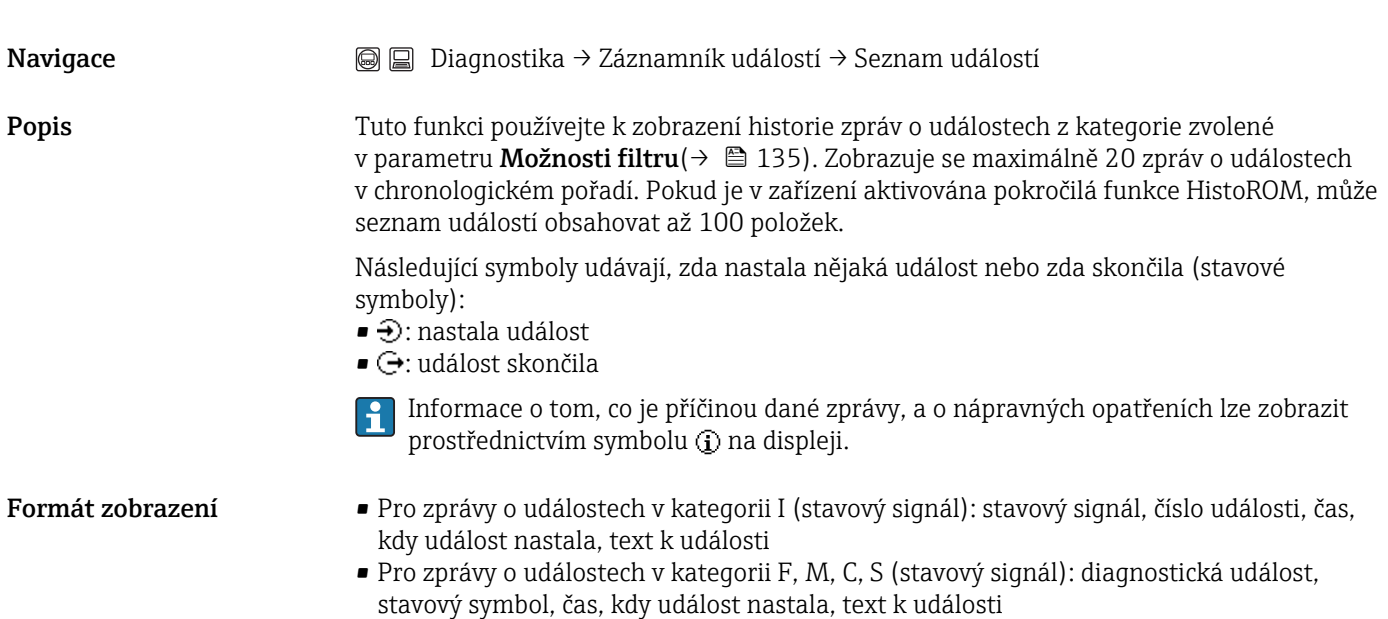

#### Doplňující informace *Uživatelské rozhraní*

Příklad 1 formátu zobrazení: I 1091 24d12h13m00s Konfigurace upravena

Příklad 2 formátu zobrazení: S441  $\odot$  01d4h12min30s Proudový výstup 1

*HistoROM* HistoROM je "energeticky nezávislá" paměť zařízení v podobě paměti EEPROM.

## 16.2.3 Podmenu "Informace o zařízení"

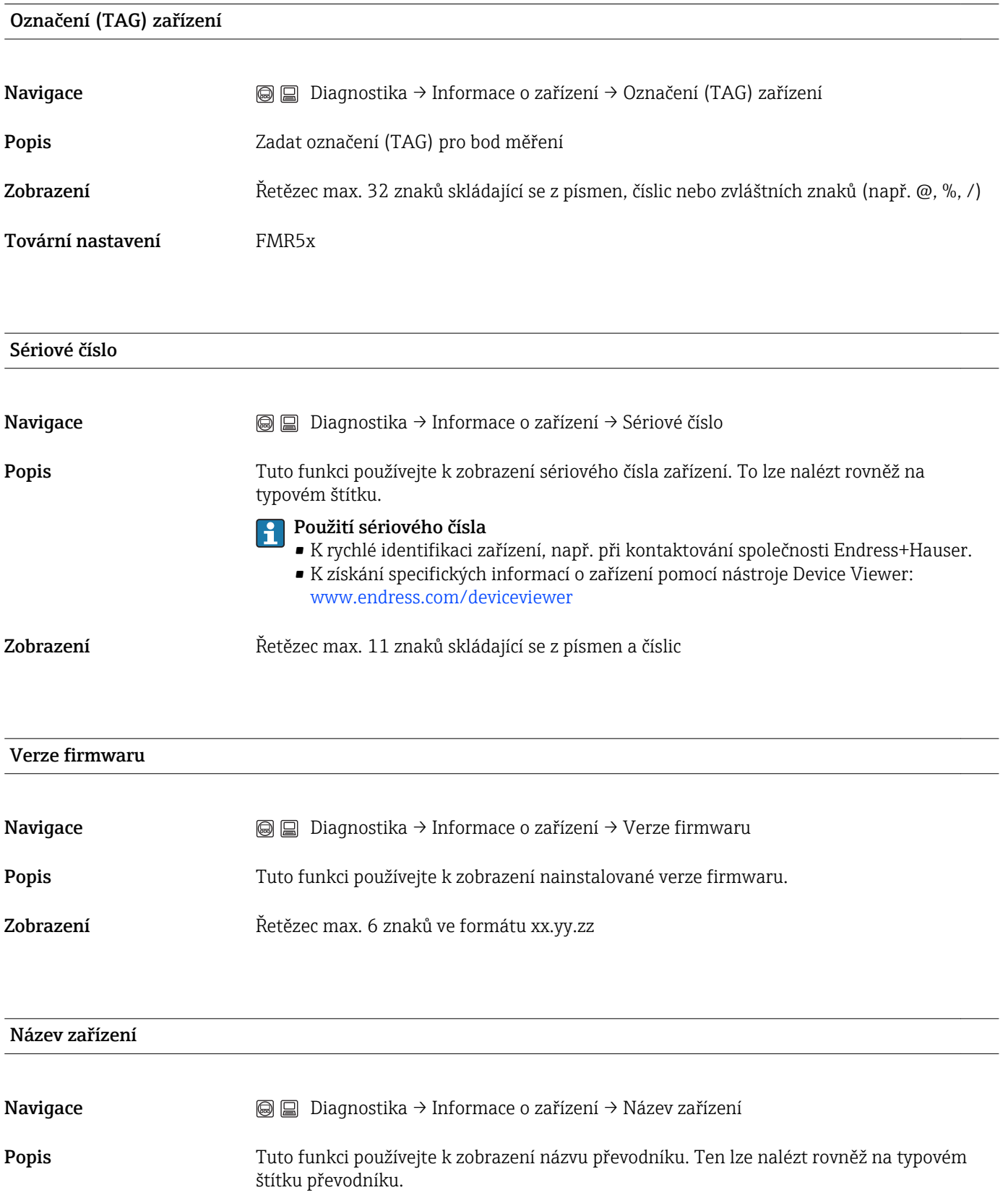

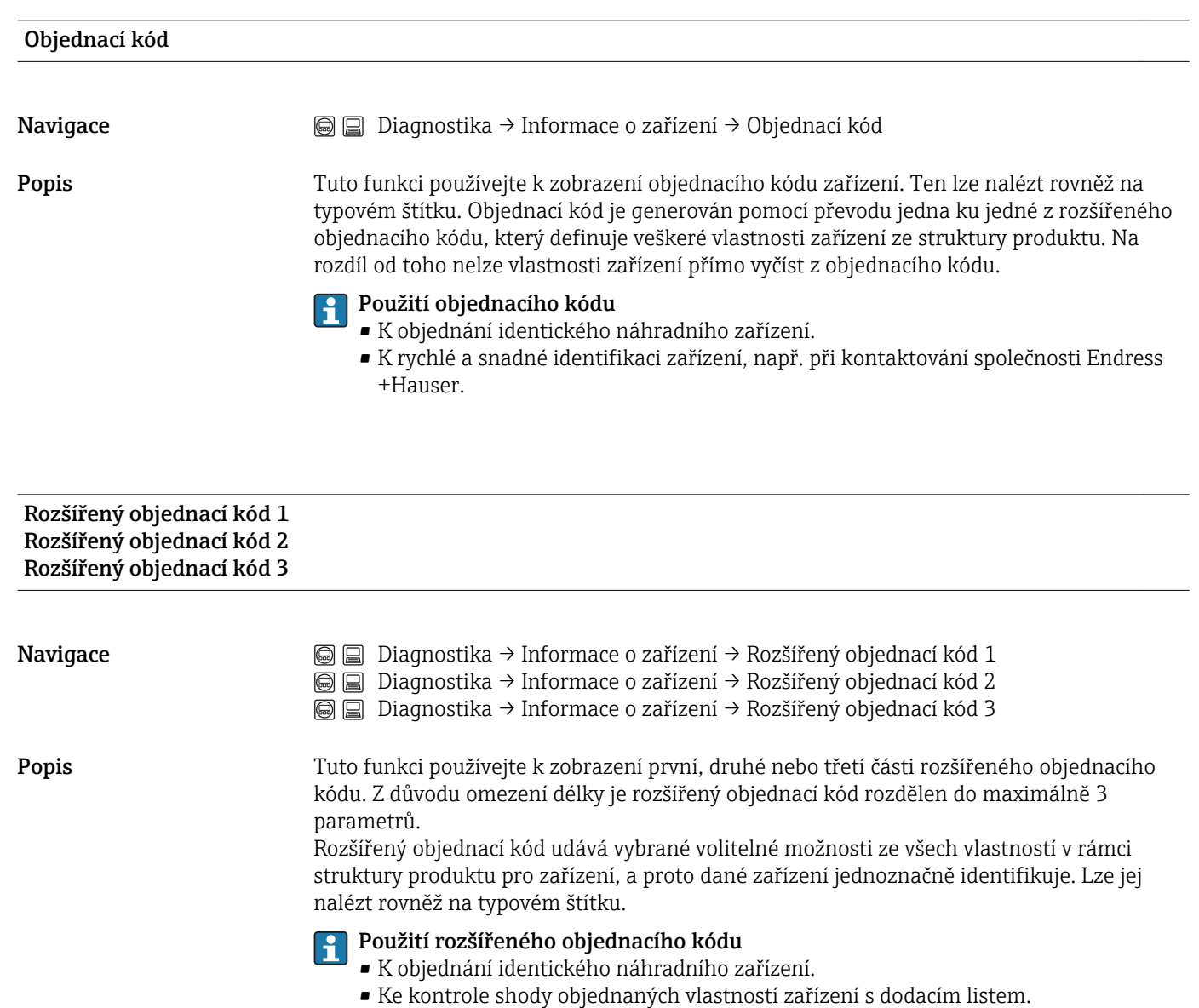

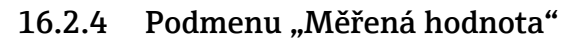

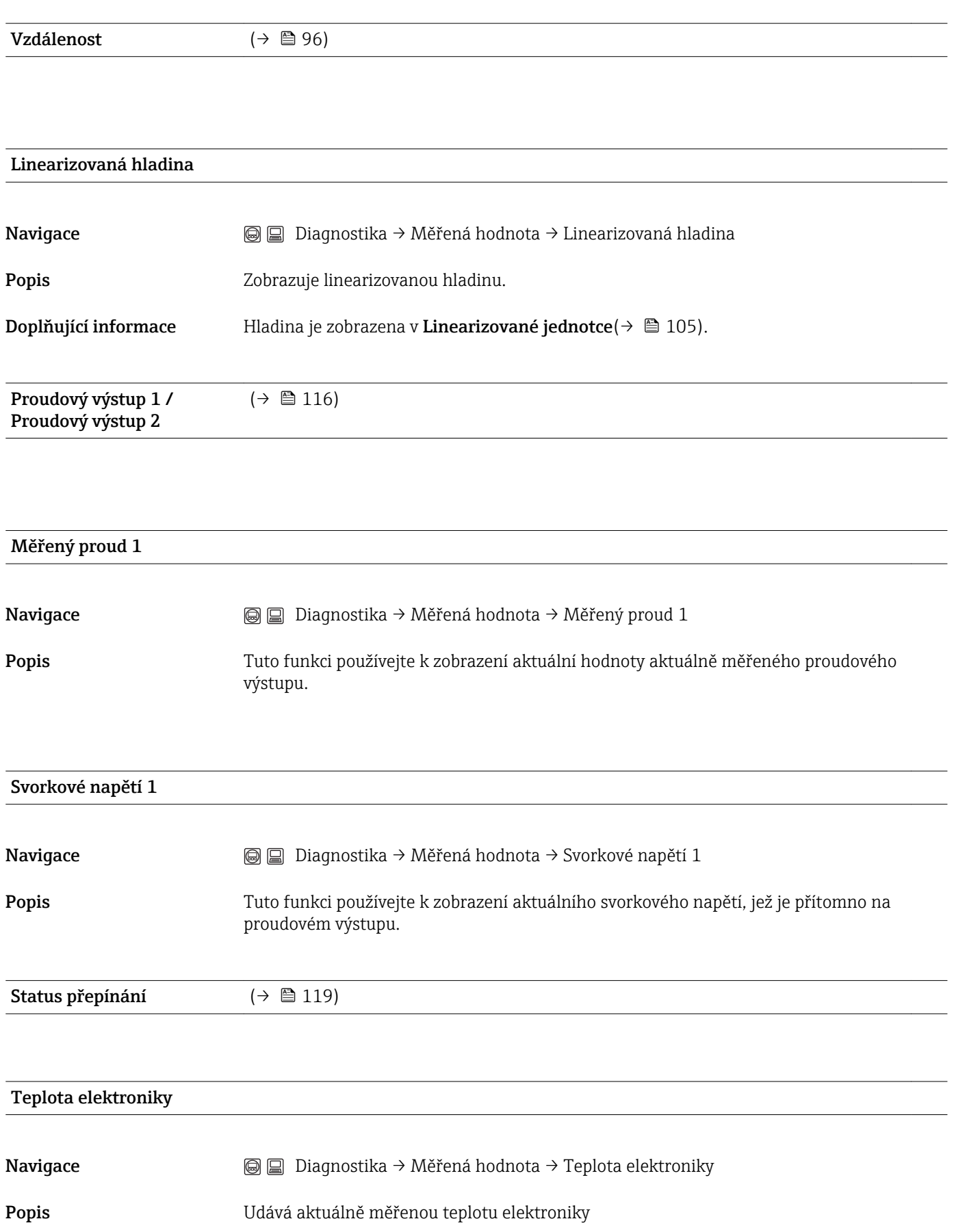

<span id="page-139-0"></span>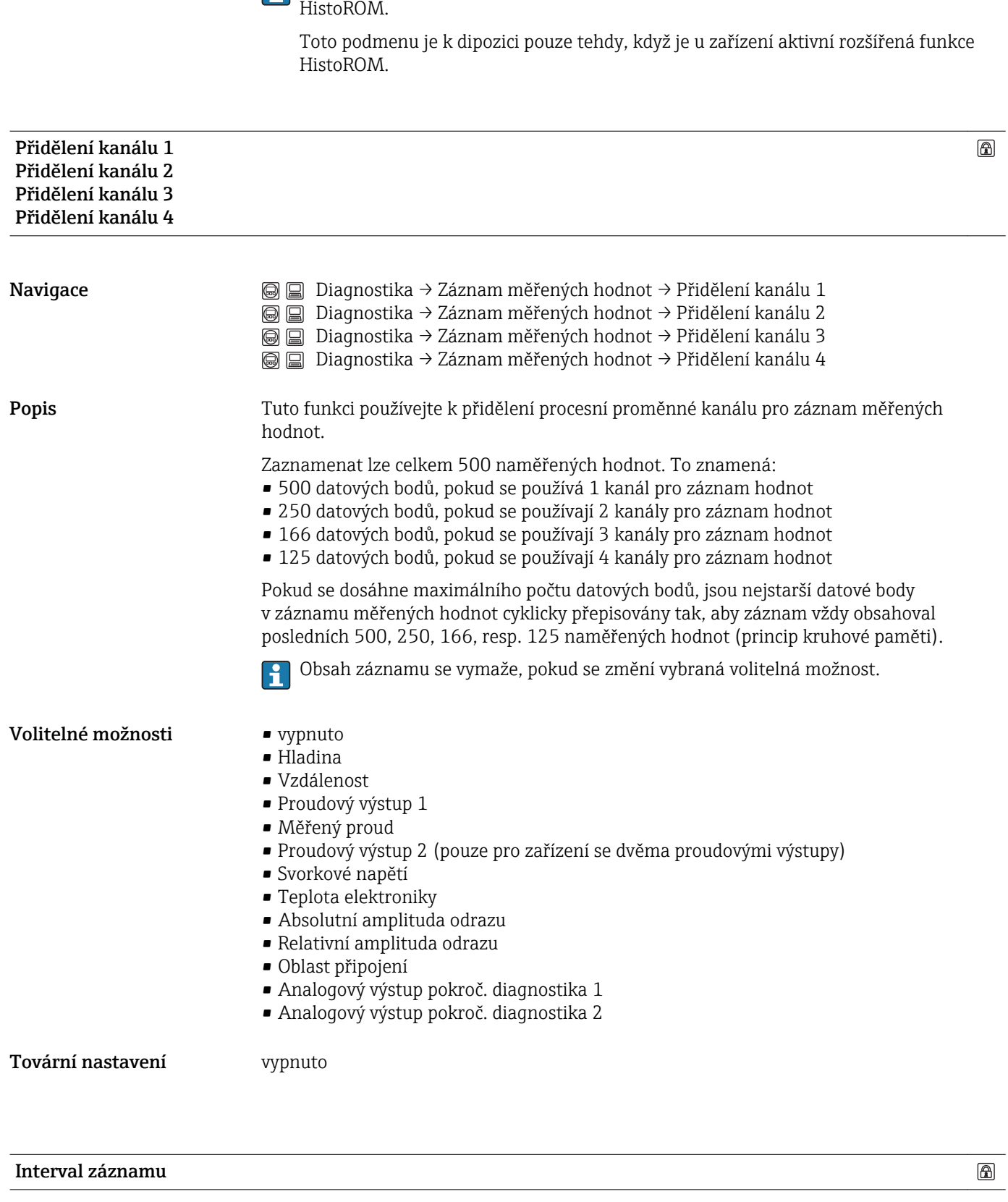

16.2.5 Podmenu "Záznam měřených hodnot"

Toto podmenu je k dipozici pouze tehdy, když je u zařízení aktivní rozšířená funkce

Navigace Diagnostika → Záznam měřených hodnot → Interval záznamu

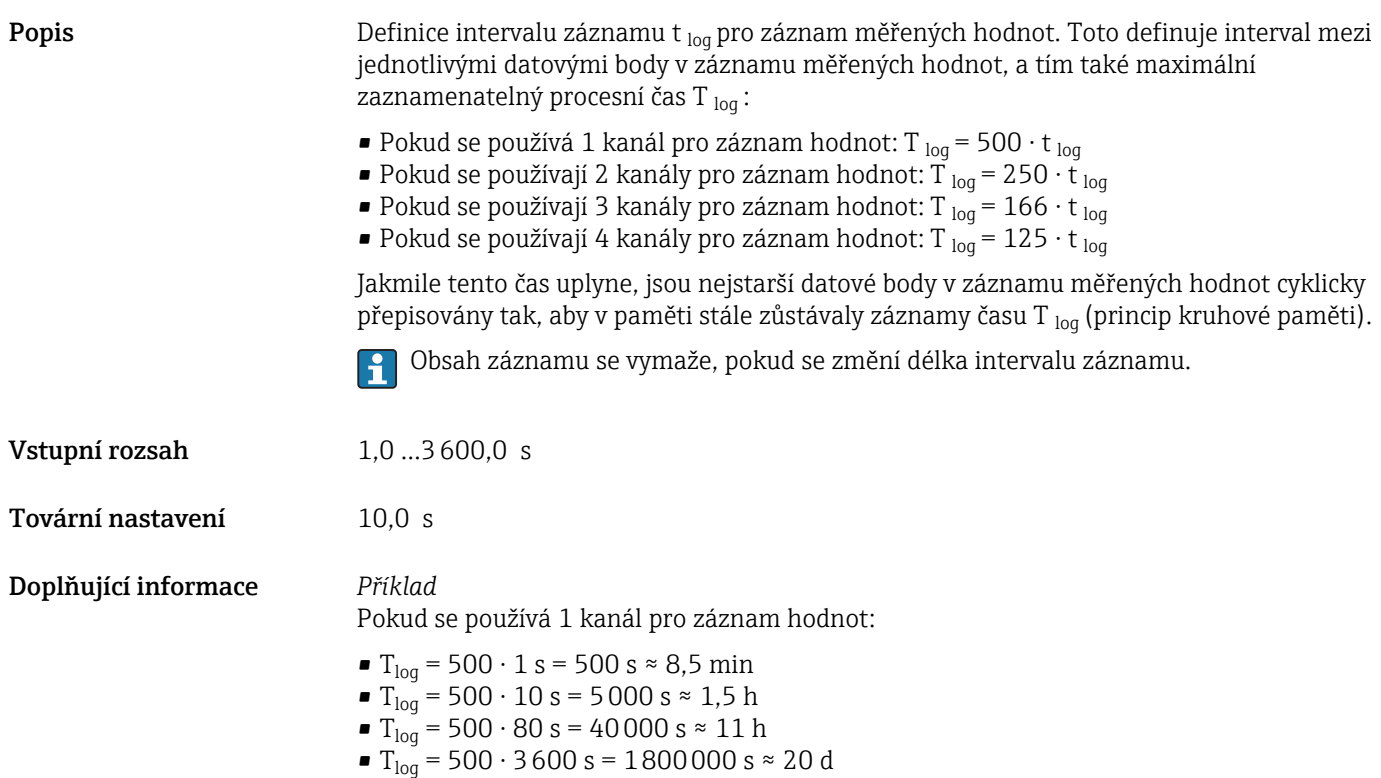

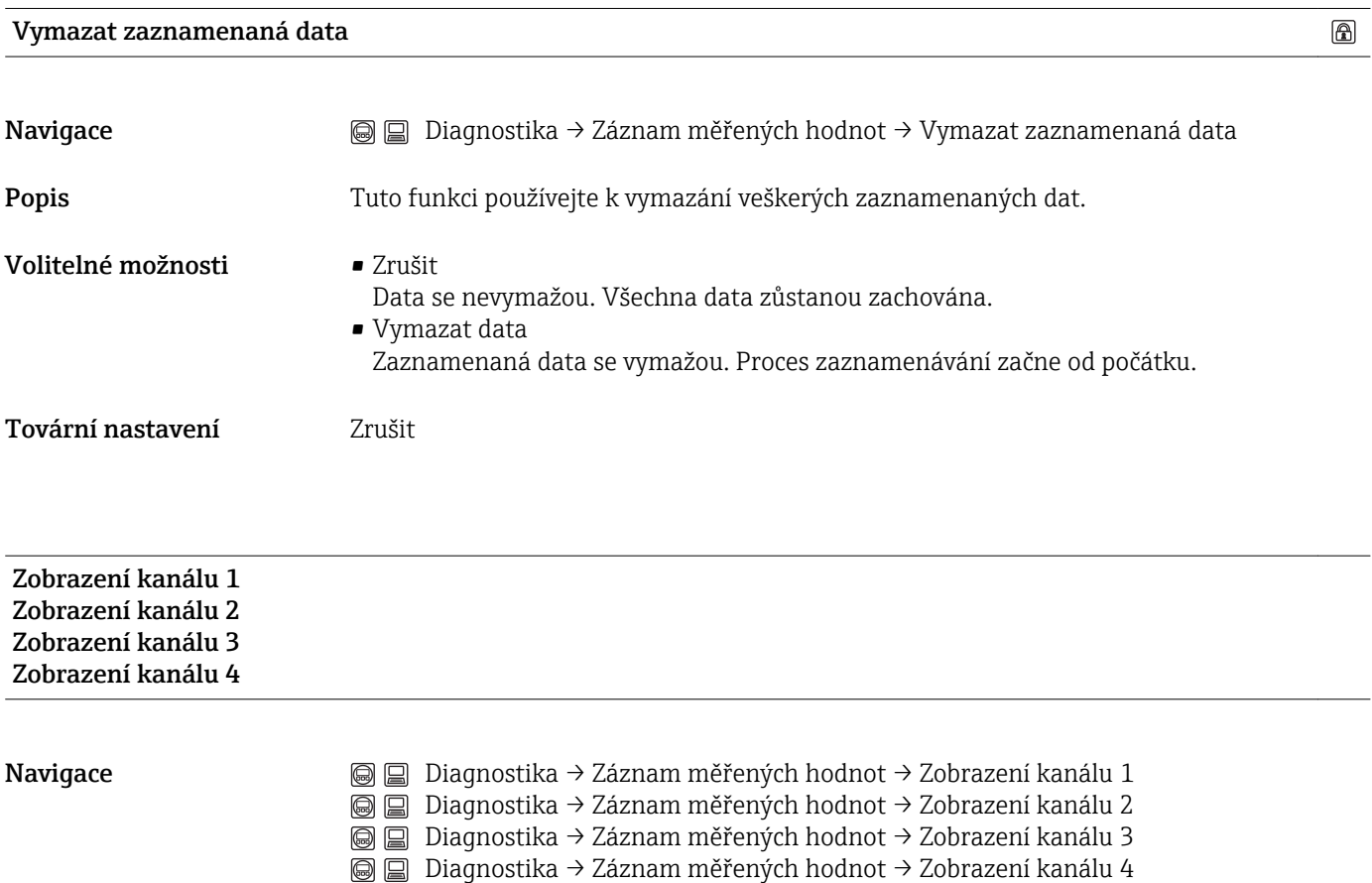

Popis Tuto funkci používejte k zobrazení trendu naměřené hodnoty pro kanál pro záznam hodnot v podobě grafu.

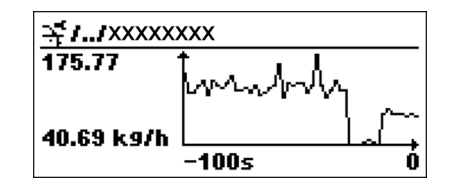

A0013859

- Osa x: v závislosti na zvoleném počtu kanálů zobrazuje 250 až 1000 naměřených hodnot procesní proměnné.
- Osa y: zobrazuje přibližný rozsah měřené hodnoty a soustavně jej upravuje podle probíhajících měření.

Procesní proměnná, jejíž křivka měřených hodnot se zobrazuje, se specifikuje  $\boxed{4}$ v parametru Přidělení kanálu 1 - Přidělení kanálu  $4$   $\rightarrow$   $\blacksquare$  140).

Doplňující informace Po vyvolání některého z těchto parametrů se zobrazí graf, ve kterém je znázorněna změna příslušné měřené hodnoty v průběhu času. Současným stisknutím  $\boxplus$  a  $\boxminus$  lze graf zavřít a zobrazení se navrátí zpět k menu obsluhy.

# 16.2.6 Podmenu "Simulace"

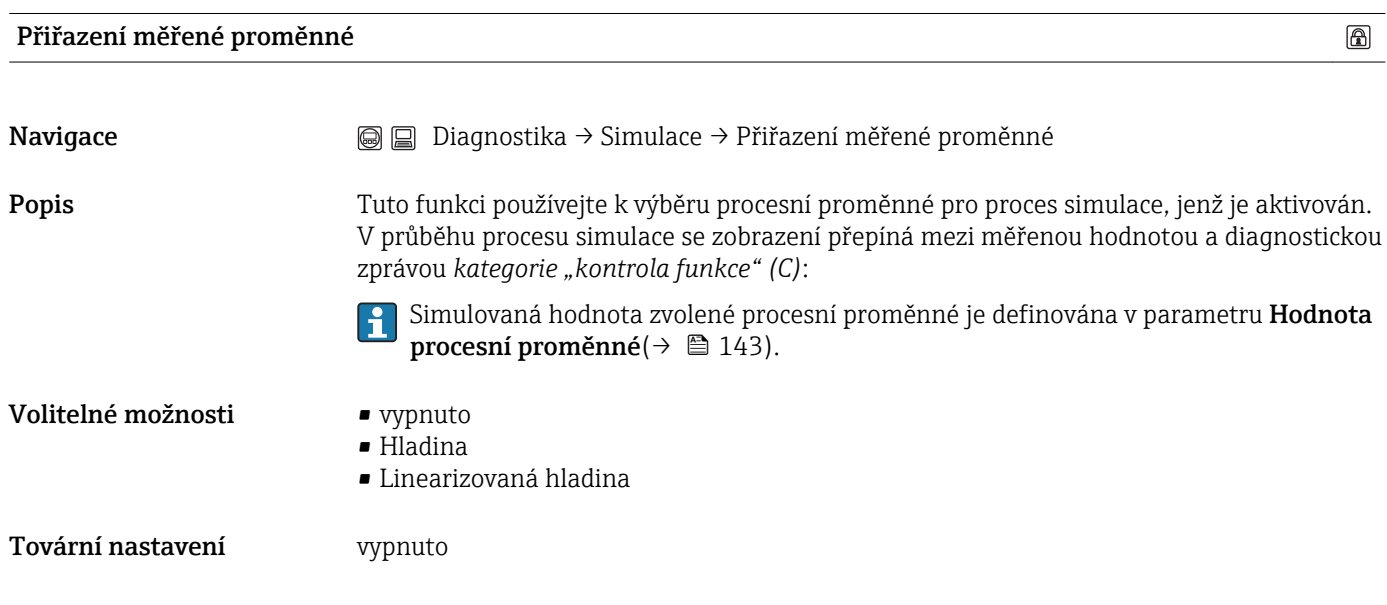

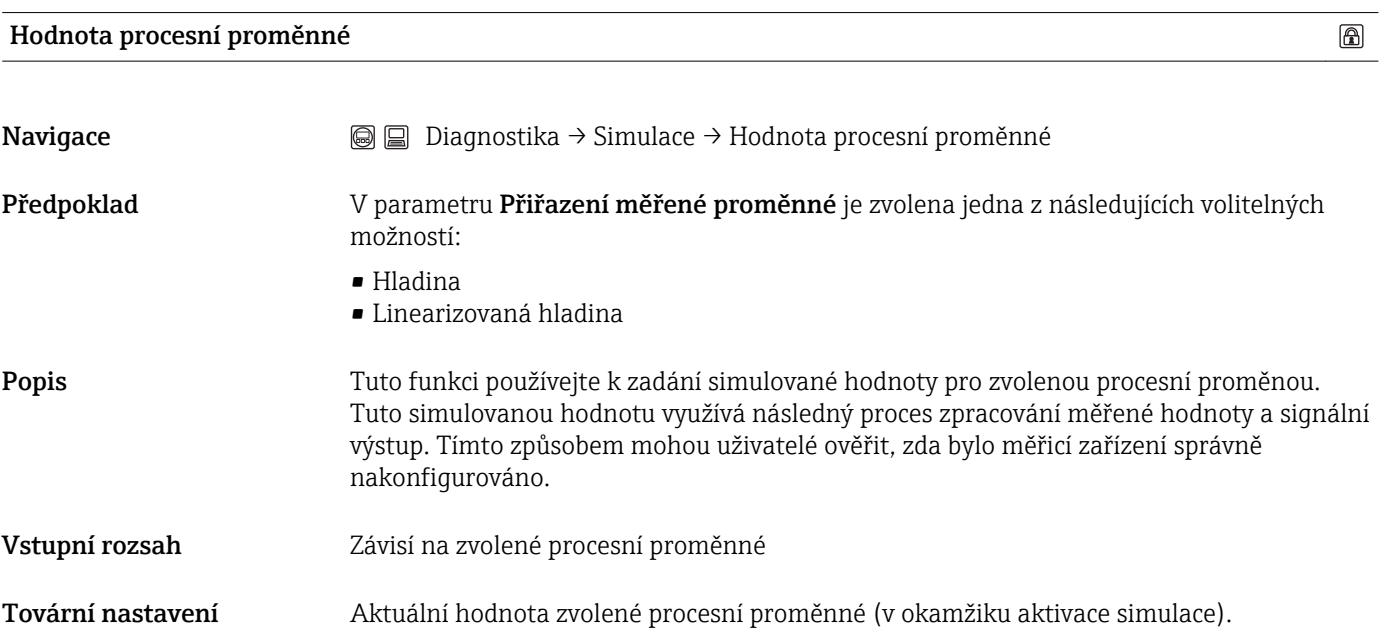

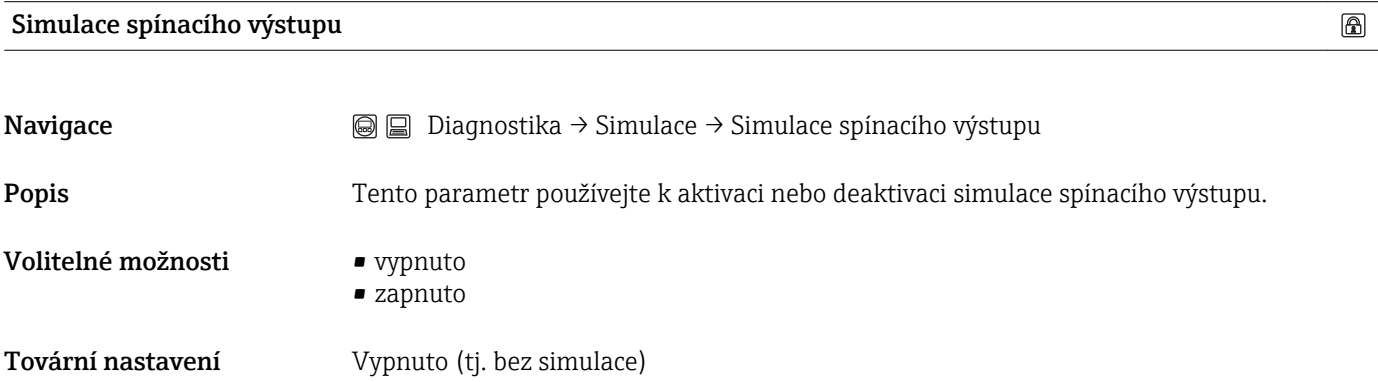

Endress+Hauser potvrzuje tuto skutečnost umístěním značky CE. 143

**Doplňující informace** Spínací výstup lze simulovat také volbou možnosti **Zapnuto** nebo **Vypnuto** v nabídce Nastavení → Pokročilé nastavení → Spínací výstup → Funkce spínacího výstupu.

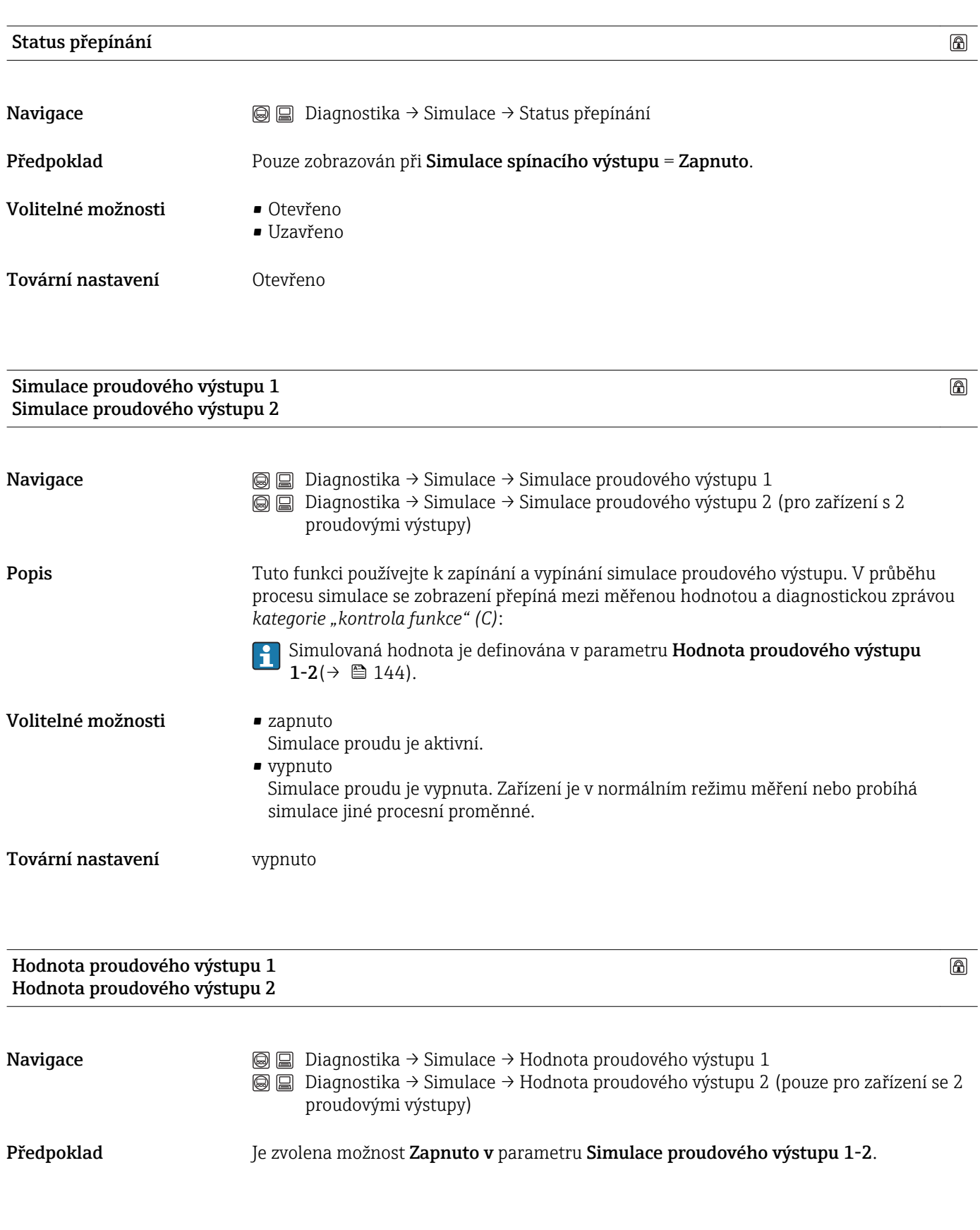
$\qquad \qquad \textcircled{\small\textrm{f}}$ 

<span id="page-144-0"></span>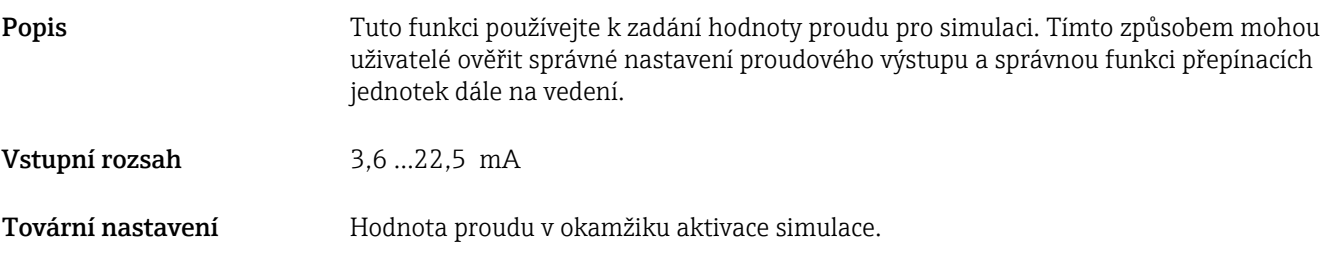

### Poplach simulačního zařízení

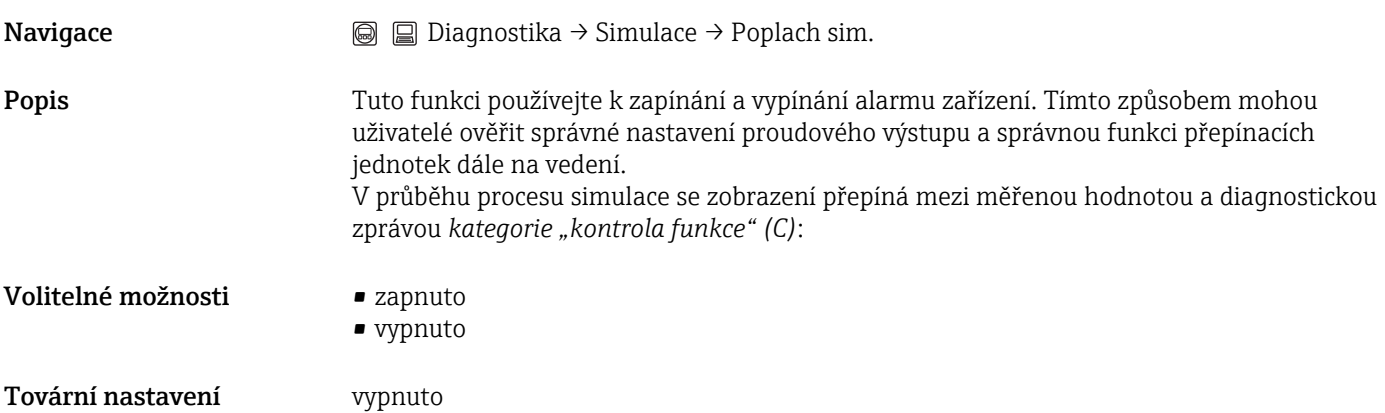

 $\circledB$ 

## 16.2.7 Podmenu "Kontrola zařízení"

#### <span id="page-145-0"></span>Spuštění kontroly zařízení

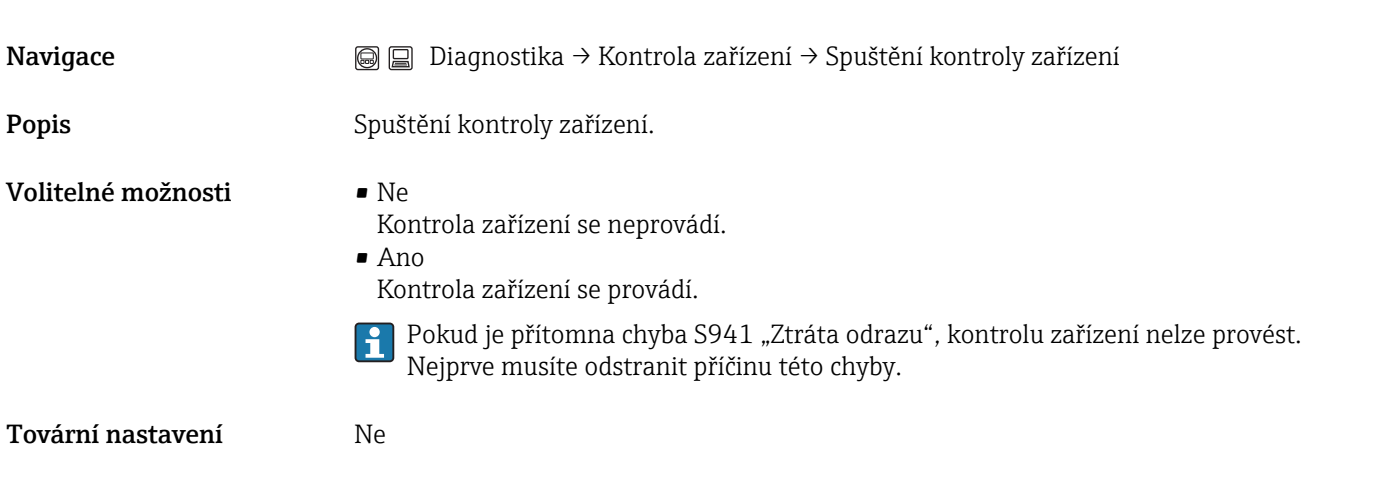

#### Výsledek kontroly zařízení

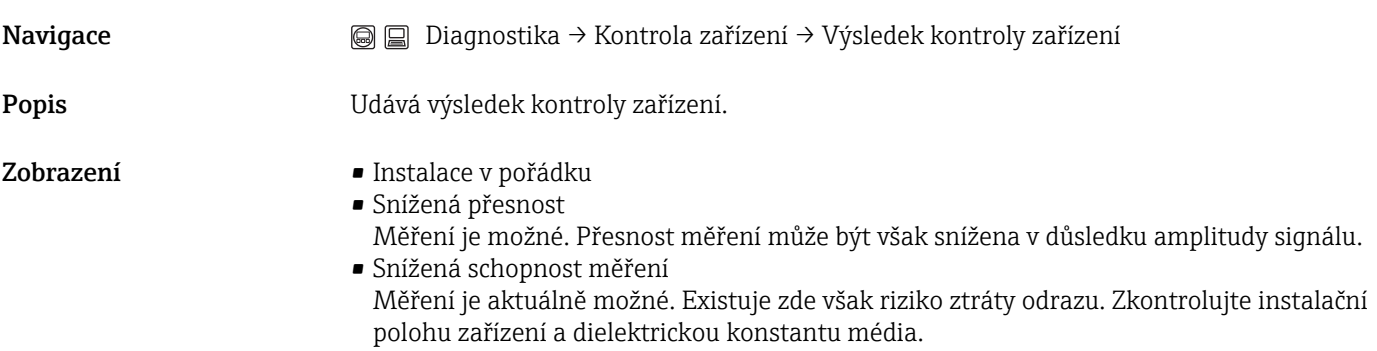

• Kontrola neprovedena

#### Čas poslední kontroly

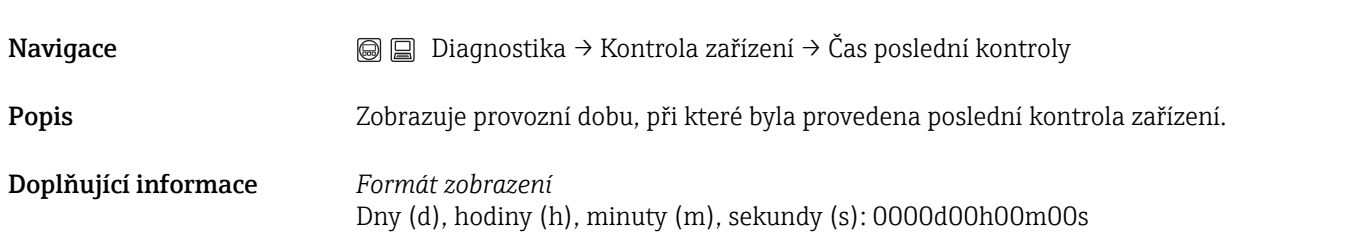

Úroveň signálu

Navigace Diagnostika → Kontrola zařízení → Úroveň signálu

#### Předpoklad Zobrazuje se pouze tehdy, pokud byla provedena kontrola zařízení. Popis Zobrazuje výsledek kontroly zařízení z hlediska hladiny signálu. Volitelné možnosti zobrazení • Kontrola neprovedena • Kontrola neproběhla v pořádku Zkontrolujte instalační polohu zařízení a dielektrickou konstantu média.

• Kontrola v pořádku

# Rejstřík

## A

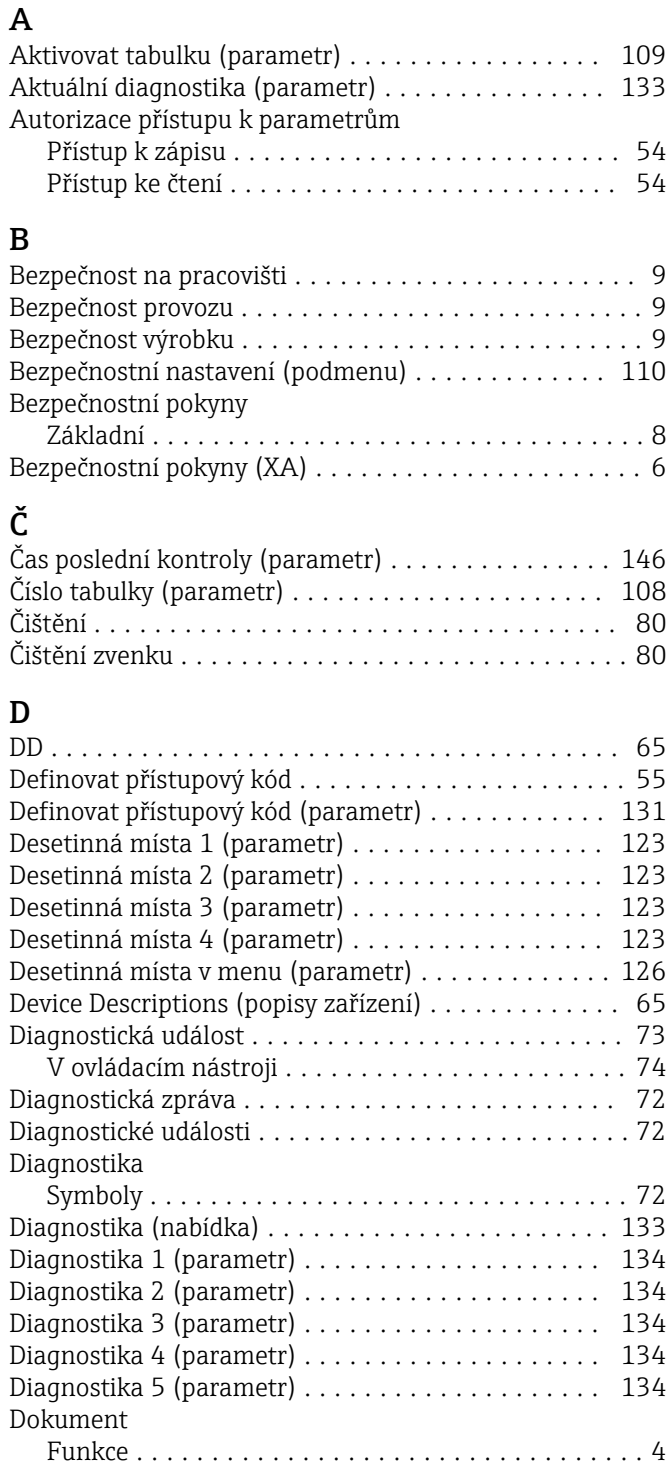

## E

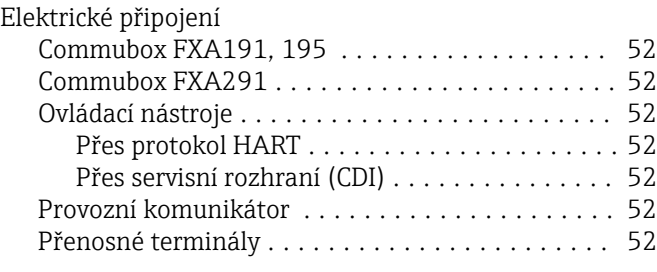

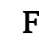

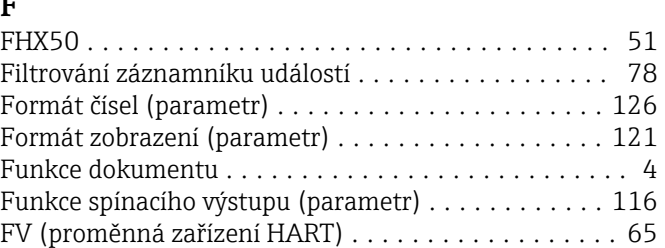

### H

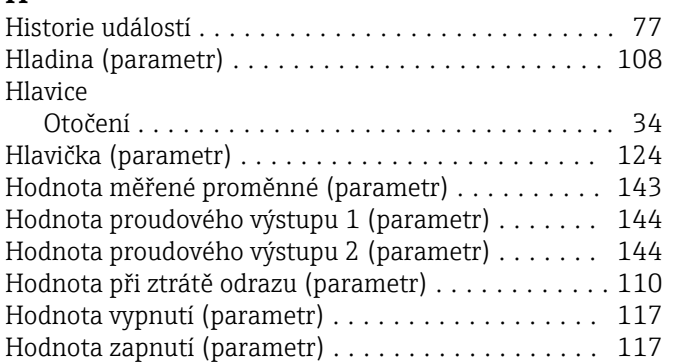

### CH

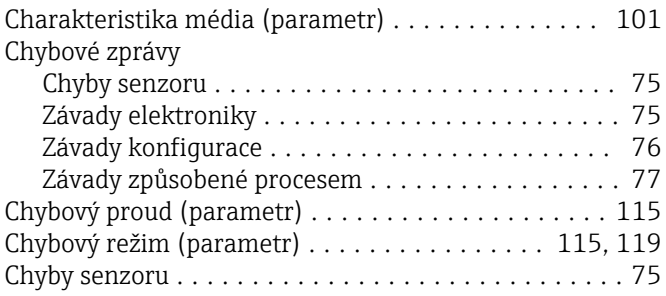

## I

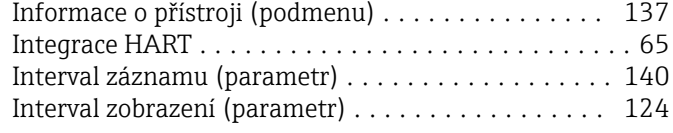

# J

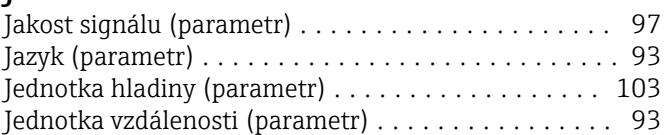

## K

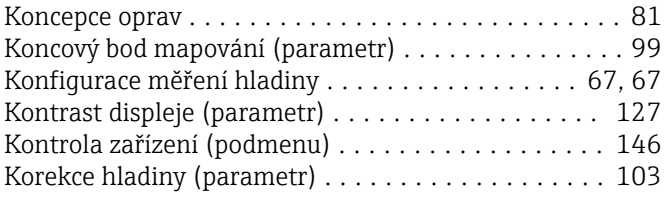

# L

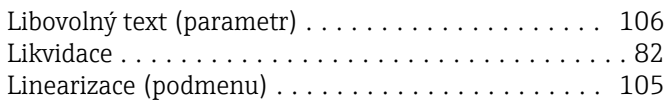

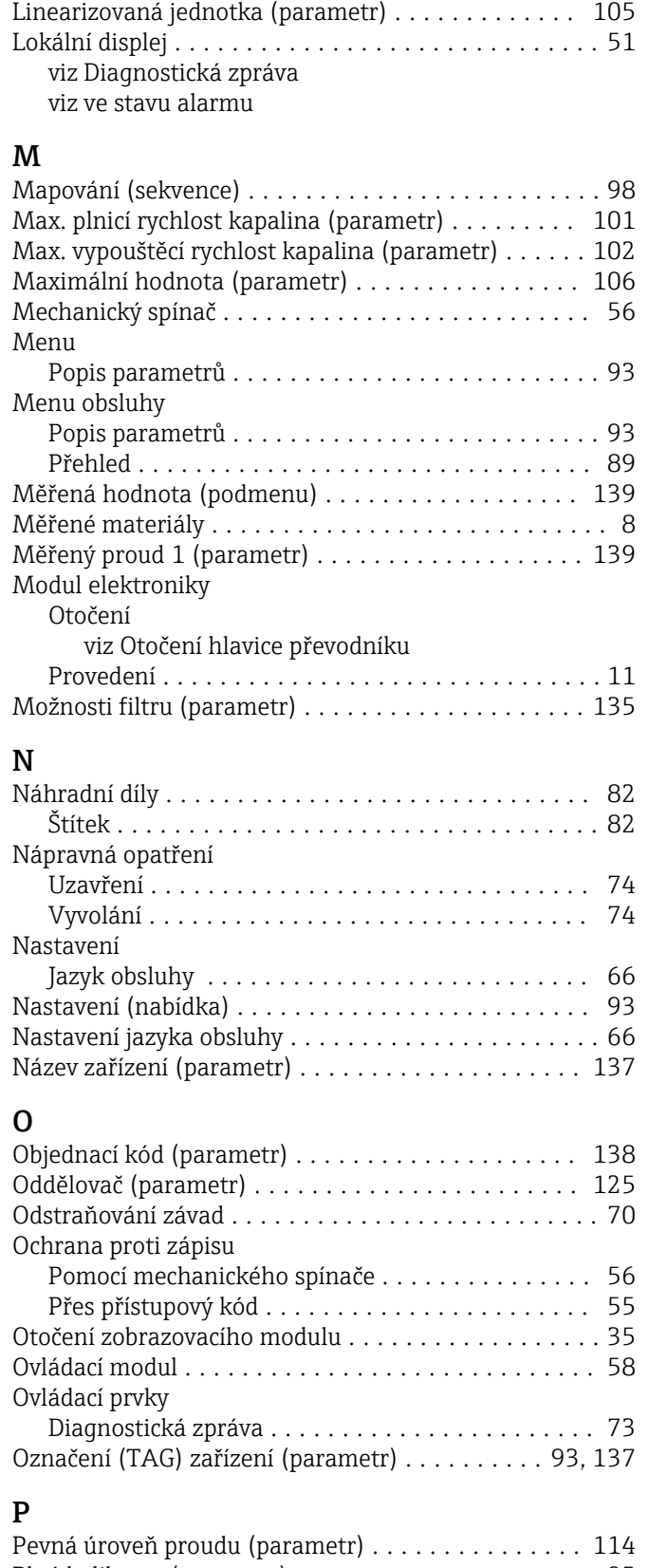

Linearizovaná hladina (parametr) .............. [139](#page-138-0)

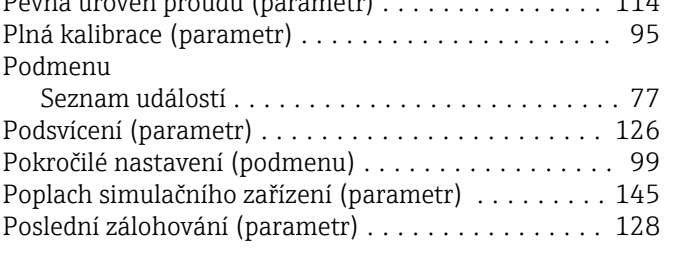

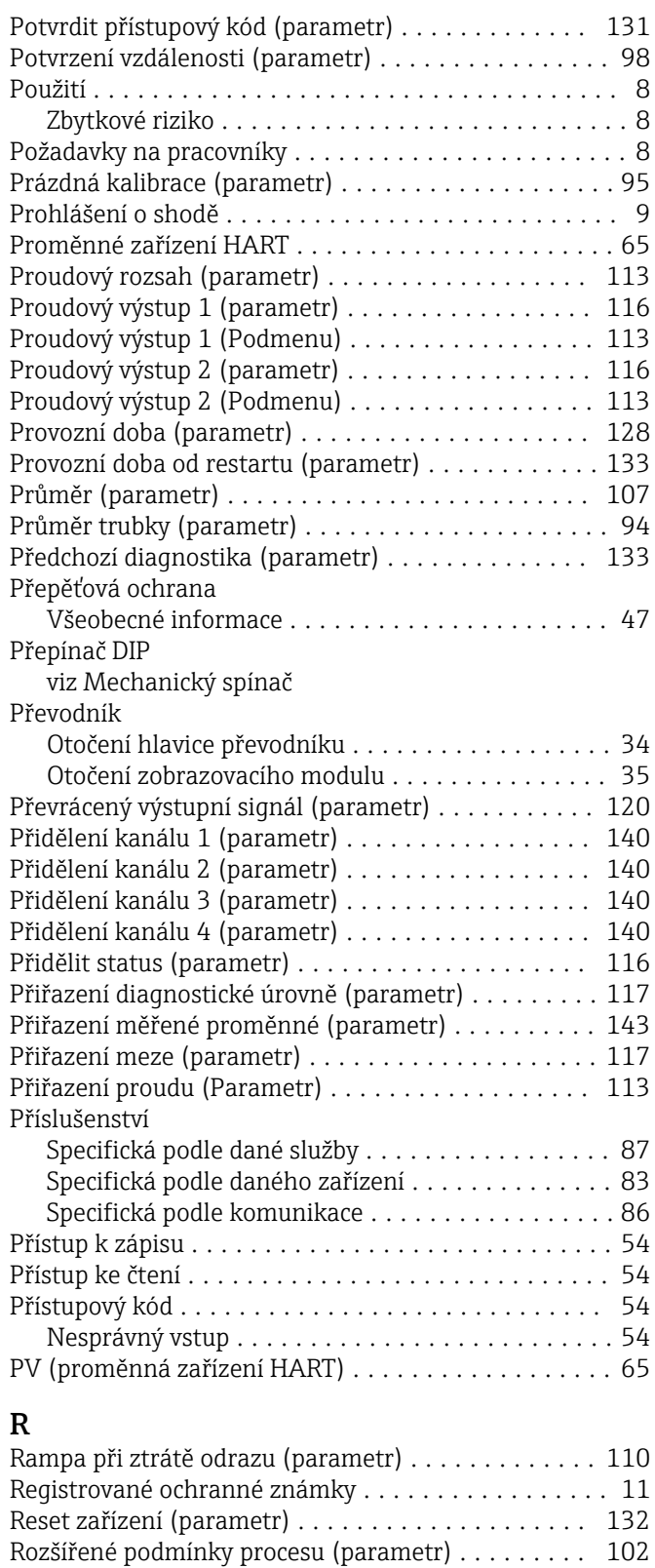

#### S

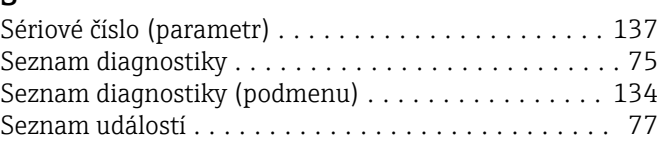

Rozšířený objednací kód 1 (parametr) ........... [138](#page-137-0) Rozšířený objednací kód 2 (parametr) ........... [138](#page-137-0) Rozšířený objednací kód 3 (parametr) ........... [138](#page-137-0)

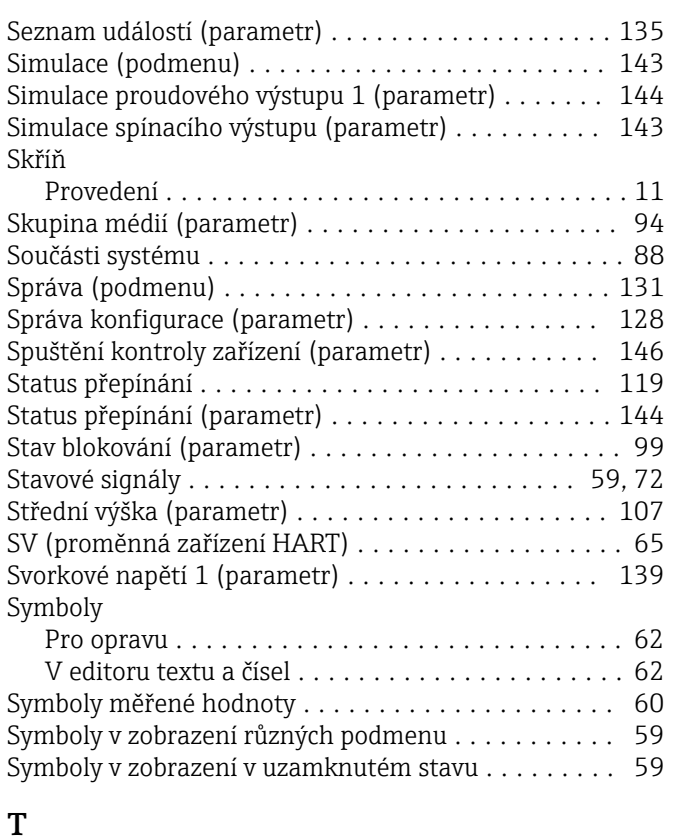

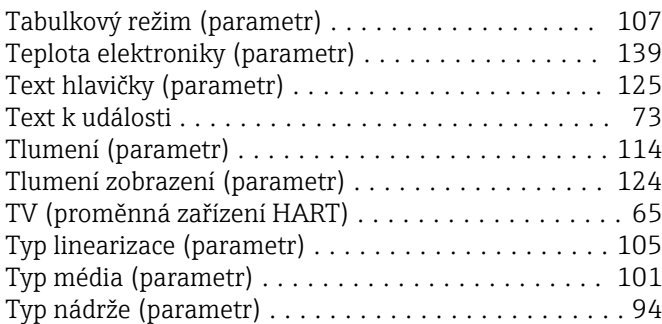

# U

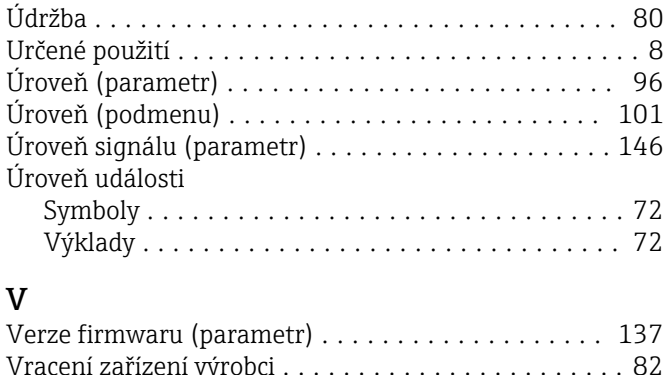

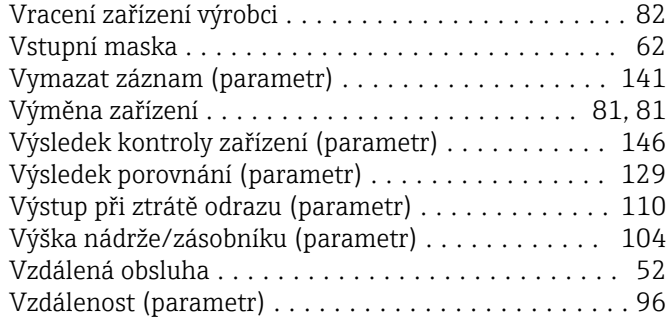

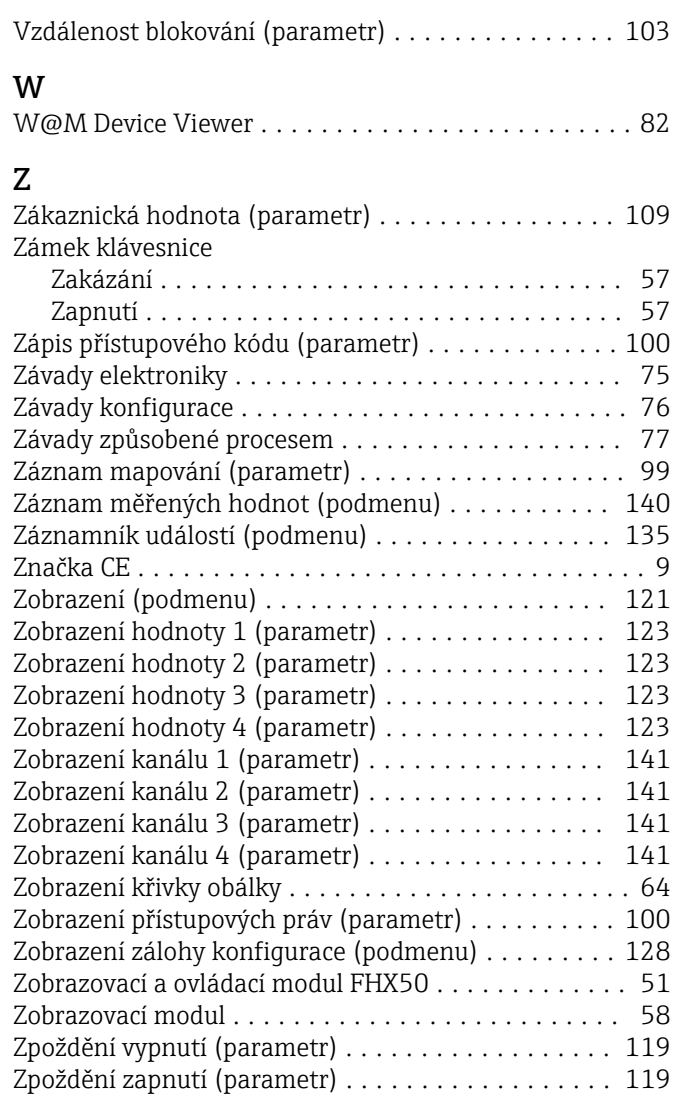

www.addresses.endress.com

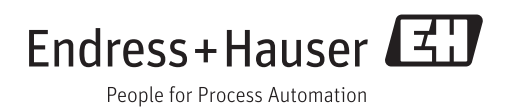